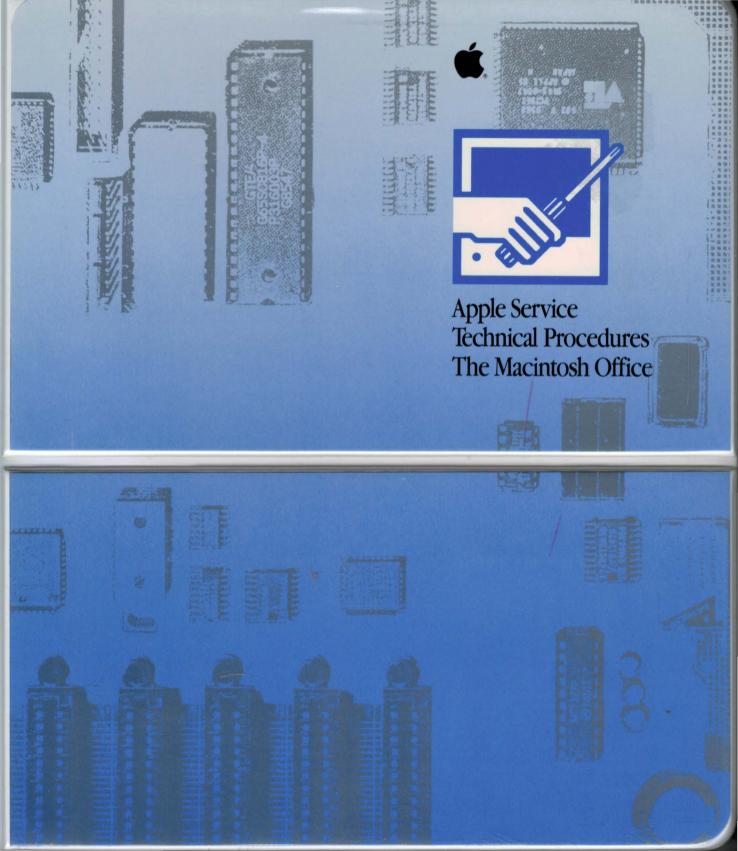

# THE MACINTOSH<sup>™</sup> OFFICE TECHNICAL PROCEDURES

P/N: 072-0163

Copyright 1983 by Apple Computer, Inc. Revision: March 1986

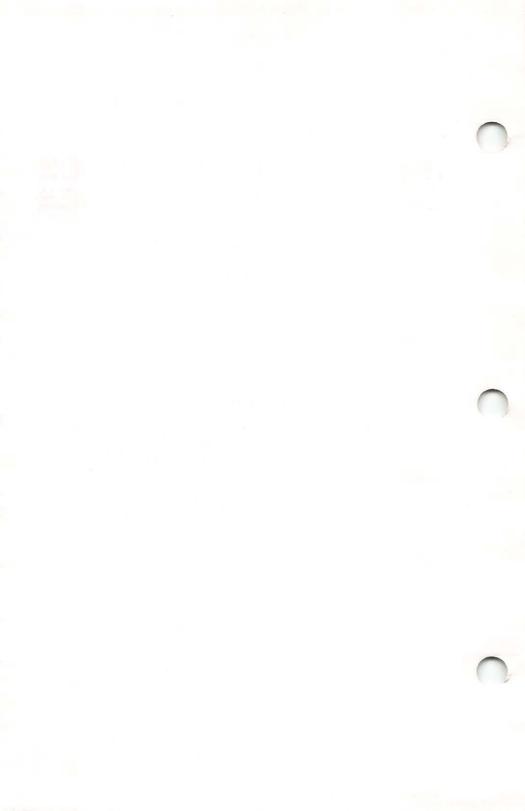

## Supplementary Materials for Macintosh Office Service

1. The following videotapes are available to supplement the instructions in this binder:

| LaserWriter Introductory Technical Proced<br>Macintosh™ Office Support Kit) | ures (incl       | uded in<br>(P/N 075-0052)        |
|-----------------------------------------------------------------------------|------------------|----------------------------------|
| LaserWriter Printer Pedestal Take-Apart                                     |                  | (P/N 075-0054)                   |
| LaserWriter Printer Theory of Operations,                                   | Part 1<br>Part 2 | (P/N 075-0060)<br>(P/N 075-0061) |
| LaserWriter Printer Troubleshooting                                         |                  | (P/N 075-0070)                   |

2. Besides this binder, you will need the following printed reference materials to service a Macintosh Office:

| Macintosh Office Quick Reference Guides                  | (P/N 072-0169) |
|----------------------------------------------------------|----------------|
| AppleTalk™ Reference Guide: Cabling the Multiroom Office | (P/N 072-0172) |

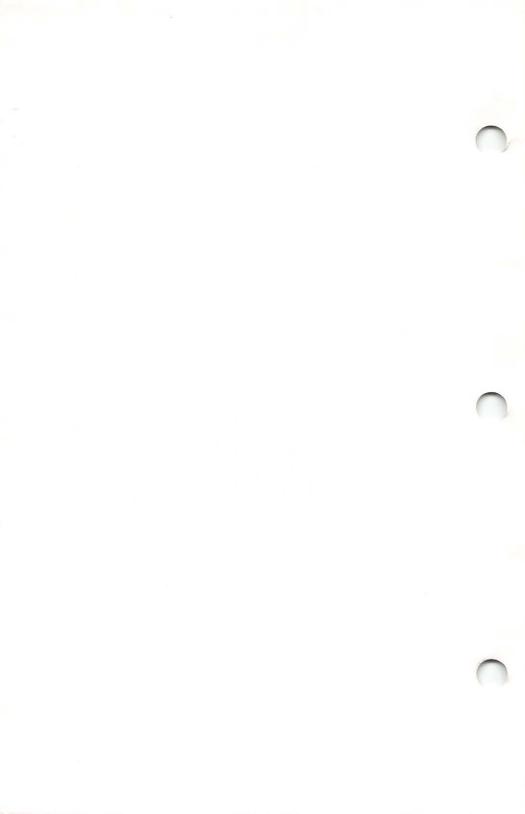

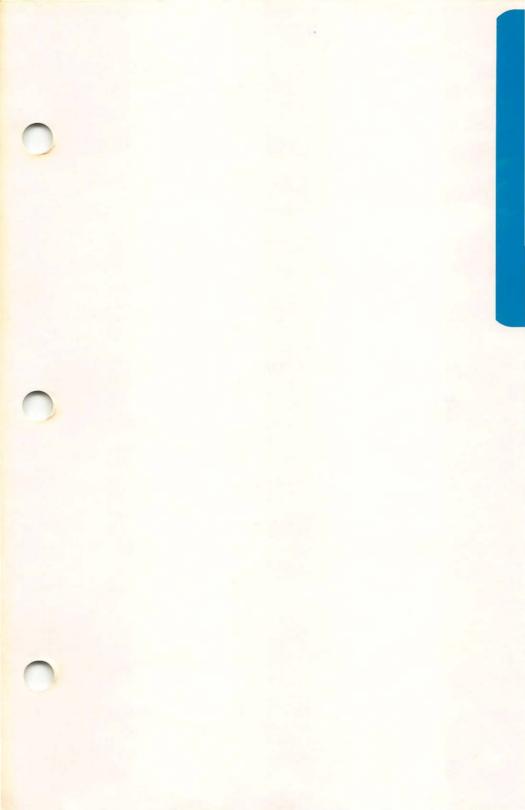

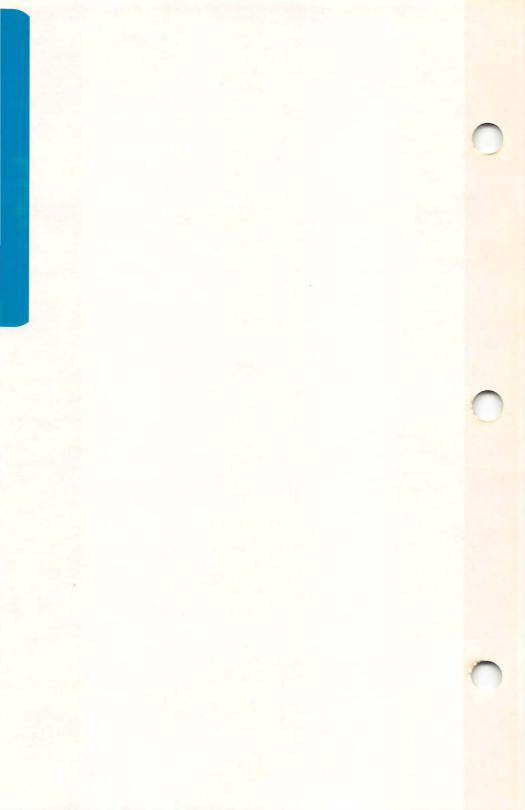

#### APPLE LASERWRITER PRINTER TECHNICAL PROCEDURES

#### TABLE OF CONTENTS

| Section  | 0 | - | General Introduction0.3   |
|----------|---|---|---------------------------|
| Section  | 1 | - | Basics1.1                 |
| Section  | 2 | - | Take-Apart2.1             |
| Section  | 3 | - | Adjustments3.1            |
| Section  | 4 | - | Troubleshooting4.1        |
| Section  | 5 | - | Preventive Maintenance    |
| Section  | 6 | - | Illustrated Parts List6.1 |
| Appendix |   | - | (Photographs)             |

NOTE: For LaserWriter Plus kit installation, diagnostics, and troubleshooting, see the LaserWriter Plus tab in this manual.

Apple Computer, Inc., 1985, 1986. No part of this document may be reproduced in any form without the written permission of Apple Computer, Inc.

PostScript is a trademark of Adobe Systems, Inc. AppleTalk is a trademark and Apple and the Apple logo are registered trademarks of Apple Computer, Inc. Macintosh is a trademark of McIntosh Laboratory, Inc., and is used by Apple Computer, Inc., with its express permission.

LaserWriter Printer

rev. Mar 86

page 0.1

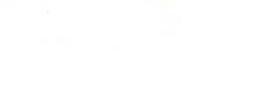

#### GENERAL INTRODUCTION: THIS MANUAL

The service procedures contained in this manual cover Level I troubleshooting and repairs for the Apple® LaserWriter Printer. Several of the procedures are demonstrated in the videotape LaserWriter Introductory Service Procedures, which is included in the LaserWriter Support Kit.

Installation instructions for the LaserWriter and the AppleTalk" Personal Network are given in the <u>Macintosh Office</u> <u>Quick Reference Guides</u>. Familiarize yourself with those guides before using this manual.

Also familiarize yourself with the LaserWriter user's manual. It contains instructions on use and operator-level maintenance of the printer which <u>all service personnel should</u> be aware of.

In this manual, read section 1, **Basics**, before doing any work inside the printer. It explains how the printer works and gives diagrams locating its major assemblies. It also explains the printer's test prints and status lights and gives specifications for printer use and maintenance.

Sections 2 and 3, Take-Apart and Adjustments, contain stepby-step instructions for replacements and adjustments. Section 2 also contains important safety information and Electrostatic Discharge precautions that you need to know before working inside the printer. Don't ignore these precautions. The printer's laser light can damage your eyes severely unless you observe the safety precautions, and static discharge can cause real problems with expensive printed circuit boards.

Section 4, Troubleshooting, contains a systematic troubleshooting procedure and a complete set of troubleshooting tables. In order to use the Troubleshooting section, you must know how to use a multimeter to measure voltages and resistances and to check electrical continuity.

Section 5, **Preventive Maintenance**, covers cleaning and lubrication procedures that are recommended each time you service a LaserWriter.

Section 6, the Illustrated Parts List, includes all piece parts that can be purchased separately from Apple for the LaserWriter.

The Appendix contains photos that are referred to throughout the manual. A wiring diagram of the printer is contained in the flap at the back of the binder.

LaserWriter Printer

rev. Sep 85

page 0.3

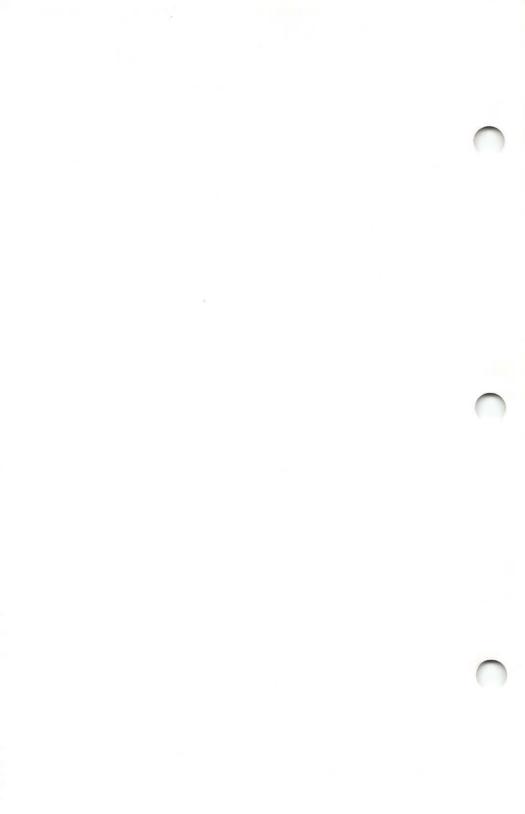

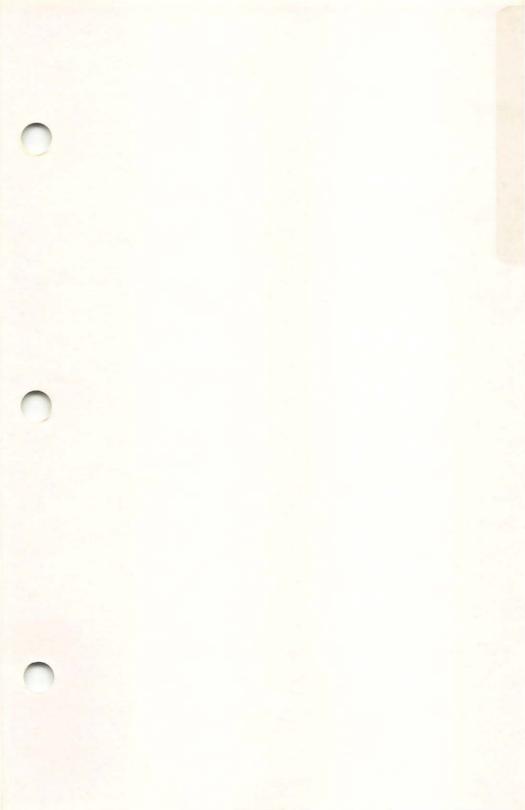

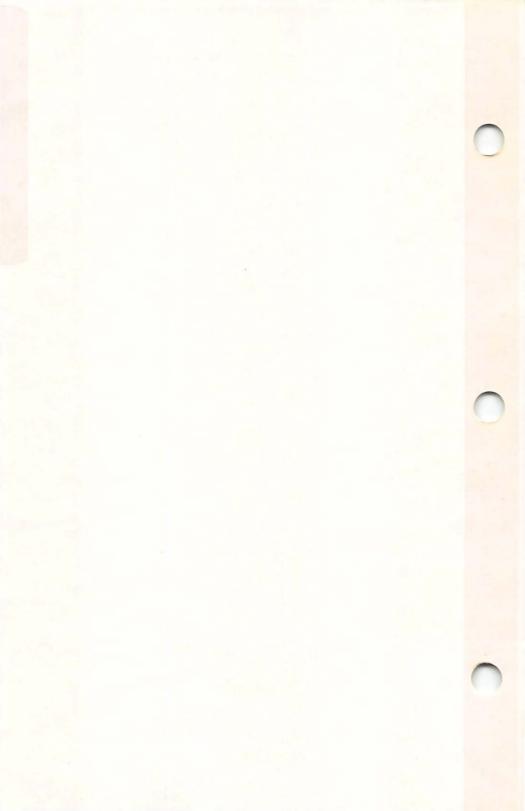

## Apple LaserWriter Printer Technical Procedures

Section 1 - Basics

#### Contents:

| 1.A - | Parts of the Printer (diagrams)                     |
|-------|-----------------------------------------------------|
| 1.B - | Brief Theory of Operations                          |
| 1.C - | Printer Specifications1.10                          |
| 1.D - | Setup and Operation1.11                             |
| 1.E - | Performance Evaluation: The Printer Test Prints1.13 |
| 1.F - | The Toner Cartridge1.15                             |
| 1.G - | Status Lights                                       |
| 1.H - | Whole Unit Exchange:                                |
|       | Packing and Shipping Instructions                   |

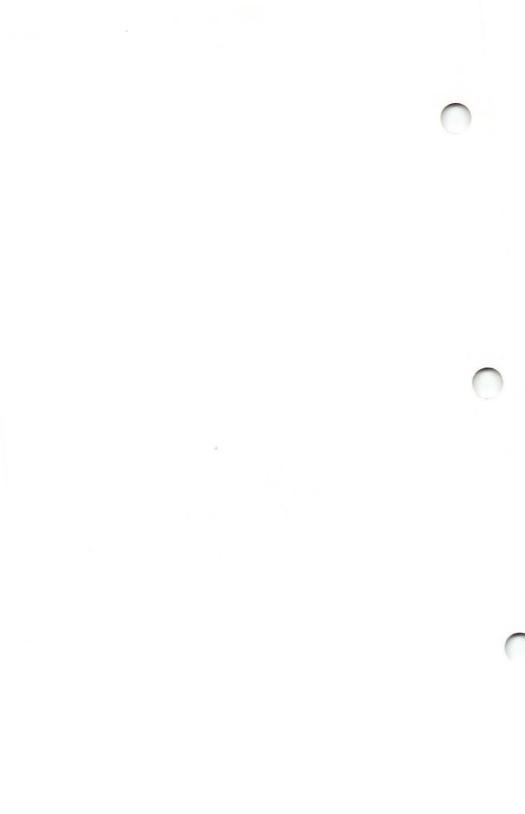

## 1.A - PARTS OF THE PRINTER

The figures on the following pages point out the major assemblies in the LaserWriter printer. Refer to these figures while reading section 1.B, Theory of Operations.

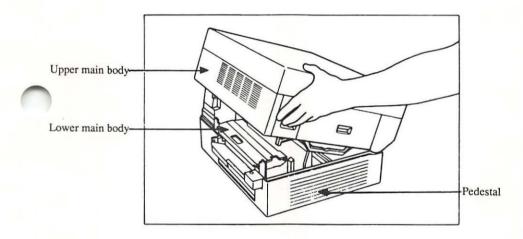

## FIGURE 1-1

rev. Mar 85 page 1.3

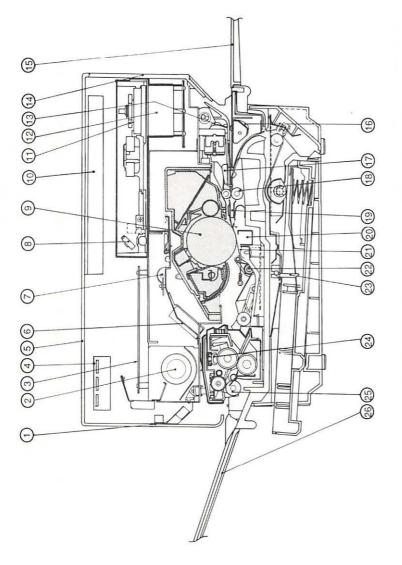

FIGURE 1-2

CROSS SECTION OF THE PRINTER (FRONT VIEW)

## FIGURE 1-2: CROSS SECTION OF THE PRINTER (FRONT VIEW)

- 1. Left cover
- 2. Fan
- 3. DC controller PCB
- 4. Display panel
- 5. Top cover
- 6. Ozone filter
- 7. Preconditioning exposure lamps
- 8. Beam-to-drum mirror
- 9. Photosensitive drum
- 10. LaserWriter I/O board
- 11. Scanner mirror
- 12. Scanner motor
- 13. Upper manual pickup roller

- 14. Right panel
- 15. Manual feed tray
- 16. Lower manual pickup roller
- 17. Registration shutter
- 18. Feeder roller
- 19. Transfer guide assembly
- 20. Transfer corona assembly
- 21. Separation belt
- 22. Separation feeder unit
- 23. Paper detection arm
- 24. Fuser roller cleaner felt
- 25. Delivery roller
- 26. Print tray

LaserWriter Printer Basics

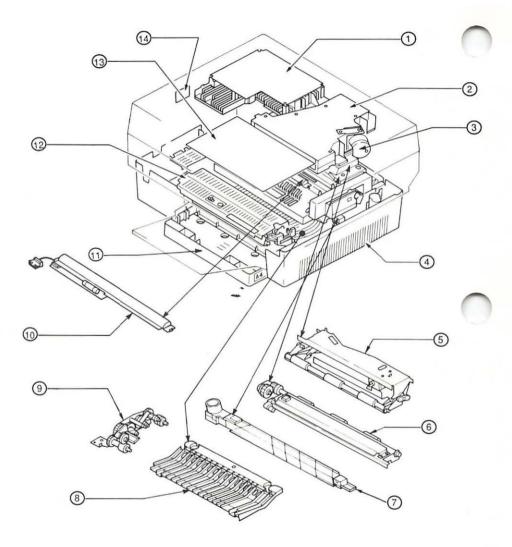

## LOCATIONS OF MAJOR ASSEMBLIES

## FIGURE 1-3

LaserWriter Printer Basics rev. Mar 85 page 1.6

## FIGURE 1-3: LOCATIONS OF MAJOR ASSEMBLY

#### (Figure shows printer with LaserWriter I/O board removed)

- 1. DC power supply/motor drive PCB
- 2. Scanner unit
- 3. Laser unit
- 4. Pedestal
- 5. Registration shutter assembly
- 6. Transfer guide assembly
- 7. Transfer corona assembly
- 8. Feeder guide assembly
- 9. Separation/feeder unit
- 10. Preconditioning exposure and print counter assembly
- 11. Paper cassette
- 12. Fuser assembly
- 13. DC controller PCB
- 14. Varistor PCB

LaserWriter Printer Basics

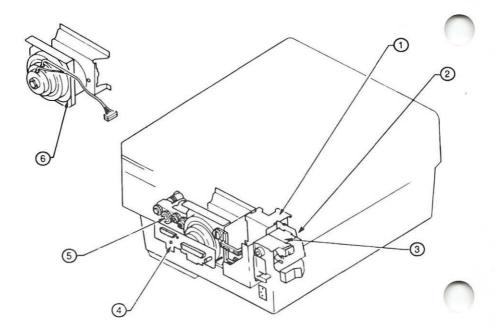

## FIGURE 1-4

- 1. High voltage power supply
- 2. Power interlock assembly
- 3. AC driver PCB
- Mounting connector plate ("Rear (I/O) Connector Plate")
- 5. Manual feed assembly
- 6. Main motor assembly

LaserWriter Printer Basics

rev. Mar 85

#### 1.B - BRIEF THEORY OF OPERATION

The LaserWriter printer uses laser light, a sophisticated optical system, and a plastic powder called toner to produce its images. Using a dot matrix of 300 dots per inch (6.8 million per page), it can produce a variety of high-quality print fonts and graphics, either separately or on the same page. Computers can be connected to the printer either through the AppleTalk network or through the RS232/422 port.

The LaserWriter I/O board (see figures on preceding pages to identity parts)controls communications between the printer and external computers. It contains 1.5 megabytes of RAM and 500 kilobytes of ROM, plus a 68000 microprocessor. During printing, when a document is sent to the printer from an attached computer, the I/O board receives a description of each page in a language called PostScript". (ASCII files can also be accepted, but this discussion will be confined to normal printing from a Macintosh.) It then converts the PostScript commands into a bit image which it stores in RAM and then sends to the printer's DC Controller board. The DC Controller board controls the operation of the print mechanism and the laser/scanner unit to produce the actual printed page.

The semiconductor laser produces a beam of infrared light which is directed toward a rotating hexagonal mirror in the scanner unit. The scanner mirror reflects the beam across a revolving light-sensitive drum in the Toner Cartridge. As the drum rotates, the result is a raster scan, very much like that which forms the picture in a television set.

The drum is given a positive charge by the primary corona wire inside the toner cartridge. Wherever the light beam hits the drum, it neutralizes this positive charge on a tiny "dot" on the drum's surface. The pattern of dots produced by the laser's beam forms the image.

After being exposed to the laser scan, the drum rolls through the toner powder, which is contained in the same unit (the toner cartridge). The toner is positively charged, so it avoids the positive ("white") areas of the drum surface, but is attracted to the neutral (slightly negative) dots where the laser beam has struck the drum.

The drum, with its load of toner, then comes in contact with the paper. At this point, the paper is given a strong negative charge by the Transfer Corona Wire. This negative charge causes the toner to stick to the paper. As the paper travels forward, it is stripped off the drum by the separation belt. It then passes between two heated rollers in the Fuser Assembly, and the combination of heat and pressure fuses the toner onto the paper permanently.

LaserWriter Printer Basics rev. Mar 85

#### 1.C - PRINTER SPECIFICATIONS

#### Recommended Weights of Paper

Cassette feed: 16-21 lb.

Manual feed: Single-sided printing: 11-33 lb. Double-sided printing: 16-33 lb.

#### Cassette-Feed Information

- 1. Maximum paper load: 0.4 inches
- Load paper with curl-side up, as in an office 2. photocopier. Before loading paper, fan through the stack to ensure proper feeding.
- Store paper in its package in a dry location. Do not 3. open a package of paper until you are ready to use it.

#### Manual-Feed Information

- It is possible to use paper sizes from 4" x 5.5" to 1. 8 1/2" x 14" in manual feed operation.
- Do not pull the paper from the manual feed guide when 2. the printer begins feeding paper. Pulling the paper out does not abort printing, and it can damage the printer.

#### Double-sided printing

Double-sided printing is possible if manual feed is used for the second side. (Attempting to print on the second side of a printed page using cassette feed is likely to cause paper jams.) Insert paper lengthwise along the guide on the manual feed tray, with the side to be printed facing up.

#### Electrical Specifications

Line voltage: 115 Volts + or - 10% (North American model) Line frequency: 60 Hz + or - 2 Hz. (North American model) Power consumption: Operating: Max. 690 Watts Standby: Typical average is 120 Watts

LaserWriter Printer Basics

rev. Mar 85 page 1.10

#### Environment

- 1. Temperature: 50° F to 90.5° F.
- Humidity: 20% to 80% relative humidity for optimum performance.

#### 1.D - SETUP AND OPERATION

Setup and operation instructions for the LaserWriter are given in the <u>Macintosh Office Quick Reference Guides</u>. They include the following topics:

- 1. Planning an AppleTalk network installation.
- 2. Setting up AppleTalk.
- 3. LaserWriter Components
- Setting Up the LaserWriter: includes installing the toner cartridge and its cleaning pad, the paper trays, and the paper cassette.
- 5. Connecting devices to AppleTalk.
- Using the Macintosh Office to Print: includes installing LaserWriter software on an application disk, fixing a "disk full" condition, and printing a document.
- Print Quality Guide: a preventive maintenance and troubleshooting guide for users.

The Quick Reference Guides can help you guide users over the telephone in troubleshooting problems that users can fix on their own.

LaserWriter Printer Basics

rev. Mar 85

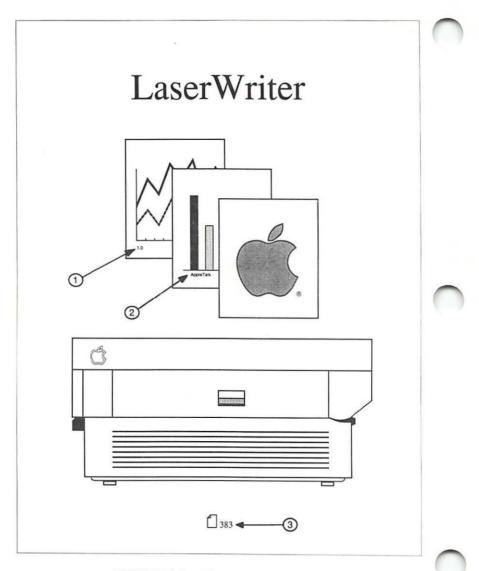

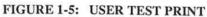

#### 1.E - PERFORMANCE EVALUATION: THE PRINTER TEST PRINTS

The LaserWriter has two test prints. The service test print can be produced by jumpering two pins on the DC Controller board. This print exercises the LaserWriter's printing functions but does not involve the LaserWriter I/O board. It is useful in service situations where a test print is required but the I/O board has been removed. Instructions for generating this print are given in the body of the manual where appropriate. The print consists of black stripes on a white background, covering the entire printing area of the page. (See "Image Skew Adjustment" in section 3 for further information.)

The user test print, reproduced in Figure 1-5, is produced each time the printer's power switch is turned on. This test print exercises the LaserWriter I/O board and contains several types of information about the printer's performance. The numbered items below refer to the numbered arrows in Figure 1-5.

- The number printed here indicates the revision level of the printer's ROM.
- This square indicates the setting of the selector switch at the rear of the printer. If the selection is not "AppleTalk," the Baud rate appears at the top of the bar graph and the I/O port being used (9-pin or 25-pin) is specified at the bottom of the graph.
- This number represents the number of pages printed so far on this printer.

Aside from these items, the user test print can also tell you:

- whether the printer is functioning: If the user test print is produced without problems, the printer is working correctly.
- whether the image is properly aligned to the paper: by measuring from the square border to the edge of the paper, you can tell whether the image is tilted further than is acceptable according to Apple's specifications. (See "Image Skew Adjustment" in Section 3.)

LaserWriter Printer Basics

rev. Mar 85

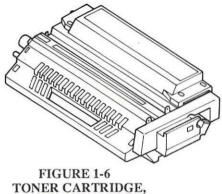

TONER CARTRIDGE, EXTERNAL VIEW

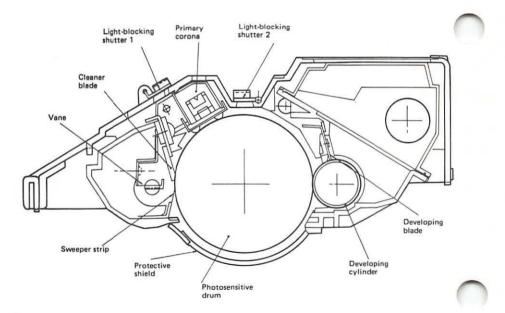

## FIGURE 1-7: TONER CARTRIDGE (CROSS SECTION)

LaserWriter Printer Basics

rev. Mar 85

#### 1.F - THE TONER CARTRIDGE

The toner cartridge (Figures 1-6 and 1-7) is a self-contained unit that includes the photosensitive drum, the primary corona wire (which charges the drum), a developing unit, toner hopper, and drum cleaner (see Figure 1-7). The cartridge cannot be disassembled.

The printing life of a cartridge is approximately 3,000 pages, but may vary according to the type of printing done: for instance, graphics that include large black or shaded areas will use more toner than ordinary text.

#### a. Protective Shield

The toner cartridge has a protective shield over the area where the paper comes into contact with the drum. When the cartridge is removed from the printer, this shield shuts automatically, preventing light from entering. (If the drum is exposed to light, blank areas and faint black stripes may appear on prints.)

The shield is opened automatically when the toner cartridge is inserted into the printer and the printer is closed. Do not open the shield manually unless necessary, and do so only in dim light.

#### b. Light-blocking Shutters

The two light blocking shutters protect the areas where the preconditioning lamps "erase" the drum surface and where the laser beam "paints" the image on the drum. These shutters open automatically when the cartridge is inserted into the printer. If the shutters do not close by themselves when you remove a cartridge from the printer, close them manually.

#### c. Storage

 The toner cartridge should be stored at a temperature between 32 and 95 degrees F in a relative humidity of 35% to 85%. Higher or lower temperatures or humidities may reduce the storage life of the cartridge, as will storage in air pressure lower than 0.6 atmospheres or higher than 1 atmosphere.

NOTE: The expiration date of the cartridge is specified on the cartridge box. The usable lifetime of a toner cartridge is 2 1/2 years from the date of manufacture. Cartridges more than 2 1/2 years old may give poor print quality.

LaserWriter Printer Basics

rev. Mar 85

- Do not place cartridges in direct sunlight or near a window. Do not leave them inside an automobile for a long period in warm weather, even if the cartridges are still in their storage boxes.
- Avoid storing cartridges in places where the temperature or humidity may change suddenly (for example, near an air conditioner or heater).
- Avoid storing cartridges in dusty locations and places where they might be exposed to ammonia fumes or organic solvents. (Inform your cleaning staff not to use ammonia near the printer or near stored cartridges.)
- If a cartridge has been stored at a low temperature, let it come up to room temperature before installing it in a printer. Otherwise, condensation can cause print quality problems.

#### d. Handling Suggestions

- When installing a cartridge, hold it horizontally and rock it slowly back and forth 45°, to distribute the toner. (See Figure 1-8.)
- If white areas occur on prints due to lack of toner, rock the cartridge back and forth to redistribute the toner. This can sometimes coax extra life out of a cartridge that is almost empty.

**CAUTION:** To avoid toner spillage after a toner cartridge's seal is broken, hold it by the handle and rear only, as shown in Figure 1-8.

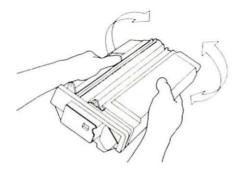

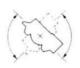

#### FIGURE 1-8

LaserWriter Printer Basics

rev. Mar 85

- 3. Never touch the surface of the photosensitive drum. If the surface of the drum becomes dirty, open the protective shield and wipe it clean with a piece of tlannel that has been liberally sprinkled with toner. Never wipe it with a dry cloth or paper towel, and never use solvent.
- 4. If the cartridge is left in strong light for a long time, white blanks or white stripes will appear on prints (even if the protective shield and shutters are closed.) If this happens, stop the printer and wait a few minutes: thecartridge should be able to "recover" within this time.

NOTE: Normal room light, measured a few meters from a window on an average day, is about 1,500 lux. Do not expose the photosensitive drum to light of this intensity for more than 5 minutes. If the drum is placed under these conditions accidentally, the cartridge can be stored in a dark place to "recuperate," although an image may be retained on the drum for some time. Direct sunlight is 10,000 to 30,000 lux. A drum exposed to direct sunlight may be ruined.

#### 1.G - STATUS LIGHTS

The printer has four status lights, three on the display panel at the front of the machine and one on the rear (I/O) connector plate.

 The TEST light on the rear (I/O) connector plate (Figure 1-9) comes on continuously (either steady or blinking) if the LaserWriter I/O board is malfunctioning. (If the board is functioning correctly, this light will blink once and then go out when the printer is turned on.)

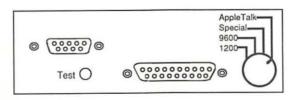

### FIGURE 1-9: REAR (I/O) CONNECTOR PLATE

LaserWriter Printer Basics

rev. Mar 85

- 2. Display panel LEDs (Figure 1-10):
  - a) The green READY light blinks while the printer is warming up and then stays on continuously when the printer is ready to operate.
  - b) The yellow PAPER OUT light stays on continuously when there is no paper in the paper cassette, or when the paper cassette is not installed. This light blinks when the printer is preparing to print a page. (With manual feed, this yellow LED lights steadily if there is no paper on the manual feed trav.)
  - c) The red PAPER JAM light stays on continuously when a paper jam occurs. Printing is not possible until the jammed paper is removed.

| 0////////  | V///////A |           |   |
|------------|-----------|-----------|---|
| $\bigcirc$ |           | 81        |   |
| Ready/wait | Paper out | Paper jam | ( |

## FIGURE 1-10: DISPLAY PANEL LEDS

LaserWriter Printer Basics

rev. Mar 85 page 1.18

#### 1.H - WHOLE UNIT EXCHANGE: PACKING AND SHIPPING INSTRUCTIONS

If you have to perform a whole-unit LaserWriter replacement, you will receive a replacement unit direct from Apple. TO return the faulty unit to Apple, use the original shipping materials or the shipping materials from the exchange LaserWriter that you receive.

When shipping any LaserWriter to Apple, follow the directions below. Failure to follow these directions can result in noncompliance charges.

#### Installing the new printer:

- If the replacement printer comes with new paper trays, 1. paper cassette, and "Open Me First" box, remove them. These items should be returned to Apple with the old printer.
- Remove the paper trays, paper cassette, and fuser-2. cleaning felt from the old printer and install them on the new printer.
- 3. Remove the toner cartridge from the old printer. Do not install it in the new printer except at the customer's site. Never transport a printer with the toner cartridge installed: toner leakage can cause extensive damage to the printer.
- Give the new printer and the toner cartridge to the 4. customer.

#### Sending the old printer back:

- On the old printer, open the Fuser Assembly's green felt 5. cover and install the plastic shipping tabs (attached to orange cards) on the pressure springs at either end of the Fuser Assembly. (You can get these from the replacement printer.) Then close the green felt cover.
- 6. Make sure the toner cartridge and the fuser-cleaning felt have been removed from the old printer.
- Pack the old printer in its original shipping box (or 7. the box that the new unit came in).
- 8. If you removed the paper trays, paper cassette, and "Open Me First" box from the replacement printer (see step 1), place them in the cavity in the upper foam packing piece.
- 9. Seal the box and send the old printer to your regional Service & Support Center.

LaserWriter Printer Basics rev. Sep 85

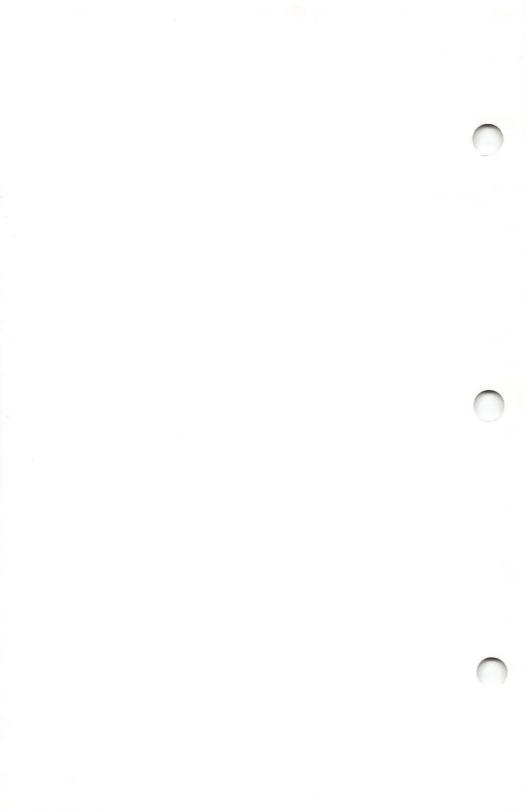

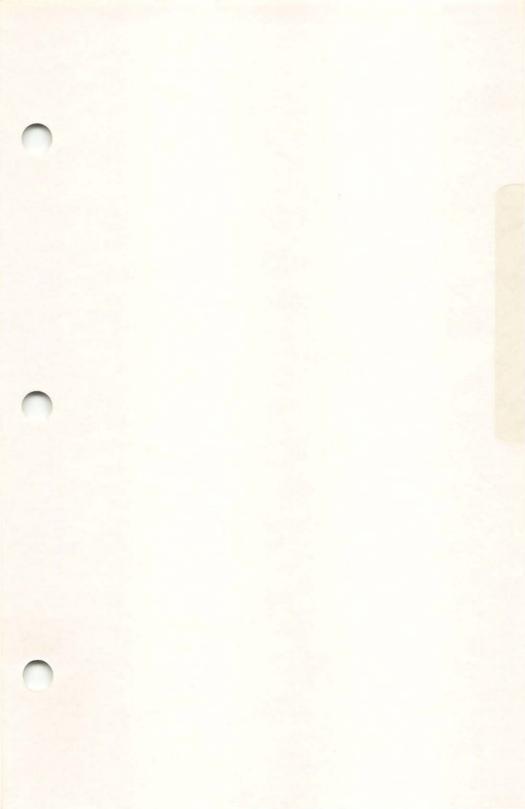

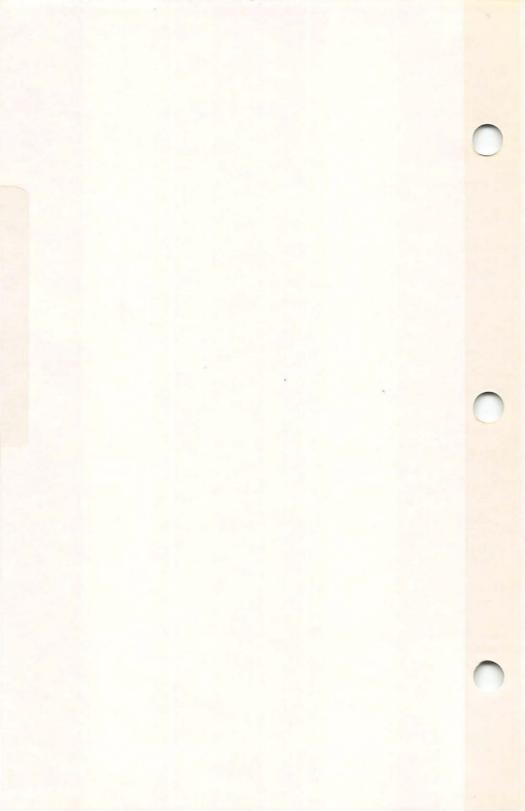

#### Apple LaserWriter Printer Technical Procedures

Section 2 - Take-Apart

#### Contents:

(Items marked \* are included in the videotapes that accompany this manual.)

#### 2.A - General Information

| 2.A.1 - | Equipment Needed for LaserWriter Service2.3 |
|---------|---------------------------------------------|
| 2.A.2 - | Main Screw Types Used2.3                    |
| 2.A.3 - | Safety Precautions2.5                       |
| 2.A.4 - | Electrostatic Discharge Precautions2.7      |
| 2.A.5 - | Other Precautions2.8                        |

#### 2.B - Upper Main Body of Printer

| -   | Covers and Panels2.9                  |
|-----|---------------------------------------|
| -   | LaserWriter I/O Board 2.11            |
| -   | DC Controller PCB2.13                 |
| -   | DC Power Supply/Motor Drive PCB2.15   |
| -   | Laser/Scanner Assembly2.17            |
| -   | Laser Beam Blocking Shutter2.19       |
| -   | Registration Shutter Assembly2.21     |
| -   | Preconditioning Exposure Assembly2.23 |
| -   | Fan                                   |
|     | Paper-Detect Optical Sensor           |
| ) - | Ozone Filter2.27                      |
| L - | High Voltage Power Supply2.29         |
| 2 - | Main Motor2.31                        |
|     |                                       |

#### 2.C - Lower Main Body of Printer

| 2.C.1  | - | Power Interlock Assembly       |
|--------|---|--------------------------------|
|        |   | AC Driver PCB                  |
| *2.C.2 | - |                                |
|        |   | Heater Bulb                    |
|        |   | Thermistor and Thermoprotector |
|        |   | Transfer Guides2.49            |
| 2.C.4  | - | Feeder Guide                   |
| 2.C.5  | - | Separation/Feeder Unit2.50     |
| *2.C.6 | - | Transfer Corona Assembly       |
|        |   | Restring Corona Wire           |
| 2.C.7  | - | Fuser Rollers                  |

LaserWriter Printer Take-Apart rev. Sep 85 page 2.1

# 2.D - Printer Pedestal

| *2.D.1 | - | Remove Printer from Pedestal2.63        |
|--------|---|-----------------------------------------|
| 2.D.2  | _ | LaserWriter I/O Power Supply (Interface |
|        |   | Regulator)                              |
| *2.D.3 | - | Cassette Pickup Assembly2.69            |
|        |   | Remove Assembly                         |
|        |   | Remove and Replace Pickup Rollers2.71   |
|        |   | Remove Pickup Control Clutch            |
|        |   | Lubrication                             |
|        |   | Replace Clutch2.73                      |
|        |   | Replace Cassette Pickup Assembly2.73    |
| 2.D.4  | - | Paper-out Sensor (PS2)2.75              |
| *2.D.5 | - | Replace Printer in Pedestal2.77         |

# 2.E - Other Procedures

2.E.1 - Nip Width Measurement for Fuser Rollers.....2.81

# 2.A - GENERAL INFORMATION

# 2.A.1 - EQUIPMENT NEEDED FOR LASERWRITER SERVICE

Phillips screwdrivers, magnetized: #2 head, stubby (1.25-inch shaft, 3-inch maximum total length) #2 head, medium (4-inch shaft) #2 head, long (6- or 8-inch shaft) Long nose pliers (preferably curved) diagonal cutting pliers Medium flathead screwdriver (or other tool for prying) snap-ring pliers, external, 19-30 mm safety goggles cable ties Electrostatic discharge equipment (3M Velostat 8012 Field Service Kit or equivalent) Allen wrench (2 mm) spring hook (optional)

### 2.A.2 - MAIN SCREW TYPES USED

NOTE: Screws of types A, B, C, and D (See Figure 2-1) occur both as "black" (anodized) and "silver" (conductive) screws in the chassis. To preserve proper grounding and continuity, replace "silver" screws only with other silver screws, and black screws with black screws. Whenever you remove screws from the printer, mark on the chassis which type of screw you have removed, so that you can replace it with the same type.

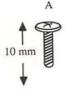

Long Long with Flange

B

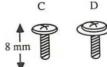

Short Short with Flange

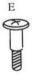

Long with Unthreaded Top

# FIGURE 2-1

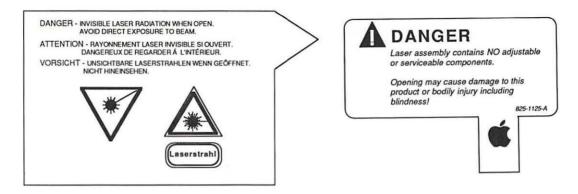

Safety Labels: (Scanner unit) Warn against direct exposure to laser beam.

| LR 49439<br>CERTIFIED ONLY TO CE CODE<br>CERTIFIE EN VERTU<br>DU CCE SEULEMENT | Apple Computer, Inc.<br>Cupertino, California 95014<br>Made in Japan       | Ć.                     |
|--------------------------------------------------------------------------------|----------------------------------------------------------------------------|------------------------|
| Listed<br>E.D.P. Equip.                                                        | Apple Laser Printer<br>Model Number: M0156                                 | 115 V<br>60 Hz<br>6.6A |
| 660F<br>E73004                                                                 | Serial Number:<br>A                                                        |                        |
| E73004                                                                         | Apple and the Apple logo are registered trademarks of Apple Computer, Inc. | RS1-8085               |

Product Label: (Outside of printer) Includes voltage information.

4

## 2.A.3 - SAFETY PRECAUTIONS

- Always unplug the printer before taking it apart, unless you are testing the electronic assemblies.
- 2. Never disconnect the optical fiber (see Appendix, Photo 1, #4) from the DC Controller board when the printer is running. The fiber carries infra-red laser radiation, which you cannot see but which can permanently damage your eyes or your neighbor's eyes. Even if you don't look directly at the fiber, the light can enter your eyes by bouncing off reflective surfaces.
- 3. For the same reasons, never open the laser access hatch (Photo 1, #9) or the scanner unit (Photo 1, #3) when the printer is running. (Never open the scanner unit under any circumstances: it contains optical assemblies that must be protected from dust.)
- The LaserWriter weighs over sixty pounds: Be careful in lifting it!
- 5. When the printer is running with its covers or panels removed, be careful where you put your hands. There are dangerous voltages on the DC Power Supply (Photo 1, #7) and the High Voltage Power Supply (Photo 1, #6).
- Warning labels appear in locations on the printer wherever special service attention is needed (see illustrations at left and below). Obey the instructions on the labels.

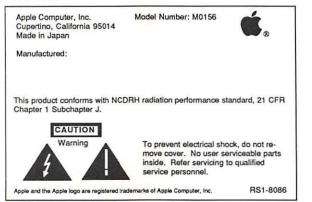

Safety Label: (Bottom of printer) Cautions against opening by anyone other than qualified service personnel.

LaserWriter Printer Take-Apart rev. Sep 85

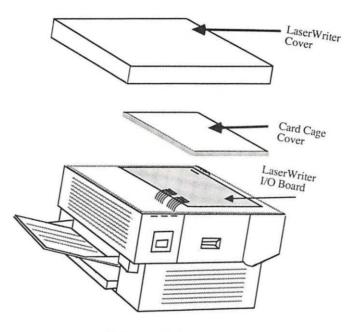

FIGURE 2-2

LaserWriter Printer Take-Apart

rev. Feb 85

# 2.A.4 - ELECTROSTATIC DISCHARGE (ESD) PRECAUTIONS

The LaserWriter I/O board (See Figure 2-2) is the most expensive single module in the printer, and its components are soldered into place. It is therefore very important to protect the chips on the board from damage. Electrostatic discharge can be an important factor in causing board failures: even if the failures are not immediate and dramatic, static zaps can degrade chips in such a way that they fail weeks or months after exposure.

APPLE WILL SOON BE RECOMMENDING MORE COMPREHENSIVE ESD PROCEDURES. Until that time, abide by the following basic precautions to help minimize the possibility of board failure.

- Whenever possible, handle and transport boards safely 1. enclosed in antistatic bags.
- 2. NEVER walk around with a board unless it is safely enclosed in an antistatic bag.
- While handling a circuit board, do not touch another 3. person, or anything else you do not need to touch, for that matter.
- Do NOT place a bare board on any metal surface or on any 4. other circuit board.
- 5. Do NOT bring ordinary plastic bags, foams (yes, especially those foam coffee cups!) or cushioning into the work area, and certainly never near a work station. The static fields generated by these items in particular carry enough voltage to damage sensitive circuitry.
- 6. Ideally, boards should be touched only by people wearing proper grounding apparatus. UNTIL SUCH APPARATUS IS AVAILABLE AT YOUR WORKSITE, discharge yourself by touching the metal part of the LaserWriter chassis before removing or replacing any board.

More comprehensive ESD information and related service procedures will soon replace some of the interim items listed above.

LaserWriter Printer Take-Apart rev. Feb 85

# 2.A.5 - OTHER PRECAUTIONS

- Always remove the LaserWriter toner cartridge before 1. removing anything else from the printer, to prevent damage to the cartridge. When you remove it, be sure the light-blocking shutters are closed, and cover the cartridge so that light will not damage it.
- 2. Use recommended weights and grades of paper for all tests. For best results, use 16-21 lb. paper, such as the standard paper used in office photocopiers. (See section 1.C for further paper specifications.)
- Do not pull the paper from the manual feed guide when 3. the printer begins feeding paper. Pulling the paper out does not abort printing, and it can damage the printer.
- Never open the scanner unit under any circumstances: 4. it contains optical assemblies that must be protected from dust. Apple will not accept a scanner unit for exchange if it has been opened.

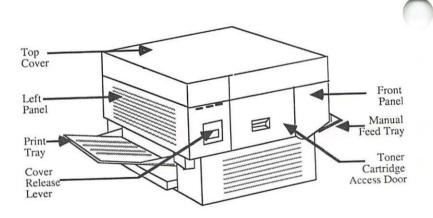

FIGURE 2-3: FRONT VIEW

# 2.B - UPPER MAIN BODY OF PRINTER

- 2.B.1 COVERS AND PANELS
- A. Top Cover (See Figure 2-3)
  - Open the printer (raise the upper main body by pressing up on the release lever).
  - Open the cartridge access door and remove the toner cartridge. Leave the cartridge access door open.
  - Remove the two top-cover screws inside the cartridge door.
  - Remove the two screws on the other side of the top cover.
  - 5. Lift off the top cover.

B. Front Panel (See Figure 2-3)

- Open the printer and the cartridge access door. Remove the toner cartridge.
- 2. Remove the four screws.
- Lift off the panel, carefully disengaging it from the case-opening lever.

C. Right Panel (See Figure 2-4, next page)

- 1. Remove the front panel.
- 2. Close the printer.
- 3. Remove the two right-panel screws.
- 4. Lift off the panel.

LaserWriter Printer Take-Apart

rev. Feb 85

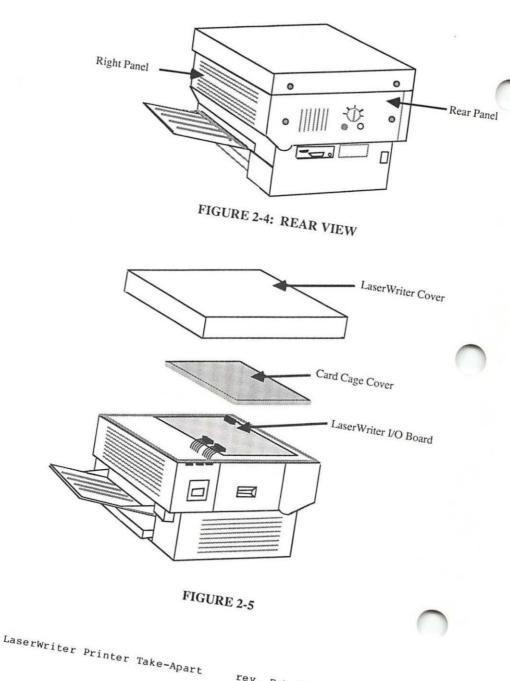

rev. Feb 85

- D. Rear Panel (See Figure 2-4)
  - 1. Remove the front panel and right panel.
  - 2. Remove the two screws and lift off the panel.

E. Left Panel

- 1. Remove the front, right, and rear panels.
- 2. Remove the four screws and lift off the panel.

To replace panels:

- Fit the left panel on the chassis and install the four screws.
- Do likewise for the rear panel, right panel, front panel and top cover.

NOTE: The Apple logo on the top cover faces the front of the printer.

2.B.2 - LASERWRITER I/O BOARD (P/N 665-0270)

The LaserWriter I/O board (Figure 2-5) contains a 68000 microprocessor, 1.5 megabytes of RAM and 500K bytes of ROM. It controls communications between the printer and outside devices (computers and file servers) and contains the electronics that construct the printer's fonts.

- 1. Remove the Top Cover.
- Remove the screws that hold the top of the card cage in place.
- 3. Lift the card cage cover off.

CAUTION: Before touching any board, make sure you are properly grounded. Static electricity can destroy expensive boards in an instant.

 Disconnect the three cables. PULL ON THE CONNECTORS ONLY, not on the cables.

If you are replacing the I/O board, go to step 5A. If you are removing the I/O board to gain access to other parts of the printer, skip to step 5B.

### 5A. To replace the I/O board:

NOTE: The I/O board is held down by plastic standoffs. On later versions of the LaserWriter, some plastic stand-offs may be replaced by metal fasteners. Remove any metal fasteners before trying to lift the board.

- a) Pinch the plastic stand-offs to disengage the board.
- b) Lift the board out, holding it by the edges only, and place it in a static-protective bag or on a workpad grounded to the LaserWriter. Always make sure you are grounded to the LaserWriter before touching this board.
- c) Put the new I/O board into place, push it down so that the standoffs engage it, re-fasten any metal fasteners, and reconnect the three cables.

#### 5B. To remove the I/O board assembly to gain access to other parts of the printer

a) Remove the screws that hold the card cage to the chassis.

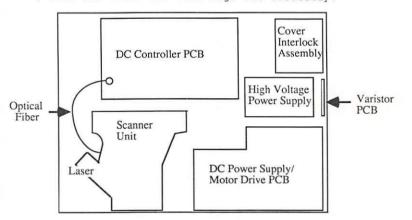

b) Lift the board and card cage out carefully.

# FIGURE 2-6: TOP VIEW WITH

# LASERWRITER I/O BOARD REMOVED

## 2.B.3 - DC CONTROLLER PCB

The DC Controller board (see Figure 2-6) controls most of the print functions in the LaserWriter.

IMPORTANT: Replace the DC Controller board only with another Apple DC Controller board.

### Remove

- 1. Remove top cover and LaserWriter I/O Board.
- CAUTION: In this step, do not bend the optical fiber 2. that comes from the laser. The fiber is part of the left-margin-detect circuitry. If bent, the fiber can break, and the printer will not be able to detect when the laser has reached the left margin of the page.

Unplug all the connectors on the DC Controller PCB.

Release the board from its five nylon stand-offs and 3. remove it.

### Replace

- Place the board on its five nylon connectors and push it 1. down until they hold it in place.
- Connect all cables to the board. The connectors are of 2. different sizes: if you match them to their sockets exactly, you will have no problem. (The sockets labelled J213 and J205 are not used at this time.)
- Reconnect the laser optical fiber and the eight-wire 3. laser cable to the DC Controller board.
- 4. Replace the LaserWriter I/O Board and the top cover.

NOTE: When you install a new DC Controller Board in a printer, you must adjust the laser power. See the Laser Power Adjustment in Section 3.

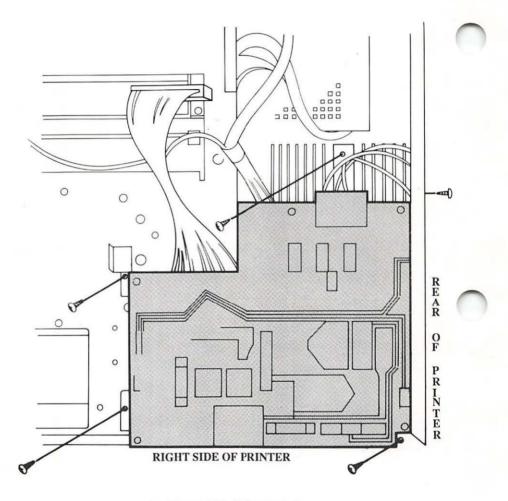

FIGURE 2-7: DC POWER SUPPLY MOTOR DRIVE PCE

LaserWriter Printer Take-Apart rev. Feb 85

# 2.B.4 - DC POWER SUPPLY/MOTOR DRIVE PCB

The DC Power Supply/Motor Drive PCB (see Appendix, Photo 1, #7) has two major components. The Motor Drive circuit turns the main motor on and off according to a command from IC 208 on the DC Controller board. The DC Power Supply generates and outputs DC voltages and sequence control signals.

- 1. Remove the top cover and the LaserWriter I/O Board.
- Open the printer and remove the toner cartridge and front panel.
- Close the printer and remove the right panel and rear panel.
- Remove the three connectors from the unit. NOTE: If necessary, use a flatblade screwdriver to help pry off the connectors, but do not pull on the wires.
- Remove the five mounting screws on the metallic part of the assembly (not the five screws on the PCB) (see Figure 2-7) and lift the unit off the printer.

### Replace

 IMPORTANT: In this step, take care not to pinch the motor cable.

Put the unit in position and replace the five long black mounting screws.

- Connect the three cables to the unit. Make sure to connect the large cable to the DC Controller board.
- 3. Restore the panels and covers.

LaserWriter Printer Take-Apart

rev. Feb 85

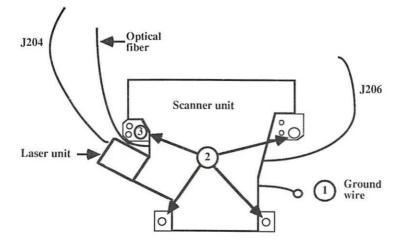

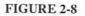

### 2.B.5 - LASER/SCANNER ASSEMBLY

The laser unit (see Appendix, Photo 1, #1) produces the infrared laser beam. The scanner unit (Photo 1, #3) contains a rotating hexagonal mirror that directs the beam along the length of the photosensitive drum in the toner cartridge.

#### Remove

- 1. Remove the top cover and the LaserWriter I/O Board.
- Unplug connectors J203 (the optical fiber), J204, and J206 from the DC Controller board (see Figure 2-8).
- Disconnect the ground cable (see Figure 2-8, #1). Make sure to capture the star washer under the lug.
- Remove the four large mounting screws (see Figure 2-8, #2). Make sure to remove the spacer and washers with the long screw nearest the laser (Figure 2-8, #3).
- VERY CAREFULLY lift the laser and scanner unit straight up and out of the printer. Rest it upside down on a stable, static-free surface.

**IMPORTANT:** When you receive a new laser/scanner unit from Apple, it will be shipped with a <u>laser shorting connector</u> on the end of the laser cable. Install this connector on the old laser unit before shipping it back to Apple for repair. It prevents static electricity from damaging the laser unit.

## Remove Laser Unit from Scanner Unit

To remove the laser unit, pull back the rubber cap and remove the two 2mm Allen screws. Then pull the laser unit free.

#### Replace Laser Unit

- Put the laser unit into position on the scanner unit; make sure the cable marked TB3 comes out on the same side as the optical fiber.
- Put the two Allen screws in loosely, and then tighten them alternately so that the unit fits firmly into place.

LaserWriter Printer Take-Apart rev. Feb 85

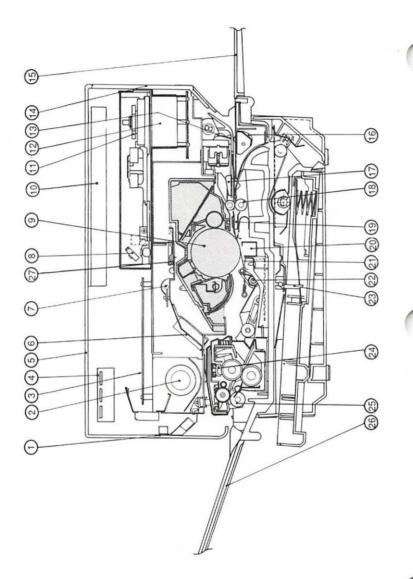

**FIGURE 2-9** 

### Replace Laser/Scanner Unit

- Put the laser/scanner unit back into place. Make sure no cables are trapped beneath the unit.
- Connect the ground cable to the hole nearest the right panel, making sure the star washer is under the lug.
- Replace the four large mounting screws. NOTE: The long screw goes through the spacer and washers in the hole nearest the laser unit (see Figure 2-8, #3).
- Reconnect the cables to DC Controller Board jacks J203, J204, and J206.
- 5. If this is a replacement unit, perform the Laser Power Adjustment (see Section 3, Adjustments).

## 2.B.6 - LASER BEAM BLOCKING SHUTTER

This shutter (see Figure 2-9, #27) is located beneath the laser and scanner units. It is opened mechanically when the toner cartridge is inserted into the printer, and should not need repair. To check it for cleaning and/or lubrication, remove the laser/scanner assembly, locate the shutter and make sure that it moves freely.

rev. Feb 85

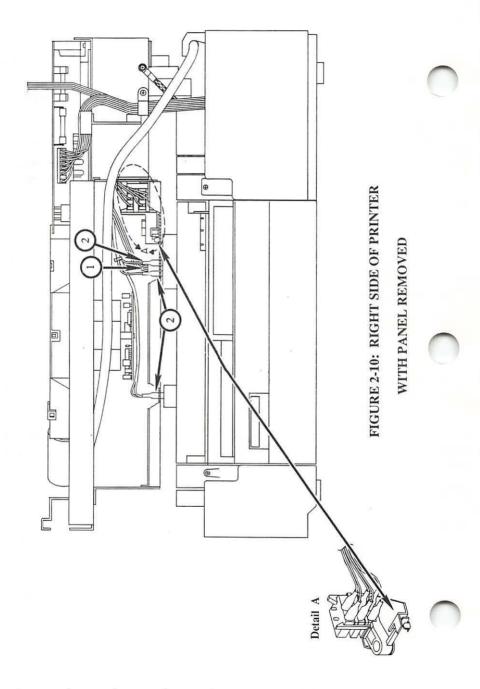

LaserWriter Printer Take-Apart

### 2.B.7 - REGISTRATION SHUTTER ASSEMBLY

The registration shutter assembly is located in the upper "jaw" of the printer, near the hinges. When paper is fed into the paper path, either from the cassette or from the manual feed tray, the registration shutter stops the paper until all systems are synchronized and the edge of the paper is straight. Then the printer energizes the registration solenoid, which lifts the shutter and allows the paper to pass on to the toner cartridge.

### Remove:

IMPORTANT: Before starting, locate the cartridge-detect microswitch assembly and note how the white plastic arm is seated between two metal tabs (see Figure 2-10, Detail A). This is your test for whether the assembly has been replaced correctly. If the white plastic arm is not properly seated, the printer will not function: it will "think" that the toner cartridge is not installed and the green READY light on the front panel will not come on.

- 1. Remove the Laser/Scanner Unit.
- 2. Remove the DC Power Supply/Motor Drive PCB Assembly.
- Using long-nose pliers, remove the three-wire connector (see Figure 2-10, #1) and the four fast-on connectors (see Figure 2-10, #2).
- Remove the two silver screws visible from the top through the two access slots (one on either side of the assembly).
- Open the printer. The registration shutter assembly should be resting on the lower body of the printer.
- Remove the green ground wire from the front side of the registration shutter, and lift the assembly out of the printer.

#### Replace

- 1. Put the shutter assembly in place on the lower body of the printer, and reconnect the ground wire.
- Lift the shutter assembly into its place in the top of the printer. Check the white plastic arm of the microswitch unit to make sure it is correctly seated. (See Figure 2-10, detail A.)

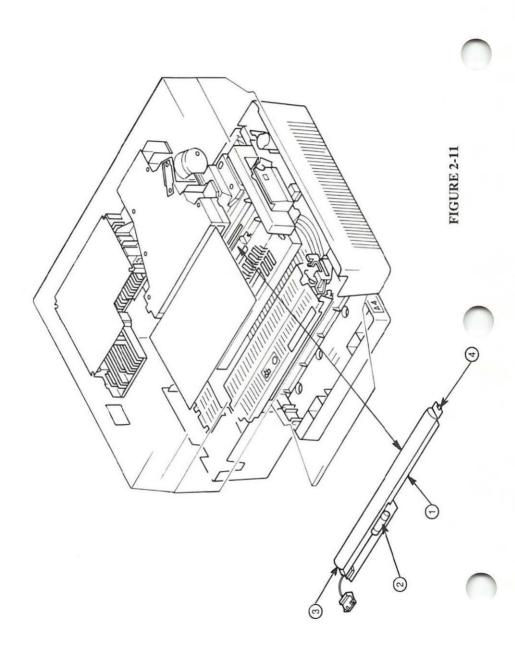

LaserWriter Printer Take-Apart rev. Feb 85

- 3. Holding the assembly in place with one hand, replace the two short flanged silver screws. CAUTION: You should not have to force the assembly into position. If the screw holes are not aligned correctly, reposition the whole unit.
- Test for correct installation by closing and opening the printer. There should be no binding.
- 5. Replace the cable connector and the fast-on connectors.
- 6. Replace the DC Power/Motor Drive PCB.
- Replace the Laser/Scanner Unit and all panels and covers.

## 2.B.8 - PRECONDITIONING EXPOSURE ASSEMBLY

The preconditioning exposure assembly (see Figure 2-11, #1) prepares the print drum in the toner cartridge for a new image. The lamps expose the print drum to a uniform light that neutralizes any leftover charges from the last print cycle, thus "erasing" the previous image from the drum.

The print counter (see Figure 2-11, #2, a fuse-like component that is part of the assembly) shows how many prints have been made on the printer since the counter was installed. Each numbered mark on the counter represents approximately 10,000 pages. When the mercury bubble in the counter reaches "10," the counter should be replaced.

It is not necessary to remove the assembly to view the counter; you can see it if you remove the ozone filter (see instructions for removing the ozone filter).

In these instructions, <u>right</u> and <u>left</u> are used with reference to Figure 2-11.

## Remove

- 1. Remove the DC Controller PCB.
- Remove the single mounting screw at the left of the assembly (see Figure 2-11, #3).
- To remove the assembly, put one finger on the right side of the assembly and push to the left until the tab at the right (see Figure 2-11, #4) comes free.
- 4. Lift the assembly out of the printer.

## Replace

When replacing this assembly, transfer the old print counter (which looks like a fuse) from the old assembly to the new, unless the old print counter reads "10." If the print counter reads "10," replace it.

- Put the assembly in place. To seat it, gently push down on the tab at the right (using a pencil or similar pointed tool) while pushing the assembly to the right. 1.
- When the assembly is properly seated, replace the 2. mounting screw.
- 3. Replace the DC Controller PCB.

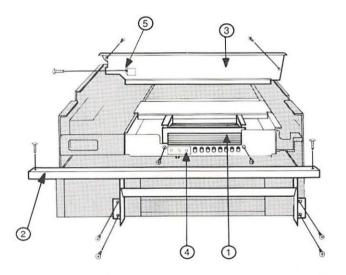

# FIGURE 2-12

## 2.B.9 - FAN

The fan is located along the left side of the upper main body (see Figure 2-12).

### Remove Fan

- Remove the top cover, front panel, right panel, rear panel, and left panel.
- Remove the LaserWriter I/O board and the DC Controller PCB.
- Remove the left side-frame (see Figure 2-12, #2) by removing its six silver screws.
- 4. To remove the fan cover (the metal plate above the fan, see Figure 2-12, #3), remove the three screws and lift the fan cover out of the chassis.
- Unplug the white fan cable at the rear of the fan and free it from its clamp. (Don't free the grey-and-white cable.)
- 6. Remove the two fastening screws and take out the fan.

### Remove Paper-Detect Optical Sensor

- 1. Remove the fan.
- 2. Free the sensor cable from its clamp.
- 3. Open the printer.
- 4. The optical sensor assembly is attached to the center of the left side of the printer (see Figure 2-12, #4). Remove the single screw and the small metal plate, press the plastic clips together, and lift the assembly out.

## Replace Sensor

- With the printer open, place the sensor assembly in its slot so that the plastic clips snap into place.
- Put the small metal plate in place (the tab points toward the rear of the printer), and install the screw.
- 3. Replace the fan.

## Replace Fan

1. Put the fan into place.

LaserWriter Printer Take-Apart rev. Feb 85

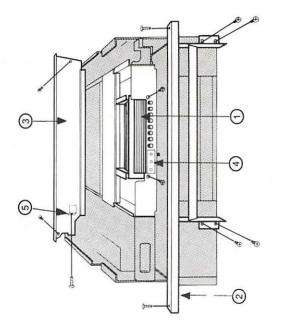

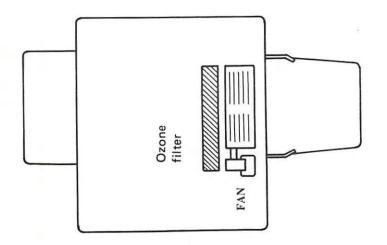

LaserWriter Printer Take-Apart rev. Feb 85

FIGURE 2-14

FIGURE 2-13

- Put the fan cable into its clamp and reconnect it to its mate.
- 3. Install and tighten the two fastening screws.
- Put the fan cover (see Figure 2-13, #3) into place (try different positions until you are sure it fits correctly: the tab for the side screw (see Figure 2-13, #5) fits outside the chassis frame) and install the three screws.

NOTE: The screw on the side is easy to drop into the mechanism. To avoid that, start the screw by hand.

- 5. Replace the side frame and its six short silver screws.
- Replace the DC Controller board, the LaserWriter I/O board, and all panels and covers.

### 2.B.10 - OZONE FILTER

The ozone filter sits below and behind the fan, just forward of the preconditioning exposure lamps and above the toner cartridge.

## Remove

- 1. Open the printer and remove the toner cartridge.
- Locate the ozone filter: it is a grey plastic piece located just above the toner cartridge, between the fan and the red plastic preconditioning exposure window (see Figure 2-14). You have to reach <u>under</u> the fan (and look under the fan) to find it.
- Remove the fastening screw, move the ozone filter slightly up, and pull it out.

### Replace

Put the ozone filter in place and install the single screw.

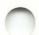

LaserWriter Printer Take-Apart

rev. Feb 85

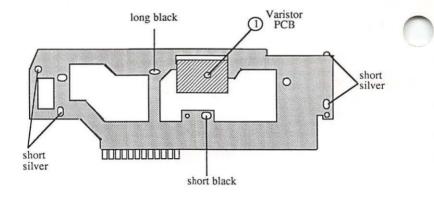

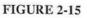

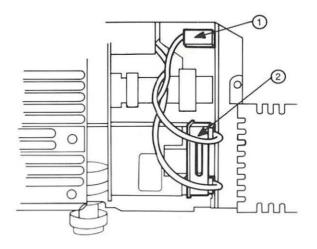

# FIGURE 2-16: HIGH VOLTAGE POWER SUPPLY

LaserWriter Printer Take-Apart rev. Feb 85

### 2.B.11 - HIGH VOLTAGE POWER SUPPLY

The high voltage power supply (see Appendix, Photo 1, #6 for location) generates high voltage for the transfer corona wire and also for two elements in the toner cartridge: the primary corona wire and the developing assembly.

### Remove

- Remove the top cover, front panel, right panel, left panel, and rear panel.
- 2. Remove the rear chassis frame as follows:
  - a) Remove the three connectors from the Varistor PCB (see Figure 2-15, #1 and Photo 1, #10).
  - b) Mark the type of screw at each location on the frame with a pencil (e.g. "short silver," "long black"). Then remove screws and lift off the frame-piece. (See Figure 2-15).
- 3. Open the printer.
- Remove the black flanged fastening screw from the High Voltage Power Supply cover and remove the cover -wiggle it off: it's held on by friction from the wires trapped beneath it.
- 5. Disconnect the two connectors with thick red wires (see Figure 2-16, #1 and #2 -- one has two wires, the other has one) from the High Voltage Power Supply (use a screwdriver to help pry them off).
- 6. Disconnect J211 from the DC Controller board.
- With the printer open, remove the single mounting screw and remove the power supply.

(IF PRACTICING THESE PROCEDURES, GO TO MAIN MOTOR REMOVAL BEFORE REPLACING THE HIGH VOLTAGE POWER SUPPLY.)

### Replace

- Attach the power supply to the chassis using a short black screw.
- Attach the two large connectors to the power supply, and attach the eight-pin connector to J211 on the DC Controller board.

LaserWriter Printer Take-Apart rev. Feb 85 pa

- Put the power supply's cover into place. The edge of the cover fits into the white plastic guides on the chassis, and the two-wire Varistor cable fits beneath the cover. (The single green wire should <u>not</u> be beneath it.)
- 4. Replace the cover screw (short, black, with flange).

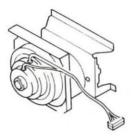

# **FIGURE 2-17**

LaserWriter Printer Take-Apart rev. Feb 85

- Replace the rear chassis frame, using the correct screws as you noted them on the frame. NOTE: The white plastic stud on the High Voltage Power Supply fits through a hole on the frame. This helps to position the frame.
- 6. Reconnect the three connectors to the Varistor PCB.
- 7. Replace the panels and covers.

## 2.B.12 - MAIN MOTOR

The main motor (Figure 2-17) turns the gears that run the paper feed mechanism, as well as the gear for the toner cartridge drum.

### Remove

- 1. Remove the High Voltage Power Supply.
- Unplug the motor connector from the DC Power Supply/Motor Drive PCB.
- 3. Remove the four large screws from the chassis.
- 4. Hold the motor as you remove the one small screw from the metal plate above the motor. Then free the cables by using long-nose pliers to release the cable clamp from the motor, and lift the motor out of the printer.

### Replace

- Attach the cable clamp to the motor, put the motor in place (be careful not to catch any wires beneath the motor), and install the small screw (long black type).
- 2. Install the four large screws.
- Reconnect the motor cable to the DC Power Supply/Motor Drive PCB.
- 4. Replace the High Voltage Power Supply.

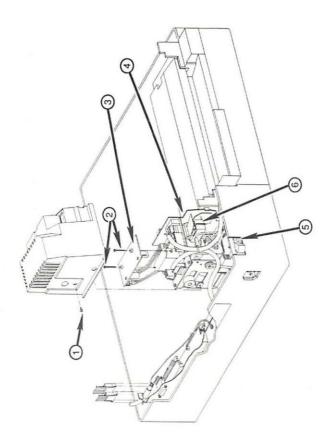

FIGURE 2-18

# 2.C - LOWER MAIN BODY OF PRINTER

### 2.C.1 - POWER INTERLOCK ASSEMBLY

The power interlock assembly consists of the AC Driver PCB, which is a two-board assembly (see Figure 2-18, #3 and 4); the main power switch (see Figure 2-18, #5); and the two microswitches (see Figure 2-18, #6), which cut off power to the printer when the printer is opened (upper main body raised).

### AC DRIVER PCB

### Remove

- Remove the black flanged screw near the circuit breaker (see Figure 2-18, #1) and lift off the plastic assembly cover. The cover swings up and to the rear in an awkward manner, but don't worry -- just keep gently working at it and it will come off.
- 2. Unplug connectors J104 and J106.
- 3. Remove the two fastening screws (see Figure 2-18, #2).
- Lift off the upper PCB. Clip the cable tie that holds the cable from the upper PCB and take the upper PCB out of the printer.

NOTE: The 47-ohm resistor at position J107 on the upper PCB (the Fuser Heater Safety PCB) is mounted in a fourpin connector for easy replacement. This resistor acts as a fuse: if the heater bulb is defective (or seated improperly), or if there are excessive current requirements, this resistor opens (blows) to protect the board.

- 5. Unplug the four connectors to the lower PCB.
- Remove the two screws from the lower board and slide the lower board out of its slot.

### Replace

- Put the assembly in place, inserting the appropriate side of the lower board into the slot in the chassis.
- 2. Install the two lower-board screws (black).
- Plug in the four connectors to the lower PCB and the one connector to the upper PCB.
- With a cable tie, tie together the cables to J106, J102, and the connector that goes to the upper board.

- 5. Slide the plastic assembly cover over the assembly, making sure that all cables are beneath the cover. Make sure that the cover fits under the four metal tabs on the chassis and under the harness cover tab, and is properly seated (see Appendix, Photo 6).
- 6. Install the short black flanged screw in the cover.

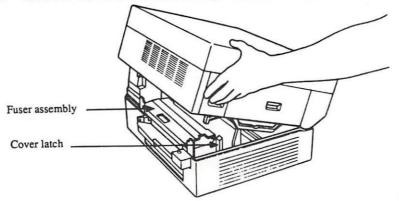

FIGURE 2-19

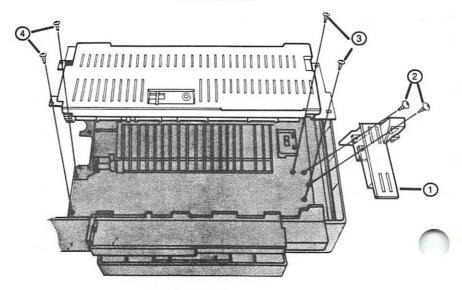

# FIGURE 2-20

### 2.C.2 - FUSER ASSEMBLY (699-0306)

The Fuser Assembly (see Figure 2-19) consists mainly of two rollers and a heater bulb. The combination of heat and pressure provided by this assembly fuses the toner onto the paper. The assembly also contains two sensors (the thermistor and the thermoprotector) which allow the printer to regulate the temperature of the rollers.

### Remove Fuser Assembly

WARNING: If the printer has been in use, the fuser assembly will be very hot. Wait until it cools down before working with it.

- Open the printer. Open the green cover of the fuser assembly and remove the cleaning felt by sliding it out to the right.
- Locate the cover latch unit (a grey plastic piece at the front end of the assembly -- see Figure 2-19 and Figure 2-20, #1). Remove the two black screws at the base of the cover latch unit (see Figure 2-20, #2) and lift the unit out of the printer.
- Remove the two black screws at the front end of the fuser assembly (see Figure 2-20, #3).
- 4. Remove the harness cover (a flat grey plastic piece: see Appendix, Photo 6, #3) by removing the single screw and prying back on the plastic tab next to the Power Interlock Assembly (see Photo 6, #4).
- 5. Pull out and disconnect the fuser assembly connector from beneath the Power Interlock Assembly.
- Remove the two screws from the brass-colored tabs at the rear end of the fuser assembly (see Figure 2-20, #4).
- Lift up the assembly enough to remove the spade connector on the rear end.
- 8. Disconnect the spade connector at the front that comes from the white plastic-sheathed wire. (It is connected to a double lug that holds a spade connector from another wire. If the lug itself comes off, work the connector from the white plastic-sheathed wire free of the lug and replace the lug on its brass lug.)
- 9. Lift the assembly out of the printer.

LaserWriter Printer Take-Apart rev. Feb 85

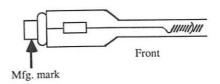

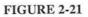

LaserWriter Printer Take-Apart rev. Feb 85

### Replace Heater Bulb (Fuser Roller Heater)

**CAUTION:** When removing a heater bulb, be careful. If the bulb has broken, there will be sharp glass shards in the upper roller.

To remove the bulb:

- Remove the black plastic end-piece from the front end of the fuser assembly by removing its two screws.
- 2. Carefully remove the bulb. (IF REMOVING A GOOD BULB, HANDLE IT BY THE ENDS ONLY. NEVER TOUCH THE BODY OF THE BULB.)

To install the bulb:

CAUTION: Be careful of the following things:

- a) Do not touch the body of the bulb with your hands: oil from your hands can cause hot spots and weaken the bulb.
- b) The glass nipple on the bulb should face downward, away from the cover of the assembly.
- Holding the bulb by the end with the manufacturer's name (see Figure 2-21), insert it into the roller tube. Make sure that the leading end is seated on the small copper electrode at the far end of the assembly.
- Replace the black plastic end-piece, seating its copper electrode in the end of the heater bulb. Replace the two short black screws in the end-piece.

IMPORTANT: The bulb must be securely seated on the copper electrodes at both ends. Otherwise, the 47-ohm resistor-fuse at position J107 on the Fuser Heater Safety PCB (the upper board of the AC Driver PCB) will open (blow) when you turn on the printer.

Replace Fuser Assembly

- 1. Put the assembly into place.
- Attach the spade connectors (one at either end). Make sure to tuck the wires at the front end under the lip of the assembly, so that they do not interfere with installation of the cover latch unit in step 6.
- Reconnect the cable and tuck it beneath the Power Interlock Assembly.

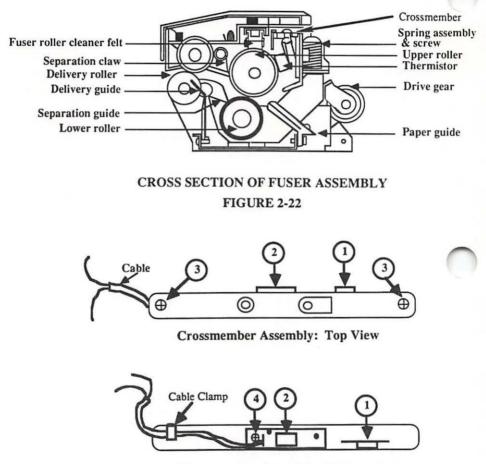

**Crossmember Assembly: Bottom View** 

- Reinstall the harness cover and its short black screw. 4.
- Reinstall the two long black screws at the rear of the 5. assembly.
- Put the cover latch unit back into place and reinstall 6. the four long black screws at the front of the assembly.
- 7. Install the cleaning felt.

### THERMISTOR AND THERMOPROTECTOR

The thermistor and thermoprotector are small sensors contained on the upper crossmember of the fuser assembly, touching the upper roller. They are just visible when you open the fuser assembly's green cover and look behind the upper roller (see Figure 2-22 and 2-23).

The thermistor (see Figure 2-23, #1) senses the upper fuser roller's surface temperature. This allows the DC Controller board to regulate the heater bulb.

The thermoprotector (see Figure 2-23, #2) protects the fuser assembly from excessive temperatures (over 245° C) by acting as a thermostat for the unit, shutting off the current to the heater bulb when the assembly gets too hot.

If the thermoprotector is incorrectly positioned (see illustration below), prints may show smearing or a vertical fogged line at 80-90 mm from the left side of the page. (See also Section 4, Troubleshooting.) To correct this problem, the thermoprotector must be cleaned or replaced and repositioned correctly.

In order to replace these parts, you must remove the upper roller from the fuser assembly.

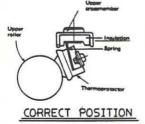

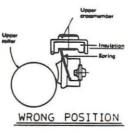

LaserWriter Printer Take-Apart rev. Mar 86

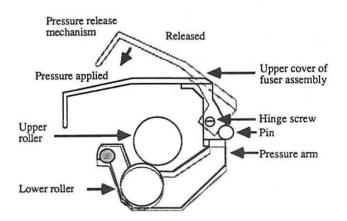

FIGURE 2-24 CROSS SECTION OF FUSER ASSEMBLY, SIMPLIFIED

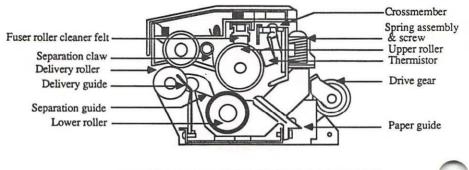

# CROSS SECTION OF FUSER ASSEMBLY FIGURE 2-25

LaserWriter Printer Take-Apart

rev. Mar 86

#### Remove Upper Roller

- Remove the black plastic end-piece from the front end of 1. the fuser assembly by removing its two screws.
- Carefully remove the heater bulb from the roller -- do 2. not touch the glass except with a clean cloth -- and put it in a safe place.
- Remove the green cover by removing the two hinge-screws 3. that hold the cover to the fuser (see Figure 2-24).
- Remove the screws that hold the two spring assemblies at 4. each end of the fuser assembly. (Each spring assembly contains a white nylon spring holder and a small metal sleeve.) Remove the spring assemblies (see Figure 2-25).
- 5. Remove the steel plate from the rear of the fuser as follows:
  - a) Loosen but do not remove the screw that clamps the white cable to the plate. Free the cable.
  - b) Remove the spring from the steel plate. (To avoid losing it, remove it entirely from the assembly and put it aside.)
  - c) Remove the two screws that attach the steel plate to the rear of the fuser, and remove the plate.
- Remove the retaining ring from the geared end of the 6. roller by using needlenose pliers. (The gear teeth are plastic; do not push against them when prying the ring off.)
- Remove the gear from the tube. 7.
- 8. Remove the two screws from the roller bearing at the other end of the fuser assembly. Pull out the roller, being extremely careful not to scratch any of the exposed surfaces.
- 9. If the replacement roller does not have a bearing attached, remove the bearing on the old roller by carefully prying off the retaining ring. Then install the bearing and the retaining ring on the new roller.

LaserWriter Printer Take-Apart rev. Feb 85

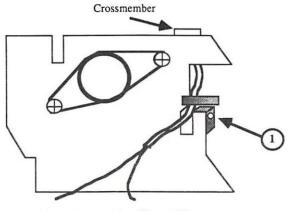

Fuser Assembly: Front View

FIGURE 2-26

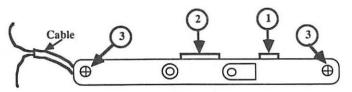

Crossmember Assembly: Top View

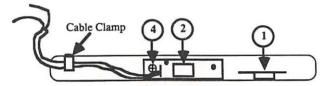

Crossmember Assembly: Bottom View

FIGURE 2-27

Remove Thermistor and Thermoprotector

- 1. Remove the upper roller (see instructions above).
- Locate the upper crossmember assembly (see Figure 2-26 and 2-27). The crossmember contains thermistor and thermoprotector (see Figure 2-27, #1 and 2). Remove the crossmember as follows:
  - a) Remove the two screws (one at each end) (Figure 2-27, #3).
  - b) Disengage the white cable from the fuser assembly and lift out the crossmember assembly.
- Remove the black cover of the crossmember assembly by removing its two screws.
- To remove the thermistor, disengage one of its two tabs from its hole, using needlenose pliers.
- To remove the thermoprotector, remove the screw farthest from the thermistor (Figure 2-27, #4) and lift the thermoprotector assembly out of the crossmember assembly.

### Cleaning and Lubrication

The thermistor and thermoprotector can be cleaned with MEK (methyl ethyl ketone,  $CH_3CO-C_2H_5$ ).

rev. Mar 86

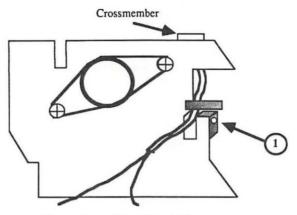

Fuser Assembly: Front View

FIGURE 2-28

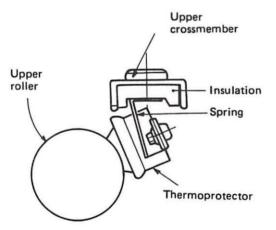

FIGURE 2-29

Replace Thermistor and Thermoprotector

1. To install a new thermistor:

Seat the thermistor gently, using needlenose pliers to help seat its tabs in their holes.

- 2. To install a new thermoprotector:
  - a) Seat the new thermoprotector assembly in the crossmember, and install the single short black screw.
  - b) Attach the cable connector to the last screw hole in the crossmember, so that it holds the cable in place.
- Replace the black cover on the crossmember assembly and install its two screws (black screws with unthreaded top).
- 4. Reinstall the crossmember assembly as follows:
  - a) Seat the assembly on the fuser assembly.
  - b) Route the small cable under the small half-clamp at the gear-end of the crossmember assembly.
  - c) Route the large cable attached to the black plastic end-piece as shown in Figure 2-28, #1.
  - d) Install the two small black screws, one at either end of the crossmember.
- 5. Reinstall the upper roller (see instructions below).

Replace Upper Roller

 Carefully install the roller in the fuser assembly, inserting the side without the bearing first.

When replacing the roller, check that the thermistor and thermoprotector touch the tube evenly when the tube is rotated (see Figure 2-29). If the contact is not even, check to see if the springs on the thermistor or thermoprotector are bent or broken, and adjust them if possible; otherwise, replace the thermistor or thermoprotector (see instructions above).

 Align the screw holes on the roller bearing with the holes in the fuser. Install the two short black screws.

LaserWriter Printer Take-Apart rev. Mar 86

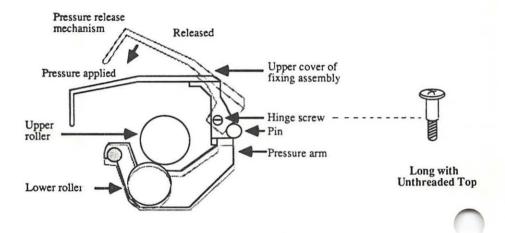

LaserWriter Printer Take-Apart

rev. Feb 85

- 3. Replace the gear on the roller so that the inner tooth on the gear lines up with the slot in the tube. The side of the gear where the inner tooth is flush with the surface of the gear should face outward. Replace the retaining ring to hold the gear on the shaft.
- 4. Replace the steel plate on the end of the fuser assembly as follows:
  - a) Place the plate on the assembly so that the two screw slots line up with the screw holes on the assembly, and install the screws.
  - b) Attach one end of the steel spring to the tiny hole in the plate (from below); attach the other end to the hole in the lower gear plate. Make sure that the ends of the spring are securely seated in the holes.
  - c) Clamp the white plastic cable under the small cable clamp on the plate, pulling the cable so that there is very little slack, and tighten the screw.
- 5. Reinstall the two spring assemblies, one at each end of the fuser. Make sure that the small metal sleeve and nylon spacer are on the screw before you install it.
- Replace the green cover and its two short black hinge-6. screws (see Figure 2-30). Check for free motion of the cover and loosen screws if necessary.
- 7. Reinstall the heater bulb in the roller, being careful of the following:
  - a) Do not touch the body of the bulb with your hands: oil from your hands can cause hot spots and weaken the bulb. Hold the bulb by the end with the manufacturer's name.
  - b) The end marked with the manufacturer's name goes in last. (If the tube is installed backwards, the toner will not be fused properly to the paper.)
  - c) The glass nipple on the bulb should face downward, away from the thermistor and thermoprotector.
  - d) The leading end must be seated on the copper electrode at the far end of the assembly. Otherwise, the resistor assembly at position J107 on the AC Driver PCB will open (blow) and have to be replaced.
- 8. Place the black plastic end-piece over the front end of the tube, seating the copper electrode in the end of the heater bulb. Replace the two short black screws in the end piece.

LaserWriter Printer Take-Apart

rev. Mar 86

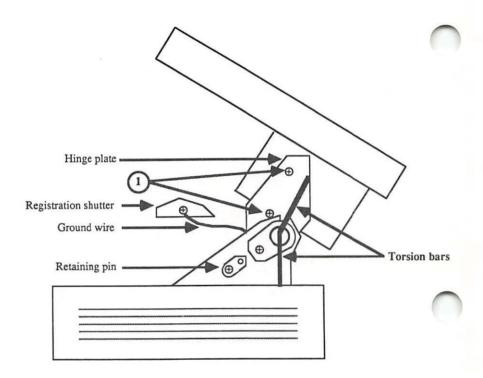

LaserWriter Printer Take-Apart rev. Feb 85

#### 2.C.3 - TRANSFER GUIDES

The transfer guides (see Appendix, Photo 2, #1) consist of plates and rollers that guide the paper toward (and between) the toner cartridge drum and transfer corona assembly. If the transfer guides become bent, print may be light on some areas of the page (because the paper will be too far from the transfer corona wire).

NOTE: If you do not have a stubby screwdriver, you will have to remove all panels, the rear frame, and the high voltage power supply and main motor before performing this removal and replacement.

- 1. Open the printer and remove the toner cartridge.
- 2. Remove the separation belt.
- 3. To allow the printer to open wider, remove the two retaining pins (one at each side) (see Figure 2-31). HINT: Push down on the upper main body while removing the pins, to relieve pressure on them.
- Remove the two screws and lift out the lower guide plate (see Photo 2, #2). [The roller pressure spring (Photo 2, #3) comes off when you do this.]
- Loosen the screw on the bearing holder (see Photo 3, #1), move the bearing holder to the side, and lift out the transfer guide.

Replace

- Put the transfer guide back into place, reposition the bearing holder, and tighten the screw on the bearing holder.
- Put the lower guide plate back into place. Reinstall the roller pressure spring and the ground wire above it, and then the screw.

NOTE: There are two important grounding elements for the transfer guides: 1) the roller pressure spring and the ground wire that connects to it (see Photo 2, #3) and 2) the ground wire that connects (via a faston connector) to the lug just behind the transfer corona (see Photo 3, #3).

- Restore the two retaining pins to their places. HINT: Push down on the upper main body while replacing the pins.
- 4. Install the separation belt.

#### 2.C.4 - FEEDER GUIDE

The feeder guide (see Appendix, Photo 2, #6) is a piece of ridged metal that guides paper from the transfer corona to the fuser assembly. At one end of the feeder guide is the static eliminator (Photo 2, #5), a row of sharp metal teeth that remove excess static charge from the print material. (Some high-resistant print material, such as mylar [transparencies], develops a high electric charge on its rear surface during transfer. When the print separates from the drum at a high speed, this charge can be rearranged, causing toner particles on the other side to move around, producing what look like "water spots" on the print. The static eliminator prevents this.)

#### Remove

Open the printer and remove the toner cartridge. Then locate the feeder guide, remove its four screws, and lift it out.

#### Replace

- 1. Position the feeder guide and tighten the screws fully.
- Loosen the screws one-eighth to one-quarter turn. (If the screws are too tight, the feeder guide may warp, causing smearing of the print.)

#### 2.C.5 - SEPARATION/FEEDER UNIT

The Separation/Feeder Unit (see Photo 2, #8) separates the paper from the toner cartridge print drum and guides the paper to the Fuser Assembly.

#### Remove

- Open the printer and remove the toner cartridge and the separation belt.
- 2. Remove the harness cover (see Photo 4, #1).
- 3. Remove the fuser assembly (Section 2.C.2.)
- 4. Remove the feeder guide. (Section 2.C.4.)
- Remove the ground wire from the separation/feeder unit (short silver flanged screw).
- Remove the two large black screws; then remove the separation/feeder unit.

Replacement is the reverse of removal. Take care not to damage the separation belt when installing it.

LaserWriter Printer Take-Apart rev. Mar 86

## 2.C.6 - TRANSFER CORONA ASSEMBLY

As the paper passes over the transfer corona (see Appendix, Photo 5, #6), the corona wire gives the paper a static charge which attracts the toner from the print drum. If the corona wire breaks, the printing will be too light across the entire page. You can replace the entire assembly, or just the wire.

### Remove Assembly

- 1. Open the printer.
- 2. Remove the separation belt (see Photo 5, #1).

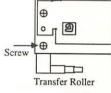

- Remove the transfer roller (see Photo 5, #2) by removing its one screw and lifting out the transfer roller.
- 4. Remove the screw at the front end of the assembly (see Photo 5, #3) and lift the assembly toward the front of the printer and out.

# Replace Assembly

- Put the assembly back into place and install the long black screw. WARNING: Be careful not to cut your fingers on the anti-static teeth next to the assembly: they are sharp!
- Put the transfer roller in position (its two studs fit into holes in the brass-colored plate above it) and install its black self-tapping screw.
- 3. Reinstall the separation belt.

#### Restring Corona Wire

You will need corona wire and, for the guide wire, nylon wire. You will also need a spring hook, needlenose pliers, and diagonal cutters.

- 1. Remove the corona assembly from the laser printer.
- Place the unit in front of you so that the corona terminal (see Photo 5, #5) is on the right hand side.
- 3. Remove both the corona wire termination covers (see Photo 5, #4 and #5) by unsnapping them and lifting them clear of the assembly.

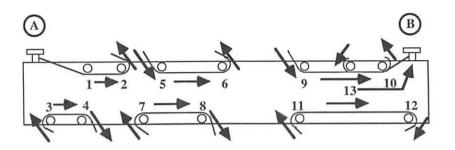

# **BOTTOM VIEW**

- Fasten the guide wire with screw A.
   Pass wire around pin 1 and pin 2 to pin 3.
   Continue routing the guide wire as shown in the diagram.
   Pass the wire from pin 13 to screw B, and tighten screw B.

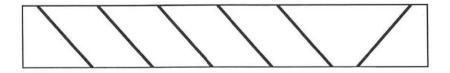

TOP VIEW AFTER GUIDE WIRE RESTRINGING; TERMINAL END IS ON RIGHT HAND SIDE

# FIGURE 2-32: CORONA ASSEMBLY

LaserWriter Printer Take-Apart

rev. Feb 85

- 4. Remove the tension spring from the end of the broken corona wire and set it aside.
- 5. Remove the guide wire (nylon wire) by loosening the screws that hold it to the corona assembly.
- 6. Remove the broken corona wire from the corona assembly.
- Take the new corona wire, fold back approximately a 1/4" 7. length, and make six to eight half-turns to form a loop at the end of the wire.
- 8. Hook the loop over the plastic retaining pin at the left end of the assembly (see Figure 2-33)
- 9. Stretch the wire along the length of the corona assembly until it just reaches the leftmost brass-colored part of the corona wire terminal, and cut off any excess wire.
- 10. Using the same procedure as in step #7 above, form a loop at the end of the corona wire.
- 11. Hook one end of the spring onto the loop and the other end onto the corona wire terminal (see figure below). The wire should be taut enough to remain straight, and should have no kinks.
- Replace the corona wire termination covers. (The small 12. cover has a lip that fits under the lip of the assembly.)
- 13. Restring the guide wire as shown in Figure 2-32.
- 14. Install the corona assembly in the laser printer.

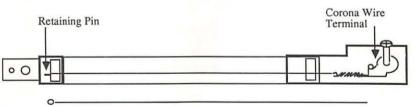

Length of new wire -

# FIGURE 2-33: RESTRINGING THE TRANSFER CORONA WIRE

LaserWriter Printer Take-Apart rev. Feb 85

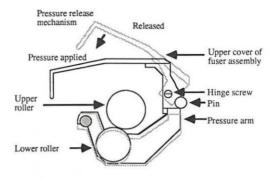

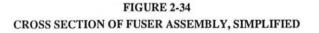

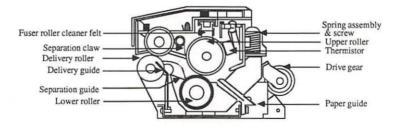

FIGURE 2-35 CROSS SECTION OF FUSER ASSEMBLY

LaserWriter Printer Take-Apart rev. Sep 85

# 2.C.7 - FUSER ROLLERS

The rollers in the fuser assembly may need replacement after long service. To check for roller wear, perform the Nip Width measurement (see Section 2.E.1, below).

Remove Upper Roller

- Remove the black plastic end-piece (right fuser bracket) 1. from the front end of the fuser assembly by removing its two screws.
- 2. Carefully remove the heater bulb from the roller -- do not touch the glass except with a clean cloth -- and put it in a safe place.
- Remove the green cover by removing the two hinge-screws 3. that hold the cover to the fuser (see Figure 2-34).
- Remove the screws that hold the two pressure spring 4. assemblies at each end of the fuser assembly. (Each spring assembly contains a white nylon bushing and a small metal sleeve.) Remove the pressure spring assemblies. (Figure 2-35)
- 5. Remove the steel plate from the rear of the fuser as follows:
  - a) Loosen but do not remove the screw that clamps the white cable to the plate. Free the cable.
  - b) Remove the spring from the steel plate. (To avoid losing it, remove it entirely from the assembly and put it aside.)
  - c) Remove the two screws that attach the steel plate to the rear of the fuser, and remove the plate.
- Remove the grip ring from the geared end of the roller 6. by using needlenose pliers. (The gear teeth are plastic; do not push against them when prying the ring off.)
- 7. Remove the gear from the tube.
- 8. Remove the two screws from the roller bushing at the other end of the fuser assembly. Pull out the roller, being extremely careful not to scratch any of the exposed surfaces.

LaserWriter Printer Take-Apart rev. Sep 85

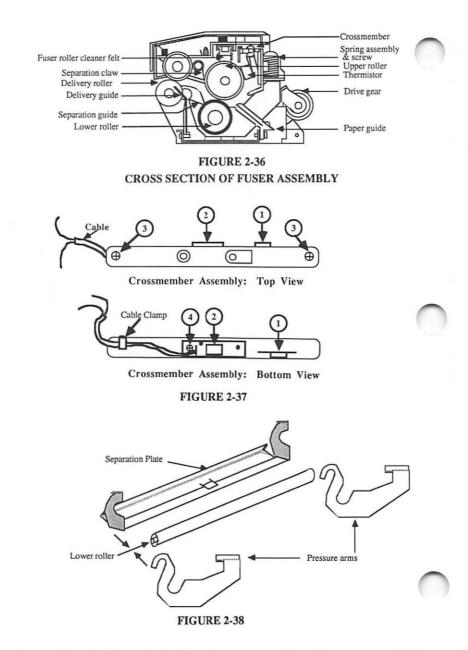

rev. Sep 85 page 2.56

9. If the replacement roller does not have a bushing attached, remove the bushing on the old roller by carefully prying off the grip ring. Then install the bushing and the grip ring on the new roller.

### Remove Lower Roller

- Remove the upper roller (see instructions above). 1.
- 2. Remove the upper crossmember assembly (see Figure 2-36 and 2-37) as follows:
  - a) Remove the two screws (one at each end).
  - b) Disengage the white cable from the fuser assembly and lift out the crossmember assembly.
- Remove the lower paper delivery guide (gray plastic) by 3. removing the two screws holding it to the fuser assembly. (One of the screws has a small copper washer under it: make sure to capture it.)

WARNING: In the next step take care not to cut your fingers on the sharp edges of the separation plate.

To remove the lower roller, lift the roller, the two 4. pressure arms (one at each end -- see Figure 2-38), and the shiny separation plate up out of the assembly. (This is not easy: be prepared to fumble with it a bit.)

#### Replace Lower Roller:

Make sure the small plastic bushings are in place at 1. each end of the lower roller, with the flange end towards the roller. Place the two metal pressure arms (one at each end) on the bushings, in the direction shown in Figure 2-38).

WARNING: In the next step take care not to cut your fingers on the sharp edges of the separation plate.

2. Hook the separation plate onto the bushing shaft at each end of the lower roller, in the direction shown in Figure 2-38.

LaserWriter Printer Take-Apart rev. Sep 85

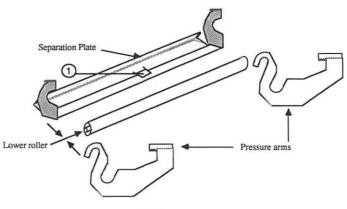

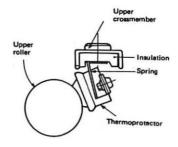

FIGURE 2-40

- Place the roller assembly into the fuser assembly as follows:
  - a) Use a piece of masking tape to hold the roller assembly together.
  - b) Move it under the metal arms on the fuser assembly.
  - c) Insert the tab on the back of the separation plate (Figure 2-39, #1) into the slot in the center of the fuser assembly plate (between the central black rollers).
  - d) Hook the ends of the pressure arms on the two slotted bushings at each end of the fuser assembly.
  - e) Remove the masking tape.
- Reinstall the gray plastic lower delivery guide and the 4. two small screws. Do not forget to place the copper washer under the screw closest the geared end of the fuser.
- 5. Reinstall the upper crossmember assembly by its two black screws, making sure that the front white plastic cable is routed through the small slot between the pressure arm and the fuser chassis. The rear white plastic cable is routed below the small curved flange on the upper crossmember.
- 6. Reinstall the upper roller.

### Replace Upper Roller

Carefully install the roller in the fuser assembly, 1. inserting the side without the bushing first. (If there is no front bushing on the replacement roller, transfer the bushing and grip ring from the old roller to the new.)

When replacing the roller, check that the thermistor and thermoprotector (the two gold colored components on the top bar of the assembly) touch the tube evenly when the tube is rotated (see Figure 2-40). If the contact is not even, check to see if the springs on the thermistor or thermoprotector are bent or broken, and adjust them if possible; otherwise, replace the thermistor or thermoprotector (see instructions below).

2. Align the screw holes on the roller bushing with the holes in the fuser. Install the two short black screws.

LaserWriter Printer Take-Apart rev. Sep 85

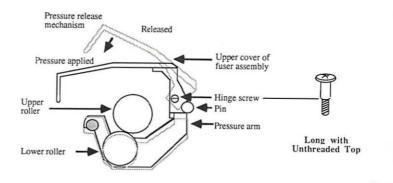

- 3. Replace the gear on the roller so that the inner tooth on the gear lines up with the slot in the tube. Make sure the outer side of the gear (where the tooth is flush with the surface of the gear) faces outward. Replace the grip ring to hold the gear in place.
- 4. Replace the steel plate on the end of the fuser assembly as follows:
  - a) Place the plate on the assembly so that the two screw slots line up with the screw holes on the assembly, and install the screws.
  - b) Attach one end of the steel spring to the tiny hole in the plate (from below); attach the other end to the hole in the lower gear plate. Make sure that the ends of the spring are securely seated in the holes.
  - c) Clamp the white plastic cable under the small cable clamp on the plate, pulling the cable so that there is very little slack, and tighten the screw.
- Reinstall the two spring assemblies, one at each end of 5. the fuser. Make sure that the small metal sleeve and nylon bushing are on the screw before you install it.
- Replace the green cover and its two short black hinge-6. screws (see Figure 2-41). Check for free motion of the cover and loosen screws if necessary.
- 7. Reinstall the heater bulb in the roller, being careful of the following:
  - a) Do not touch the body of the bulb with your hands: oil from your hands can cause hot spots and weaken the bulb. Hold the bulb by the end with the manufacturer's name.
  - b) The end marked with the manufacturer's name goes in last. (If the tube is installed backwards, the toner will not be fused properly to the paper.)
  - c) The glass nipple on the bulb should face downward, away from the thermistor and thermoprotector.
  - d) The leading end must be seated on the small copper electrode at the far end of the assembly.
- 8. Place the black plastic end-piece (bracket) over the front end of the tube, being especially careful to seat the copper electrode in the end of the heater bulb. Replace the two short black screws in the end piece.

LaserWriter Printer Take-Apart rev. Sep 85

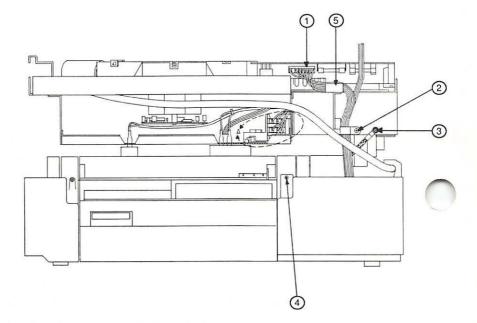

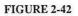

# 2.D - PRINTER PEDESTAL

# 2.D.1 - REMOVE PRINTER FROM PEDESTAL

The printer pedestal contains the automatic paper-feed mechanism (Cassette Pickup Assembly - see Appendix, Photo 7, #1), two transformers (Photo 7, #2 and 3), the Interface (I/F) Regulator (Photo 7, #4), and the paper-out sensor assembly (Photo 7, #5).

- 1. Make sure that the printer is unplugged and that the toner cartridge, paper trays, and paper cassette are removed.
- Remove the top cover and the front, right, rear, and left panels.
- 3. Ground yourself and remove the LaserWriter I/O board.
- Disconnect the cable from J501 on the DC Power Supply/Motor Drive PCB (Figure 2-42, #1).
- Remove the plastic clamp that holds the cables from the last two steps (Figure 2-42, #2).
- Disconnect the silver-braided ground wire from the upper main body (Figure 2-42, #3).

rev. Sep 85

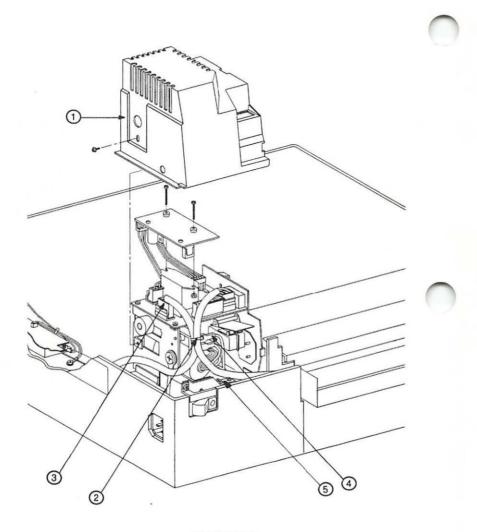

- 7. Open the printer and remove the power interlock assembly cover (see Figure 2-43, #1).
- 8. Clip the cable tie that holds the three large cables together (Figure 2-43, #2).
- Unplug the large black cable from J103 (Figure 2-43, 9. #3). (You may need to pry it up with a screwdriver blade.)
- Above the power switch you will find four black wires 10. that attach by spade connectors to the power interlock assembly (Figure 2-43, #4). Disconnect the two upper wires.
- 11. Remove the screw and wedge at the base of the power interlock assembly (see Figure 2-43, #5).
- Remove the silver screw from the metal tab next to the 12. Power Interlock Assembly. (See Appendix, Photo 6, #10.)

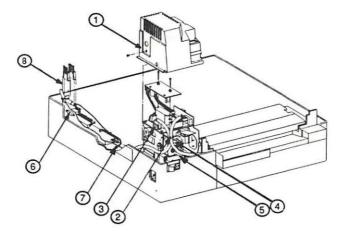

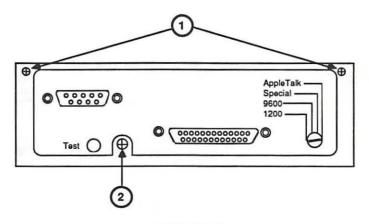

**FIGURE 2-45** 

- 13. Remove the mounting connector plate (Figure 2-44, #6) as follows:
  - a) Disconnect the grey-and-white ground wire that comes from the mounting connector plate (Figure 2-44, #7) by removing its grey screw.
  - b) Clip off the cable tie that holds the large cable (I/O cable) to the mounting connector plate.
  - c) Remove the two silver mounting screws (Figure 2-45, #1) and loosen the screw at the bottom of the plate (Figure 2-45, #2).
  - d) Lift the connector plate out. Leave it connected to its cable and push it out the hinged side of the printer so that you can close the printer cover without damaging it.
- 14. Unplug the two white-and-black cables from the connectors behind the mounting connector plate (Figure 2-44, #8).
- Remove the screw from the metal tab at the rear of the 15. manual feed assembly (Figure 2-46, #4).
- Open the printer and remove the two main pedestal screws 16. (Appendix, Photo 4, #5)

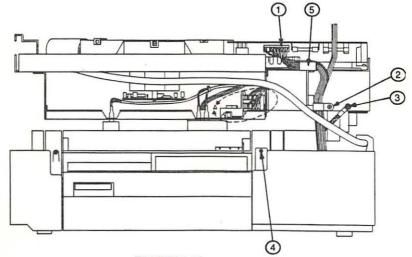

LaserWriter Printer Take-Apart rev. Sep 85

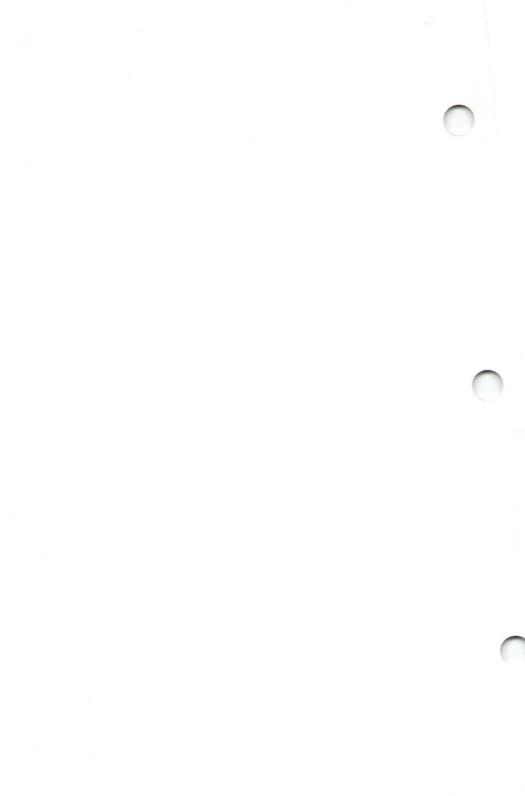

CAUTION: Make sure that you have disconnected all cables and screws mentioned in the preceding steps before continuing.

- Taking care not to damage any components, close the printer.
- WARNING: Be careful not to strain your back in this step.

Locate the hand-holds at the left and right sides of the printer (on the plastic by the manual feed entrance and the paper exit). Grasping the top part of the printer at these areas, carefully lift the printer out of the pedestal and set it down on a stable work surface.

### 2.D.2 - LASERWRITER I/O POWER SUPPLY (INTERPACE REGULATOR)

The LaserWriter I/O Power Supply (formerly called the Interface Regulator - see Appendix, Photo 7, #4) is located at the opposite end of the pedestal from the two transformers. It supplies voltage for the LaserWriter I/O board.

Remove

- Remove the printer from the pedestal (see section 2.D.1).
- Remove the two silver screws from the I/O Power Supply. Lift up the power supply. The replaceable fuse will be clearly visible. In 110 volt LaserWriters, the fuse is 5 amp, 125 v; in 220 volt LaserWriters, the fuse is 5 amp, 250 v.

### Replace

Put the power supply back into place and replace the screws (long silver flanged screws).

# 2.D.3 - CASSETTE PICKUP ASSEMBLY

#### Remove Assembly:

- 1. Remove the printer from the pedestal (section 2.D.1).
- Remove the four screws from the large copper grounding strip and remove the strip.
- 3. Locate the four screws (Appendix, Photo 7, #6) on the cassette pickup assembly. Mark the type of each screw on the assembly, and then remove the screws and the manual feed guide tab (Appendix, Photo 7, #7).

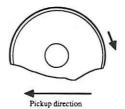

FIGURE 2-47: PICKUP ROLLER

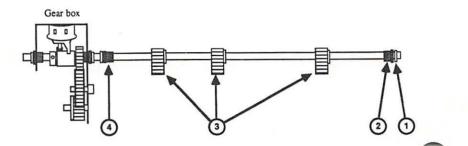

# FIGURE 2-48: ROLLER SHAFT

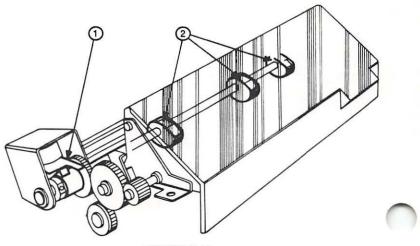

FIGURE 2-49

- IMPORTANT: Locate the solenoid (Appendix, Photo 7, #8) 4. and mark one of the solenoid lead wires and its connector, so that you can connect the leads to the correct poles when reinstalling. (Polarity matters.)
- 5. Disconnect the solenoid leads.
- 6. Lift the six long wires out of the way, and lift the assembly up and out of the printer.

# To remove pickup rollers:

The pickup rollers are the half-moon shaped rollers that pick up the paper (see Figure 2-47, 2-48, 2-49).

- 1. Turn the cassette pickup assembly so that the pickup rollers are facing you.
- 2. Using grip ring pliers and safety goggles, remove the grip-ring at the end of the roller shaft (Figure 2-48. #1); then slide off the bushing (Figure 2-48, #2).
- On the other side of the roller shaft, slide the bushing 3. (Figure 2-48, #4) out of its slot in the frame, and lift up the roller shaft part way. Unhook the spring that holds it to the other side of the assembly, and lift it free.
- 4. Remove the three E-rings and pickup rollers (Figure 2-48, #3). IMPORTANT: Do not lose the small metal rods that keep the rollers in place.

#### To replace pickup rollers:

- Put the new rollers in place, as follows: 1.
  - a) Make sure the side of the roller with the slot and the part number is facing the gear assembly.
  - b) IMPORTANT: Make sure the projection on the white plastic gear is engaging the pawl (gear-stop) on the solenoid (see Figure 2-49, #1). With the gears in that position, turn the roller so that the FLAT side faces up (see Figure 2-49, #2).
  - c) Reinstall the metal rod and E-ring.
- Put the roller shaft back into place, making sure the 2. bushing (Figure 2-48, #4) is fully inserted in its slot, so that it holds the shaft in place. (The bushing has a small tooth that must be positioned in the slot opening.)
- 3. Re-attach the spring.

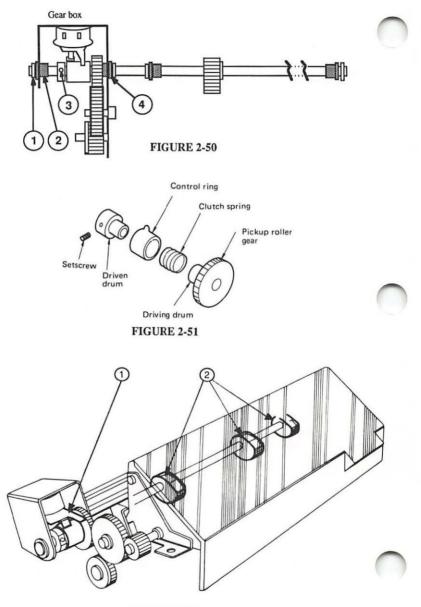

4. On the other end of the shaft, reinstall the bushing and the grip ring. IMPORTANT: Do not install the grip ring too snugly: it will prevent the roller shaft from turning freely. Leave a little play (about 1/2 mm) between the ring and the bushing.

### To remove the pickup control clutch:

- Remove the pickup roller shaft [see "To remove pickup rollers" (previous page), steps 1-3].
- Remove the E-ring and black bushing from the end of the clutch assembly (Figure 2-50, #1 and 2); then remove the 2 mm setscrew (Figure 2-50, #3) and pull the roller shaft out to free the clutch. NOTE: Make sure to capture the thin brass washer next to the pickup roller gear.

### Lubrication

The clutch comes apart as shown in Figure 2-51. To lubricate, remove the spring and oil the inside of the spring thoroughly with tellus oil (P/N 970-0006). Then reassemble.

#### To replace the clutch

- Start the roller shaft through the hole in the large side of the gear box. Install the thin brass washer, then the clutch assembly, facing as in Figure 2-50.
- Make sure the black bushing (Figure 2-50, #4) is fully seated in its slot in the gear casing (note the tooth on the bushing). Then install the other bushing (Figure 2-50, #2) and its E-ring.
- 3. Hold the control ring (see Figure 2-51) so that its tooth firmly engages the pawl on the solenoid and the gears mesh (see Figure 2-52, #1). Turn the pickup roller shaft so that the flat side of the pickup rollers is facing up (see Figure 2-52, #2). Tighten the setscrew to hold this position.

#### Replace Cassette Pickup Assembly

1. Put the assembly back into place.

NOTE: The brass colored tab on the cassette pickup assembly goes <u>under</u> the metal plate (Appendix, Photo 7, #9).

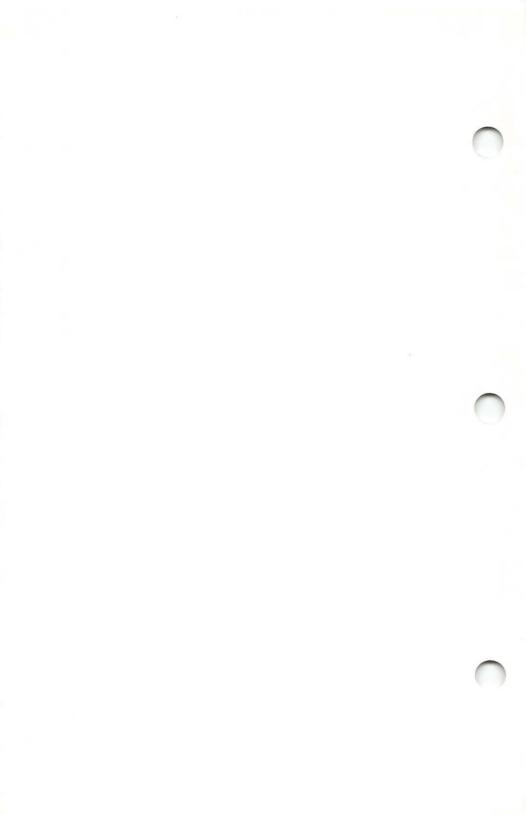

- Reconnect the solenoid leads to the proper terminals. CAUTION - The terminals break easily. Don't force!
- Route the solenoid lead wires so that they will not be caught in the gears.
- Replace the manual feed guide tab (Appendix, Photo 7, #7)
- 5. Replace the four screws (Appendix, Photo 7, #6).
- Route the red, blue and brown wires over the tape on the assembly and press them down until the tape holds them in place.
- Replace the copper ground strip and its four short silver screws.

### 2.D.4 - PAPER-OUT SENSOR (PS2)

Overview: When the paper in the cassette runs out, the paper detection arm (Appendix, Photo 7, #5) descends and blocks the light from the paper-out photosensor (PS2). This tells the printer that there is no more paper, and the PAPER OUT indicator on the display panel lights.

- Remove the printer from the pedestal (see section 2.D.1).
- Point the black plastic arm upwards (Appendix, Photo 7, #5) and slide it out of its groove.
- The plastic piece immediately beneath the arm you removed is the sensor. Disconnect the cable connector from the sensor.
- Remove the sensor's mounting screw and lift the sensor out.

#### Replace

- Put the new sensor in place and install the mounting screw.
- 2. Connect the cable connector to the sensor.
- 3. Restore the black plastic arm to the sensor assembly.
- 4. Replace the printer in the pedestal (see section 2.D.5).

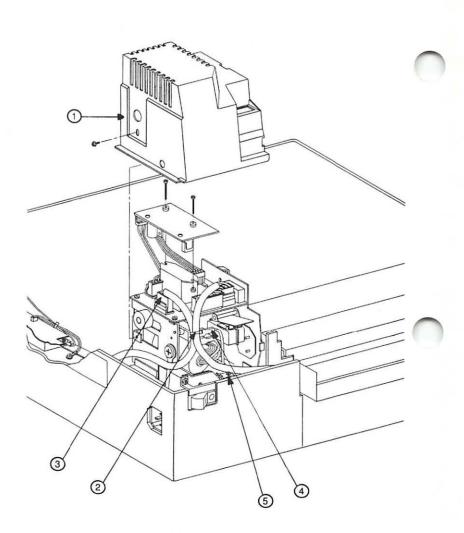

FIGURE 2-53

### 2.D.5 - REPLACING THE PRINTER IN THE PEDESTAL

- Check that all components in the pedestal have been replaced.
- Arrange the pedestal cables as follows and use masking tape to hold them in place:
  - a) The two black wires with spade connectors should be between the power switch slot and the metal tab to the right of the slot (as you face the slot) (see Appendix, Photo 7, #10).
  - b) The large black-sheathed wire should exit above the Apple logo on the metallic printer label (see Appendix, Photo 7, #11).
  - c) The other cables should hang over the right side of the printer (see Appendix, Photo 7, #12).

Make sure all wires inside the pedestal are routed so as to avoid being pinched when the printer is replaced on the pedestal.

- Lift the printer back into position on the pedestal and carefully lower it into place. DO NOT PINCH ANY CABLES!!
- 4. Make sure the printer is correctly seated, as follows:
  - a) Check that each cable is routed as described above. Make sure that it can reach its connector and move it around a little -- you should be able to move all cables easily.
  - b) Make sure that the power switch is fully seated, and that the power cord can be inserted in its connector (but do not leave the power cord inserted).
- 5. Open the printer.
- Replace the wedge at the base of the Power Interlock Assembly and install its long black screw (Figure 2-53, #5).
- 7. Connect the two black wires with spade connectors to their terminals on the Power Interlock Assembly (Figure 2-53, #4). CAUTION: There are two double-pronged connectors for these wires. Attach one wire to each connector -- not both wires to the two prongs of a single connector. Make sure you are using the <u>upper</u> connectors.

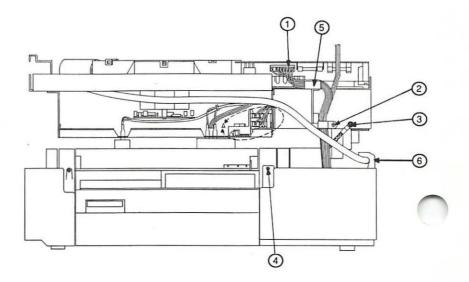

FIGURE 2-54

- Attach the large black cable to J103 on the Power Interlock Assembly.
- Using a cable tie, tie together the three cables to the Power Interlock Assembly, as they were before (see Figure 2-53, #2).
- 10. Install the Power Interlock Assembly cover and its single black flanged screw. (Make sure the cover fits under the four metal tabs at its sides and the plastic tab on the harness cover.)
- Replace the short silver screw in the metal tab next to the power interlock assembly (Appendix, Photo 6, #10).
- 12. Replace the mounting connector plate as follows:
  - a) Open the printer and put the plate back into place.
  - b) Install the two short silver mounting screws and tighten the screw at the bottom of the plate.
  - c) Route the large cable under the corner of the mounting connector plate and fasten it there with a cable tie. (See Figure 2-54, #6.)
  - d) Connect the ground wire to the printer chassis (chrome plate) with the short thick black screw.
- Connect the two white-and-black cables to the sockets near the mounting connector plate.
- 14. Close the printer and connect the silver-braided ground wire to the second hole from the end of the hinged side of the printer, using a short silver flanged screw.
- Connect the cable to the DC Power Supply board (route it over the silver arm, Figure 2-54, #5).
- 16. Tie together the cables to the LaserWriter I/O board and the DC Power Supply board with the large cable clamp, which attaches to the third hole from the end of the hinged side of the chassis. (Use a long flanged black screw.)
- Replace the extra-long black screw in the tab at the rear of the Manual Feed Assembly (Figure 2-54, #4).
- 18. Replace the two main pedestal screws.
- Ground yourself and replace the LaserWriter I/O board. Make sure to reconnect the three cables to the board.

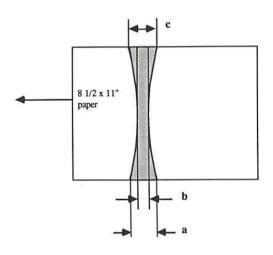

| Width Measure when upper and lower rollers are hot. |              |  |
|-----------------------------------------------------|--------------|--|
| b                                                   | 2-3 mm.      |  |
| a-b                                                 | Under 0.5 mm |  |
| a-b                                                 | Under 0.5 mm |  |
| b-c                                                 | Under 0.5 mm |  |

FIGURE 2-55

- Replace the panels and covers. 20.
- 21. Apply power to the printer and make a test print.

#### 2.E - OTHER PROCEDURES

#### 2.E.1 - NIP WIDTH MEASUREMENT

The nip width measurement should be performed when irregular fusing is a problem. The measurement shows whether the fuser assembly's rollers are exerting uniform pressure on the prints. If they are not, the lower roller should be replaced. If that fails to fix the problem, the pressure springs should be replaced.

To measure:

NOTE: Take measurements when the rollers are hot; wait 15 minutes after turning power ON before making a measurement.

- Start a service test print by momentarily shorting 1. together pins 1 and 2 on J205 on the DC Controller board.
- Switch the power OFF when the leading edge of the print 2. appears at the paper delivery port.
- Pull the leading edge forward slightly and wait 10 3. seconds; then pull the print completely from the fuser assembly.

The result of this procedure is a glossy strip on the paper where the rollers rested. The strip should be 2 to 3 mm wide at its center (Figure 2-55, measurement b), and should spread out no more than .5 mm at either edge (see Figure 2-55, measurements a and c).

Measure the width of the glossy section where the 4. rollers were pressing on the paper (see Figure 2-55). If it meets specifications, rollers are acceptable. If it fails, replace the lower roller and measure nip width again. If nip width is still outside specifications, replace the pressure spring assemblies on either side of the fuser assembly.

LaserWriter Printer Take-Apart rev. Sep 85

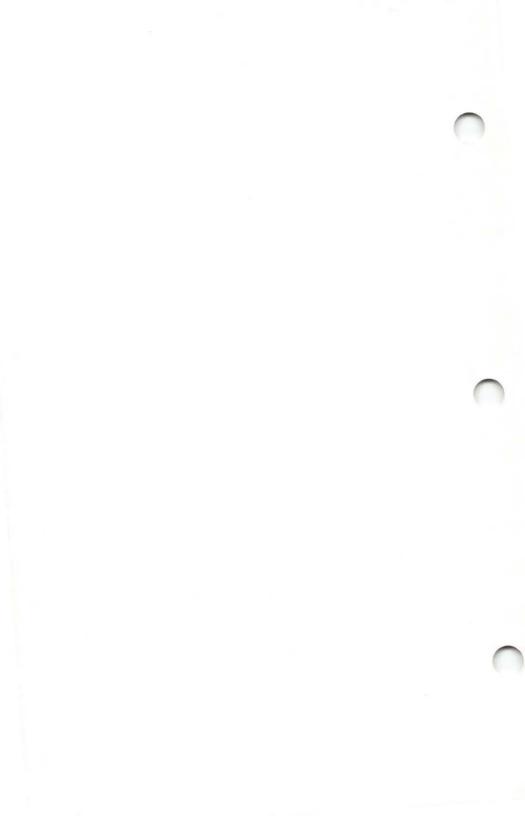

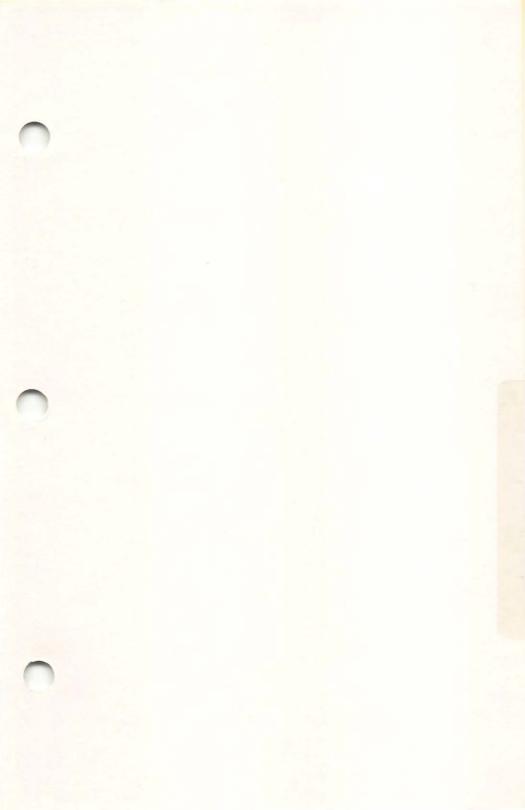

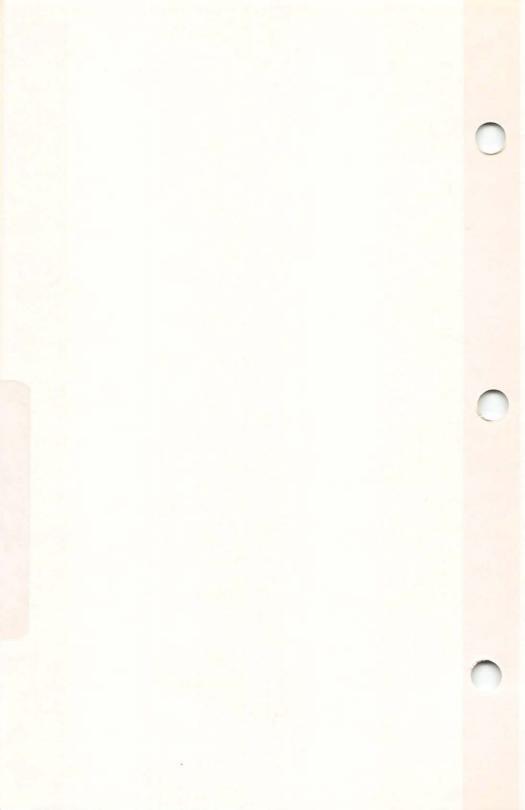

### Apple LaserWriter Printer Technical Procedures

Section 3 - Adjustments

### Contents:

| 3.A | Laser | Power Adjustment |
|-----|-------|------------------|
| 3.B | Image | Skew Adjustment  |

NOTE: For part numbers of these adjustments, see the Price pages of your Apple Service Programs Manual.

LaserWriter Printer Adjustments

rev. Mar 86

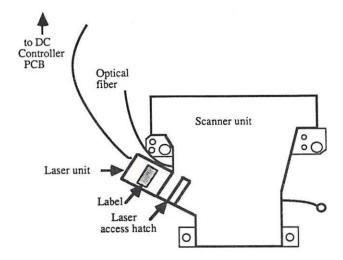

**FIGURE 3-1** 

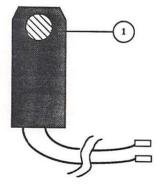

**FIGURE 3-2** 

LaserWriter Printer Adjustments rev. Feb 85 page 3.2

### 3.A LASER POWER ADJUSTMENT

Laser power should be adjusted after replacing the DC Controller board or the laser unit (see Appendix, Photo 1, #1 and #5). It should also be adjusted if the image is consistently too light or too dark and if that problem cannot be fixed by using the print density adjustment dial or changing the toner cartridge. (In general, however, adjust laser power as seldom as possible. Frequent adjustment increases the chances of damaging the laser chip.)

This procedure requires a <u>multimeter</u> and the <u>laser power</u> <u>checker</u> (see Figure 3-2), which comes in your LaserWriter Spares Kit.

WARNING: Review the Safety procedures in section 2.A.3 before continuing, and remove all jewelry (including dangling necklaces) before performing this adjustment.

- 1. IMPORTANT: Switch the power off.
- Remove the top cover and the LaserWriter I/O board and card cage.
- Open the laser access hatch on the scanner unit. (See Figure 3-1.)
- 4. Insert the Laser Power Checker (Figure 3-2) into the access hatch with the detector (Figure 3-2, #1) facing the laser. WARNING: Make sure the Laser Power Checker is fully inserted, so that none of the laser light can escape from the access hatch.
- Connect the Laser Power Checker to a digital multimeter as follows:
  - a. Connect the black lead from the Laser Power Checker to the multimeter socket marked "COMMON."
  - b. Connect the red lead from the checker to the multimeter socket marked "VOLTS" or "V."
  - c. Select the "VOLTS" button on the multimeter, set the multimeter range to 200mv, and turn the multimeter on.

NOTE: If the multimeter does not make good contact, or if the meter range is wrong, the power of the laser cannot be measured accurately. Be sure the leads are plugged in correctly.

LaserWriter Printer Adjustments rev. Mar 86 page 3.3

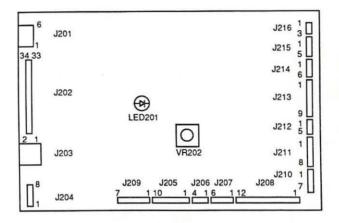

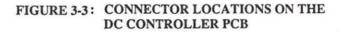

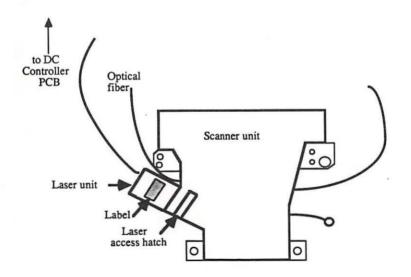

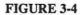

LaserWriter Printer Adjustments rev. Feb 85 page 3.4

- Disconnect the cable from J209 on the DC Controller board (see Figure 3-3).
- 7. Connect a jumper between pins 5 and 6 on J209.
- If a new DC Controller board is being installed, turn VR202 (see Figure 3-3) all the way counterclockwise, to start with the lowest possible setting.
- 9. Switch the power on and wait about one and a half minutes for the printer to warm up. The green power light should flash during the warm-up period. You may proceed to the next step when the green light stays on steadily.
- Momentarily connect a jumper between J209 pin 7 and pin 6; record the reading on the meter and remove the jumper. (CAUTION: Leaving the jumper on too long may burn out the laser.)
- Repeat step 10 two more times. Calculate the average of the three readings to determine the laser power output.
- Compare the averaged reading to the reading shown on the laser label (see Figure 3-4).
- 13. If the laser output is within the range indicated on its label (the voltage indicated next to the figure "300," plus or minus 1 millivolt), no adjustment is necessary, so you may skip the next three steps (step 14, 15, and 16) and continue with step 17.

LaserWriter Printer Adjustments rev. Feb 85 page 3.5

- 14. Before making any adjustment, make sure that the jumper between J209 pin 7 and pin 6 is removed. Then, if the laser output is too high, turn VR202 a little counterclockwise. If the laser output is too low, turn VR202 a little clockwise. Move the resistor in very small increments.
- 15. Install the jumper and measure the laser output as before (steps 10, 11, and 12).
- 16. If the laser output is now within the range indicated, no further adjustment is required. If it is not, repeat steps 14 and 15 until the adjustment is within the indicated range.
- 17. Turn power off and remove all jumper wires.
- Remove the Laser Power Checker and close the access hatch securely.
- 19. Reconnect J209 to the DC Controller board.
- 20. Reinstall the LaserWriter I/O board and the top cover.
- Turn the printer on and verify correct operation by waiting for the automatic test print to be generated.

Top edge of paper

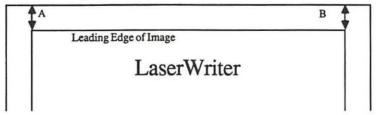

### FIGURE 3-5

#### 3.B IMAGE SKEW ADJUSTMENT

If there is a large registration problem -- that is, if the image on the page looks very skewed -- the cause is probably the paper cassette or some other part of the paper feed path (worn or dirty rollers can cause registration problems). But if it is a small skew in the position of the horizontal lines of print -- just a millimeter or two -- you can fix it by adjusting the position of the laser/scanner unit. Changing the position of the unit changes the angle of the horizontal lines on the printed page with respect to the vertical lines. Only horizontal skews can be corrected by this procedure.

If skewing problems occur when using the types and weights of paper recommended for the LaserWriter, the adjustment is covered under warranty. If the problem only occurs with paper that is <u>outside</u> the recommended types or weights, be sure to warn the user that adjusting the printer for unusual weights of paper is not covered under warranty and that it may cause skewing problems when the recommended types of paper are used.

### To Check Adjustment:

1. Make sure the type of paper recommended by the user's guide is loaded into the paper cassette (ordinary duplicator paper is acceptable). Then generate a user test print by turning the printer off and then on again.

If you are adjusting the printer to work with a NOTE: specific type of paper that is outside the printer's usual paper specifications, be sure to use that paper for the test.

Horizontal line specifications: Measure the distance 2. from the top left and right corners of the image to the top edge of the paper (See Figure 3-5). The difference between the two measurements (left and right) should be no more than 1 millimeter.

If the difference is greater than specified, or if the customer wants a more exact adjustment, perform the adjustment procedure until the print is satisfactory.

LaserWriter Printer Adjustments rev. Mar 86

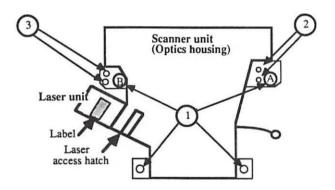

FIGURE 3-6

LaserWriter Printer Adjustments rev. Feb 85 page 3.8

To Adjust the Image:

NOTE: The order of steps given below is different from the order shown in the videotape LaserWriter Introductory Service Procedures. Both orders will work, but for best results, follow these written procedures, which match the videotape LaserWriter Adjustments.

- Switch the printer OFF and remove the top cover. 1.
- Remove the LaserWriter I/O board. 2.

WARNING: Make sure the laser access hatch (Figure 3-6) is securely closed and the optical fiber is attached to the DC Controller board (see Appendix, Photo 1, #4) before continuing. When the power is on, remember not to touch the DC Power Supply board or the High Voltage Power Supply area (see Photo 1, #6 and 7).

- Turn on the power and wait until the green ready light 3. comes on steadily.
- Make a service test print by momentarily jumpering pins 4. 1 and 2 on J205 on the DC Controller board -- just touch the two pins together with the end of an insulated screwdriver. Only do this for an instant: otherwise the prints will keep coming out.

CONTINUED ON NEXT PAGE

LaserWriter Printer Adjustments rev. Mar 86

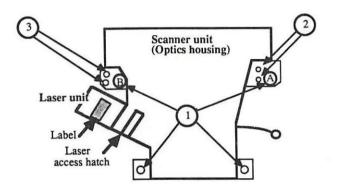

**FIGURE 3-7** 

LaserWriter Printer Adjustments rev. Feb 85

- To make the scanner unit movable, loosen the four large mounting screws (Figure 3-7, #1) and the two sealed screws closest to the laser (Figure 3-7, #3).
- Rotate the scanner unit around screw A (see Figure 3-7): rotating the unit clockwise makes the horizontal line incline counterclockwise, and vice versa.
- Make another service test print by jumpering pins 1 and 2 on J205. Then measure the image skew as directed above.

Repeat steps 6 - 7 until the adjustment is satisfactory or until you are unable to move the unit any further.

### Stage Two

If you cannot achieve optimum adjustment using steps 1-7, continue with the following steps.

- Tighten the two sealed screws you had loosened earlier (Figure 3-7, #3) and loosen the two sealed screws on the other side of the scanner unit (Figure 3-7, #2).
- Rotate the scanner unit around screw B (see Figure 3-7): rotating the unit clockwise makes the horizontal line incline counterclockwise, and vice versa.
- Make another service test print by jumpering pins 1 and 2 on J205. Then measure the image skew as directed above.

Repeat steps 9 - 10 until the adjustment is satisfactory. If necessary, return to steps 5 - 7 for further adjustments.

### Final check

When the adjustment is satisfactory, carefully tighten all screws. Turn off the power to the printer and put back the LaserWriter I/O board. To verify your adjustment, generate a user test print by turning on the power, and measure the image skew as directed above.

Be sure to confirm that no part of the image is missing. The adjustment procedure shifts the position of the leading edge of the picture, and if it is shifted too far, the leading edge of the image may be moved entirely off the page.

LaserWriter Printer Adjustments rev. Feb 85

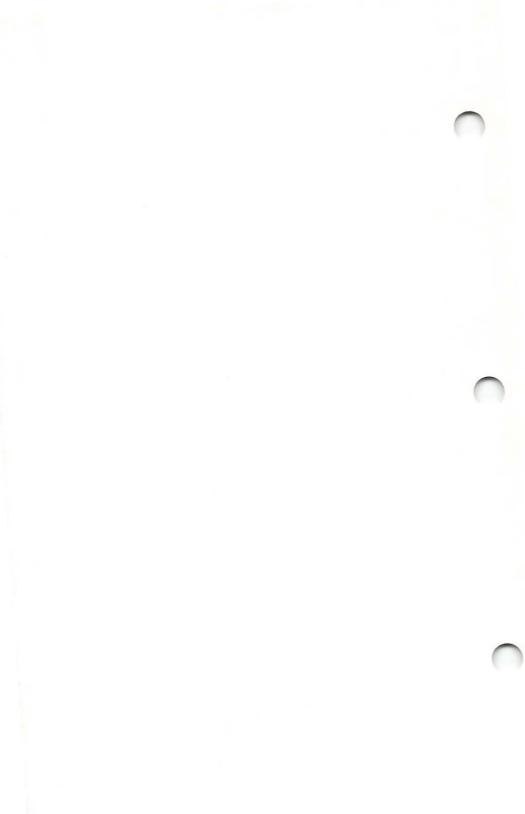

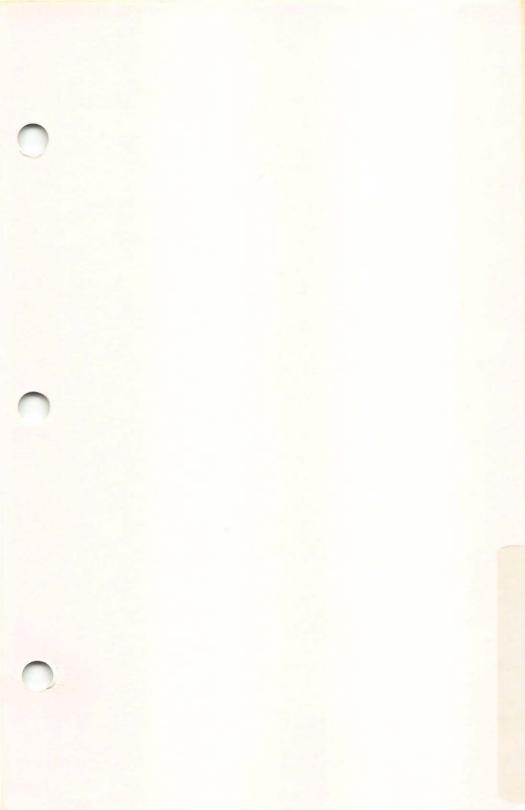

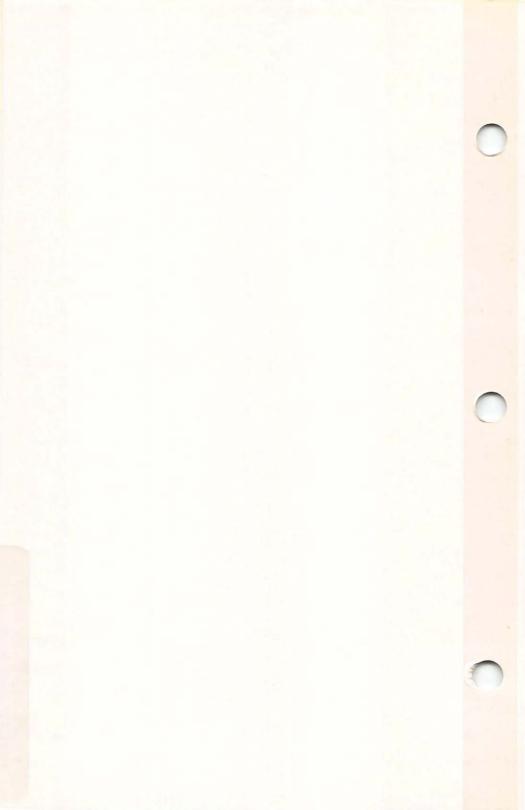

### Apple LaserWriter Printer Technical Procedures

### Section 4

### TROUBLESHOOTING THE LASERWRITER PRINTER

| Check Procedures       4.7         1       Pre-Power-On Check       4.7         2       LaserWriter Functional Check       4.8         3       Print Engine Check       4.10         Troubleshooting Tables       4.14         B       There Is No Power       4.14         B       There Is No Power Supply Does Not Supply Power       4.26         C       High Voltage Power Supply Does Not Supply Power       4.26         D       The Fusing Roller Heater Does Not Operate       4.28         E       Cannot Feed Paper Manually       4.30         F       Pickup Rollers Do Not Rotate       4.32         G       Jams Are Detected When There Are No Jams       4.34         H       Jams Are Not Detected       4.36         I       The Paper Out Indicator Lights When There Is Still Paper       4.38         J       The Paper Out Indicator Does Not Light When There Is No Paper       4.40         K       The Preconditioning Exposure Lamps Do Not Rotate       4.42         L       Laser or Scanner Malfunction       4.44         M       Laser or Scanner Malfunction       4.44         M       Laser or Scanner Malfunction       4.46         N       The Ready Indicator Does Not Light                                                                                                    | How t  | o Use the Troubleshooting Section                                                                                                    | 4.3   |
|----------------------------------------------------------------------------------------------------|--------|----------------------------------------------------------------------------------------------------|-------|
| 1       Pre-Power-On Check       4.7         2       LaserWriter Functional Check       4.8         3       Print Engine Check       4.10         Troubleshooting Tables       4.14         A       There Is No Power       4.14         B       The Main Motor Does Not Rotate       4.24         C       High Voltage Power Supply Does Not Supply Power       4.26         D       The Fusing Roller Heater Does Not Operate       4.28         E       Cannot Feed Paper Manually       4.30         F       Pickup Roller Heater Does Not Operate       4.32         G       Jams Are Detected When There Are No Jams       4.34         H       Jams Are Not Detected       4.36         I       The Paper Out Indicator Does Not Light When There Is No Paper       4.40         K       The Preconditioning Exposure Lamps Do Not Light       4.42         L       Laser or Scanner Malfunction       4.46         M       The Ready Indicator Does Not Stop Flashing       4.46         O       The Ready Indicator Does Not Stop Flashing       4.46         Q       Image Defects (Illustrations)       4.52         Q.1       Light Image (Whole Print)       4.54         Q.2       Dark Image (Whole Print) </td <td>Check</td> <td>Procedures</td> <td></td>                                                         | Check  | Procedures                                                                                                    |       |
| 2       LaserWriter Functional Check       4.8         3       Print Engine Check       4.10         Troubleshooting Tables       4.14         A       There Is No Power       4.14         B       The Main Motor Does Not Rotate       4.24         C       High Voltage Power Supply Does Not Supply Power       4.26         D       The Fusing Roller Heater Does Not Operate       4.28         C       Cannot Feed Paper Manually       4.30         F       Pickup Rollers Do Not Rotate       4.32         G       Jams Are Detected When There Are No Jams       4.34         H       Jams Are Not Detected       4.36         I       The Paper Out Indicator Lights When There Is Still Paper       4.38         J       The Paper Out Indicator Does Not Light When There Is No Paper       4.44         M       Laser or Scanner Malfunction       4.44         M       Laser or Fuser Heater Malfunction       4.46         O       The Ready/Wait Indicator Does Not Light       4.48         P       Printing Does Not Start When a File Is Sent to the Printer       4.50         Q.1       Light Image (Whole Print)       4.52         Q.1       Light Image (Whole Print)       4.56         Q.3 <td< td=""><td></td><td></td><td>4.7</td></td<>                                                               |        |                                                                                                    | 4.7   |
| 3       Print Engine Check       4.10         Troubleshooting Tables       4.14         B       The Main Motor Does Not Rotate       4.24         C       High Voltage Power Supply Does Not Supply Power       4.26         D       The Fusing Roller Heater Does Not Operate       4.28         E       Cannot Feed Paper Manually       4.30         F       Pickup Rollers Do Not Rotate       4.32         G       Jams Are Detected When There Are No Jams       4.34         H       Jams Are Not Detected       4.36         I       The Paper Out Indicator Lights When There Is Still Paper       4.38         J       The Paper Out Indicator Does Not Light When There Is No Paper       4.40         K       The Preconditioning Exposure Lamps Do Not Light       4.42         L       Laser or Scanner Malfunction       4.44         M       Laser or Scanner Malfunction       4.46         N       The Ready Indicator Does Not Stop Flashing       4.46         O       The Ready/Wait Indicator Does Not Light       4.48         P       Printing Does Not Start When a File Is Sent to the Printer       4.52         Q.1       Light Image (Whole Print)       4.54       4.52         Q.2       Dark Image (Whole Print) <t< td=""><td></td><td></td><td></td></t<>                                         |        |                                                                                                    |       |
| Troubleshooting Tables       4.14         A There Is No Power       4.14         B The Main Motor Does Not Rotate       4.24         C High Voltage Power Supply Does Not Supply Power       4.26         D The Fusing Roller Heater Does Not Operate       4.28         E Cannot Feed Paper Manually       4.30         F Pickup Rollers Do Not Rotate       4.32         G Jams Are Detected When There Are No Jams       4.34         H Jams Are Not Detected       4.36         I The Paper Out Indicator Lights When There Is Still Paper       4.38         J The Paper Out Indicator Does Not Light When There Is No Paper       4.40         L Laser or Scanner Malfunction       4.44         M Laser or Fuser Heater Malfunction       4.46         O The Ready/Wait Indicator Does Not Light       4.48         P Printing Does Not Start When a File Is Sent to the Printer       4.52         Q.1 Light Image (Whole Print).       4.54         Q.2 Dark Image (Whole Print).       4.56         Q.3 Blank Print.       4.50         Q.4 Black Image.       4.60         Q.5 Stained Separation Strip.       4.60         Q.6 Stains on Back of Paper.       4.62         Q.9 Sharp Horizontal Black Lines (Cross Feed Direction).       4.62         Q.9 Sharp Horizontal Lines                                       |        |                                                                                                    |       |
| A       There Is No Power       4.14         B       The Main Motor Does Not Rotate       4.24         C       High Voltage Power Supply Does Not Supply Power       4.26         D       The Fusing Roller Heater Does Not Operate       4.28         E       Cannot Feed Paper Manually       4.30         F       Pickup Rollers Do Not Rotate       4.32         G       Jams Are Detected When There Are No Jams       4.34         H       Jams Are Not Detected       4.36         I       The Paper Out Indicator Lights When There Is Still Paper       4.38         J       The Paper Out Indicator Does Not Stop Flashing       4.40         K       The Preconditioning Exposure Lamps Do Not Light       4.42         L       Laser or Scanner Malfunction       4.44         M       Laser or Fuser Heater Malfunction       4.46         N       The Ready Indicator Does Not Stop Flashing       4.46         O       The Ready Indicator Does Not Light       4.48         P       Prinning Does Not Start When a File Is Sent to the Printer       4.50         Q1       Light Image (Whole Print)       4.54         Q2       Dark Image (Whole Print)       4.54         Q3       Blank Print.       4.56                                                                                                    | 2      | This English Chook the second second s | 1.10  |
| B       The Main Motor Does Not Rotate       4.24         C       High Voltage Power Supply Does Not Supply Power       4.26         D       The Fusing Roller Heater Does Not Operate       4.28         E       Cannot Feed Paper Manually       4.30         F       Pickup Rollers Do Not Rotate       4.32         G       Jams Are Detected When There Are No Jams       4.34         H       Jams Are Not Detected       4.36         I       The Paper Out Indicator Lights When There Is Still Paper       4.38         J       The Paper Out Indicator Does Not Light When There Is No Paper       4.40         K       The Preconditioning Exposure Lamps Do Not Light       4.42         L       Laser or Scanner Malfunction       4.44         M       Laser or Fuser Heater Malfunction       4.46         O       The Ready Indicator Does Not Stop Flashing       4.46         O       The Ready/Wait Indicator Does Not Stop Flashing       4.46         Q       Image Defects (Illustrations)       4.52         Q.1       Light Image (Whole Print)       4.54         Q.2       Dark Image (Whole Print)       4.54         Q.3       Blank Print.       4.56         Q.4       Black Image       4.60                                                                                                    | Troubl |                                                                                                    |       |
| C       High Voltage Power Supply Does Not Supply Power       4.26         D       The Fusing Roller Heater Does Not Operate       4.28         E       Cannot Feed Paper Manually       4.30         G       Jams Are Detected When There Are No Jams       4.34         H       Jams Are Not Detected       4.36         I       The Paper Out Indicator Lights When There Is Still Paper       4.38         J       The Paper Out Indicator Does Not Light When There Is No Paper       4.40         K       The Paper Out Indicator Does Not Light When There Is No Paper       4.40         K       The Paper Out Indicator Does Not Light When There Is No Paper       4.40         K       Laser or Fuser Heater Malfunction       4.44         M       Laser or Fuser Heater Malfunction       4.44         M       Laser or Fuser Heater Malfunction       4.46         O       The Ready/Wait Indicator Does Not Stop Flashing       4.46         O       The Ready/Wait Indicator Does Not Light       4.48         P       Printing Does Not Start When a File Is Sent to the Printer       4.50         Q1       Inget Mehole Print)       4.54         Q.2       Dark Image (Whole Print)       4.54         Q.3       Blank Print       4.56         Q.3                                                             |        | There Is No Power                                                                                                    | .4.14 |
| C       High Voltage Power Supply Does Not Supply Power       4.26         D       The Fusing Roller Heater Does Not Operate       4.28         E       Cannot Feed Paper Manually       4.30         G       Jams Are Detected When There Are No Jams       4.34         H       Jams Are Not Detected       4.36         I       The Paper Out Indicator Lights When There Is Still Paper       4.38         J       The Paper Out Indicator Does Not Light When There Is No Paper       4.40         K       The Paper Out Indicator Does Not Light When There Is No Paper       4.40         K       The Paper Out Indicator Does Not Light When There Is No Paper       4.40         K       Laser or Fuser Heater Malfunction       4.44         M       Laser or Fuser Heater Malfunction       4.44         M       Laser or Fuser Heater Malfunction       4.46         O       The Ready/Wait Indicator Does Not Stop Flashing       4.46         O       The Ready/Wait Indicator Does Not Light       4.48         P       Printing Does Not Start When a File Is Sent to the Printer       4.50         Q1       Inget Mehole Print)       4.54         Q.2       Dark Image (Whole Print)       4.54         Q.3       Blank Print       4.56         Q.3                                                             | В      | The Main Motor Does Not Rotate                                                                                                    | 4.24  |
| E       Cannot Feed Paper Manually       4.30         F       Pickup Rollers Do Not Rotate       4.32         G       Jams Are Detected When There Are No Jams       4.34         H       Jams Are Not Detected       4.36         I       The Paper Out Indicator Lights When There Is Still Paper       4.38         J       The Paper Out Indicator Lights When There Is Still Paper       4.40         K       The Preconditioning Exposure Lamps Do Not Light       4.42         L       Laser or Scanner Malfunction       4.44         M       Laser or Scanner Malfunction       4.44         M       Laser or Fuser Heater Malfunction       4.44         M       Laser or Scanner Malfunction       4.44         M       Laser or Scanner Malfunction       4.44         M       Laser or Scanner Malfunction       4.44         M       Laser or Scanner Malfunction       4.44         M       Laser or Scanner Malfunction       4.44         M       Laser or Scanner Malfunction       4.44         M       Laser or Scanner Malfunction       4.44         M       Laser or Scanner Malfunction       4.48         P printing Does Not Start When a File Is Sent to the Printer       4.50         Q.1 <t< td=""><td></td><td>High Voltage Power Supply Does Not Supply Power</td><td>4.26</td></t<>                |        | High Voltage Power Supply Does Not Supply Power                                                                                                    | 4.26  |
| E       Cannot Feed Paper Manually       4.30         F       Pickup Rollers Do Not Rotate       4.32         G       Jams Are Detected When There Are No Jams       4.34         H       Jams Are Not Detected       4.36         I       The Paper Out Indicator Lights When There Is Still Paper       4.38         J       The Paper Out Indicator Lights When There Is Still Paper       4.40         K       The Preconditioning Exposure Lamps Do Not Light       4.42         L       Laser or Scanner Malfunction       4.44         M       Laser or Scanner Malfunction       4.44         M       Laser or Fuser Heater Malfunction       4.44         M       Laser or Scanner Malfunction       4.44         M       Laser or Scanner Malfunction       4.44         M       Laser or Scanner Malfunction       4.44         M       Laser or Scanner Malfunction       4.44         M       Laser or Scanner Malfunction       4.44         M       Laser or Scanner Malfunction       4.44         M       Laser or Scanner Malfunction       4.44         M       Laser or Scanner Malfunction       4.48         P printing Does Not Start When a File Is Sent to the Printer       4.50         Q.1 <t< td=""><td></td><td>The Fusing Roller Heater Does Not Operate</td><td>4.28</td></t<>                      |        | The Fusing Roller Heater Does Not Operate                                                                                                    | 4.28  |
| F       Pickup Rollers Do Not Rotate       4.32         G       Jams Are Detected When There Are No Jams       4.34         H       Jams Are Not Detected       4.36         I       The Paper Out Indicator Lights When There Is Still Paper       4.38         J       The Paper Out Indicator Does Not Light When There Is No Paper       4.40         K       The Preconditioning Exposure Lamps Do Not Light       4.42         L       Laser or Scanner Malfunction       4.44         M       Laser or Fuser Heater Malfunction       4.44         M       Laser or Fuser Heater Malfunction       4.46         O       The Ready/Mait Indicator Does Not Light       4.48         P       Printing Does Not Start When a File Is Sent to the Printer       4.50         Q       Image Defects (Illustrations)       4.52         Q.1       Light Image (Whole Print)       4.54         Q.2       Dark Image (Whole Print)       4.56         Q.3       Blank Print.       4.50         Q.4       Black Image       4.60         Q.5       Stained Separation Strip.       4.60         Q.6       Scrambled User Test Print.       4.60         Q.7       Stains on Back of Paper.       4.62         Q.8                                                                                                    |        | Cannot Feed Paper Manually                                                                                                    | 4.30  |
| H       Jams Are Not Detected       4.36         I       The Paper Out Indicator Lights When There Is Still Paper       4.38         J       The Paper Out Indicator Does Not Light When There Is No Paper       4.40         K       The Preconditioning Exposure Lamps Do Not Light       4.42         L       Laser or Scanner Malfunction       4.44         M       Laser or Fuser Heater Malfunction       4.44         M       Laser or Fuser Heater Malfunction       4.46         N       The Ready/Wait Indicator Does Not Stop Flashing       4.46         O       The Ready/Wait Indicator Does Not Light       4.48         P       Printing Does Not Start When a File Is Sent to the Printer       4.50         Q       Image Defects (Illustrations)       4.52         Q.1       Light Image (Whole Print)       4.54         Q.2       Dark Image (Whole Print)       4.54         Q.3       Blank Print       4.50         Q.4       Black Image       4.60         Q.5       Stained Separation Strip       4.60         Q.6       Scrambled User Test Print.       4.60         Q.7       Stains on Back of Paper       4.62         Q.8       Dark Vertical Lines (Paper Feed Direction)       4.62                                                                                                    |        | Pickup Rollers Do Not Rotate                                                                                                    | 4.32  |
| I       The Paper Out Indicator Lights When There Is Still Paper       4.38         J       The Paper Out Indicator Does Not Light When There Is No Paper       4.40         K       The Preconditioning Exposure Lamps Do Not Light       4.42         L       Laser or Scanner Malfunction       4.44         M       Laser or Fuser Heater Malfunction       4.44         M       Laser or Fuser Heater Malfunction       4.46         N       The Ready Indicator Does Not Stop Flashing       4.46         O       The Ready/Wait Indicator Does Not Light       4.48         P       Printing Does Not Start When a File Is Sent to the Printer       4.50         Q       Image Defects (Illustrations)       4.52         Q.1       Light Image (Whole Print)       4.54         Q.2       Dark Image (Whole Print)       4.56         Q.3       Blank Print       4.60         Q.4       Black Image       4.60         Q.5       Stained Separation Strip       4.60         Q.6       Scrambled User Test Print       4.60         Q.7       Stains on Back of Paper       4.62         Q.8       Dark Vertical Lines (Paper Feed Direction)       4.62         Q.9       Sharp Horizontal Black Lines (Cross Feed Direction)       4.66 </td <td>G</td> <td>Jams Are Detected When There Are No Jams</td> <td>4.34</td> | G      | Jams Are Detected When There Are No Jams                                                                                                    | 4.34  |
| J       The Paper Out Indicator Does Not Light When There Is No Paper       4.40         K       The Preconditioning Exposure Lamps Do Not Light       4.42         L       Laser or Scanner Malfunction       4.44         M       Laser or Fuser Heater Malfunction       4.46         N       The Ready Indicator Does Not Stop Flashing       4.46         O       The Ready/Wait Indicator Does Not Light       4.48         P       Printing Does Not Start When a File Is Sent to the Printer       4.50         Q       Image Defects (Illustrations)       4.52         Q.1       Light Image (Whole Print)       4.54         Q.2       Dark Image (Whole Print)       4.56         Q.3       Blank Print.       4.58         Q.4       Black Image.       4.60         Q.5       Stained Separation Strip.       4.60         Q.6       Scrambled User Test Print.       4.62         Q.8       Dark Vertical Lines (Paper Feed Direction)       4.62         Q.9       Sharp Horizontal Black Lines (Cross Feed Direction)       4.64         Q.10       Vertical Fogged Stripes (Cross Feed Direction)       4.66         Q.11       Horizontal Lines or Stripes (Paper Feed Direction)       4.66         Q.10       Vertical Lines or Stripes (                                                                      | H      | Jams Are Not Detected                                                                                                    | 4.36  |
| K       The Preconditioning Exposure Lamps Do Not Light       4.42         L       Laser or Scanner Malfunction       4.44         M       Laser or Fuser Heater Malfunction       4.44         M       Laser or Fuser Heater Malfunction       4.44         M       Laser or Fuser Heater Malfunction       4.46         N       The Ready/Mait Indicator Does Not Stop Flashing       4.46         O       The Ready/Wait Indicator Does Not Light       4.48         P       Printing Does Not Start When a File Is Sent to the Printer       4.50         Q       Image Defects (Illustrations)       4.52         Q.1       Light Image (Whole Print)       4.56         Q.2       Dark Image (Whole Print)       4.56         Q.3       Blank Print       4.58         Q.4       Black Image       4.60         Q.5       Stained Separation Strip       4.60         Q.6       Scrambled User Test Print.       4.60         Q.7       Stains on Back of Paper       4.62         Q.8       Dark Vertical Lines (Paper Feed Direction)       4.62         Q.9       Sharp Horizontal Black Lines (Cross Feed Direction)       4.66         Q.10       Vertical Fogged Stripes (Paper Feed Direction)       4.66                                                                                                    | I      | The Paper Out Indicator Lights When There Is Still Paper                                                                                                    | 4.38  |
| L       Laser or Scanner Malfunction       4.44         M       Laser or Fuser Heater Malfunction       4.46         N       The Ready Indicator Does Not Stop Flashing       4.46         O       The Ready/Wait Indicator Does Not Light       4.48         P       Printing Does Not Start When a File Is Sent to the Printer       4.50         Q       Image Defects (Illustrations)       4.52         Q.1       Light Image (Whole Print)       4.54         Q.2       Dark Image (Whole Print)       4.56         Q.3       Blank Print       4.58         Q.4       Black Image       4.60         Q.5       Stained Separation Strip       4.60         Q.6       Scrambled User Test Print.       4.62         Q.8       Dark Vertical Lines (Paper Feed Direction)       4.62         Q.9       Sharp Horizontal Black Lines (Cross Feed Direction)       4.64         Q.10       Vertical Fogged Stripes (Paper Feed Direction)       4.66         Q.11       Horizontal Fogged Stripes (Cross Feed Direction)       4.66         Q.12       White Horizontal Lines or Stripes on a Black Print       4.66         Q.13       Thin Vertical Lines or Stripes (Paper Feed Direction)       4.68         Q.14       Faulty Registration                                                                                  | J      | The Paper Out Indicator Does Not Light When There Is No Paper                                                                                                    | 4.40  |
| L       Laser or Scanner Malfunction       4.44         M       Laser or Fuser Heater Malfunction       4.46         N       The Ready Indicator Does Not Stop Flashing       4.46         O       The Ready/Wait Indicator Does Not Light       4.48         P       Printing Does Not Start When a File Is Sent to the Printer       4.50         Q       Image Defects (Illustrations)       4.52         Q.1       Light Image (Whole Print)       4.54         Q.2       Dark Image (Whole Print)       4.56         Q.3       Blank Print       4.58         Q.4       Black Image       4.60         Q.5       Stained Separation Strip       4.60         Q.6       Scrambled User Test Print.       4.62         Q.8       Dark Vertical Lines (Paper Feed Direction)       4.62         Q.9       Sharp Horizontal Black Lines (Cross Feed Direction)       4.64         Q.10       Vertical Fogged Stripes (Paper Feed Direction)       4.66         Q.11       Horizontal Fogged Stripes (Cross Feed Direction)       4.66         Q.12       White Horizontal Lines or Stripes on a Black Print       4.66         Q.13       Thin Vertical Lines or Stripes (Paper Feed Direction)       4.68         Q.14       Faulty Registration                                                                                  | K      | The Preconditioning Exposure Lamps Do Not Light                                                                                                    | 4.42  |
| M       Laser or Fuser Heater Malfunction       4.46         N       The Ready Indicator Does Not Stop Flashing       4.46         O       The Ready/Wait Indicator Does Not Light       4.48         P       Printing Does Not Start When a File Is Sent to the Printer       4.50         Q       Image Defects (Illustrations)       4.52         Q.1       Light Image (Whole Print)       4.54         Q.2       Dark Image (Whole Print)       4.54         Q.3       Blank Print.       4.56         Q.3       Blank Print.       4.58         Q.4       Black Image.       4.60         Q.5       Stained Separation Strip.       4.60         Q.6       Scrambled User Test Print.       4.62         Q.8       Dark Vertical Lines (Paper Feed Direction).       4.62         Q.9       Sharp Horizontal Black Lines (Cross Feed Direction).       4.64         Q.10       Vertical Fogged Stripes (Paper Feed Direction)       4.66         Q.11       Horizontal Fogged Stripes (Cross Feed Direction)       4.66         Q.12       White Horizontal Lines or Other Shapes on a Black Print       4.66         Q.13       Thin Vertical Lines or Stripes (Paper Feed Direction)       4.66         Q.14       Faulty Registration                                                                                      | L      | Laser or Scanner Malfunction                                                                                                    | 4.44  |
| N       The Ready Indicator Does Not Stop Flashing       4.46         O       The Ready/Wait Indicator Does Not Light       4.48         P       Printing Does Not Start When a File Is Sent to the Printer       4.50         Q       Image Defects (Illustrations)       4.52         Q.1       Light Image (Whole Print)       4.54         Q.2       Dark Image (Whole Print)       4.54         Q.3       Blank Print       4.56         Q.4       Black Image       4.60         Q.5       Stained Separation Strip.       4.60         Q.6       Scrambled User Test Print.       4.60         Q.7       Stains on Back of Paper.       4.62         Q.8       Dark Vertical Lines (Paper Feed Direction).       4.62         Q.9       Sharp Horizontal Black Lines (Cross Feed Direction).       4.64         Q.10       Vertical Fogged Stripes (Paper Feed Direction)       4.66         Q.11       Horizontal Fogged Stripes (Cross Feed Direction)       4.66         Q.12       White Horizontal Lines or Other Shapes on a Black Print       4.66         Q.13       Thin Vertical Lines or Stripes (Paper Feed Direction)       4.66         Q.14       Faulty Registration       4.72         Q.15       Poor Fusing (Image smears easily) <td>M</td> <td>Laser or Fuser Heater Malfunction</td> <td>4.46</td>     | M      | Laser or Fuser Heater Malfunction                                                                                                    | 4.46  |
| O       The Ready/Wait Indicator Does Not Light       4.48         P       Printing Does Not Start When a File Is Sent to the Printer       4.50         Q       Image Defects (Illustrations)       4.52         Q.1       Light Image (Whole Print)       4.54         Q.2       Dark Image (Whole Print)       4.56         Q.3       Blank Print       4.56         Q.4       Black Image       4.60         Q.5       Stained Separation Strip.       4.60         Q.6       Scrambled User Test Print.       4.60         Q.7       Stains on Back of Paper.       4.62         Q.8       Dark Vertical Lines (Paper Feed Direction).       4.62         Q.9       Sharp Horizontal Black Lines (Cross Feed Direction).       4.64         Q.10       Vertical Fogged Stripes (Paper Feed Direction).       4.66         Q.11       Horizontal Fogged Stripes (Cross Feed Direction).       4.66         Q.12       White Horizontal Lines or Other Shapes on a Black Print.       4.66         Q.13       Thin Vertical Lines or Stripes (Paper Feed Direction).       4.66         Q.14       Faulty Registration       4.70         Q.15       Poor Fusing (Image smears easily)       4.72         Q.16       Distortion.       4.72                                                                                      |        | The Ready Indicator Does Not Stop Flashing                                                                                                    | 4.46  |
| P       Printing Does Not Start When a File Is Sent to the Printer       4.50         Q       Image Defects (Illustrations)       4.52         Q.1       Light Image (Whole Print)       4.54         Q.2       Dark Image (Whole Print)       4.56         Q.3       Blank Print.       4.56         Q.4       Black Image.       4.60         Q.5       Stained Separation Strip.       4.60         Q.6       Scrambled User Test Print.       4.60         Q.7       Stains on Back of Paper.       4.62         Q.8       Dark Vertical Lines (Paper Feed Direction)       4.62         Q.9       Sharp Horizontal Black Lines (Cross Feed Direction)       4.64         Q.10       Vertical Fogged Stripes (Paper Feed Direction)       4.66         Q.11       Horizontal Fogged Stripes (Cross Feed Direction)       4.66         Q.12       White Horizontal Lines or Other Shapes on a Black Print       4.66         Q.13       Thin Vertical Lines or Stripes (Paper Feed Direction)       4.66         Q.14       Faulty Registration       4.70         Q.15       Poor Fusing (Image smears easily)       4.72         Q.16       Distortion       4.72         Q.17       Waviness       4.72         Q.18<                                                                                                    | 0      | The Ready/Wait Indicator Does Not Light                                                                                                    | 4.48  |
| Q       Image Defects (Illustrations)       4.52         Q.1       Light Image (Whole Print)       4.54         Q.2       Dark Image (Whole Print)       4.56         Q.3       Blank Print       4.58         Q.4       Black Image       4.60         Q.5       Stained Separation Strip       4.60         Q.6       Scrambled User Test Print       4.60         Q.7       Stains on Back of Paper       4.62         Q.8       Dark Vertical Lines (Paper Feed Direction)       4.62         Q.9       Sharp Horizontal Black Lines (Cross Feed Direction)       4.64         Q.10       Vertical Fogged Stripes (Paper Feed Direction)       4.66         Q.11       Horizontal Fogged Stripes (Cross Feed Direction)       4.66         Q.12       White Horizontal Lines or Other Shapes on a Black Print       4.66         Q.13       Thin Vertical Lines or Stripes (Paper Feed Direction)       4.68         Q.14       Faulty Registration       4.72         Q.15       Poor Fusing (Image smears easily)       4.72         Q.16       Distortion       4.72         Q.17       Waviness       4.72         Q.18       Uneven Print Density       4.74         Q.19       Gray Cloud (No part of th                                                                                                    | P      | Printing Does Not Start When a File Is Sent to the Printer                                                                                                    | 4.50  |
| Q.1Light İmage (Whole Print)                                                                                                    | 0      |                                                                                                    |       |
| Q.2       Dark Image (Whole Print)       4.56         Q.3       Blank Print.       4.58         Q.4       Black Image.       4.60         Q.5       Stained Separation Strip.       4.60         Q.6       Scrambled User Test Print.       4.60         Q.7       Stains on Back of Paper.       4.62         Q.8       Dark Vertical Lines (Paper Feed Direction).       4.62         Q.9       Sharp Horizontal Black Lines (Cross Feed Direction).       4.64         Q.10       Vertical Fogged Stripes (Paper Feed Direction)       4.66         Q.11       Horizontal Fogged Stripes (Cross Feed Direction)       4.66         Q.12       White Horizontal Lines or Other Shapes on a Black Print       4.66         Q.13       Thin Vertical Lines or Stripes (Paper Feed Direction)       4.66         Q.14       Faulty Registration       4.70         Q.15       Poor Fusing (Image smears easily)       4.72         Q.16       Distortion       4.72         Q.17       Waviness       4.72         Q.18       Uneven Print Density       4.74         Q.19       Gray Cloud (No part of the image is recognizable)       4.74                                                                                                    |        |                                                                                                    |       |
| Q.3Blank Print.4.58Q.4Black Image.4.60Q.5Stained Separation Strip.4.60Q.6Scrambled User Test Print.4.60Q.7Stains on Back of Paper.4.62Q.8Dark Vertical Lines (Paper Feed Direction).4.62Q.9Sharp Horizontal Black Lines (Cross Feed Direction).4.64Q.10Vertical Fogged Stripes (Paper Feed Direction).4.66Q.11Horizontal Fogged Stripes (Cross Feed Direction).4.66Q.12White Horizontal Lines or Other Shapes on a Black Print.4.66Q.13Thin Vertical Lines or Stripes (Paper Feed Direction).4.68Q.14Faulty Registration.4.70Q.15Poor Fusing (Image smears easily).4.72Q.16Distortion.4.72Q.17Waviness.4.72Q.18Uneven Print Density4.74Q.19Gray Cloud (No part of the image is recognizable).4.74                                                                                                    |        |                                                                                                    |       |
| Q.4       Black Image.       4.60         Q.5       Stained Separation Strip.       4.60         Q.6       Scrambled User Test Print.       4.60         Q.7       Stains on Back of Paper.       4.62         Q.8       Dark Vertical Lines (Paper Feed Direction).       4.62         Q.9       Sharp Horizontal Black Lines (Cross Feed Direction).       4.64         Q.10       Vertical Fogged Stripes (Paper Feed Direction).       4.66         Q.11       Horizontal Fogged Stripes (Cross Feed Direction).       4.66         Q.12       White Horizontal Lines or Other Shapes on a Black Print.       4.66         Q.13       Thin Vertical Lines or Stripes (Paper Feed Direction).       4.68         Q.14       Faulty Registration.       4.70         Q.15       Poor Fusing (Image smears easily).       4.72         Q.16       Distortion.       4.72         Q.17       Waviness.       4.72         Q.18       Uneven Print Density       4.74         Q.19       Grav Cloud (No part of the image is recognizable)       4.74                                                                                                    |        |                                                                                                    |       |
| Q.5       Stained Separation Strip.       4.60         Q.6       Scrambled User Test Print.       4.60         Q.7       Stains on Back of Paper.       4.62         Q.8       Dark Vertical Lines (Paper Feed Direction).       4.62         Q.9       Sharp Horizontal Black Lines (Cross Feed Direction).       4.64         Q.10       Vertical Fogged Stripes (Paper Feed Direction).       4.66         Q.11       Horizontal Fogged Stripes (Cross Feed Direction).       4.66         Q.12       White Horizontal Lines or Other Shapes on a Black Print.       4.66         Q.13       Thin Vertical Lines or Stripes (Paper Feed Direction).       4.68         Q.14       Faulty Registration.       4.72         Q.15       Poor Fusing (Image smears easily).       4.72         Q.16       Distortion.       4.72         Q.17       Waviness.       4.72         Q.18       Uneven Print Density       4.74         Q.19       Grav Cloud (No part of the image is recognizable).       4.74                                                                                                    |        |                                                                                                    |       |
| Q.6       Scrambled User Test Print.       4.60         Q.7       Stains on Back of Paper.       4.62         Q.8       Dark Vertical Lines (Paper Feed Direction).       4.62         Q.9       Sharp Horizontal Black Lines (Cross Feed Direction).       4.64         Q.10       Vertical Fogged Stripes (Paper Feed Direction).       4.66         Q.11       Horizontal Fogged Stripes (Cross Feed Direction).       4.66         Q.12       White Horizontal Lines or Other Shapes on a Black Print.       4.66         Q.13       Thin Vertical Lines or Stripes (Paper Feed Direction).       4.68         Q.14       Faulty Registration       4.70         Q.15       Poor Fusing (Image smears easily).       4.72         Q.16       Distortion       4.72         Q.17       Waviness       4.72         Q.18       Uneven Print Density       4.74         Q.19       Grav Cloud (No part of the image is recognizable)       4.74                                                                                                    |        | 0.5 Stained Separation Strip                                                                                                    | 4.60  |
| Q.7       Stains on Back of Paper.       4.62         Q.8       Dark Vertical Lines (Paper Feed Direction).       4.62         Q.9       Sharp Horizontal Black Lines (Cross Feed Direction).       4.64         Q.10       Vertical Fogged Stripes (Paper Feed Direction).       4.66         Q.11       Horizontal Fogged Stripes (Cross Feed Direction).       4.66         Q.12       White Horizontal Lines or Other Shapes on a Black Print.       4.66         Q.13       Thin Vertical Lines or Stripes (Paper Feed Direction).       4.68         Q.14       Faulty Registration       4.70         Q.15       Poor Fusing (Image smears easily).       4.72         Q.16       Distortion.       4.72         Q.17       Waviness.       4.72         Q.18       Uneven Print Density       4.74         Q.19       Grav Cloud (No part of the image is recognizable).       4.74                                                                                                    |        | 0.6 Scrambled User Test Print                                                                                                    | 4.60  |
| Q.8       Dark Vertical Lines (Paper Feed Direction).       4.62         Q.9       Sharp Horizontal Black Lines (Cross Feed Direction).       4.64         Q.10       Vertical Fogged Stripes (Paper Feed Direction).       4.66         Q.11       Horizontal Fogged Stripes (Cross Feed Direction).       4.66         Q.12       White Horizontal Lines or Other Shapes on a Black Print.       4.66         Q.13       Thin Vertical Lines or Stripes (Paper Feed Direction).       4.68         Q.14       Faulty Registration       4.70         Q.15       Poor Fusing (Image smears easily).       4.72         Q.16       Distortion.       4.72         Q.17       Waviness.       4.72         Q.18       Uneven Print Density       4.74         Q.19       Grav Cloud (No part of the image is recognizable).       4.74                                                                                                    |        | 0.7 Stains on Back of Paper.                                                                                                    | 4.62  |
| Q.9       Sharp Horizontal Black Lines (Cross Feed Direction)                                                                                                    |        | 0.8 Dark Vertical Lines (Paper Feed Direction).                                                                                                    | 4.62  |
| Q.10       Vertical Fogged Stripes (Paper Feed Direction)       4.66         Q.11       Horizontal Fogged Stripes (Cross Feed Direction)       4.66         Q.12       White Horizontal Lines or Other Shapes on a Black Print       4.66         Q.13       Thin Vertical Lines or Stripes (Paper Feed Direction)       4.68         Q.14       Faulty Registration       4.70         Q.15       Poor Fusing (Image smears easily)       4.72         Q.16       Distortion       4.72         Q.17       Waviness       4.72         Q.18       Uneven Print Density       4.74         Q.19       Grav Cloud (No part of the image is recognizable)       4.74                                                                                                    |        | 0.9 Sharp Horizontal Black Lines (Cross Feed Direction)                                                                                                    | 4.64  |
| Q.11 Horizontal Fogged Stripes (Cross Feed Direction)       4.66         Q.12 White Horizontal Lines or Other Shapes on a Black Print       4.66         Q.13 Thin Vertical Lines or Stripes (Paper Feed Direction)       4.68         Q.14 Faulty Registration       4.70         Q.15 Poor Fusing (Image smears easily)       4.72         Q.16 Distortion       4.72         Q.17 Waviness       4.72         Q.18 Uneven Print Density       4.74         Q.19 Grav Cloud (No part of the image is recognizable)       4.74                                                                                                    |        |                                                                                                    |       |
| Q.12       White Horizontal Lines or Other Shapes on a Black Print       4.66         Q.13       Thin Vertical Lines or Stripes (Paper Feed Direction)       4.68         Q.14       Faulty Registration       4.70         Q.15       Poor Fusing (Image smears easily)       4.72         Q.16       Distortion       4.72         Q.17       Waviness       4.72         Q.18       Uneven Print Density       4.74         Q.19       Grav Cloud (No part of the image is recognizable)       4.74                                                                                                    |        | 0.11 Horizontal Fogged Stripes (Cross Feed Direction)                                                                                                    | 4.66  |
| Q.13 Thin Vertical Lines or Stripes (Paper Feed Direction)       4.68         Q.14 Faulty Registration       4.70         Q.15 Poor Fusing (Image smears easily)       4.72         Q.16 Distortion       4.72         Q.17 Waviness       4.72         Q.18 Uneven Print Density       4.74         Q.19 Grav Cloud (No part of the image is recognizable)       4.74                                                                                                    |        |                                                                                                    |       |
| Q.14 Faulty Registration       4.70         Q.15 Poor Fusing (Image smears easily)       4.72         Q.16 Distortion       4.72         Q.17 Waviness       4.72         Q.18 Uneven Print Density       4.74         O.19 Grav Cloud (No part of the image is recognizable)       4.74                                                                                                    |        | 0.13 Thin Vertical Lines or Stripes (Paper Feed Direction)                                                                                                    | 4.68  |
| Q.15 Poor Fusing (Image smears easily)       4.72         Q.16 Distortion       4.72         Q.17 Waviness       4.72         Q.18 Uneven Print Density       4.74         O.19 Grav Cloud (No part of the image is recognizable)       4.74                                                                                                    |        | 0.14 Faulty Registration                                                                                                    | 4.70  |
| Q.16 Distortion                                                                                                    |        | 0.15 Poor Fusing (Image smears easily)                                                                                                    | 4.72  |
| Q.17 'Waviness                                                                                                    |        | 0.16 Distortion                                                                                                    | 4.72  |
| Q.18 Uneven Print Density                                                                                                    |        | 0.17 Waviness                                                                                                    | 4.72  |
| 0.19 Gray Cloud (No part of the image is recognizable)                                                                                                    |        | 0.18 Uneven Print Density                                                                                                    | 4.74  |
| 0.20 Smearing 80-90 mm. from Left Edge of Page                                                                                                    |        | 0.19 Gray Cloud (No part of the image is recognizable)                                                                                                    | 4.74  |
|                                                                                                    |        | Q.20 Smearing 80-90 mm. from Left Edge of Page                                                                                                    | 4.74  |

page 4.1

| R  | Paper Jams                                  | 4.76 |
|----|---------------------------------------------|------|
|    | R.1 Manual Feed Unit                        |      |
|    | R.2 Cassette Pickup Assembly                |      |
|    | R.3 Separation/Feeder Unit                  |      |
|    | R.4 Fuser/Delivery Area                     | 4.81 |
|    | R.5 Incomplete Feed - Sheets Stuck Together |      |
| S  | LaserWriter I/O PCB Power Problems          |      |
| Ap | ppendix                                     |      |

| Nip Width Measurement                           |      |    |       |      |       | 4.84    |
|-------------------------------------------------|------|----|-------|------|-------|---------|
| Connector Locations on the DC Controller PCB ar | nd A | CD | river | PCB  |       | 4.85    |
| Wiring Diagram(loc                              | ated | in | the   | rear | cover | pocket) |

### HOW TO USE THE TROUBLESHOOTING SECTION

### Introduction:

Use this section, along with your knowledge of Theory of Operations, as a guide in diagnosing and repairing LaserWriter printer failures.

There are three check procedures:

- Pre-Power-On Check This check procedure should be done first. It is a checklist
  of important items to check before beginning to troubleshoot the printer.
- (2) LaserWriter Functional Check This check procedure should be done after the Pre-Power-On Check. It is a *brief* comprehensive check of the LaserWriter. If the problem is in the print engine (everything on the printer except the LaserWriter I/O PCB) this check will refer you to the Print Engine Check.
- (3) Print Engine Check This procedure should be done only if referred to by the LaserWriter Functional Check. It takes you through a step by step check of each function on the printer. When the malfunction is observed, the procedure will branch you to one of the troubleshooting tables. These tables are actually independent procedures to help you troubleshoot specific functions of the machine.

### Equipment Needed to Troubleshoot the LaserWriter Printer:

- 1. Multimeter.
- 2. LaserWriter Spares Kit.
- 3. All of the equipment listed in the Take-Apart section under General Information.

### Skills Needed to Troubleshoot the LaserWriter Printer:

- 1. You must be able to use the voltmeter and ohmmeter functions of the multimeter.
- You must be able to use your knowledge of the LaserWriter to recognize and interpret abnormal operation. For more information on the operation of the LaserWriter, see the Theory of Operations materials.
- You must be able to find connectors and pins on the LaserWriter Wiring Diagram (found in the pocket at the end of this manual) and then locate those items on the printer.
- You must be able to follow basic electrical safety precautions for working with AC line voltage in power supplies.

### To Troubleshoot the Printer, Follow These Steps:

- 1. Check for proper installation and functioning by following
  - (1) the Pre-Power-On Checklist and
  - (2) the LaserWriter Functional Check.

If a problem is observed, the Functional Check will refer you to (3) the Print Engine Check, or directly to one of the Troubleshooting Tables. The Print Engine Check will further define the problem to the specific function that is failing and refer you to the appropriate Troubleshooting Table to isolate the problem to a replaceable part.

When the printer is repaired, perform the Service Technician Maintenance procedure found in the Preventive Maintenance section of this manual.

How to Use the Procedures in This Section:

| A- TI | HERE IS NO POWER: (Pro                                | cedure) |                                                                                             | 1                                                                                                    |
|-------|-------------------------------------------------------|---------|---------------------------------------------------------------------------------------------|----------------------------------------------------------------------------------------------------|
| Step  | Check                                                 | Result  | Action                                                                                      | Explanation                                                                                                    |
| 1     | Is the printer plugged in?                            | NO      | Plug in the printer.                                                                        | <ul> <li>(Explanations for the</li> <li>troubleshooting steps</li> <li>are located on the</li> <li>opposite page.)</li> </ul> |
| 2     | Is the printer firmly closed?                         | NO      | Close the printer.                                                                          |                                                                                                    |
| 3     | Is the required voltage<br>supplied at the AC outlet? | NO      | Nothing is wrong with<br>the printer. Take steps<br>to provide an adequate<br>power supply. | <br> <br> <br>                                                                                                    |

The following example explains how to read the Troubleshooting Tables.

To solve a problem, begin at step one and perform the check explained there.

If the result is *not* as indicated in the "Result" column, go to the next step number. But if the result is as indicated in the "Result" column, perform the action indicated in the "Action" column and observe what happens.

If you have a question about the step (why it's being done, how the machine is supposed to behave, etc.), refer to the explanation for that step on the opposite page. If the problem is not eliminated, continue to the next step.

### **Test Prints:**

There are two test prints produced by the LaserWriter:

| (1) User Test Print -    | If the LaserWriter I/O PCB is installed, this test print is<br>automatically produced when the power is turned on (unless<br>the protocol switch is set to "Special"). |
|--------------------------|----------------------------------------------------------------------------------------------------|
| (2) Service Test Print - | This test print is produced when pins 1 and 2 of J205 on the DC controller PCB are jumpered. It is sometimes called the internal or print engine test print.           |

LaserWriter Printer Troubleshooting

rev. Sep 85

page 4.4

### Pin Numbering on the LaserWriter

The pin numbering system used on the LaserWriter's printed circuit boards has one potentially confusing feature: blank pin positions, which occur on several jacks, are not counted in numbering the pins. This system is followed consistently throughout the printer, so the following example, illustrating the general rule, applies to all jacks with blank pin positions.

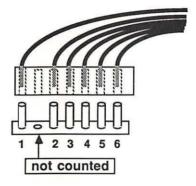

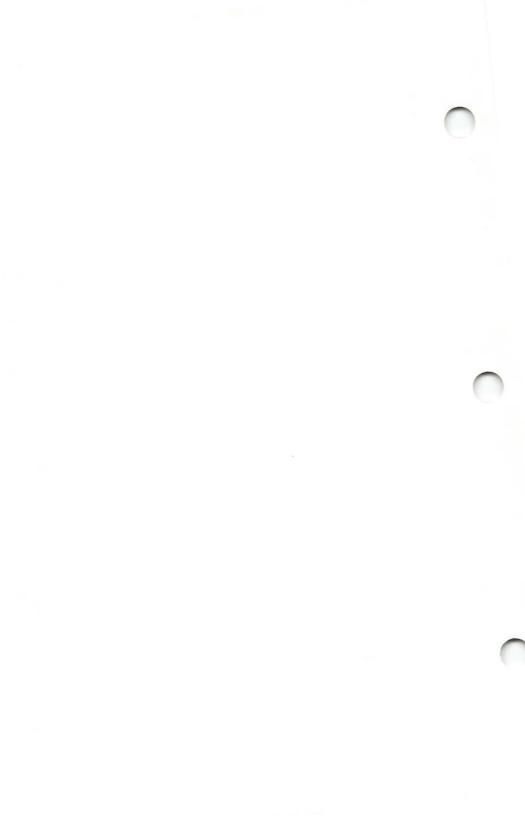

# CHECK PROCEDURES (1) Pre-Power-On Check:

- Line Voltage OK (115 VAC plus or minus 10%)
- Printer installed on solid level surface
- Room temperature between 50 90° F (10 32.5° C)
- Humidity between 20% and 80%
- Printer not located near: water tap

boiler

humidifier

open flame

### dusty location

- Printer not exposed to ammonia gas (produced by Diazo copiers or cleaning solutions)
- Printer not exposed to direct sunlight
- Printer is installed in a well-ventilated area
- Cables and connectors OK
- Toner cartridge is installed and OK (replace if indicator is red)
- Fuser roller cleaner felt in place and not dirty
- Print density adjustment dial set to center
- Protocol selector switch (on back of printer) set to AppleTalk
- Paper cassette properly loaded with paper (not more than 10mm high)
- Paper is 16-21 lb. standard photocopier paper
- Transfer corona wire OK (check for broken or dirty wire)
- Separation belt OK (check for nicks or broken belt)
  - No visible problems

# (2) LaserWriter Functional Check: (Procedure)

| Step  | Check                                                                                                    | Result       | Action                                                                                                    |
|-------|----------------------------------------------------------------------------------------------------|--------------|----------------------------------------------------------------------------------------------------|
| 1     | PRINTER SET-UP<br>Is the printer properly set up as listed<br>in the Pre-Power-On Checklist?                                                                                                    | NO           | Properly set up the printer.                                                                                                    |
| 2     | USER TEST PRINT<br>Turn the printer off and wait one minute<br>Then turn the printer on and wait three m                                                                                                    |              |                                                                                                    |
|       | If the I/O PCB has been upgraded wit<br>3, Troubleshooting, of the LaserWriter<br>LaserWriter Plus tab) before continuin                                                                                                    | Plus Technic |                                                                                                    |
|       | a. Is the Apple user test print<br>produced and is print quality OK?                                                                                                    | YES          | Go to step 4 of this procedure.                                                                                                    |
|       | b. Is the Apple user test print<br>produced but the print quality<br>defective?                                                                                                    | YES          | Try several more prints to see if the problem<br>persists. If it does, replace the toner cartridge,<br>turn off the printer for one minute, then<br>turn it back on to obtain another test print.<br>If the problem is still there, go to table Q.                                                   |
|       | c. Is an Apple user test print produced at all?                                                                                                    | NO           | Turn off the printer. Remove the LaserWriter<br>I/O PCB and jumper pins 1 and 2 of J205 on<br>the DC controller PCB to produce the service<br>print. If the service test print is not produced,<br>go to the Print Engine Check procedure.<br>If the service print <i>is</i> produced, go to step 3. |
| 3     | LASERWRITER I/O PCB<br>Reinstall the LaserWriter I/O PCB.<br>On the LaserWriter I/O PCB,<br>disconnect P3 from J3 (the power<br>input to the LaserWriter I/O PCB)                                                             | YES          | Replace the LaserWriter I/O PCB with a known good one. Go back to step 1 and begin the Functional Check again.                                                                                                    |
|       | then turn on the printer and check<br>for +5 volts between pins 1 and 3<br>of P3. Check for +5 volts between<br>pins 2 and 4. Is there +5 volts<br>between both sets of pins?                                                 | NO           | Go to table S.                                                                                                    |
| 4     | APPLETALK COMMUNICATION<br>Connect the LaserWriter to a<br>Macintosh via AppleTalk. Load<br>the LaserWriter Test disk into the<br>Macintosh and send its file to the<br>printer. Is the LaserWriter test<br>print successful? | NO           | Go to table P.                                                                                                    |
| 5     | MANUAL FEED<br>Select Manual Feed at the Macintosh                                                                                                    | NO           | Go to table R.1.                                                                                                    |
|       | and resend the test file to the<br>LaserWriter. Is the LaserWriter<br>Manual Feed test print successful?                                                                                                    | YES          | The LaserWriter is fully functional. Perform<br>the Service Technician Maintenance<br>Procedure located in the Preventive<br>Maintenance Section.                                                                                                    |
| Laser | Writer Printer Troubleshooting                                                                                                    | rev. Ma      | r 86 page 4.8                                                                                                    |

## (2) LaserWriter Functional Check: (Explanation)

NOTE: "Print engine" refers to everything on the printer except the LaserWriter I/O PCB.

### Step Explanation

Self explanatory.

2

a. For a user test print to occur, the print engine must be functional, and everything on the LaserWriter I/O PCB except the network interface circuitry must have functioned.

- b. Table Q contains examples of print image defects.
- c. The service test print is a functional test of the print engine. If the service test print is produced and the quality is good, that means that the print engine must be working properly. The print engine and the LaserWriter I/O PCB work together to produce the user test print. If the user test print didn't occur but the service test print did, that indicates a problem with the LaserWriter I/O PCB.

3

In order to arrive at this point in the procedure, you have determined that the printer will not produce the user test print but the print engine is functional. This points to a LaserWriter I/O PCB failure. Step 3 checks to see if the problem lies with the LaserWriter I/O PCB or its power supply. The power supply (Interface Regulator) is located in the base of the printer.

4

The LaserWriter user test print checks all functions on the printer except the network interface functions of the LaserWriter I/O PCB and the manual feed operation of the print engine. Step 4 checks the AppleTalk network communications functions of the LaserWriter I/O PCB.

5

Step 5 checks the only remaining function, that of the manual feed operation of the print engine.

LaserWriter Printer Troubleshooting

| Step | Check                                                                                                    | Result           | Action                                                                                                    |
|------|----------------------------------------------------------------------------------------------------|------------------|----------------------------------------------------------------------------------------------------|
| 1    | PREPARATION FOR PROCEDURE<br>Turn off the printer and remove:<br>a. LaserWriter cover and panels<br>b. LaserWriter I/O PCB<br>c. any paper jams                                                                                                    |                  |                                                                                                    |
| 2    | VISUAL INSPECTION<br>Open the printer and perform visual<br>inspection of the printer.                                                                                                    |                  | Clean or repair as necessary.                                                                                    |
| 3    | FAN POWER<br>Close and turn on the printer.<br>does the fan come on?                                                                                                    | NO               | Go to table A.                                                                                                   |
| 4    | <ul> <li>"POWER-ON" DISPLAY LED STATU:<br/>Observe the LEDs on the display panel.</li> <li>a. Is the Paper Out LED on?</li> <li>b. Is the Paper Jam LED on?</li> <li>c. Does the Ready/Wait LED<br/>begin flashing?</li> </ul>                                                                                                    | YES<br>YES<br>NO | Go to table I.<br>Go to table G.<br>Go to step 7 of table A.                                                     |
| 5    | DELIVERY ROLLERS<br>Turn off the printer. Observe the<br>delivery rollers at the front of the<br>fuser as you turn it back on. Do<br>the rollers rotate as the main motor<br>finds home position?                                                                                                    | NO               | Go to table B.                                                                                                   |
| 6    | FUSER HEATER BULB<br>Observe the printer cover door latch.<br>Do you see light from the fuser<br>heater bulb (through the latch) going<br>on and off every 5 to 10 seconds?                                                                                                    | NO               | Go to table D.                                                                                                   |
| 7    | PRECONDITIONING EXPOSURE LA<br>Take out the toner cartridge (reinstall<br>when this step is finished). Turn the<br>printer on and activate the door switch<br>using a screwdriver while you observe<br>the red lens inside the toner cartridge<br>cavity. Do all five of the precondition-<br>ing exposure lamps behind the red lens<br>come on with the proper intensity<br>immediately after you activate the<br>door switch? (Reinstall cartridge.) | MPS<br>NO        | Replace the assembly with a known good<br>one and try this step again. If the<br>problem remains, go to table K. |
| 8    | PAPER OUT DETECTION<br>Remove the paper cassette from the<br>printer. Does the Paper Out LED<br>come on? NOTE: the Ready/Wait<br>LED may continue to flash. (Reinstall<br>the cassette when finished with this step.)                                                                                                    | NO               | Go to table J.                                                                                                   |

## (3) Print Engine Check: (Explanation)

- Step Explanation
  - 1 Self explanatory.
  - Self explanatory.

4

5

- 3 The fan is connected to line voltage very early in the power distribution system. It is more likely that this is a symptom of a power problem than an actual fan problem.
  - a. Since you checked that the paper cassette is installed and properly loaded with paper during the Pre-Power-On Check, a lighted Paper Out LED at this point is not really an indication that there is no paper.
    - b. Since the printer hasn't had a chance to process any paper, a paper jam could not possibly have occurred yet, so a lighted paper jam LED at this point is not really an indication of a paper jam.
    - c. If the Ready/Wait LED does not begin flashing, it is a good possibility that there may be a power problem.
  - One of the first things that the DC controller PCB does after power becomes stable is to issue a command to the motor driver circuits in the DC power supply/motor driver PCB to rotate the main motor to its home position.
- 6 Upon power up, the DC controller PCB immediately begins monitoring the temperature of the fuser. If the fuser is initially cold, the DC controller will send the command to turn it on right away.
- 7 Self explanatory.

8

Step 8 checks the ability of the paper-out sensor to detect a paper-out condition.

| (3)  | Print Engine Check:                                                                                                    | (Procedu | re)                                                                                                    | 0          |
|------|----------------------------------------------------------------------------------------------------|----------|----------------------------------------------------------------------------------------------------|------------|
| Step | Check                                                                                                    | Result   | Action                                                                                                    | $\bigcirc$ |
| 9    | "READY" DISPLAY PANEL STAT<br>After the printer has been on for about<br>three minutes, observe the Ready/Wait<br>LED. Does the Ready/Wait LED<br>stop flashing and stay on?       | NO       | Go to table O.                                                                                                    |            |
| 10   | SERVICE TEST PRINT<br>Check for the following as you<br>momentarily jumper pins 1 and 2<br>on J205 of the DC controller PCB<br>to initiate a service test print.                   |          |                                                                                                    |            |
|      | a. Does the DC controller PCB LED light during the test print?                                                                                                    | NO       | Replace the DC controller PCB. If problem remains, go to table L.                                                                    | the        |
|      | b. Does the laser/scanner unit LED<br>light during the test print?                                                                                                    | NO       | Go to step 3 of table L.                                                                                                    |            |
|      | c. Does the DC power supply/motor<br>drive LED light during the test<br>print?                                                                                                    | NO       | Go to table B.                                                                                                    |            |
| 11   | PRINT PROCESS COMPLETION<br>At the completion of the print process,<br>the paper should be delivered and the<br>Ready/Wait LED should come on<br>steadily. Is the print delivered? |          | Go to step 14.                                                                                                    |            |
| 12   | FAULTY PAPER JAM DETECT<br>Does the Paper Jam LED light even<br>though print was delivered?                                                                                        | YES      | A true paper jam has not occurred b<br>has erroneously been detected. Go<br>table G.                                                 |            |
|      |                                                                                                    | NO       | LED is OK; go to step 13.                                                                                                    |            |
| 13   | PRINT QUALITY CHECK<br>Is the print quality good?                                                                                                    | YES      | Print engine is functional; go to step<br>of the LaserWriter Functional Chec                                                         |            |
|      |                                                                                                    | NO       | Try several more prints. If the<br>problem persists, replace the toner<br>cartridge. If the problem still<br>remains, go to table Q. |            |
| 14   | PRINT IS NOT DELIVERED<br>Does the paper jam LED light?                                                                                                    | YES      | Go to table R to solve the paper jan problem.                                                                                        |            |
|      |                                                                                                    | NO       | A true paper jam has occurred and h<br>not been detected. Go to table H.                                                             | as         |
| Las  | erWriter Printer Troubleshooting                                                                                                    | rev. Sep | 85 page 4.12                                                                                                    |            |

# (3) Print Engine Check: (Explanation)

#### Step Explanation

9

10

The DC controller PCB monitors the conditions of the print engine to determine when to put it into the ready state. One of these conditions is the fuser temperature. If the fuser is cold when the power is turned on, it can take up to three minutes to reach operating temperature. Once the DC controller PCB detects that fuser temperature and the other conditions are met, it will activate the ready signal which lights the Ready/Wait LED and notifies the LaserWriter I/O PCB that the print engine is ready for a print command.

If the Ready/Wait LED never stops flashing, it indicates that one of the conditions necessary for the ready state is not occurring. Table O will help you isolate that condition

- a. This LED is an indication that laser power is on. If a print is performed where there is relatively little print in the print image, this LED can be seen to flicker as laser power goes on and off.
- b. The Scanner LED lights when the scanner servo detects that the scanner motor is rotating at the correct frequency.
- c. The DC power supply/motor drive LED lights when the motor driver servo detects that the main motor is rotating at the correct frequency.
- 11 Self-explanatory. Steps 12 and 14 check whether the Paper Jam LED is functioning correctly. Step 13 checks print quality.
- 12 If the paper is delivered then there is no jam and of course the Paper Jam LED should not light. If it does light, table G will help you determine why a paper jam has been detected when one has not occurred.
- 13 By arriving at this point, you have proven that all of the functions of the print engine are operational. Go back to the LaserWriter Functional Check to check the remaining functions of the LaserWriter.

Table Q will refer you to the proper Image Defect table.

14

Arriving at this point means that paper was not delivered during the print process. This means that there is a paper jam. Step 14 checks to see that the paper jam was properly detected. If the Paper Jam LED does not come on when it should, it indicates a problem that is probably separate from the paper jam itself, and one which should be taken care of first. Table H will help you find the cause of this problem.

Table R will help you select the proper Paper Jam table.

# TROUBLESHOOTING TABLES

# NOTE: Refer to the LaserWriter Wiring Diagram in the back pocket of this manual when using these procedures.

#### A - THERE IS NO POWER: (Procedure)

WARNING: There are dangerous voltages present at many of the locations called out in the following procedure. Be sure to follow all appropriate electrical safety precautions when performing this procedure.

(If air is blowing through the louver when the power is switched on, start at step 7.)

| Step | Check                                              | Result | Action                                                                                                    |
|------|----------------------------------------------------|--------|----------------------------------------------------------------------------------------------------|
| 1    | Is the printer plugged in?                         | NO     | Plug in the printer.                                                                                                    |
| 2    | If the printer firmly closed?                      | NO     | Close the printer.                                                                                                    |
| 3    | Is the required voltage supplied at the AC outlet? | NO     | Nothing is wrong with the printer. Take steps to provide an adequate power supply.                                                                                                    |
| 4    | Is circuit breaker CB1 open?                       | YES    | Reset the circuit breaker. If the breaker trips<br>as soon as reset, there is a short that will<br>have to be located.                                                                                                    |
|      |                                                    | NO     | Make sure the power is off. Unplug the<br>printer. Open the printer and disconnect<br>J105 on the AC driver PCB. Make sure<br>that circuit breaker CB1 is reset and has<br>continuity. If the circuit breaker is<br>defective, replace it. |

CAUTION: For the following step be sure to set the multimeter to the correct voltage range or it may be destroyed.

5 With J105 disconnected, plug the NO printer in, close it, and turn it on. Is line voltage supplied between TB (terminal block) 101-1 and TB102-1? Both terminal blocks are located just above NF1 (the noise filter in the power interlock assembly). TB 101 is towards the inner part of the printer and TB 102 is towards the on/off switch.
Check noise filter NF1, main switch SW1 and the power cord and plug. Replace as necessary.

# A - THERE IS NO POWER (Explanation)

## Step Explanation

- Self explanatory.
- 2 If the printer is not closed, interlocks MS1 and MS2 in the power interlock assembly will block the AC line voltage almost at its entrance into the printer.
- 3 Try plugging a lamp into the outlet to see if the line current is on. If you suspect that the line voltage may not be at the proper level, check it with a voltmeter.
- 4 The circuit breaker will trip if it detects too much line current being drawn by the printer. This protects the printer's sensitive electronics. If the circuit breaker trips, it is possible that a part of the printer is shorting the current to ground. The best way to troubleshoot this kind of problem is to disconnect all channels into the printer that the line current can possibly take, and reconnect them one at a time. When you reconnect the channel leading to the module that is shorting the line current, the circuit breaker will trip. The next step is to disconnect all the modules along that channel, and reconnect them one at a time. When the faulty module is connected, the circuit breaker will trip again.

If CB1 keeps tripping after being reset, use the LaserWriter Wiring Diagram to identify the channels the AC line current takes when it leaves CB1. Then follow the procedure described above to locate the short.

5 Step 4 checked for a short circuit. Getting to step 5 indicates that a short was not the problem. Step 5 checks to see if line current is getting at least as far as noise filter NF1. If it isn't, the problem could be with any of the components the line current must flow through before it can get to NF1. Disconnecting J105 prevents a possible problem from beyond NF1 from affecting this check.

# A - THERE IS NO POWER (Procedure)

NOTE: When locating pins to check signals, do not count blank pin positions. (See "Pin Numbering on the LaserWriter" on page 4.5 of this section.

| Step | Check                                                                                                    | Result | Action                                                                                                    |            |
|------|----------------------------------------------------------------------------------------------------|--------|----------------------------------------------------------------------------------------------------|------------|
| 6    | Switch the power off and unplug the<br>printer. Reconnect J105 on the AC<br>driver PCB. Plug the printer in and<br>turn it on. Is AC voltage supplied<br>between J105-1 and J105-2 when the<br>door switch is activated with a<br>screwdriver?                                                                                                    | NO     | Replace MS1 and/or MS2 (the door swi<br>interlocks in the power interlock assemi                                                                       |            |
| 7    | Is AC voltage supplied between<br>J103-1 and J103-2 when the door<br>switch is activated with a screwdriver?                                                                                                    | NO     | Replace the AC driver PCB.                                                                                                    |            |
| 8    | Are the DC voltages listed below<br>supplied between the J502 pins on the<br>DC Power Supply/Motor Drive PCB?<br>1) J502-4 and J502-8(GND) 24-35VDC<br>2) J502-9 and J502-8(GND) 24VDC<br>3) J502-7 and J502-6(GND) 5VDC<br>4) J502-5 and J502-6(GND) -5VDC<br>5) J502-2 and J502-3(GND) 20-30VDC                                                                                                    |        | Go to step 21.                                                                                                    | 0          |
| 9    | Switch the printer off and disconnect<br>PS01 (the plug connected to J501 on the<br>DC Power Supply/Motor Drive PCB.<br>Turn on the printer. Are the AC<br>voltages listed below supplied between<br>the pins on P501? (CAUTION: Set<br>the multimeter to the correct voltage<br>range or it will be destroyed.)<br>1) P501-1 and P501-2 29-37VAC<br>2) P501-3 and P501-4 10-14VAC<br>3) P501-4 and P501-5 10-14VAC<br>4) P501-6 and P501-7 18-24VAC | NO     | Transformer PT1 is probably faulty.<br>Remove the printer from its pedestal<br>and replace transformer PT1. If the<br>problem remains, recheck TB 102. |            |
| 10   | Switch the printer off. Disconnect<br>J502 on the DC Power Supply/Motor<br>Drive PCB and reconnect P501. Turn<br>the printer on. Are the DC voltages<br>shown below supplied at J502 on the<br>DC Power Supply/Motor Drive PCB?<br>1) J502-4 and J502-8(GND) 24-35VDC<br>2) J502-9 and J502-8(GND) 24VDC<br>3) J502-7 and J502-6(GND) 5VDC<br>4) J502-5 and J502-6(GND) 5VDC<br>5) J502-2 and J502-3(GND) 20-30VDC                                   |        | Replace the DC Power Supply/Motor<br>Drive PCB.                                                                                                    | $\bigcirc$ |

## A - THERE IS NO POWER (Explanation)

Step

#### Explanation

6

9

If there is no short and there is line current at TB101 and 102, then interlocks MS1 and MS2, when activated, should allow line current to J105 pins 1 and 2.

7 Line current enters the AC controller PCB (the lower board of the AC driver PCB assembly) at J105 pins 1 and 2 and from there is split into three different channels. One of the channels is through J103 pins 1 and 2 to the DC power supply in the DC power supply/motor drive PCB. If there is line voltage at J105 but not at J103, then there could be a broken trace on the AC controller PCB.

8 Step 7 confirmed that line current was available at J103 pins 1 and 2 leaving the AC controller PCB. From there, the current goes through transformer PT1, where it is stepped down to three AC voltages: 12 volts, 33 volts, and 21 volts. These three AC voltages are sent to the DC power supply, where they are rectified and regulated into the various DC voltages needed by different modules in the printer. These DC voltages are sent via J502 over to the DC controller PCB, which distributes them to their proper destinations. Step 8 ensures that the DC voltages are being produced by the DC power supply/motor drive PCB. Remember not to count the blank pin positions on J502 or J208.

The line current was good at the AC controller PCB, so if the DC voltages are not being produced by the DC power supply, the problem can be with either the DC power supply/motor drive PCB (the line current shorted through the DC controller PCB or one of the modules connected to it), or the transformer PT1 in the base of the printer. This step checks to see if power is coming from the transformer. If it isn't, the problem is probably with a pinched/broken cable or the transformer.

10 This step first eliminates the DC controller PCB (and its connected modules) as a possibility by disconnecting it from the DC power supply. The step then checks again for the DC voltages. Step 9 proved whether or not the transformer was supplying the AC voltages needed by the DC power supply to produce the DC voltages. If the DC voltages are still not being produced when the DC controller is disconnected, then the DC power supply must not be functioning.

# A - THERE IS NO POWER (Procedure)

| Step | Check                                                                                                    | Result | Action                                                                                                    |  |
|------|----------------------------------------------------------------------------------------------------|--------|----------------------------------------------------------------------------------------------------|--|
|      | n: Disconnect all power from the printer for<br>is applied to the printer during their perform                                                                                                    |        | hrough 20. These steps are resistance checks.<br>Id damage the ohmmeter.                                                                                          |  |
| 11   | TURN THE PRINTER OFF. Make<br>sure that J502 is connected to the DC<br>Supply/Motor Drive PCB, Disconnect<br>all connectors on the DC Controller<br>PCB except J208. Are any of the J502<br>pins listed below shorted to ground?<br>(Measure resistance on connector pins<br>on the Power Supply/Motor Drive board.<br>1) J502-4 (+30v) and J502-8 (GND)<br>2) J502-9 (+24v) and J502-8 (GND)<br>3) J502-7 (+5v) and J502-6 (GND)<br>4) J502-5 (-5v) and J502-6 (GND)<br>5) J502-2 (+24v) and J502-3 (GND) | YES    | Check the wiring between J502 and J208<br>for a short. If the wiring is OK, replace<br>the DC controller PCB.                                                     |  |
| 12   | Reconnect all connectors on the<br>DC Controller PCB. Are any of the<br>J502 pins on the DC Power Supply/<br>Motor Drive PCB shorted now?<br>1) J502-4 (+30v) and J502-8 (GND)<br>2) J502-9 (+24v) and J502-8 (GND)<br>3) J502-7 (+5v) and J502-6 (GND)<br>4) J502-5 (-5v) and J502-6 (GND)<br>5) J502-2 (+24v) and J502-3 (GND)                                                                                                    | NO     | Go to step 21.                                                                                                    |  |
| 13   | Were J502-4 (+30v) J502-8 shorted?                                                                                                    | NO     | Go to next step.                                                                                                    |  |
|      |                                                                                                    | YES    | Check the wiring between J207 and TB5<br>on the preconditioning assembly for a<br>short. If the wiring is good, replace the<br>preconditioning exposure assembly. |  |
| 14   | Were J502-9 and J502-8 shorted?                                                                                                    | NO     | Go to step 17.                                                                                                    |  |

## A - THERE IS NO POWER (Explanation)

Step

### Explanation

11 Step 10 checked that the DC power supply was producing the necessary DC voltages, and so eliminated that module as a possibility. Step 11 checks to see whether any of the DC voltages are being shorted to ground on the DC controller PCB alone (the rest of the modules are disconnected from the DC controller and so are prevented from affecting this check). NOTE: Steps 11 through 20 are all resistance checks and require that no power be applied to the printer during their performance.

12 Step 11 checked that the DC controller PCB was not shorting any DC power line to ground. Step 12 checks to see if any of the modules connected to the DC controller PCB are causing the problem.

- 13 This step checks to see if the +30 volt channel is being shorted. Since the only module using +30 volts is the preconditioning assembly, then that would be a likely source of such a problem.
- 14 This step checks to see if the +24 volt (R) channel is being shorted.

# A - THERE IS NO POWER (Procedure)

| Step | Check                                                                                                    | Result | Action                                                                                                    |
|------|----------------------------------------------------------------------------------------------------|--------|----------------------------------------------------------------------------------------------------|
| 15   | Disconnect all +24v connectors (J215,<br>J212, J210, J216, J213, J211, J208,<br>J204 and J206). Reconnect them in<br>the sequence shown below. After each<br>connector is replaced, check for shorts<br>between the pins shown below.<br>Are any shorts found?<br>J215-3 and J215-1 (GND)<br>J210-3 and J210-5 (GND)<br>J210-3 and J210-5 (GND)<br>J210-7 and J210-5 (GND)<br>J216-3 and J216-1 (GND)<br>J216-3 and J211-1 (GND)<br>J216-1 and J206-2 (GND)<br>J206-1 and J208-3 (GND) | YES    | Replace the load attached to the shorted connector.                                                                                                    |
| 16   | Reconnect J212.<br>Are J212-2 and J212-3 shorted?                                                                                                    | YES    | Disconnect J104 on the fuser safety PCB<br>(upper board of the AC Driver PCB).<br>Check the wiring from pins 2 and 3 of<br>J104 to pins 2 and 3 of J212 on the DC<br>controller PCB for a short. If the wiring<br>is good, replace the AC driver PCB.                                                                                                    |
| 17   | Are J502-7 and J502-6 shorted?                                                                                                    | NO     | Go to step 19.                                                                                                    |
| 18   | Disconnect J201 and J204 on the<br>DC Controller PCB. Are J201-1<br>and J208-8 shorted, or are J204-4<br>and J204-5 shorted?                                                                                                    | YES    | If the circuit between J201-1 and J208-8 is<br>shorted, check the wiring between J201<br>and TB18 on the display PCB for a short.<br>If OK, replace the display PCB. If the<br>circuit between J204-4 and J204-5 is shorted,<br>check the wiring between J204 and TB3 and<br>TB4 on the laser unit for a short. If the<br>wiring is good, replace the laser unit. |
| 19   | Are J502-2 and J502-3 shorted?                                                                                                    | NO     | Go to step 21.                                                                                                    |
| 20   | Disconnect J204 on the DC<br>Controller PCB. Are J204-1 and<br>J208-8 or J204-1 and J204-4 of the<br>connector on the cable shorted?                                                                                                    | YES    | Check the wiring between J204 and TB3<br>and TB4 for a short. If the wiring is good,<br>replace the laser unit.                                                                                                    |

## A - THERE IS NO POWER (Explanation)

Step Explanation

15 Getting to step 15 indicates a short in the +24 volt (R) power channel. If you look at the LaserWriter wiring diagram you can see that there are many modules that use +24 volts (R).

16 The fuser safety PCB (the upper board of the AC Driver PCB assembly) is another module that uses +24 volts. This step checks to see if it is causing a short.

- 17 This step checks to see if the +5 volt channel is being shorted.
- 18 Getting to step 18 indicates a short in the +5 volt power channel.

- 19 This step checks to see if the +24 volt (UA) channel is being shorted.
- 20 Getting to step 20 indicates a short in the +24 volt (UA) power channel.

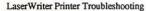

# A - THERE IS NO POWER (Procedure)

| Step | Check                                                              | Result | Action                                                                                                    |
|------|--------------------------------------------------------------------|--------|----------------------------------------------------------------------------------------------------|
| 21   | If all of the connectors on the DC<br>Power Supply/Motor Drive     | NO     | Check wiring between J502 on DC Power<br>Supply/ Motor Drive PCB and J208 on the                                                                                                    |
|      | PCB and DC Controller PCB<br>are not plugged in, plug them in.     |        | DC Controller PCB for poor contact or<br>wiring damage.                                                                                                    |
|      | Check that the circuit breaker has                                 |        |                                                                                                    |
|      | been reset and the printer is closed.<br>Switch the printer on.    |        |                                                                                                    |
|      | Are the DC voltages shown in the                                   |        |                                                                                                    |
|      | table below supplied between the pins<br>on the DC controller PCB? | YES    | Replace the DC controller PCB.                                                                                                    |
|      | 1) J208-4 and J208-8(GND) 24-35VDC                                 |        | <ul> <li>Construction - State and the Construction of the Construction of Construction of</li></ul> |
|      | 2) J208-9 and J208-8(GND) 24VDC                                    |        |                                                                                                    |
|      | 3) J208-7 and J208-6(GND) 5VDC                                     |        |                                                                                                    |
|      | 4) J208-5 and J208-6(GND) -5VDC                                    |        |                                                                                                    |
|      | 5) J208-2 and J208-8(GND) 20-30VDC                                 |        |                                                                                                    |

# A - THERE IS NO POWER (Explanation)

Step

# Explanation

21 The power distribution system appears to be OK, but this step reconnects everything and then applies power for one last check under load. If a problem is found, it is probably an electronic failure on the DC controller PCB.

# B - THE MAIN MOTOR DOES NOT ROTATE (Procedure)

| Step | Check                                                                                                    | Result | Action                                                                                                    |
|------|----------------------------------------------------------------------------------------------------|--------|----------------------------------------------------------------------------------------------------|
| 1    | Open the printer, remove the toner<br>cartridge, defeat the cover open<br>interlock (MS1 and MS2) with a<br>screwdriver, and turn on the printer.<br>Does the main motor begin to rotate<br>when the printer is turned on? | NO     | Check that all gears mesh correctly. Check<br>the connection between J503 on the DC<br>power supply/motor drive PCB and the<br>main motor. Check cabling between the<br>DC power supply/motor drive PCB and the<br>DC controller (J502 - J208). If the cabling<br>is OK, replace the DC controller PCB. |
| 2    | Disconnect J503 from the DC power<br>supply/motor drive PCB and check<br>the voltage between pins 5 and 6                                                                                                    | NO     | Go to step 3.                                                                                                    |
|      | while you perform a test print. Is<br>there +24 volts between pins 5<br>and 6 of J503 while the printer is<br>performing a test print?                                                                                     | YES    | Replace the main motor.                                                                                                    |
| 3    | Remove the DC power supply/motor<br>drive PCB. Check fuse FU504.<br>Is FU504 blown?                                                                                                    | NO     | Replace the DC power supply/motor drive PCB.                                                                                                    |
|      |                                                                                                    | YES    | Replace FU504 and reinstall the DC power<br>supply/motor drive PCB. If the fuse blows<br>again, replace the main motor. If the<br>problem still remains, go to step 14 of<br>table A.                                                                                                    |

## **B - THE MAIN MOTOR DOES NOT ROTATE (Explanation)**

#### Explanation

Step

1

Main motor movement is under the control of the DC controller PCB, which passes control signals to the DC power supply/motor drive PCB, which in turn activates the motor.

The DC power supply/motor drive PCB contains the circuits that control the speed of the main motor. Upon power up, the DC controller PCB sends a control signal to the DC power supply/ motor drive circuits to rotate the main motor to its home position.

The main drum drive gear turns the big brass toner cartridge drive gear, which then turns the idler gear. The idler gear turns the gears that power the fuser assembly.

2 The power-on rotation (described in the explanation of step 1) is done as a result of a command from the DC controller PCB. If it fails, the possibilities are the DC controller PCB, the DC power supply/motor drive PCB, and the main motor. Step 1 eliminates the DC controller PCB as a possibility confirming that the necessary control signals are being sent to the motor drive circuits. The motor driver circuits should respond to the control signal by applying approximately +24 volts to the main motor. This step checks to see if the motor driver circuits are reacting in this way. If they are, then the motor must be defective. If they aren't, then the motor driver circuits as a fault.

As the motor turns, it sends tacho-generator pulses back to the motor drive circuits. The motor drive circuits relay these pulses to the DC controller PCB. The DC controller counts the number of pulses to determine if the proper amount of move has occurred. If the DC controller gets no pulses or the wrong number for a move, it will assume that a paper jam has occurred and light the Paper Jam LED in the display panel. If the problem hasn't been found by this step and the fuse on the DC power supply/motor drive module is not blown, then it's possible that the motor drive circuits may not be relaying the tacho-generator pulses back to the DC controller. By replacing the DC power supply/motor driver module you will eliminate this as a possibility.

If the FU504 fuse in the motor driver circuitry blows consistently, the main motor is drawing too much current. See the explanation for step 2.

# C - HIGH VOLTAGE POWER SUPPLY DOES NOT PROVIDE POWER (Procedure)

| Step | Check                                                                                                    | Result | Action                                                                                                    |
|------|----------------------------------------------------------------------------------------------------|--------|----------------------------------------------------------------------------------------------------|
| 1    | Initiate a service test print while<br>you check for +24 volts between<br>pins 1 (GND) and 6 of J601. Is<br>the voltage there during a test print? | NO     | Go to step 14 of table A.                                                                                                    |
| 2    | Do the voltages between the J211<br>pins on the DC controller PCB vary<br>as follows when making a test print?                                     | NO     | Replace the DC controller PCB. If the<br>problem remains, replace the high voltage<br>power supply.                                                                                                    |
|      | <ul> <li>a) J211-8 and J211-1(GND) from<br/>about +18VDC to about +1VD<br/>immediately after making a test<br/>print?</li> </ul>                   | YES    | Visually inspect J1 (shown as J601 on the<br>LaserWriter Wiring Diagram), J3, J4, and<br>J5 on the high voltage power supply for<br>good contact. Repair any problems. If the<br>high voltage power supply still does not |
|      | b) J211-2 and J211-1(GND) and<br>between J211-4 and J211-1(GND)<br>from about +20VDC to about<br>0 VDC a few seconds after<br>making a test print? |        | function, replace the high voltage power supply.                                                                                                    |
|      | <li>c) J211-5 and J211-1(GND) from<br/>about +17VDC to about 0 VDC</li>                                                                            |        |                                                                                                    |
|      | a few seconds after making a test                                                                                                    |        |                                                                                                    |

print?

## C - HIGH VOLTAGE POWER SUPPLY DOES NOT PROVIDE POWER (Explanation)

| planation |
|-----------|
| 2         |

- Step 1 checks for the +24 volts required for the high voltage power supply to operate. There are many possible causes of a failure such as this. Table A will help you sort through them.
- 2 The high voltage power supply develops the voltages for the primary and transfer coronas and the developing cylinder in the toner cartridge.
  - a) This step checks J211 pin 8, which conveys the primary corona enable signal.
  - b) This step checks J211 pin 2, which conveys the transfer corona enable signal, and also checks J211 pin 4, which conveys one of the density adjust/enable signals. These signals enable the adjustment made at the print density dial to affect the potential on the developing cylinder. This determines how much negative charge is put on the toner, affecting how much toner is attracted to the relatively positive laser scanned image on the drum. The more toner attracted, the darker the image, and vice versa.
  - c) This step checks J211 pin 5, which conveys the other density adjust enable signal (see explanation for 1.b).

## D - THE FUSER ROLLER HEATER DOES NOT OPERATE (Procedure)

WARNING: For several of the steps in the following procedure, it will be necessary to depress cover interlocks MS1 and MS2 so that the signals being checked for will be produced. When doing this, be careful to avoid electrical shock by not touching any of the components in the power interlock assembly which carry line current.

| Step | Check                                                                                                    | Result | Action                                                                                                    |
|------|----------------------------------------------------------------------------------------------------|--------|----------------------------------------------------------------------------------------------------|
| 1    | Turn the printer off. Unplug J101<br>on the AC driver PCB. Measure the<br>resistance between J101-1 and<br>J101-2 of the connector on the<br>cable. Is it between 1-5 ohms?<br>(Reconnect J101 after measurement.)                                          | NO     | Check whether the circuit has continuity at<br>both ends of thermoprotector TP1. If it<br>does not, replace the thermoprotector. If it<br>does, replace the fuser roller heater bulb H1<br>and the 47-ohm resistor assembly at J107 on<br>the fuser heater safety PCB (upper board of the<br>AC Driver PCB). Then go to step 3. (If the<br>printer has been on, you may have to wait 15<br>minutes, until all the capacitors discharge, before<br>continuing.) |
| 2    | Measure the resistance of the 47-ohm<br>resistor assembly at J107 on the fuser<br>safety PCB. Is the resistor open (blown)                                                                                                    | YES    | Replace the resistor assembly. If it blows again, replace the AC Driver PCB.                                                                                                    |
| 3    | Unplug J212 on the DC controller<br>PCB. Measure the thermistor<br>resistance between J212-5 and J212-4<br>of the connector. Is it in the range of<br>100-400 k-ohms at room temperature?<br>(Reconnect J212 after measurement.)                            | NO     | Check the wiring between thermistor TH1<br>in the user assembly and the DC controller<br>PCB. Clean the thermistor if it is dirty.<br>If the problem is still there, replace the<br>thermistor. If the problem still remains,<br>go on to the next step.                                                                                                    |
| 4    | Does the voltage between J212-1 and J212-3 on the DC controller PCB go from between +22 and 24VDC to between +20 and 22VDC approximately one second after power is turned on and then again every time the heater in the fuser assembly is to be turned on? | NO     | Check the wiring between J212 on the DC controller PCB and J104 on the AC driver PCB. If the problem still exists, replace the DC controller PCB.                                                                                                    |
| 5    | Perform the three checks listed below.<br>Do the voltages vary as listed below<br>about one second after power is<br>turned on and then again every time<br>the heater in the fuser assembly is<br>activated?                                               | NO     | Replace triac Q1 (located on the power<br>interlock assy: see Section 6, Illustrated<br>Parts List, for location). If the problem<br>still exists, replace the AC driver PCB and<br>reinstall the original triac.                                                                                                    |
|      | <ul> <li>a) AC CHECK - between J105-7 and J1</li> <li>b) DC CHECK- between J104-3 (ground 1) DC</li> </ul>                                                                                                    |        | go from line voltage to 0VAC<br>-5 should go from approximately .03 VDC to                                                                                                    |

- .1 VDC
- c) AC CHECK- between J101-1 and J101-2 should go from 0VAC to line voltage

LaserWriter Printer Troubleshooting

page 4.28

## D - THE FUSER ROLLER HEATER DOES NOT OPERATE (Explanation)

#### Step

#### Explanation

- 1 This step checks the total resistance of the thermoprotector and the element in the heater bulb. If the heating element or anything else in that circuit opens, the resistor fuse attached to J107 on the fuser safety PCB (the upper board of the AC driver PCB assembly) will blow to protect the circuitry on the AC controller PCB (lower board).
- 2 If the resistance of the thermoprotector and the heater bulb element proves to be OK but the resistor fuse is blown, the resistor may simply have failed. However, if it blows again, odds are that something on the AC driver PCB caused it to blow.
- 3 If the thermistor is dirty or defective, or if the wiring is faulty, the temperature of the upper fuser roller will not be accurately measured, and the DC controller PCB will not activate the heater at the proper time, or perhaps not at all. At room temperature, the thermistor should have a resistance of 100-400 k-ohms. That resistance varies with the temperature of the roller: the greater the heat, the less the resistance. If the thermistor is coated with toner, the toner might prevent it from accurately measuring the roller temperature.

4

J212 pin 1 conveys the fuser heater bulb enable signal (FSRD). It is sent to the the fuser assembly by the microprocessor on the DC controller PCB when the thermistor voltage from J212 pin 4 gets too low. This happens when the operating temperature in the fuser's upper roller falls too low to properly fuse the toner onto the paper.

5 The triac acts as a switch activated by the DC controller board signal FSRD, which becomes active (low) when the temperature of the heater element falls below threshold. When the triac switch is activated, it passes voltage to the protection circuitry on the fuser heater safety PCB. If the protection circuitry senses that the heating circuit has continuity, it will then pass the line voltage to the heating circuit.

If the triac fails, the voltage will never reach the protection circuitry.

## E - CANNOT FEED PAPER MANUALLY (Procedure)

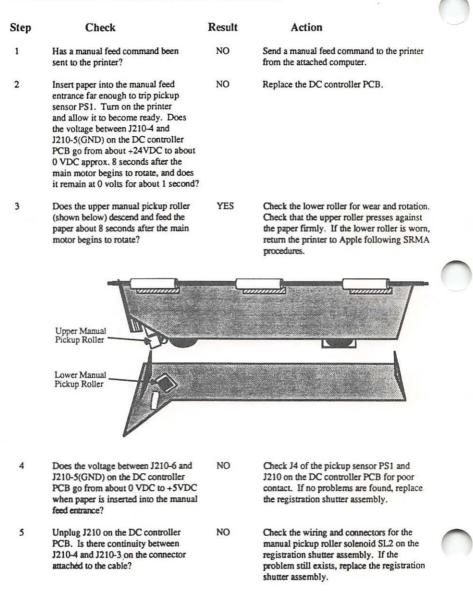

## E - CANNOT FEED PAPER MANUALLY (Explanation)

Step Explanation

1 Self explanatory.

2 J210 pin 4 carries the manual pickup solenoid SL2 enable signal generated by the DC controller PCB. This step checks to see if the DC controller actually generates the signal.

3 Self explanatory.

4 When the printer is ready to perform the manual feed, the sheet to be printed on should be inserted into the manual feed entrance of the printer far enough to trip PS1. The DC controller 1210 pin 6 carries the signal generated by the pickup sensor when the sensor detects the inserted sheet at the registration shutter assembly. The DC controller must detect this signal before it will start the manual print cycle. If it doesn't detect this signal, it will never perform a manual print.

5

This step checks the continuity of the winding on the manual pickup solenoid. (There are two solenoids on the registration shutter assembly. This is the one on your left as you face the open printer.)

# F - PAPER PICKUP ROLLERS DO NOT ROTATE (Procedure)

| Step | Check                                                                                                    | Result | Action                                                                                                    |   |
|------|----------------------------------------------------------------------------------------------------|--------|----------------------------------------------------------------------------------------------------|---|
| 1    | Are the following wiring connections secure?                                                                                                    | NO     | Make connections secure.                                                                                                    |   |
|      | <ul> <li>a) J502 on DC power supply/motor<br/>drive PCB</li> </ul>                                                                                                    |        |                                                                                                    |   |
|      | b) J208 on the DC controller PCB                                                                                                    |        |                                                                                                    |   |
|      | c) J215 on the DC controller PCB                                                                                                    |        |                                                                                                    |   |
|      | <ul> <li>d) J10 and J11 on the lower main<br/>body, near the hinges (black &amp;<br/>white cables).</li> </ul>                                                                                                    |        |                                                                                                    |   |
| 2    | Disconnect J214 from the DC<br>controller. Remove the paper<br>cassette and manually actuate the<br>cassette size microswitches<br>MS5 (upper), MS6 (middle),                                                                                                    | NO     | Check for wiring or connector problems<br>between the DC controller PCB and the<br>microswitches. If none, replace the<br>appropriate microswitches. |   |
|      | and MS7 (lower), in that order,<br>while checking the resistance<br>between the cable connector pins<br>listed below. Does the resistance<br>drop from infinity to 0 ohms?<br>1) J214-1 to J214-2 (MS5)<br>2) J214-3 to J214-4 (MS6)<br>3) J214-5 to J214-6 (MS7) | YES    | Replace the DC controller PCB.                                                                                                    | 0 |
| 3    | Initiate a test print. Does the voltage<br>between J215-4 and J215-1(GND) on<br>the DC controller PCB drop from<br>+24VDC to 0 VDC when a test print<br>is executed from the READY state?                                                                         | NO     | Replace the DC controller PCB. If no effect, remove the printer from its pedestal and replace the cassette pickup assembly.                          |   |
|      |                                                                                                    | YES    | The fault is probably in the cassette<br>pickup assembly. Replace the appropriate<br>part of the cassette pickup assembly.                           | e |

## F - PAPER PICKUP ROLLERS DO NOT ROTATE (Explanation)

Step

2

#### Explanation

1 Self explanatory.

The cassette size microswitches tell the DC controller PCB how big the paper is. This can affect several things in the print process, such as how many tacho-generator pulses the DC controller PCB expects to see before the paper is delivered. The longer the paper is, the longer it will take to print and be delivered. If the DC controller PCB gets erroneous cassette size information from the cassette size microswitches, it will be expecting the wrong number of tacho-generator pulses during a print.

3 This step checks to make sure the DC controller is generating the cassette pickup solenoid enable signal. You know that the main motor is operating from the first part of the print engine check. You also know that the pickup rollers are not actuating. If the solenoid enable signal is being generated by the DC controller PCB and the main motor is turning but the pickup rollers are not actuating, that leaves as the source of the problem only electromechanical parts that are not actuating. These parts are located in the base of the printer.

# G - JAMS ARE DETECTED WHEN THERE ARE NO JAMS (Procedure)

| Step | Check                                                                                                    | Result | Action                                                                                                    |
|------|----------------------------------------------------------------------------------------------------|--------|----------------------------------------------------------------------------------------------------|
| 1    | Does the PAPER JAM indicator<br>immediately light on the display<br>unit when the printer is switched<br>on?                                                                                                    | YES    | Check the wiring between J201 on the DC<br>controller PCB and TB18 on the display<br>unit. Then check J10 and J11 (inside the<br>printer towards the hinges, with black and<br>white cable connected). If the cabling is<br>OK, replace the DC controller PCB.    |
| 2    | Is a paper fragment or some other obstacle caught in the delivery unit?                                                                                                    | YES    | Remove the obstruction.                                                                                                    |
| 3    | Does the voltage between J210-6 and J210-5(GND) on the DC controller PCB go from about 0 VDC to +5VDC when a piece of paper is inserted far enough into the manual feed entrance                                                                                                    | NO     | Check J4 of the pickup sensor PS1 and<br>J210 on the DC controller PCB for poor<br>contact. Also check that the paper<br>detection arm functions smoothly. If no<br>problems are found, replace the                                                               |
| 4    | to trip pickup sensor PS1?<br>Open the upper half of the printer<br>and activate the door switch with a<br>screwdriver. Insert paper into<br>delivery sensor PS3 on upper body<br>(below fan) to block its light transfer.<br>Does the voltage between<br>J216-2 and J216-1(GND) on the DC<br>controller PCB vary from about<br>0 VDC to +5VDC? | NO     | registration shutter assembly.<br>Check J5 of the delivery sensor PS3 and<br>J216 on the DC Controller PCB for poor<br>contact. Also check that the paper<br>delivery sensor arm functions smoothly.<br>If there are no problems, replace delivery<br>sensor PS3. |

## G - JAMS ARE DETECTED WHEN THERE ARE NO JAMS (Explanation)

#### Step Explanation

- 1 The DC controller PCB issues commands and monitors sensor inputs to interpret a paper jam condition. When it detects such a condition, the DC controller lights the Paper Jam LED. If jams are detected when there are none, it could be the result of a faulty sensor or DC controller PCB. This step eliminates the DC controller PCB as a possibility.
- 2 Self explanatory.
- 3 Pickup sensor PS1 senses when paper has arrived at the registration shutter assembly. After the DC controller PCB actuates the cassette pickup solenoid, it expects to see a response from pickup sensor PS1. If it doesn't see the response within a specified time, it will assume a paper jam and light the Paper Jam LED on the display panel. Of course, a defective sensor will never provide the expected response.
- 4 Delivery sensor PS3 senses when paper leaves the printer through the fuser assembly. When the DC controller PCB actuates the registration shutter solenoid to lift the registration shutter, it also turns on the motor to motivate the rollers and drums which guide the paper through a print process. As the motor turns it generates pulses. The DC controller PCB expects to see the input from the delivery sensor PS3 within a certain number of these pulses. If it doesn't, the DC controller PCB assumes a paper jam and lights the Paper Jam LED on the display panel. Of course, a defective sensor will never provide the expected response.

# H - JAMS ARE NOT DETECTED (Procedure)

| Step | Check                                                                                                    | Result | Action                                                                                                    |
|------|----------------------------------------------------------------------------------------------------|--------|----------------------------------------------------------------------------------------------------|
| 1    | Does the JAM indicator on the<br>display unit light when the circuit<br>between 1201-4 and J208-6(GND)<br>on the DC controller PCB is<br>shorted?                                                                                                    | NO     | Check J201 on the DC controller PCB and<br>TB18 on the display unit for good contact,<br>Check whether +5VDC is supplied<br>between J201-4 and J208-6(GND) on the<br>DC controller PCB. If +5VDC is there,<br>replace the display unit. If it is not there,<br>go to step 17 of table A. |
|      |                                                                                                    | YES    | Replace the DC controller PCB with a known good one.                                                                                                    |
| 2    | Insert paper into the manual feed<br>entrance to trip pickup sensor PS1.<br>Does voltage between J210-6 and<br>J210-5 (GND) on the DC controller<br>PCB go from about 0 VDC to<br>+5VDC when paper is inserted<br>(pickup sensor PS1 is tripped)?                                              | NO     | Check J4 of the pickup sensor PS1 and J210 on the DC controller PCB for poor contact. Also check that the paper detection arm functions smoothly. If no problems are found, replace the registration shutter assembly.                                                                   |
| 3    | Open the upper half of the printer and<br>activate the door switch with a screw-<br>driver. Block the light transition in<br>delivery sensor PS3 (below fan) with<br>paper. Does the voltage between<br>J216-2 and J216-1 (GND) on the DC<br>controller PCB vary from about 0<br>VDC to +5VDC? | NO     | Check J6 of delivery sensor PS3 and J216<br>on the DC controller PCB for poor contact.<br>Also check that the paper delivery sensor<br>arm (on the top cover of the fuser<br>assembly) functions smoothly. If there<br>are no problems, replace the paper delivery<br>sensor.            |

### H - JAMS ARE NOT DETECTED (Explanation)

Step

#### Explanation

Look at the LaserWriter Wiring Diagram for this explanation. If LEDs 5 and 6 (Paper Jam LEDs) in the display unit are functional, they should turn on when the ground on J208 pin 6 is connected to one side and the + 5 volts to the other side. If they do not come on, they may not be functional or the + 5 volts may not be available.

The DC controller PCB issues commands and monitors sensor inputs to interpret a paper jam condition. When it detects such a condition, the DC controller lights the Paper Jam LED. If jams are not being detected, it could be the result of a faulty sensor or DC-controller PCB. Step 1 eliminates the DC controller PCB as a possibility.

- 2 Pickup sensor PS1 senses when paper has arrived at the registration shutter assembly. After the DC controller PCB actuates the cassette pickup solenoid, it expects a response from pickup sensor PS1. If it does not receive the response within a specified time, it should assume a paper jam and light the Paper Jam LED on the display panel. A sensor may be defective in such a way that it is always providing a signal even though the condition is not there.
  - Delivery sensor PS3 senses when paper leaves the printer through the fuser assembly. When the DC controller PCB actuates the registration shutter solenoid to lift the registration shutter, it also turns on the motor to motivate the rollers and drums which guide the paper through the print process. As the motor turns it generates pulses. These pulses are counted by the DC controller PCB, which expects to receive the input from the delivery sensor PS3 within a certain number of pulses. If the DC controller does not receive the expected response, it should assume a paper jam and light the Paper Jam LED on the display panel. A sensor may be defective in such a way that it is always providing a signal even though the condition is not there.

# I - THE PAPER OUT INDICATOR LIGHTS WHEN THERE IS STILL PAPER (Procedure)

| Step | Check                                                                                                    | Result | Action                                                                                                    |
|------|----------------------------------------------------------------------------------------------------|--------|----------------------------------------------------------------------------------------------------|
| 1    | Insert and remove the paper cassette<br>a few times while you measure the<br>voltage between J215-1 and J215-2<br>on the DC controller PCB. Does the<br>voltage between J215-2 and J215-1<br>(GND) on the DC controller vary<br>from about +5VDC to 0 VDC<br>when the paper cassette is inserted?                                                                                                    | NO     | Check that the paper detection sensor arm<br>moves freely. Check the wiring from J10<br>in the lower main body, near the rear<br>hinges (black & white cables) to J215 on<br>the DC controller PCB. If the problem is<br>still there, remove the printer from its<br>pedestal and replace the paper out sensor. |
|      | F F F                                                                                                    | YES    | Replace the DC controller PCB.                                                                                                    |
| 2    | Disconnect J214 from the DC<br>controller. Remove the paper<br>cassette, and then, manually (with a<br>a screwdriver, pencil, or the like)<br>actuate the cassette size microswitches<br>MS5 (upper), MS6 (middle) and MS7<br>(lower), in that order. While you are<br>doing this, check the resistance between<br>the connector pins on J214 (connector<br>and cable attached) listed below.<br>Does the resistance drop from<br>infinity to 0 ohms?<br>1) J214-1 to J214-2 (MS5)<br>2) J214-3 to J214-4 (MS6) | NO     | Check the wiring from J11 on the lower<br>main body of the printer, near the rear<br>hinges (black & white cables), to J21 on<br>the DC controller PCB. If the problem is<br>still there, remove the printer from its<br>pedestal and replace the appropriate cassette<br>size microswitch.                     |

3) J214-5 to J214-6 (MS7)

# I - THE PAPER OUT INDICATOR LIGHTS WHEN THERE IS STILL PAPER (Explanation)

# Step Explanation

1 When the cassette is out of paper, the black paper detection arm should be hanging loosely. At such times, a part of the arm is blocking light conduction in the paper out sensor. In this condition, the phototransistor in the sensor will not receive light so the transistor conducts +5 volts to J215 pin 2. When you insert paper, the arm lifts and the phototransistor receives light, putting 0 volts to J215 pin 2.

If the signal at J215 pin 2 is correct but the Paper Out LED lights when there is still paper, the DC controller PCB is not processing the signal correctly.

2 MS5, MS6, and MS7 are the cassette size microswitches. They tell the DC controller PCB what type of paper cassette is inserted (and therefore, what size paper is being used).

# J- THE PAPER OUT INDICATOR DOES NOT LIGHT WHEN THERE IS NO PAPER (Procedure)

| Step | Check                                                                                                    | Result | Action                                                                                                    |
|------|----------------------------------------------------------------------------------------------------|--------|----------------------------------------------------------------------------------------------------|
| 1    | Does the PAPER OUT indicator on<br>the display unit light up when the<br>circuit between 1201-3 and J208-6<br>(GND) on the DC controller PCB<br>is shorted?                                                                                                    | NO     | Check J201 on the DC controller PCB and<br>TB18 on the display unit for good contact.<br>If the contact is good, check whether<br>+5VDC is supplied between J201-1 and<br>J208-6(GND) on the DC controller PCB.<br>If +5VDC is there, replace the display unit.<br>If it is not there, go to step 17 of table A. |
| 2    | Insert and remove the paper cassette a few times while you measure the voltage between J215-1 and J215-2 on the DC controller PCB. Does the voltage between J215-2 and J215-1 (GND) on the DC controller vary from about +5VDC to 0VDC when the paper detection arm lifts?                                                                                                    | NO     | Check that the paper detection sensor arm<br>moves freely. Check the wiring from 110<br>on the lower main body of the printer, by<br>the hinges (black & white cables), to J215<br>on the DC controller PCB. If the problem<br>is still there, replace the paper-out sensor<br>in the pedestal.                  |
|      |                                                                                                    | YES    | Replace the DC controller PCB.                                                                                                    |
| 3    | Disconnect J214 from the DC<br>controller. Remove the paper<br>cassette, manually (with a screw-<br>driver, pencil, or the like) actuate<br>the cassette size microswitches MS5<br>(upper), MS6 (middle) and MS7<br>(lower), in that order. While you<br>are doing this, check the resistance<br>between the connector pins on J214<br>(connector and cable attached) listed<br>below. | NO     | Check the wiring from J11 on the lower<br>main body of the printer, by the hinges<br>(black & white cables), to J215 on the<br>DC controller PCB. If the problem is<br>still there, remove the printer from its<br>pedestal and replace the appropriate cassette<br>size microswitch.                            |

infinity to 0 ohms? 1) J214-1 to J214-2 (MS5) 2) J214-3 to J214-4 (MS6) 3) J214-5 to J214-6 (MS7)

Does the resistance drop from

# J - THE PAPER OUT LED DOES NOT LIGHT WHEN THERE IS NO PAPER (Explanation)

#### Explanation

Step

- 1 Look at the LaserWriter Wiring Diagram for this explanation. If LEDs 3 and 4 (Paper Out LEDs) in the display unit are functional, they should turn on when the ground on J208 pin 6 is connected to one side of them and the +5 volts to the other side. If they do not come on, it may be they are not functional or the + 5 volts is not available.
- 2 When the cassette is out of paper, the black paper detection arm should be hanging loosely. At such times, part of the arm is blocking light conduction in the paper out sensor. In this condition, the phototransistor in the sensor does not receive light, so the transistor conducts +5 volts to J215 pin 2. When you insert paper, the arm lifts and the phototransistor receives light, putting 0 volts to J215 pin 2.

If the signal at J215 pin 2 is correct but the Paper Out LED lights when there is still paper, the DC controller PCB is not processing the signal correctly.

3 MS5, MS6, and MS7 are the cassette size microswitches. They tell the DC controller PCB what type of paper cassette is installed (and therefore what size paper is being used).

# K - THE PRECONDITIONING EXPOSURE LAMPS DO NOT LIGHT (Procedure)

| Step | Check                                                                                                    | Result | Action                                                                                                    |
|------|----------------------------------------------------------------------------------------------------|--------|----------------------------------------------------------------------------------------------------|
| 1    | Execute a test print from the ready<br>state. Does the voltage between<br>J207-1 (+24 to +30VDC) and J207-2<br>on the DC controller vary from 0 V<br>to between +24VDC and +35VDC?<br>(Attach common lead to J207-2.) | YES    | Check J207 on the DC controller PCB for good contact.                                                                                                    |
| 2    | Is the voltage between J207-1 and J208-6 (GND) on the DC controller                                                                                                    | YES    | Replace the DC controller PCB.                                                                                                    |
|      | PCB within the range of +24-30<br>VDC and is the voltage between<br>J208-7 and J208-8(GND) on the<br>DC controller PCB at +5 VDC?                                                                                     | NO     | Check J502 on the DC power supply/<br>motor drive PCB and J208 on the DC<br>controller PCB for good contact. If OK,<br>replace the DC power supply/motor drive<br>PCB. If the problem is not solved, replace<br>the DC controller PCB. |

# K - THE PRECONDITIONING EXPOSURE LAMPS DO NOT LIGHT (Explanation)

### Explanation

1 Self explanatory.

Step

2 The DC controller PCB should turn on the preconditioning exposure lamps whenever the main motor is turned on. J207 pin 2 is the signal used to activate the lamps. If the voltage on J207 pin 2 is OK but the lamps do not light when they should, it may be the DC controller is not providing the necessary enable signal on J207 pin 2. The +30 volts needed by the preconditioning exposure lamp and the +5 volts needed by the logic on the DC controller PCB are generated by the DC power supply/motor drive PCB.

# L - LASER OR SCANNER MALFUNCTION (Procedure)

| Step | Check                                                                                                    | Result | Action                                                                                                    |
|------|----------------------------------------------------------------------------------------------------|--------|----------------------------------------------------------------------------------------------------|
| 1    | Are the following connections secure?                                                                                                    | NO     | Make the connections secure.                                                                                                    |
|      | <ul> <li>a) DC controller J204 to TB3&amp;4<br/>of the laser/scanner unit.</li> </ul>                                                                                        |        |                                                                                                    |
|      | <li>b) DC controller J206 to J401 of<br/>the laser/scanner unit.</li>                                                                                                    |        |                                                                                                    |
| 2    | Measure the laser power output<br>using the first part of the laser<br>power adjustment in the<br>Adjustments section of this<br>manual. Is the laser power<br>set properly? | NO     | Adjust laser power to the proper level. If<br>this can't be done, replace the laser unit.<br>If this does not repair the problem, replace<br>the DC controller PCB. |
| 3    | Is +24VDC supplied between J401-1<br>and J401-2 (GND) on the scanner<br>driver PCB?                                                                                          | NO     | Check J502 on the DC power supply and J208 on the DC controller board for secure contact. If contact is good, replace the DC power supply/ motor drive PCB.         |
| 4    | Initiate a test print.<br>Does the voltage between J206-4 and                                                                                                    | NO     | Replace the DC controller PCB.                                                                                                    |
|      | J206-2 (GND) vary from about<br>+7VDC to about 0 VDC?                                                                                                    | YES    | Replace the scanner unit. If this does not correct the problem, go to step 5.                                                                                       |
| 5    | Initiate a test print. Does the voltage<br>between J401-3 and J401-2 (GND)<br>on the scanner driver PCB vary from<br>about +3VDC to about 0 VDC?                             | YES    | Replace the DC controller PCB. If the<br>problem is not solved, put the old PCB<br>back in the printer and replace the scanner<br>unit.                             |
|      |                                                                                                    | NO     | Replace the scanner unit.                                                                                                    |

# L - LASER OR SCANNER MALFUNCTION (Explanation)

Step

#### Explanation

Self explanatory.

2 Self explanatory.

- 3 The + 24 volts is used to power the scanner unit. It is generated by the DC power supply/motor drive unit.
- 4 J206 pin 2 carries the SCNON (scanner on) command from the DC controller PCB to the scanner unit. It should be generated by the DC controller PCB whenever the main motor is turned on.
- 5 The SCNON (scanner on) command from the DC controller PCB should cause the scanner servo loop to activate. After the scanner motor has achieved the correct velocity, the scanner unit generates the SCNRDY (scanner ready) command from J401 pin 3 to J206 pin 3 of the DC controller PCB.

# M - LASER OR FUSER HEATER MALFUNCTION (Procedure)

| Step | Check                                                                                                    | Result | Action                                                                                                    |
|------|----------------------------------------------------------------------------------------------------|--------|----------------------------------------------------------------------------------------------------|
| 1    | Switch the printer on and wait one<br>minute. Open the printer and lift<br>the cover of the fuser assembly.<br>Has the temperature of the upper<br>roller increased?            | NO     | Go to "THE FUSER ROLLER HEATER<br>DOES NOT OPERATE."                                                                                                    |
| 2    | Is the voltage between J204-1 and<br>J204-4 (GND) in the range of<br>+20 to 30VDC and is the voltage<br>between J204-5 and J204-4 (GND)<br>in the laser unit +5VDC?             | NO     | Check that the voltage between J208-2<br>and J208-3 (GND) is +20-30VDC, and<br>+5VDC between J208-7 and J208-6<br>(GND). If not, check the wiring between<br>J502 on the DC power supply/motor drive<br>PCB and J208 for poor contact. If contact<br>is good, replace the DC power supply/<br>motor drive PCB. |
| 3    | Switch the printer off. Disconnect<br>J204 on the DC controller PCB.<br>Measure the resistance between<br>J204-1 and J204-2 of the connector<br>on the cable. Is it 40-55 ohms? | NO     | Replace the laser unit.                                                                                                    |
| 4    | Measure the resistance between J204-3 and J204-4 of the connector                                                                                                    | YES    | Replace the DC controller PCB.                                                                                                    |
|      | on the cable. Is it 5-15 k-ohms when<br>the laser is at room temperature?                                                                                                    | NO     | Replace the laser unit.                                                                                                    |

# N - THE READY/WAIT INDICATOR DOES NOT STOP FLASHING (Procedure)

| Step | Check                                                                  | Result | Action                             |
|------|------------------------------------------------------------------------|--------|------------------------------------|
| 1    | Does the rear (I/O) connector plate's test light blink continuously or | YES    | Replace the LaserWriter I/O board. |
|      | stay on?                                                               | NO     | Replace the DC controller PCB.     |

## M - LASER OR SCANNER HEATER MALFUNCTION (Explanation)

## Step Explanation

- 1 One of the first things the printer should do upon power up is heat up the fuser assembly. You can usually check to make sure that the fuser heater bulb is going on and off by watching through the cover latch, but if there is a high level of ambient light in the room, it may be necessary to open the door and check the temperature of the fuser assembly.
- 2 This step checks to see that the two voltages (+24 volts and +5 volts) needed by the laser unit are being produced by the DC power supply/motor drive PCB.
- 3 The DC controller PCB is constantly monitoring the temperature in the laser chip. It accomplishes this with the use of a thermistor on the laser chip. The voltage from the thermistor tells the DC controller PCB the temperature of the laser chip. To enable the laser chip to heat up, the DC controller activates J204 pin 2, allowing current to flow through a heating element on the chip. Step 3 checks the resistance of the laser heater element in the laser unit.
- 4 This step checks the resistance of the thermistor in the laser unit. See the explanation for step 3.

## N - THE READY/WAIT INDICATOR DOES NOT STOP FLASHING (Explanation)

#### Step

#### Explanation

1 The LaserWriter I/O PCB communicates with the print engine through the DC controller PCB. If there is a problem on the LaserWriter I/O PCB, it is possible that the I/O PCB and the DC controller PCB could be caught in a loop. In this case, the printer will never come ready, so the Ready/Wait indicator on the display panel will never stop flashing. If the green Test LED on the mounting connector comes on steadily or blinks continually, that indicates that the problem relates to the I/O Board.

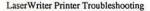

## O - THE READY/WAIT INDICATOR DOES NOT LIGHT (Procedure)

| Step | Check                                                                                                    | Result    | Action                                                                                                    |
|------|----------------------------------------------------------------------------------------------------|-----------|----------------------------------------------------------------------------------------------------|
| 1    | Is a toner cartridge installed in the printer?                                                                                                 | NO        | Install a toner cartridge.                                                                                                    |
| 2    | Turn the printer off and then on again. Is the problem solved?                                                                                 | YES       | Finished.                                                                                                    |
| 3    | Are the wiring connections OK<br>between J502 on DC power supply/<br>motor drive PCB and J208?                                                 | NO        | Make connections secure.                                                                                                    |
| 4    | Is +5VDC supplied between J201-1<br>and J208-6 (GND) on the DC<br>controller PCB?                                                              | NO        | Go to "THERE IS NO POWER."                                                                                                    |
| 5    | Does the READY/WAIT indicator<br>light steadily when the circuit<br>between J201-2 and J208-6 (GND)<br>on the DC controller PCB is<br>shorted? | YES<br>NO | Replace the DC controller PCB.<br>Check J201 on the DC controller PCB and<br>TB18 on the display PCB for good contact.<br>If contact is good, check whether +5VDC<br>is supplied between TB18 and J208-6<br>(GND) on the DC controller PCB. If so,<br>replace the display PCB. If not, go to<br>"THERE IS NO POWER." |
| 6    | Go to table M (Laser or Fuser Heater                                                                                                    |           |                                                                                                    |

Go to table M (Laser or Fuser Heater Malfunction). If that doesn't help, go to table B (The Main Motor Does Not Rotate).

## O - THE READY/WAIT INDICATOR DOES NOT LIGHT (Explanation)

Explanation

| orep   | Daphanation                                                                                                    | •                                                                                                    |                                                                                 |
|--------|----------------------------------------------------------------------------------------------------|----------------------------------------------------------------------------------------------------|---------------------------------------------------------------------------------|
| 1      | If the toner cartridge is not installe<br>and light the Ready/Wait LED.                                                                                                    | ed, the DC controller PCB will new                                                                                                    | ver activate the ready condition                                                |
| 2      | Occasionally, a momentary flicke<br>off and then on again re-initializes<br>frequently, go "LASER OR SCAN                                                                                 | the circuit and solves the probler                                                                                                    |                                                                                 |
| 3      | Self explanatory.                                                                                                    |                                                                                                    |                                                                                 |
| 4      | Step 4 checks to make sure that the                                                                                                    | ere is power for the logic on the I                                                                                                    | DC controller PCB.                                                              |
| 5      | <ul><li>(7) Printer not in Pa</li><li>(8) Main motor procession</li></ul>                                                                                                    | tight conditions to exist in the print<br>the green Ready/Wait LED. Thes<br>temperature<br>perature<br>nstalled<br>S1 does not sense paper<br>use mode (can only be caused by a<br>ducing tachogenerator pulses | nter before it will put the printer<br>e conditions are:<br>an external device) |
|        | If the printer is not entering the R<br>by a faulty detection of one of the<br>may be caused by a bad sensor or<br>eliminates the DC controller PCB<br>condition, the problem is probably | conditions above. The faulty det<br>by malfunctioning logic on the D<br>as a possibility. If the printer stil                                                                                                   | ection of one of these conditions<br>C controller PCB. Step 5                   |
| 6      | Table M checks the possibility the<br>not to go into the Ready condition                                                                                                    |                                                                                                    | user may be causing the printer                                                 |
|        | Table B checks the possibility tha<br>main motor rotates) are not gettin                                                                                                    |                                                                                                    | ulses (generated whenever the                                                   |
|        |                                                                                                    |                                                                                                    |                                                                                 |
| LaserW | riter Printer Troubleshooting                                                                                                    | rev. Sep 85                                                                                                    | page 4.49                                                                       |

Step

# P - PRINTING DOES NOT START WHEN A FILE IS SENT TO THE PRINTER (Procedure)

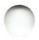

| Step | Check                                                                                                    | Result | Action                                                                                                    |
|------|----------------------------------------------------------------------------------------------------|--------|----------------------------------------------------------------------------------------------------|
| 1    | Is the protocol selector switch on back<br>of the printer set correctly?                                         | NO     | Set the switch to correct position.                                                                              |
| 2    | Is appropriate network software and<br>printer software installed on the<br>application disk?                    | NO     | Install the correct software.                                                                                    |
| 3    | Is the Macintosh defective? (Run MacTest.).                                                                      | YES    | Repair the defective Macintosh.                                                                                  |
| 4    | Is there a network problem? (Run test disk supplied with laser printer).                                         | YES    | Refer to AppleTalk troubleshooting material.                                                                     |
| 5    | Does the green test light on the rear (I/O) plate blink continuously or stay on when printer power is turned on? | YES    | Turn the printer off for one minute then on.<br>Then if the problem remains, replace the<br>LaserWriter I/O PCB. |

## P- PRINTING DOES NOT START WHEN A FILE IS SENT TO THE PRINTER (Explanation)

Arriving at this troubleshooting table means that you have determined that the print engine is functional and the LaserWriter I/O PCB's processing and communications functions are capable of producing the user test print. The failure must have occurred when a print was attempted by a node on the network.

#### Step Explanation

- 1 If the protocol selector switch is not set to AppleTalk, the printer won't be able to communicate with the other nodes on the AppleTalk Personal Network.
- 2 Self explanatory.
- 3 Self explanatory.
- 4 Self explanatory.
- 5 The nodes on the AppleTalk network communicate with the print engine through the LaserWriter I/O PCB. It is possible for the processor on the I/O PCB to be caught in a software loop. If the green test LED on the mounting connector plate comes on steadily or blinks continually, that indicates that the problem relates to the I/O board.

**TABLE Q: IMAGE DEFECTS** 

Compare your printer's images to the ones shown on these two pages. Determine which image it most nearly resembles.

Light Image

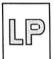

All printed areas are light Go to Table Q1

#### **Black Image**

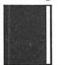

A black print may have a white bar on the right. Go to Table Q4

#### Stains On **Back of Paper**

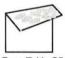

Go to Table Q7

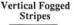

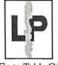

Go to Table Q10

Dark Image

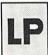

All printed areas and possibly the background area are dark Go to Table Q2

Stained Separation Strip

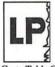

Go to Table O5

**Dark Vertical Lines** 

Go to Table Q8

Horizontal

**Fogged Stripes** 

Go to Table Q11

**Blank Print** 

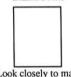

Look closely to make sure that this is not an exceptionally light image Go to Table Q3.

#### Scrambled Image

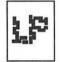

#### Sharp Horizontal **Black Lines**

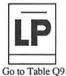

White Horizontal Lines/ Other Shapes On A Black Image

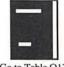

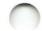

Go to Table Q12

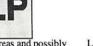

LaserWriter Printer Troubleshooting

rev. Sep 85

page 4.52

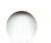

The print image looks as if it has been cut and rearranged. Go to Table Q6

Thin Vertical White Lines/Stripes

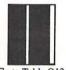

Go to Table Q13

Faulty Registration

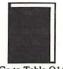

Go to Table Q14

Poor Fusing

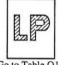

Go to Table Q15

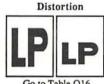

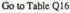

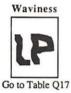

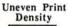

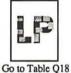

Gray Cloud/Big Blur Totally Unrecognizable

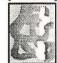

Go to Table Q19

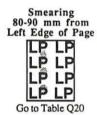

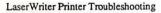

#### Q.1 - LIGHT IMAGE - WHOLE PRINT (Procedure)

| Step | Check                                                             | Result | Action                                                                        | ( |
|------|-------------------------------------------------------------------|--------|-------------------------------------------------------------------------------|---|
| 1    | Is the print density adjustment dial set with its dot at the top? | NO     | Set the dial so that its dot is at the top.                                   |   |
| 2    | Is the toner cartridge indicator red?                             | YES    | Replace the toner cartridge.                                                  |   |
| 3    | Do prints improve when new paper is used?                         | YES    | Replace the paper with approved paper (16-21 lb. standard photocopier paper). |   |
| 4    | Is the transfer corona wire broken?                               | YES    | Replace the transfer corona wire.                                             |   |

| 5 | Is connector J211 on the DC          | YES | Replace the DC controller board. |   |
|---|--------------------------------------|-----|----------------------------------|---|
|   | controller board securely connected? |     |                                  | 1 |

6 Does the voltage between J209-1 and J209-2 (GND) on the DC controller vary from +5VDC to OV when microswitch MS3 (the middle one) is pressed? Does the voltage between J209-3 and J209-4 (GND) on the DC Controller vary from +5VDC to OV when microswitch MS4 (the lower one) is pressed? Do microswitches actuate normally when a toner cartridge is inserted?

7 Is the print still light?

8 Measure the laser power output, using the first part of the Laser Power adjustment procedure, to determine if adjustment is necessary. Was the laser out of adjustment and not able to be adjusted?

NO Replace the faulty microswitch. Reposition the microswitch holder if the microswitches do not actuate normally when a toner cartridge is inserted.

- YES Replace the high voltage power supply.
- YES Replace the following modules. Retry the adjustment after each replacement to determine if the next replacement is necessary.
  - DC controller PCB
  - \* laser unit

NO Replace the varistor PCB.

#### Q.1 - LIGHT IMAGE - WHOLE PRINT (Explanation)

#### Explanation

- 1 The print density adjustment dial is connected to a variable resistor on the variator PCB. This adjustment varies the voltage potential on the developing cylinder, thereby adjusting how much of the toner from the toner bin will be attracted to the surface of the photosensitive drum. The more toner attracted, the darker the print image.
- 2 If the cartridge indicator is red the cartridge is empty.
- 3 Self-explanatory.

Step

- 4 The transfer corona puts the charge on the paper which attracts the toner from the drum onto the paper. Refer to the LaserWriter Circuit Diagram for the following explanation. The transfer corona is supplied with power at its power terminal (visible when you open the printer). This power comes from the high voltage power supply. The high voltage power supply gets its power from the DC controller PCB in the form of +24 volts DC. The DC controller gets the +24 volts from the DC power supply. The DC power supply gets its power from transformer PT1 in the base of the printer. Transformer PT1 is fed power from the power interlock assembly (through the circuit breaker CB1, the ON/OFF switch, the cover open interlocks MS1 and 2, etc.).
- 5 This connector is used to communicate control signals and the +24 volt power source from the controller PCB to the high voltage power supply to activate the coronas and the developing cylinders. This should happen when the DC controller PCB activates the main motor. See the explanation for step 4.
- 6 Microswitches MS3 and MS4 are used to indicate the sensitivity of the photosensitive drum to the DC controller PCB. The DC controller uses these inputs to adjust the laser intensity.

- 7 The high voltage power supply provides the voltages for the primary and transfer coronas and the developing cylinder. See the explanation for step 4.
- 8 If the laser is weak, it might not fully neutralize the areas on the surface of the photosensitive drum which correspond to the print.

If the varistor PCB failed in such a way as to cause less of a charge on the developing cylinder, then less toner would be attracted to the drum and the print image would be light. See the explanation for step 1.

## Q.2 - DARK IMAGE - WHOLE PRINT (Procedure)

| Step | Check                                                                                                    | Result | Action                                                                                                    |
|------|----------------------------------------------------------------------------------------------------|--------|----------------------------------------------------------------------------------------------------|
| 1    | Is the print density adjustment dial set with its dot at the top?                                                                                                    | NO     | Set the dial so that its dot is at the top.                                                                                                    |
| 2    | With a toner cartridge in place, is<br>there continuity between J21-1 on<br>the varistor PCB and the metal<br>frame of the upper main body?                                                                                                    | NO     | Check whether the grounding spring is in<br>place in the middle of the big brass drum<br>drive gear (on the upper body).                                            |
| 3    | Does the voltage between J209-1<br>and J209-2 (GND) on the DC<br>controller vary from +5VDC to<br>0V when microswitch MS3<br>(the middle one) is pressed? Does<br>the voltage between J209-3 and<br>J209-4 (GND) on the DC controller<br>vary from +5VDC to 0V when<br>microswitch MS4 (the lower one)<br>is pressed? Do microswitches<br>actuate normally when a toner<br>cartridge is inserted? | NO     | Replace the faulty microswitch.<br>Reposition the microswitch holder if the<br>microswitches do not actuate normally<br>when a toner cartridge is inserted.         |
| 4    | Measure the laser power output,<br>using the first part of the Laser<br>Power adjustment procedure, to<br>determine if adjustment is necessary.<br>Adjust if necessary. Was the laser<br>out of adjustment and not able to                                                                                                    | YES    | Replace the following modules. Retry a<br>print after each replacement to determine<br>if the next replacement is necessary.<br>* DC controller PCB<br>* laser unit |
|      | be adjusted?                                                                                                    | NO     | Replace the varistor PCB.                                                                                                    |

## Q.2 - DARK IMAGE - WHOLE PRINT (Explanation)

Explanation

| 5 C S #1 |                                                                                                    |  |  |  |  |
|----------|----------------------------------------------------------------------------------------------------|--|--|--|--|
| 1        | The print density adjustment dial is connected to a variable resistor on the varistor PCB. This<br>adjustment varies the voltage potential on the developing cylinder and so adjusts how much of the |  |  |  |  |
|          | toner from the toner bin will be attracted to the surface of the photosensitive drum. The more toner attracted, the darker the print image will be.                                                  |  |  |  |  |

- 2 The spring provides a ground for the primary corona and the photosensitive drum in the toner cartridge.
- 3 Microswitches MS3 and MS4 are used to indicate the sensitivity of the photosensitive drum to the DC controller PCB. The DC controller uses these inputs to adjust the laser intensity.

4

Step

If the varistor PCB failed in such a way as to cause more of a charge on the developing cylinder, then more toner would be attracted to the drum and the print image would be dark. See the explanation for step 1.

## Q.3 - BLANK PRINT (Procedure)

| Step | Check                                                                                                    | Result | Action                                                                                                    |
|------|----------------------------------------------------------------------------------------------------|--------|----------------------------------------------------------------------------------------------------|
| 1    | Is the toner cartridge indicator red?                                                                                                    | YES    | Replace the toner cartridge.                                                                                                    |
| 2    | Has the sealing tape been removed?                                                                                                    | NO     | Remove it.                                                                                                    |
| 3    | Do the toner cartridge protective<br>shield and the light-blocking shutters<br>open when a toner cartridge is inserted?<br>Does the laser-beam-blocking shutter<br>open?                            | NO     | Locate the cause of the trouble and repair.<br>If the cause is in the toner cartridge, replace<br>the cartridge.                                                                    |
| 4    | Does the green test light on the rear (I/O) connector plate blink continu-<br>ously or stay on when the printer power is turned on?                                                                 | YES    | Replace the LaserWriter I/O board.                                                                                                    |
| 5    | Is connector J211 on the DC<br>controller board securely connected?                                                                                                    | YES    | Replace the DC controller board.                                                                                                    |
| 6    | Measure the laser power output,<br>using the first part of the Laser<br>Power adjustment procedure, to<br>determine if adjustment is necessary.<br>Was the laser power output greater<br>than zero? | NO     | Replace the following modules. Perform<br>a laser adjustment after each replacement<br>to determine if the next replacement is<br>necessary.<br>* DC controller PCB<br>* laser unit |
| 7    | If the laser was out of adjustment:<br>was it possible to adjust it?                                                                                                    | NO     | Replace the following modules. Generate<br>a test print after each replacement to<br>determine if the next replacement is<br>necessary.<br>* DC controller PCB<br>* laser unit      |
| 8    | Is the print still blank?                                                                                                    | YES    | Replace the high voltage power supply;<br>if this has no effect, replace the varistor<br>PCB.                                                                                       |

#### Q.3 - BLANK PRINT (Explanation)

#### Step Explanation

- 1 If the indicator is red, the cartridge is out of toner.
- 2 The toner will not be released in the toner cartridge until the sealing tape has been removed.
- 3 The shield and shutters allow the laser beam access to the photosensitive drum in the toner cartridge.
- 4 The green test LED should light briefly when the LaserWriter is first turned on. After a moment, the LED should go out and stay out.
- 5 J211 on the DC controller PCB provides control signals and power to the high voltage power supply, which in turn activates and provides power to the coronas and the developing cylinder. The DC controller PCB should activate these signals at the same time it activates the main motor to rotate.
- 6 Self explanatory.
- 7 If the laser power cannot be adjusted, the laser unit may be faulty, or the DC controller PCB may not be sending the proper signals to the laser unit.

8 See the explanation for step 4.

## Q.4 - BLACK IMAGE (Procedure)

| Step | Check                                                                                                    | Result | Action                                 |
|------|----------------------------------------------------------------------------------------------------|--------|----------------------------------------|
| 1    | Is the primary corona wire inside the<br>toner cartridge broken?                                                | YES    | Replace the toner cartridge.           |
| 2    | Is connector J211 on the DC controller board securely connected?                                                | YES    | Replace the DC controller board.       |
| 3    | Is the print still black?                                                                                       | YES    | Replace the high voltage power supply. |
| 4    | Does the green test light on the rear (I/O) connector plate blink continu-<br>ously or stay on when the printer | YES    | Replace the LaserWriter I/O board.     |
|      | power is turned on?                                                                                             | NO     | Replace the laser unit.                |

## Q.5 - STAINED SEPARATION STRIP (Procedure)

| Step | Check                                                                | Result | Action                       |
|------|----------------------------------------------------------------------|--------|------------------------------|
| 1    | Is the separation belt, separation roller, or pinch roller (near the | YES    | Clean any that are dirty.    |
|      | separation belt) dirty?                                              | NO     | Replace the toner cartridge. |

## Q.6 - SCRAMBLED USER TEST PRINT IMAGE - "GARBAGE" (Procedure)

| Step | Check                                                                                                    | Result | Action                         |
|------|----------------------------------------------------------------------------------------------------|--------|--------------------------------|
| 1    | Turn printer off and then on again.<br>Does green test light on rear (I/O)<br>connector plate blink continuously<br>or stay on and/or is self-test printout<br>scrambled? | YES    | Replace LaserWriter I/O board. |

#### Q.4 - BLACK IMAGE (Explanation)

#### Step

#### Explanation

- 1 The primary corona lays down the base negative charge on the surface of the photosensitive drum. The negatively charged toner particles are attracted to the areas of the drum that have been neutralized by the laser because those areas are more positive. If the primary corona were to fail to lay down the base charge, the entire surface of the drum would be more positive and the toner would be attracted to the entire surface of the drum, resulting in a black print.
- 2 J211 on the DC controller PCB provides control signals and power to the high voltage power supply, which in turn activates and provides power to the coronas. The DC controller PCB should activate these signals at the same time it activates the main motor to rotate.
- 3 See explanation for Step 2.
- 4 The green test LED should light briefly when the LaserWriter is first turned on. After a moment, the LED should go out and stay out.

#### Q.5 - STAINED SEPARATION STRIP (Explanation)

#### Step Explanation

1 The separation belt peels the left side of the paper away from the drum in the toner cartridge. If the separation belt, separation roller, or pinch roller is dirty, the area of the paper contacted by the dirty component would be stained. The stain would probably appear as an irregular vertical line.

If none of these components is dirty, the problem is probably in the toner cartridge.

#### Q.6 - SCRAMBLED USER TEST PRINT IMAGE - "GARBAGE" (Explanation)

#### Step Explanation

1 If the LaserWriter I/O PCB is operating correctly, the green test LED should light briefly when the LaserWriter is first turned on. After a moment, the LED should go out and stay out.

## Q.7 - STAINS ON BACK OF PAPER (Procedure)

| Step | Check                                                                                                    | Result | Action                                                                                           | ( |
|------|----------------------------------------------------------------------------------------------------|--------|--------------------------------------------------------------------------------------------------|---|
| 1    | Is the fuser roller cleaner felt dirty?                                                                      | YES    | Replace the fuser roller cleaner felt.                                                           |   |
| 2    | Check for the following:                                                                                     |        |                                                                                                  |   |
|      | a. Is there any toner on the underside<br>of the toner cartridge?                                            | YES    | Clean with a damp cloth, then with a dry cloth.                                                  |   |
|      | b. Is there toner on the transfer<br>guides or are the guides dirty?                                         | YES    | Clean with a damp cloth, then with a dry cloth.                                                  |   |
|      | c. Is there any toner on the transfer<br>corona assembly feeder guides?                                      | YES    | Clean with a damp cloth, then with a dry cloth.                                                  |   |
|      | d. Is there any toner on the separation<br>belt, separation roller, or pinch<br>roller?                      | YES    | Clean with a damp cloth, then with a dry cloth.                                                  |   |
|      | e. Is the manual paper feed guide<br>dirty or not grounded?                                                  | YES    | Clean with a damp cloth, then with a dry<br>cloth. Ground it if it is not correctly<br>grounded. | - |
| 3    | Does the leading-edge blank area<br>on printed pages measure about 5mm?                                      | NO     | Replace the DC controller PCB.                                                                   |   |
| 4    | Are the transfer guides correctly grounded via $15M\Omega$ resistance when the printer upper unit is closed? | NO     | Ground them correctly.                                                                           |   |
| 5    | Is the fuser assembly correctly grounded?                                                                    | NO     | Ground it correctly.                                                                             |   |

## Q.8 - DARK VERTICAL LINES - PAPER FEED DIRECTION (Procedure)

| Step | Check                                                                                                    | Result | Action                                                                                                    |   |
|------|----------------------------------------------------------------------------------------------------|--------|----------------------------------------------------------------------------------------------------|---|
| 1    | Is the fuser roller cleaner felt dirty?                                                                                                    | YES    | Replace the fuser roller cleaner felt.                                                                                                    |   |
| 2    | Turn the printer off in the middle of<br>printing and open the upper half of<br>the printer. Open the protective<br>shield on the toner cartridge. Can<br>you see a vertical line on the drum?<br>(Make this check as quickly as<br>possible and in dim light to prevent<br>light from damaging the drum.) | YES    | Clean the surface of the photosensitive<br>drum as described in the Service<br>Technician Maintenance Procedure of<br>the Preventive Maintenance section<br>in this manual. Then try about fifteen<br>prints. If the problem persists, replace<br>the toner cartridge. | ( |

rev. Sep 85

#### Q.7 - STAINS ON BACK OF PAPER (Explanation)

Step

#### Explanation

- If the fuser roller cleaner felt becomes exceptionally dirty, it will no longer clean the upper fuser pressure roller, which may then transfer its contaminants to the lower pressure roller. This may then cause stains on the back of any paper passed through the fuser.
- Self explanatory.

- 3 The DC controller PCB determines when in the print sequence the laser begins scanning the print image onto the drum. If the controller PCB is out of sync with the paper's position relative to the drum, the laser scanning might begin too late, causing the toner image on the drum to be positioned lower on the paper. If the image is positioned too low, the lower part of the toner image on the drum will not be transferred to the paper, but will instead have to be scraped off by the sweeper strip and cleaner blade. The excess toner could then fall down onto the separation area and possibly adhere to the back of the paper on any copies made thereafter.
- 4 If the transfer guide is not properly grounded, it may develop a positive static charge which could attract toner.
- 5 See explanation for step 4.

#### Q.8 - DARK VERTICAL LINES - PAPER FEED DIRECTION (Explanation)

#### Step

#### Explanation

- If the fuser roller cleaner felt becomes exceptionally dirty, it will no longer clean the upper fuser pressure roller, which may then transfer its contaminants to the lower pressure roller. Either roller may then transfer streaks or lines to the paper.
- 2 The photosensitive drum in the toner cartridge will rotate several times during the print of one piece of paper. For the drum to be causing a line the length of paper, the dirt or defect must stretch around the entire circumference of the drum. If the dirt or defect does not completely circle the drum, the resulting line will not be continuous for the length of the paper.

LaserWriter Printer Troubleshooting

rev. Sep 85

page 4.63

## Q.9 - SHARP HORIZONTAL BLACK LINES - CROSS FEED DIRECTION (Procedure)

| Step | Check                                                                                                    | Result    | Action                                                                                                    |
|------|----------------------------------------------------------------------------------------------------|-----------|----------------------------------------------------------------------------------------------------|
| 1    | Measure the laser power output,<br>using the first part of the Laser<br>Power adjustment procedure, to<br>determine if adjustment is necessary.<br>Was the laser out of adjustment and<br><i>not able</i> to be adjusted? | YES       | Replace the following modules. Check<br>the laser power output after each replace-<br>ment to determine if the next replacement<br>is necessary.<br>* DC controller PCB<br>* laser unit                        |
| 2    | Initiate a test print by jumpering pins<br>1 and 2 on J205 on the DC controller<br>board. Does the scanner motor start<br>and LED401 on the scanner driver<br>PCB light continuously during the<br>print process?         | YES       | Proceed to step 6.                                                                                                    |
| 3    | Are J401 on the scanner driver<br>PCB and J206 on the DC<br>controller board securely connected?                                                                                                    | NO        | Connect J401 or J206.                                                                                                    |
| 4    | Is +24VDC supplied between<br>J401-1 and J401-2(GND) on the<br>scanner driver PCB?                                                                                                    | NO        | Check J502 on the DC power supply and J208 on the DC controller board for secure contact. If contact is good, replace the DC power supply/motor drive PCB.                                                     |
| 5    | Does the voltage between J206-4 and<br>J206-2(GND) vary from about<br>+7VDC to about 0 VDC when a test<br>print is initiated?                                                                                             | NO<br>YES | Replace the DC controller PCB.<br>Replace the scanner unit. If this does not<br>correct the problem, go step 7.                                                                                                |
| 6    | Initiate a test print.<br>Does the voltage between J401-3 and<br>J401-2(GND) on the scanner driver<br>PCB vary from about 0 VDC to<br>+3 VDC and then 3 minutes later                                                     | YES       | Replace the DC controller PCB. If the<br>problem is not solved, put the old PCB<br>back in the printer and replace the scanner<br>unit.                                                                        |
|      | back to 0 VDC?                                                                                                    | NO        | Replace the following. Check for the<br>problem after each replacement to see<br>if the next replacement is necessary.<br>* DC controller PCB<br>* scanner unit<br>* laser unit<br>* high voltage power supply |

high voltage power supply
varistor PCB

#### Q.9 - SHARP HORIZONTAL BLACK LINES - (CROSS FEED DIRECTION (Explanation)

This kind of problem is usually caused by the laser/scanner unit in the image formation system. There are two functions to the laser/scanner unit. They are:

- Producing the laser beam to be reflected by the optics assembly onto the surface of the photosensitive drum in the toner cartridge;
- Rotating the hexagonal mirror at exactly the correct speed to scan (reflect) the laser beam across the drum in sync with the main motor as it turns the drum.

#### Step Explanation

- Step 1 confirms that there is a laser beam being produced and that it is the right intensity.
- 2 Step 2 confirms that the hexagonal mirror is being rotated at the correct speed to maintain sync with the main motor as it turns the drum in the toner cartridge. Steps 3 and 4 check for things that might interfere with the proper operation of the laser/scanner motor.
- 3 J206 of the DC controller PCB communicates control (ON/OFF) and power (+24 volts) to the scanner unit.
- 4 The +24 volt power for the laser/scanner unit comes from J401 of the DC controller PCB. The DC controller gets its power from J502 of the DC power supply. If the DC power supply is not producing the voltage, then it should be replaced. If the DC power supply is producing the voltage but the laser/scanner unit is not receiving it, then that means that the DC controller PCB is probably the problem.
- 5 J206 pin 4 from the DC controller PCB carries the signal that turns on the laser/scanner motor. The DC controller PCB should turn on this signal at the same time that it activates the signal to rotate the main motor.
- 6 When the scanner motor achieves the correct velocity, the scanner servo circuitry should notify the DC controller with the signal on pin 3 of J401. If the DC controller cannot properly sense this signal, then it is probably faulty.

## Q.10 - VERTICAL FOGGED STRIPES - PAPER FEED DIRECTION (Procedure)

| Step | Check                                                           | Result | Action                                                                                                    |
|------|-----------------------------------------------------------------|--------|----------------------------------------------------------------------------------------------------|
| 1    | Clean the primary corona wire.<br>Does the print image improve? | YES    | Finished.                                                                                                    |
| 2    | Replace the toner cartridge.<br>Does the print image improve?   | YES    | Finished.                                                                                                    |
| 3    | Feeder guide warped?                                            | YES    | Tighten the feeder guide screws fully<br>and then loosen each screw 1/8 to 1/4 turn.<br>If warpage remains, replace feeder guide. |
| 4    | Stripe appears 80-90 mm from left side of page?                 | YES    | Go to Table Q 20.                                                                                                    |

#### Q.11 - HORIZONTAL FOGGED STRIPES - CROSS FEED DIRECTION (Procedure)

| Step | Check                                                                                                    | Result | Action                       |
|------|----------------------------------------------------------------------------------------------------|--------|------------------------------|
| 1    | Check the distance of the stripes<br>from the leading edge. Are they<br>about 188mm or 66mm from the<br>leading edge of the prints? (The<br>circumference of the drum is<br>188.5mm, that of the developing<br>cylinder, 66mm.) | YES    | Replace the toner cartridge. |

## Q.12- WHITE HORIZONTAL LINES OR OTHER SHAPES ON A BLACK PRINT (Procedure)

| Step | Check                         | Result | Action                                                                                                    |
|------|-------------------------------|--------|----------------------------------------------------------------------------------------------------|
| 1    | Is approved paper being used? | NO     | Replace with approved paper<br>(16-21 lb. standard photocopier paper).<br>Explain to user that use of non-approved<br>paper may cause poor quality prints. |
| 2    | Is the paper damp?            | YES    | Replace the paper. Instruct the user to<br>store paper in its package in a dry place<br>and not to open the packages before they<br>are ready to be used.  |

#### Q.10 - VERTICAL FOGGED STRIPES - PAPER FEED DIRECTION (Explanation)

#### Step

#### Explanation

1 The primary corona lays a negative base charge down on the surface of the photosensitive drum in the toner cartridge. Wherever the laser beam strikes the drum, the negative charge is removed. The negatively charged toner is attracted to the relatively positive areas hit by the laser, forming a visible image of the print on the drum. The paper is charged more positively than the areas hit by the laser, and is then put into contact with the drum. The toner is attracted away from the drum by the more positively charged paper, transferring the print image from the drum to the paper.

If the primary corona fails, there will be no difference in charge potential after the laser has struck the drum. This will result in no print image (or a very cloudy image if the performance of the corona is degraded).

- 2 Self-explanatory
- 4 If the problem appears 80-90 mm from the left edge of the paper, it may be caused by an improperly seated thermistor. See table Q20.

#### Q.11 - HORIZONTAL FOGGED STRIPES - CROSS FEED DIRECTION (Explanation)

#### Step Explanation

1 The photosensitive drum and the developing cylinder must rotate several times for each length of paper that is printed. If there is a flaw on either of these components, the print problem will be repeated whenever the flawed area rolls into contact with the paper. Because the circumference of the drum is 188.5mm, a fogged stripe caused by a flaw on the drum may be seen at multiples of that distance. The circumference of the developing cylinder is 66mm, so a flaw there would cause a fogged stripe at multiples of that measurement.

#### Q.12 - WHITE HORIZONTAL LINES OR OTHER SHAPES ON A BLACK PRINT (Explanation)

#### Step Explanation

- If the proper thickness of paper is not used, the mechanical components of the paper transport system may have difficulty moving the paper at a consistent speed through the paper feed path. The inconsistent speed may result in white lines or other shapes, caused by the paper slipping or skipping in its contact with the drum in the toner cartridge.
- 2 Damp paper increases in thickness, causing the problem described in the explanation for step 1.

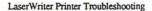

## Q.13 - THIN VERTICAL LINES OR STRIPES - PAPER FEED DIRECTION (Procedure)

| Step | Check                                                                                                    | Result | Action                                                                                                    |
|------|----------------------------------------------------------------------------------------------------|--------|----------------------------------------------------------------------------------------------------|
| 1    | Are white stripes being produced?                                                                                                    | YES    | If the toner cartridge indicator is green,<br>rock the cartridge to spread the toner<br>evenly. If the indicator is red, replace<br>the toner cartridge.       |
| 2    | Is the fuser roller cleaner felt<br>dirty?                                                                                                    | YES    | Replace the fuser roller cleaner felt.                                                                                                    |
| 3    | Do prints improve after the transfer corona wire is cleaned?                                                                                                    | YES    | Finished.                                                                                                    |
|      | corona wire is cleaned?                                                                                                    | NO     | Replace the toner cartridge. If that does not<br>work, replace the original cartridge and go<br>to next step.                                                  |
| 4    | Remove the toner cartridge and<br>manually open the laser beam<br>blocking shutter in the printer<br>(above the cartridge). Check the<br>area for obstacles or blockages.<br>Are there any? | YES    | Remove the obstacles or clean the area<br>with a fine brush.                                                                                                   |
| 5    | Remove the laser/scanner unit.<br>Examine the dustproofing glass<br>on the bottom of the laser/scanner<br>unit.Is it cracked or dirty?                                                      | YES    | If the glass is cracked, replace the scanner<br>unit. If dirty, clean the dustproofing glass<br>with lint-free cloth. Dust should not be the<br>left on glass. |
|      |                                                                                                    | NO     | Replace the scanner unit.                                                                                                    |

## Q.13 - THIN VERTICAL LINES OR STRIPES - PAPER FEED DIRECTION (Explanation)

Explanation

1 Self explanatory.

Step

5

- 2 The fuser roller cleaner felt is impregnated with a silicon oil. As the upper pressure roller in the fuser assembly turns, the silicon is applied to the roller. The silicon keeps the toner (in powder form as it enters the fuser) from sticking to the pressure roller. When the felt's supply of silicon is depleted, the toner may stick to the pressure roller, causing vertical lines or stripes.
- 3 The transfer corona charges the paper more positively than the areas hit by the laser. The paper is then put into contact with the drum. The toner is attracted away from the drum by the more positively charged paper, transferring the print image from the drum to the paper.

If dirt builds up on the transfer corona, the area of paper passing over the buildup may receive a less positive charge. This will result in no toner transfer to that area for the length of the paper, resulting in thin vertical lines or stripes.

4 Self explanatory.

The stationary laser beam is reflected from the hexagonal mirror as it rotates, creating horizontal scans across the printed page. The scans from the hexagonal mirror are reflected by the beam-todrum mirror in the laser/scanner unit, out of the laser/scanner unit through the dustproofing glass (in the laser escape aperture) down through the beam access door in the upper body of the printer, through light blocking shutter number 2 in the toner cartridge, and onto the surface of the drum in the toner cartridge.

If there is a piece of dust or a crack in the dustproofing glass or beam-to-drum mirror, the laser beam will be blocked at that point in its scans across the drum, resulting in white vertical lines or stripes on the print image.

## Q.14 - FAULTY REGISTRATION (Procedure)

(NOTE: For small horizontal registration problems, see the Image Skew Adjustment in the Adjustments section of this manual.)

| Step | Check                                                                                                    | Result | Action                                                                                                    | 0 |
|------|----------------------------------------------------------------------------------------------------|--------|----------------------------------------------------------------------------------------------------|---|
| 1    | Is the paper cassette loaded with too<br>much paper (more than 10mm high)?                                                                                                    | YES    | Remove the excess paper.                                                                                                    |   |
| 2    | Has either shutter loading spring<br>(located at ends of the feed roller<br>shaft on the registration shutter<br>assembly) come loose?                                                                                                    | YES    | Reinstall the shutter loading springs.                                                                                                    |   |
| 3    | Is the leading edge of the paper showing excessive curl?                                                                                                    | YES    | Straighten paper edges or replace paper.                                                                                                    |   |
| 4    | Is approved paper being used?                                                                                                    | NO     | Replace with approved paper (16-21 Lb. standard photocopier paper).                                                                                                    |   |
| 5    | Are the feed rollers dirty?<br>(cassette pickup assembly)                                                                                                    | YES    | Clean with a damp cloth, then with a dry<br>cloth. <i>Hint:</i> You can turn the rollers as<br>you are cleaning them by opening the<br>printer and rotating the gears in the<br>bottom of the printer.                         |   |
| 6    | Disconnect J214 from the DC<br>controller. Actuate the cassette size<br>microswitches MS5 (upper), MS6<br>(middle), and MS7 (lower) manually<br>in that order while checking the<br>resistance between the connector pin<br>listed below. Does the resistance<br>drop from infinity to 0 ohms?<br>1) J214-1 to J214-2 (MS5)<br>2) J214-3 to J214-4 (MS6)<br>3) J214-5 to J214-6 (MS7) | NO     | Check for wiring or connector problems<br>between the DC controller PCB and the<br>microswitches. If none, remove the<br>printer from its pedestal and replace any<br>microswitch that didn't drop to 0 ohms<br>on activation. |   |
| 7    | Is the problem still there?                                                                                                    | YES    | Replace the DC controller board.                                                                                                    |   |
|      |                                                                                                    |        |                                                                                                    |   |

## Q.14 - FAULTY REGISTRATION (Explanation)

| Step | Explanation                                                                                                    |
|------|----------------------------------------------------------------------------------------------------|
| 1    | The springs in the paper cassette must have the required amount of space in which to compress<br>when the paper pickup rollers in the lower half of the printer rotate and contact the paper.                                                                                                    |
|      | If there is too much paper in the cassette, the springs cannot compress and the pickup rollers may<br>pick up more than one sheet of paper or exhibit other problems as a result of improper registration.                                                                                                    |
| 2    | Self explanatory.                                                                                                    |
| 3    | Self explanatory.                                                                                                    |
|      |                                                                                                    |
| 4    | If the proper thickness of paper is not used, the mechanical components of the paper transport system<br>may have difficulty moving the paper through the paper feed path. This can result in paper jams<br>or skewed prints caused by improper registration of the paper at the registration shutter assembly.                    |
| 5    | Self explanatory.                                                                                                    |
|      |                                                                                                    |
| 6    | The number of turns taken by the pickup rollers, feed rollers, main motor, etc., is determined by the length of the paper cassette. The length of the cassette is sensed by MS5, MS6, and MS7. If any of these microswitches do not work, the rollers will turn more or less than they should, resulting in improper registration. |
|      |                                                                                                    |
|      |                                                                                                    |

7 The DC controller PCB determines when in the print process the pickup rollers actuate, checks the pickup sensor, and controls nearly every other aspect of the paper's progress through the print process. Replacing the DC controller PCB with a known good one eliminates a number of potential problems.

## Q.15 - POOR FIXING - IMAGE SMEARS EASILY (Procedure)

| Step | Check                                                                                                    | Result | Action                                                                   | $\bigcirc$ |
|------|----------------------------------------------------------------------------------------------------|--------|--------------------------------------------------------------------------|------------|
| 1    | Is approved paper being used?                                                                                                    | NO     | Replace paper with approved paper (16-21 lb.standard photocopier paper). | Q          |
| 2    | Are the upper and lower fuser rollers worn?                                                                                                    | YES    | Replace as necessary.                                                    |            |
| 3    | Refer to the Nip Width procedure<br>at the end of this section. Use<br>the procedure to determine if the<br>nip width on the fuser assembly<br>is correct. Is the nip width correct? | NO     | Replace the fuser assembly.                                              |            |

## Q.16 - DISTORTION (Procedure)

| Step | Check                                                                                                    | Result | Action                                                                                                    |
|------|----------------------------------------------------------------------------------------------------|--------|----------------------------------------------------------------------------------------------------|
| 1    | Perform a test print by jumpering<br>pins 1 and 2 on J205 of the DC<br>controller PCB. Does LED 501<br>on the DC power supply/motor<br>drive PCB stay on steadily with<br>out flashing or going out during<br>the print process? | NO     | <ul> <li>Perform each of the following actions, generating a test print after each step to see if the problem is solved:</li> <li>1) Check all parts of the drive mechanism.</li> <li>2) Replace the DC power supply/motor drive PCB.</li> <li>3) Reinstall the original DC power supply/motor drive PCB in the printer</li> </ul> |

## Q.17 - WAVINESS (Procedure)

| Step | Check                                                                                                    | Result | Action                                                                                                    |
|------|----------------------------------------------------------------------------------------------------|--------|----------------------------------------------------------------------------------------------------|
| 1    | Perform a test print by jumpering<br>pins 1 and 2 on J205 of the DC<br>controller PCB. Does LED 401<br>on the scanner driver PCB light<br>continuously? | NO     | Replace the scanner unit. If the problem<br>is not solved, reinstall the original<br>scanner unit and replace the DC controller<br>PCB. |

LaserWriter Printer Troubleshooting

and replace the main motor.

#### Q.15 - POOR FIXING - IMAGE SMEARS EASILY (Explanation)

## Step Explanation

- 1 It is very important that the upper and lower pressure rollers in the fuser exert the proper amount of pressure on the paper. Paper other than that approved for the Apple LaserWriter may not be of the correct thickness. The wrong thickness of paper will cause an improper amount of pressure from the pressure rollers.
- 2 Worn rollers can cause too little pressure on the paper as it rolls through the fuser. See the explanation for step 1.
- 3 If the pressure rollers in the fuser assembly are too far apart or poorly adjusted, there will not be enough heat or pressure to fuse the toner into the paper. The nip width procedure checks for proper and uniform pressure between the upper and lower fuser rollers. See the explanation for step 1.

#### Q.16 - DISTORTION (Explanation)

#### Step

#### Explanation

1 The laser scanning action and the main motor revolutions must be in exact sync or the image will be vertically compacted or lengthened. If the main motor is turning too fast, the image will be lengthened. If it is turning too slowly, the image will be compacted. LED 501 on the DC power supply/motor drive PCB lights when the main motor is turning at the proper speed.

#### Q.17 - WAVINESS (Explanation)

#### Step

#### Explanation

1 The hexagonal mirror and the laser ON/OFF action must be in exact sync or the image may be wavy and distorted. During the service test print, the laser ON/OFF signal is controlled by the DC controller PCB, and the speed of the hexagonal mirror by servo loop circuitry on the laser/scanner unit. LED 401 lights when the hexagonal mirror is rotating at the correct speed.

#### Q.18 - UNEVEN PRINT DENSITY (Procedure)

| Step | Check                                                                                                    | Result | Action                      |
|------|----------------------------------------------------------------------------------------------------|--------|-----------------------------|
| 1    | Rock the toner cartridge to<br>distribute the toner; then try<br>several test prints. Does the<br>problem go away? | YES    | Finished.                   |
| 2    | Is the transfer guide bent?                                                                                        | YES    | Replace the transfer guide. |

## Q.19 - GRAY IMAGE - NO PART OF THE IMAGE IS RECOGNIZABLE (Procedure)

| Step | Check                                                          | Result | Action                                                               | - |
|------|----------------------------------------------------------------|--------|----------------------------------------------------------------------|---|
| 1    | Does the problem go away when you replace the toner cartridge? | YES    | Finished.                                                            |   |
| 2    | Clean the transfer corona.<br>Does the problem go away?        | YES    | Finished.                                                            |   |
|      | 2                                                              | NO     | Go to table C (High Voltage Power<br>Supply Does Not Provide Power). |   |

## Q.20 - SMEARING 80-90 mm FROM LEFT EDGE OF PAGE (Procedure)

| Step | Check                                                                                           | Result | Action                                                                                                    |   |
|------|-------------------------------------------------------------------------------------------------|--------|----------------------------------------------------------------------------------------------------|---|
| 1    | Feeder guide warped?                                                                            | YES    | Tighten the feeder guide screws fully<br>and then loosen each screw 1/8-1/4 turn.<br>If warpage remains, replace feeder guide,<br>carefully following directions for tightening<br>and loosening screws. |   |
| 2    | Locate the thermoprotector in the fuser<br>assembly. Is the thermoprotector<br>properly seated? | NO     | Clean the thermoprotector with MEK (methyl<br>ethyl ketone) and seat it properly (see Section<br>2, Take-Apart), or install a new thermopro-<br>tector.                                                  | 1 |

## Q.18 - UNEVEN PRINT DENSITY (Explanation)

Step

#### Explanation

- I If the toner becomes clumped in the toner bin, it will not be able to move freely around the developing cylinder. The developing cylinder puts the charge onto the toner so that it can be attracted to the surface of the photosensitive drum. Clumping of the toner can cause insufficient toner to be attracted to the surface of the photosensitive drum, affecting the density of the print. When the toner cartridge is rocked, the toner in the toner bin is shaken up, restoring its free access to the developing cylinder.
- 2 If the transfer guide is bent, it can affect the movement of the paper as it is brought into contact with the toner image on the drum. If there is slippage during this contact, uneven print density can occur. A bent transfer guide can cause such slippage.

A bent transfer guide can also cause an uneven distance between the paper and the transfer corona, causing a varying charge and uneven print density.

#### Q.19 - GRAY IMAGE - NO PART OF THE PRINT IMAGE IS RECOGNIZABLE (Explanation)

## Step Explanation

- 1 This problem is usually caused by a faulty primary corona, developing cylinder, or transfer corona. Since the toner cartridge contains the first two possibilities, replacing it helps narrow down the problem.
- 2 The high voltage power supply provides the electrical charges required for the operation of the primary corona, developing cylinder, and transfer corona. If the problem was not found in this table, it may be found in table C, which is concerned with troubleshooting the high voltage power supply.

#### Q.20 - SMEARING 80-90 mm FROM LEFT EDGE OF PAGE (Explanation)

#### Step

#### Explanation

 Feeder guide warpage seems to be the most common cause of this problem. If this is the cause of the problem, the smearing may also occur at other positions. See also table Q10.

2 If the thermoprotector is not correctly seated, toner will build up on its surface and cause smearing on prints. The location of the smear in this case is the same as the location of the thermoprotector.

### **R - PAPER JAMS (Procedure)**

Paper in the printer passes through four main areas (see the diagram below):

- (1) manual feed area
- (2) cassette feed area
- (3) separation/feed area and
- (4) fuser/delivery area.

Frequent jams in any area indicates that the area should be checked and repaired or cleaned and lubricated.

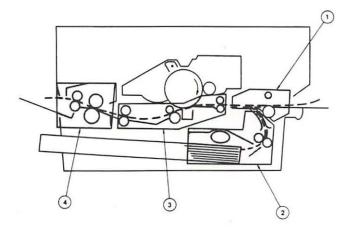

## R - PAPER JAM TABLE (Procedure)

NOTE: If a step doesn't solve the problem, turn off the printer, remove the paper jam, and go on to the next step.

| Step | Check                                                                                                    | Result | Action                                           |
|------|----------------------------------------------------------------------------------------------------|--------|--------------------------------------------------|
| 1    | Turn off the printer and replace the DC controller PCB with a known good one. Then turn on the printer and retry the test print.                                                                               |        |                                                  |
|      | Does the problem recur?                                                                                                    | NO     | Finished. The DC controller PCB was the problem. |
| 2    | Jumper pins 1 and 2 of J205 to initiate<br>a test print. After a jam occurs, open<br>the printer to observe the location of<br>the paper. Refer to the diagram on the<br>opposite page for location reference. |        |                                                  |
|      | Did the paper make it up from the<br>cassette feed area to the printer's<br>upper body?                                                                                                    | NO     | Go to step 3 of this procedure.                  |
|      | Are there any sheets of paper stuck together in the paper path?                                                                                                    | YES    | Go to table R.5.                                 |
|      | Is the paper jam in the fuser/delivery area?                                                                                                    | YES    | Go to table R.4.                                 |
|      | Is the paper jam in the separation/<br>feeder area?                                                                                                    | YES    | Go to table R.3.                                 |
| 3    | Lower the door beneath the manual<br>feed tray to shed light into the paper<br>cassette area. Then look into the<br>cassette paper pickup area as you<br>initiate a test print.                                |        |                                                  |
|      | NOTE: It is normal for the Paper<br>Jam LED to come on for this step.                                                                                                    |        |                                                  |
|      | Do the pickup rollers rotate completely<br>at the beginning of the test print?                                                                                                    | NO     | Go to table F.                                   |
|      | Did a jam occur down in the cassette<br>paper guide/feed roller area even<br>though the pickup rollers rotated?                                                                                                | YES    | Go to table R.2.                                 |

## R.1 - MANUAL FEED UNIT (Procedure)

| Step | Check                                                                                                    | Result | Action                                                                                                    |
|------|----------------------------------------------------------------------------------------------------|--------|----------------------------------------------------------------------------------------------------|
| 1    | Is approved print paper being used?                                                                                                    | NO     | Use approved paper (16-21 lb. standard photocopier paper).                                                                                                    |
| 2    | Is the paper wrinkled or curled?                                                                                                    | YES    | Replace the paper and make sure that the paper is stored correctly.                                                                                                    |
| 3    | Does the paper detection arm<br>on the registration shutter<br>move smoothly?                                                                                                    | NO     | Adjust the arm motion until it is smooth.                                                                                                    |
| 4    | Are the paper guides deformed?                                                                                                    | YES    | Replace deformed guides as necessary.                                                                                                    |
| 5    | Open the upper half of the printer<br>and switch the power on. Actuate<br>the door switch with a screwdriver.<br>Short together J210 pins 2 and 5<br>on the DC controller PCB. Does<br>Registration Shutter Solenoid<br>SL1 activate? | NO     | Check the wiring between J210 on the DC controller PCB and the registration shutter solenoid SL1 for continuity. Also check the connectors. If no problems are found, replace the registration shutter assembly. |
|      | SEI deuvate:                                                                                                    | YES    | Go to Table E (Cannot Feed Paper<br>Manually).                                                                                                    |

## R.2 - CASSETTE PICKUP ASSEMBLY (Procedure)

| Step | Check                                                                                                    | Result | Action                                                                                                    |
|------|----------------------------------------------------------------------------------------------------|--------|----------------------------------------------------------------------------------------------------|
| 1    | Is the paper cassette loaded with more than 10mm of paper?                                                                                    | YES    | Remove the excess paper.                                                                                                    |
| 2    | Is approved print paper being used?                                                                                                    | NO     | Use approved paper (16-21 lb. standard photocopier paper).                                                                                          |
| 3    | Is the paper wrinkled or curled?                                                                                                    | YES    | Replace the paper and make sure that the paper is stored correctly.                                                                                 |
| 4    | Is the paper cassette installed properly in the printer?                                                                                      | NO     | Install the paper cassette properly.                                                                                                    |
|      |                                                                                                    |        |                                                                                                    |
| 5    | Is the cassette spring lifting force OK?                                                                                                    | NO     | Check the movement of the cassette plate.<br>If OK, replace the paper cassette.                                                                     |
| 6    | Is the right or left cassette hold-down tab deformed?                                                                                         | YES    | Repair or replace the paper cassette.                                                                                                    |
| 7    | Does the door beneath the manual<br>feed tray (lower paper feed guide)<br>close firmly?                                                       | NO     | Replace the paper cassette.                                                                                                    |
| 8    | Open the door beneath the manual<br>feed tray (lower paper feed guide)<br>and examine the feed rollers. Are<br>any of the feed rollers dirty? | YES    | Clean with a damp cloth, then with a dry<br>cloth. <i>Hint:</i> you can turn the rollers by<br>rotating a gear in the lower half of the<br>printer. |
| 9    | Are any pickup rollers dirty, deformed, or worn?                                                                                              | YES    | Clean the rollers with alcohol. If rollers are worn, replace as necessary.                                                                          |

## R.3 - SEPARATION/FEEDER UNIT (Procedure)

| Step | Check                                                                                                    | Result | Action                                                                                                    |  |
|------|----------------------------------------------------------------------------------------------------|--------|----------------------------------------------------------------------------------------------------|--|
| 1    | Is the separation belt damaged or twisted?                                                                      | YES    | Replace the separation belt.                                                                                                    |  |
| 2    | Is the separation belt inside out?                                                                              | YES    | Reinstall correctly. The notched side of<br>the belt should be facing away from the<br>I/O connector plate.                                                                                        |  |
| 3    | Is any roller dirty or worn?                                                                                    | YES    | Clean dirty rollers as necessary. Replace<br>separation/feeder unit if rollers are badly<br>worn. <i>Hint:</i> You can turn the rollers<br>by rotating a gear in the lower half of<br>the printer. |  |
| 4    | Do pinch rollers press firmly against separation and feeder rollers?                                            | NO     | Replace the separation/feeder unit.                                                                                                    |  |
| 5    | Are the feeder rollers dirty or worn?                                                                           | YES    | Clean with alcohol if dirty. If worn, replace separation/feeder unit.                                                                                                    |  |
| 6    | Are the transfer guides deformed in any way?                                                                    | YES    | Replace the transfer guides.                                                                                                    |  |
| 7    | Is the guide wire on the transfer corona assembly broken?                                                       | YES    | Restring the guide wire.                                                                                                    |  |
| 8    | Are the two strips of mylar tape<br>located on the transfer corona wire<br>termination covers loose or missing? | YES    | Replace the corona assembly wire termination covers as necessary.                                                                                                    |  |
| 9    | Replace the registration shutter assembly.                                                                      |        |                                                                                                    |  |

## R.4 - FUSER/DELIVERY AREA (Procedure)

| Step | Check                                               | Result | Action                                 |
|------|-----------------------------------------------------|--------|----------------------------------------|
| 1    | Is the fuser roller cleaner felt dirty?             | YES    | Replace the fuser roller cleaner felt. |
| 2    | Are the entrance guides dirty?                      | YES    | Clean the guides.                      |
| 3    | Are the separation claws worn?                      | YES    | Replace claws as necessary.            |
| 4    | Are the lower delivery guides dirty?                | YES    | Clean the guides.                      |
| 5    | Are the upper delivery guides dirty?                | YES    | Clean the guides.                      |
| 6    | Does the paper delivery sensor arm PS3 move freely? | NO     | Repair to restore free motion.         |

## R.5 - INCOMPLETE FEED-SHEETS STUCK TOGETHER (Procedure)

| Step | Check                                              | Result | Action                                                                            |
|------|----------------------------------------------------|--------|-----------------------------------------------------------------------------------|
| 1    | Is approved print paper being used?                | NO     | Use approved paper (16-21 lb. standard photocopier paper).                        |
| 2    | Is the cassette spring lifting force as specified? | NO     | Check the movement of the cassette plate.<br>If OK, replace the cassette springs. |
| 3    | Are the cassette side plates worn?                 | YES    | Replace paper cassette.                                                           |

## S - LASERWRITER I/O PCB POWER PROBLEMS (Procedure)

| Step | Check                                                                                                    | Result | Action                                                                                                    |  |
|------|----------------------------------------------------------------------------------------------------|--------|----------------------------------------------------------------------------------------------------|--|
| 1    | Remove the printer from its pedestal<br>and visually inspect the cabling<br>from the power interlock assembly<br>to transformer PT2 to the <i>I/</i> F<br>regulator to P3 of the LaserWriter<br><i>I/O</i> PCB. Are there any cabling<br>problems? | YES    | Repair as necessary.                                                                                                    |  |
| 2    | Remove the <i>I/F</i> regulator assembly.<br>Check the fuse on the <i>I/F</i> regulator<br>assembly. Is the fuse blown?                                                                                                    | NO     | Replace the I/F regulator with a known<br>good one, reinstall the printer into its<br>pedestal, then recheck power at P3. If<br>there is still no power at the LaserWriter<br>I/O PCB, replace transformer PT2. If the<br>problem still remains, replace noise filter<br>NF2.                                                                                        |  |
|      |                                                                                                    | YES    | Replace the fuse, reinstall the printer into<br>its pedestal, and recheck for power at P3.<br>Then if there is still no power at the<br>Laser Writer I/O PCB, replace the I/F<br>regulator with a known good one. If<br>there is still no power at the LaserWriter<br>I/O PCB, replace transformer PT2. If the<br>problem still remains replace noise filter<br>NF2. |  |

## S - LASERWRITER I/O PCB POWER PROBLEMS (Explanation)

NOTE: Refer to the LaserWriter Wiring Diagram in the back pocket of this manual for the following explanation.

#### Step Explanation

Power for the LaserWriter I/O PCB originates at TB 101 (terminal block) in the power interlock assembly. Both terminal blocks (101 and 102) are located just above NF1 (the noise filter in the power interlock assembly). TB 101 is towards the inner part of the printer and TB 102 is towards the on/off switch.

From TB 101, power for the LaserWriter I/O PCB goes down into the pedestal to noise filter NF2 and then to transformer PT2. From PT2, the power goes to the I/F regulator. From the I/F regulator the power goes up to P3, which connects power to J3 of the LaserWriter I/O PCB.

2 See the explanation for step 1.

# APPENDIX

# NIP WIDTH MEASUREMENT

The nip width measurement should be performed when irregular fusing is a problem. The measurement shows whether the fuser assembly's rollers are exerting uniform pressure on the prints. If they are not, the lower roller should be replaced. If that fails to fix the problem, the pressure springs should be replaced.

To measure:

- NOTE: Take measurements when the rollers are hot; wait 15 minutes after turning power ON before making a measurement.
  - Start a service test print by momentarily shorting together pins 1 and 2 on J205 on the DC controller board.
  - 2. Switch the power OFF when the leading edge of the print appears at the paper delivery port.
  - Pull the leading edge forward slightly and wait 10 seconds; then pull the print completely from the fuser assembly.

The result of this procedure is a glossy strip on the paper where the rollers rested. The strip should be 2 to 3 mm wide at its center (see figure below, measurement b) and should spread out no more than .5 mm at either edge (see figure below, measurements a and c).

4. Measure the width of the glossy section where the rollers were pressing on the paper (see the figure below). If it meets specifications, rollers are acceptable. If it fails, replace the lower roller and measure nip width again. If nip width is still outside specification, replace the pressure spring assemblies on either side of the fuser assembly.

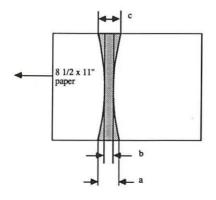

| Width | Measure when upper and lower rollers are hot. |  |
|-------|-----------------------------------------------|--|
| b     | 2-3 mm.                                       |  |
| a-b   | Under 0.5 mm                                  |  |
| a-b   | Under 0.5 mm                                  |  |
| [b-c] | Under 0.5 mm                                  |  |

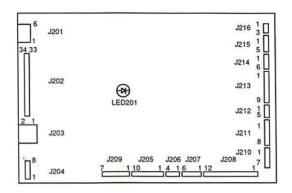

# CONNECTOR LOCATIONS ON THE DC CONTROLLER PCB

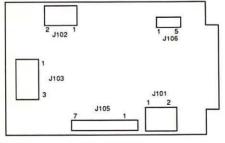

LOWER BOARD (AC Controller PCB)

|      | J107 |
|------|------|
| B101 | 1    |
|      |      |
|      | B101 |

UPPER BOARD (Fuser Heater Safety PCB)

# CONNECTOR LOCATIONS ON THE AC DRIVER PCB

LaserWriter Printer Troubleshooting

rev. Sep 85

page 4.85

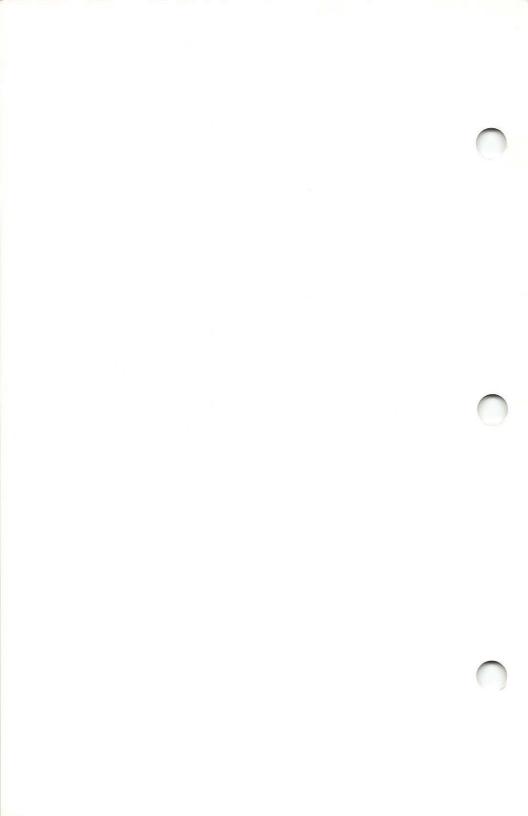

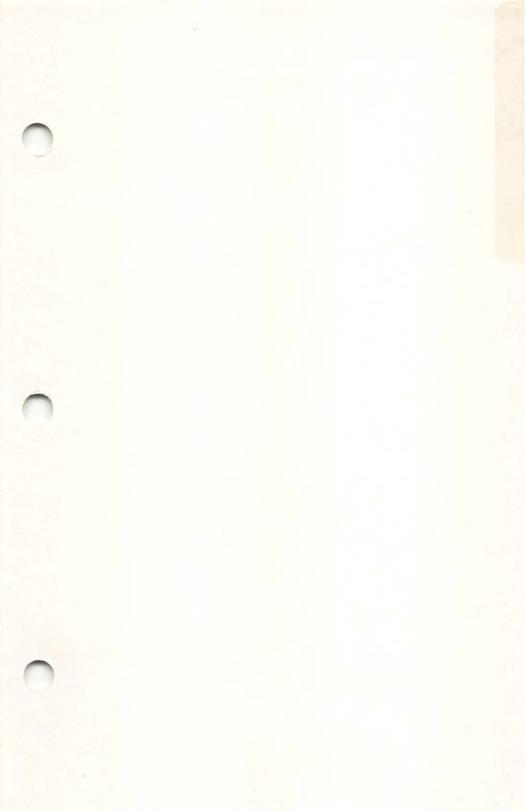

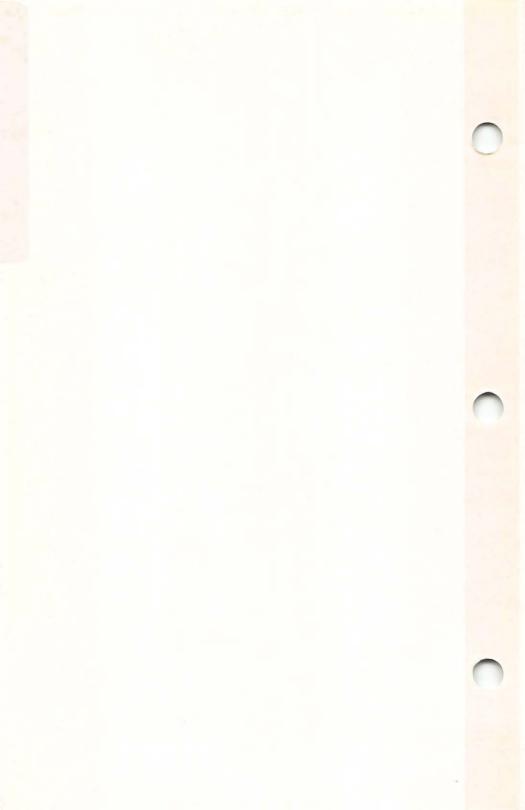

#### Apple LaserWriter Printer Technical Procedures

Section 5 - Preventive Maintenance

#### Contents:

| 5.A - Gene                                                     | eral Information5.1                      |
|----------------------------------------------------------------|------------------------------------------|
| 5.B - Ser                                                      | vice Technician Maintenance Procedure5.3 |
| 5.C - End                                                      | User Maintenance Procedures              |
| 5.C.2 -<br>5.C.3 -<br>5.C.4 -<br>5.C.5 -<br>5.C.6 -<br>5.C.7 - | Check the Toner Cartridge                |

#### 5.D - Appendix to Section 5.....A.1

Service Technician Maintenance Procedure Checklist LaserWriter Maintenance Record Form (Example) LaserWriter Maintenance Record Form (Master)

LaserWriter Preventive Maintenance

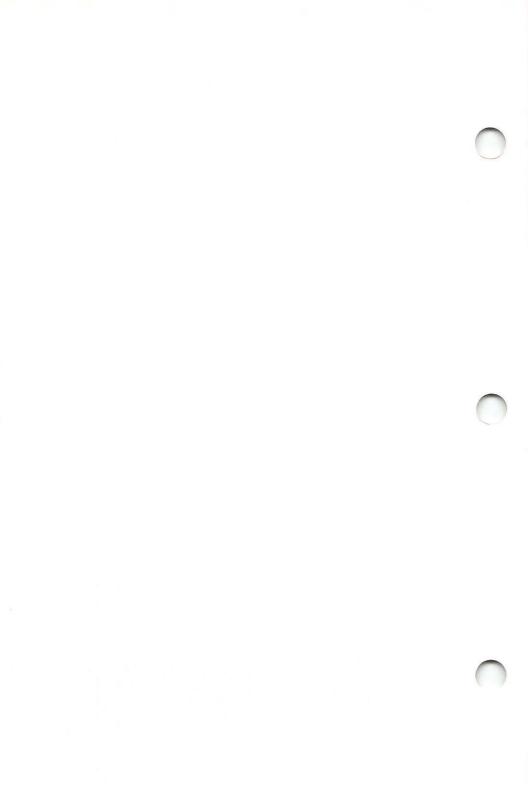

#### 5.A - GENERAL INFORMATION

This section is composed of the LaserWriter maintenance procedure for the service technician, a set of maintenance procedures for the end user, and an Appendix to Section 5.

 Service Technician Maintenance procedure - This procedure should be performed in its entirety every time service is required on the LaserWriter.

After the first time through, it may be more convenient to use the **Service Technician** Maintenance Procedure Checklist found in the Appendix to Section 5.

The Service Technician Maintenance procedure makes reference to the user maintenance procedures in the second part of this section and to the procedures in the Take-Apart section.

- (2) End User Maintenance procedures This part of the LaserWriter Maintenance section is composed of procedures primarily intended for the end user.
- (3) Appendix to Section 5 This part of the section contains the Service Technician Maintenance Checklist Form and the LaserWriter Maintenance Record Form.

The Service Technician Maintenance Checklist form is a shorthand version of the Service Technician Maintenance procedure. It is intended to serve as a reminder for the technician who is already familiar with the procedure.

The LaserWriter Maintenance Record form is intended to help the technician keep a service call record for each printer. This can be very important, especially in the case of a recurring problem.

Make copies of the Checklist and Maintenance Record forms. Take a copy of the Checklist on every service call. Leave a Maintenance Record form with every LaserWriter that you install or service.

When you service a printer, check the Maintenance Record form to see if a similar problem has occurred before, then make sure that you update the form after completing the service.

 $\bigcirc$ 

# 5.B SERVICE TECHNICIAN MAINTENANCE PROCEDURE

- NOTES: (1) The Service Technician Maintenance procedure (Steps 5.B.1 through 5.B.5) should be performed in its entirety every time service is required on the LaserWriter.
  - (2) For information on LaserWriter operation, refer to the Theory of Operation section in this manual. For information on the removal or replacement of LaserWriter assemblies and modules refer to the Take-Apart section in this manual.

#### 5.B.1 - PREPARE YOUR WORK AREA

- 1. Collect the following items: 4 by 4 dropcloth (for toner spillage) penlight magnetized stubby #2 Phillips screwdriver soft lint free cloth (for cleaning) cotton tipped swabs Isopropyl alcohol
- 2. You should always be sure to hold the toner cartridge over the drop cloth to catch any toner that might spill. In addition, all tools or removed assemblies/modules should be placed on the drop cloth to keep them and the customer's area clean.

# 5.B.2 - CHECK THE PRINT COUNT

The print count can be checked in two ways:

- (1) When the printer is powered on it will produce a test print. On the bottom of the test print will be the number of prints that have occurred since the LaserWriter I/O board was installed on the printer.
- (2) Inside the top half of the printer is the page counter (a fuse-like component that is part of the preconditioning exposure assembly) which shows how many prints have been made on the printer since the counter was installed.

If you are positive that the LaserWriter I/O board in the printer has never been removed, then you can use the number on the bottom of the printout to judge how many prints have occurred. If this is the case then go to Step 7.

If you suspect that the LaserWriter I/O board has been removed since installation, then you must gain access to the page counter to obtain an accurate print count. Steps 1 through 6 will help you to remove the ozone filter so that you can see the page counter.

- 1. Open the printer and remove the toner cartridge (if necessary use the instructions in the User Maintenance procedures part of this section).
- 2. Look inside through the open toner cartridge door at the center part of the top half of the printer.
- 3. Locate a single phillips screw holding a dark piece of plastic to the printer's top frame. This dark piece of plastic is the ozone filter.
- Remove the ozone filter with the magnetized stubby #2 4. phillips screwdriver (magnetized to help prevent the screw from falling inside the printer).
- 5. Use the pen-light to help you locate the page counter. Peer into the open printer from the paper output side as if you were looking into the mouth of a lion. Look through the opening in which the ozone filter was installed for a device that looks like a small thermometer.
- 6. Determine the print count. Each mark on the counter represents approximately 10,000 prints.
- 7. If the print count is:

0 to 50,000 - Go to Step 5.B.3.

50,000 - Replace the Separation Belt then go to Step 5.B.3.

100,000 - Inspect the items below and replace as necessary.

| (1) | Fuser Assy           | (5) | Separation Roller  |
|-----|----------------------|-----|--------------------|
| (2) | Pre-Exposure Unit    | (6) | Separation Guide   |
| (3) | Transfer Corona Assy | (7) | Fusing Feed Roller |

(4) Separation Belt

LaserWriter Preventive Maintenance

rev. Feb 85

#### 5.B.3 - SERVICE THE TONER CARTRIDGE

The toner cartridge (see Figure 5-1) contains many moving parts as well as toner. If the toner cartridge is not already removed, then open the printer and remove the cartridge (if instructions are necessary refer to the End User Maintenance procedures in this section).

**Caution:** Hold the toner cartridge horizontally to distribute toner. Don't hold the cartridge on end; the toner will spill out.

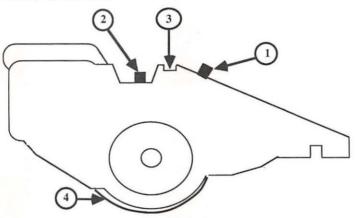

# FIGURE 5-1: FAR SIDE OF CARTRIDGE

A. The Light Blocking Shutters

The light blocking shutters should open as the cartridge is inserted.

Light blocking shutter number one (Figure 5-1, #1) provides an opening so that the light from the pre-conditioning exposure lamp (in the main body of the printer) can enter the cartridge and shine on the photosensitive drum to neutralize any residual charges.

Light blocking shutter number two (Figure 5-1, #2) provides an opening for the laser to enter the cartridge and ionize the surface of the photosensitive drum in the form of the image to be printed. The shutters should close when the cartridge is removed to prevent the ambient light in the room from damaging the drum.

# To Service the Light Blocking Shutters:

Open and close the light blocking shutters a few times in a low light area to make sure that they are not jammed or broken.

#### B. The Primary Corona

The **primary corona** (Figure 5-1, #3) applies a uniform layer of negative charge over the photosensitive drum surface to prepare it for the laser beam.

#### To Service the Primary Corona:

Clean the Primary Corona Wire with a soft cloth dampened in alcohol (if instructions are necessary, then refer to the **Cleaning the Primary Corona Wire** procedure in the **End User Procedures** part of this section).

# C. The Photosensitive Drum's Protective Shield

The protective shield (Figure 5-1, #4) covering the photosensitive drum should open as the cartridge is inserted. The opening allows the toner powder clinging to the surface of the drum after the image development process to leave the drum and be transferred to the paper. When the cartridge is removed, the shield closes to prevent ambient light from damaging the drum. If the shield has toner sticking to it, then the print image may be dirty.

- Turn over the toner cartridge. Open and close the protective shield a few times in a low light area to make sure that it is not jammed or broken.
- 2. Clean the shield with a soft cloth dampened in alcohol.
- Check that the foam on the shutter edge is not peeling. If the foam is peeling, glue it back on (glue for porous type materials e.g. white glue, works best).

(continued on the next page).

#### D. The Photosensitive Drum

The surface of the **photosensitive drum** (the blue drum exposed when the shield is open) is ionized by the laser to form a latent (invisible) image of the print. As the drum rolls past the developing cylinder, this image is exposed to a cloud of toner. The toner will be attracted to the ionized image on the drum forming a visible image of the print.

The paper is ionized to the opposite charge as that of the drum. When the toner image on the drum rolls past the ionized paper, the toner particles forming the print image on the drum are magnetically attracted to the paper causing the image to transfer to the paper. If the surface of the photosensitive drum becomes loaded up with residual toner its ability to accept ionized charges from the laser may be affected. In addition, residual toner can prevent a clean transfer of the toner image to the paper.

 Hold the protective shield open in a low light area and examine the surface of the photosensitive drum while you turn the drum with the large toothed gear on the left of the cartridge. Look for things like fingerprints, toner buildup, etc.

NOTE: The following step will cause toner spillage from the cartridge. Perform the indicated cleaning procedure only when necessary (as described below).

2. If you find an area that needs to be cleaned, collect a small amount of toner on the drop cloth by holding the toner cartridge on end and turning the drum. Hold the shield open and use a soft cloth impregnated with toner powder to clean the soiled area using long strokes with medium to light pressure.

(continued on the next page).

LaserWriter Preventive Maintenance

rev. Feb 85

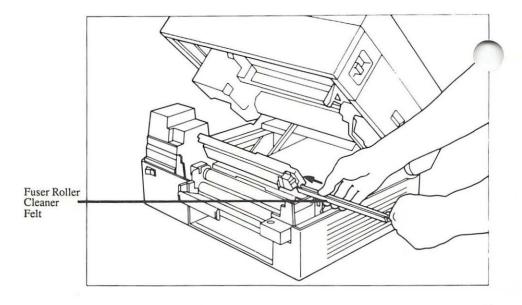

FIGURE 5-2

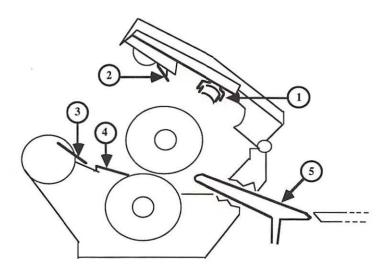

FIGURE 5-3: SIDE VIEW OF OPEN FUSER ASSEMBLY

LaserWriter Preventive Maintenance

rev. Feb 85 Page 5.10

#### 5.B.4 SERVICE THE FUSER ASSEMBLY

The fuser assembly (the green felt covered mechanism on the paper output side of the printer's bottom half) is used to melt the plastic toner powder print image onto the paper. For this reason the fuser assembly gets very hot.

CAUTION: Make sure that the LaserWriter has been off at least five minutes before servicing the fuser assembly to allow it to cool. Once the service is completed, allow a few minutes for the alcohol to dry before turning on the LaserWriter.

#### A. The Fuser Roller Cleaner Felt

The fuser roller cleaner felt (Figure 5-2 and 5-3, #1) is impregnated with a special fluid to collect contaminants from the upper fuser pressure roller. If exceptionally dirty the felt should be replaced not cleaned.

To Service the Fuser Roller Cleaner Felt: Raise the top of the fuser assembly and slide the fuser roller cleaner felt out (Figure 5-2). Check the felt and if necessary replace it with a new one.

#### B. The Separation Claws

The Separation Claws (Figure 5-3, #2) skim the paper from the fuser pressure roller after the plastic toner has been fused onto the paper. It is important that their tips remain smooth and sharp.

To Service the Separation Claws: Clean the Separation Claws with your fingernail being careful not to damage the leading edge (Figure 5-3, #2).

C. The Delivery Guide, Separation Guide, and Paper Guide

The **delivery and separation guides** (Figure 5-3; #3, #4, and #5) keep the paper from getting jammed in the delivery roller as it is output from the fuser assembly. Over a period of time these guides can collect dirt from the paper.

LaserWriter Preventive Maintenance

rev. Feb 85

Page 5.1]

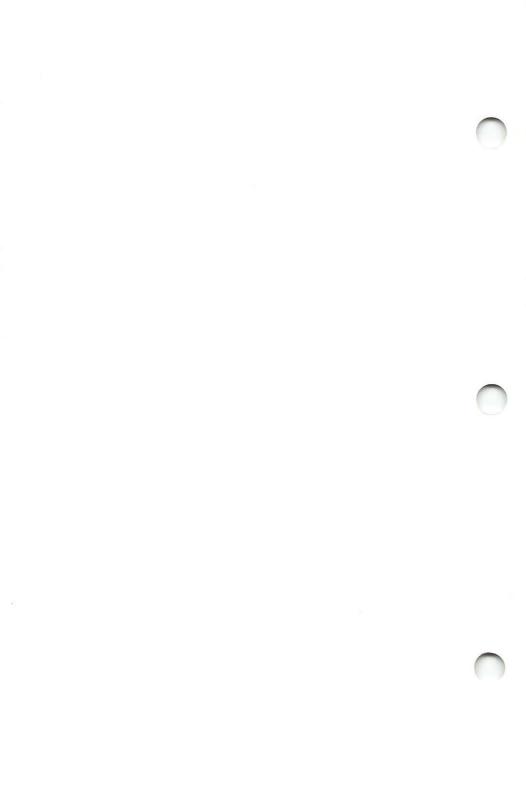

The **paper guide** is the small grey plastic tray which guides the paper between the upper and lower fuser pressure rollers.

To Service the Delivery, Separation, and Paper Guides: Clean the delivery guide, separation guide, and paper guide with a soft cloth dampened in alcohol (Figure 5-3; #3, #4, and #5).

#### 5.B.5 SERVICE THE PAPER PATH

Figure 5-4 below shows the paper path components that require periodic cleaning. Clean them with a soft cloth dampened in alcohol.

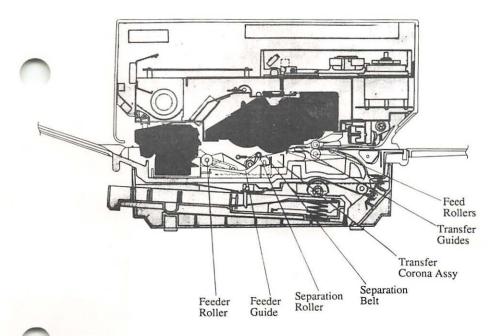

# FIGURE 5-4: PAPER PATH

LaserWriter Preventive Maintenance

rev. Feb 85

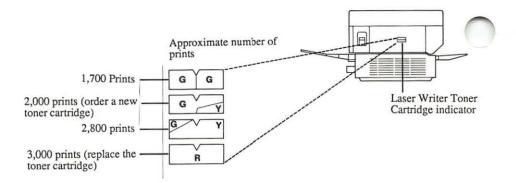

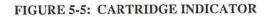

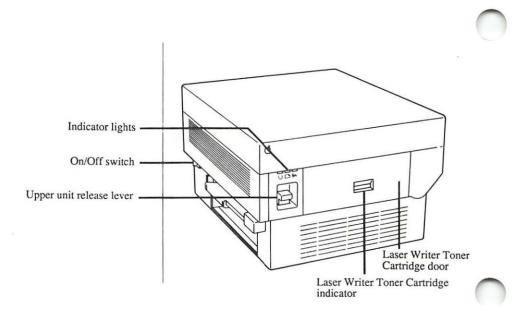

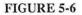

#### 5.C END USER MAINTENANCE PROCEDURES

#### 5.C.1 TO CHECK THE TONER CARTRIDGE

#### To Service:

To determine whether the toner cartridge needs to be replaced, look at the color of the indicator (see Figure 5-5), visible through the window on the right. As the drum rotates, the color of the indicator changes to indicate the useable service life of the cartridge. The cartridge indicator becomes yellow when the cartridge is about half used up, and finally turns to red when the cartridge is ready to be replaced.

Each cartridge contains enough toner to make approximately 3,000 letter size prints. If many originals with high toner image ratios (e.g. dense graphics) are printed, toner is used up more quickly, and white stripes may appear on prints before the printing capacity indicator turns red.

# 5.C.2 TO REMOVE THE TONER CARTRIDGE

**Caution:** Don't hold the cartridge on end; the toner will spill out (Figure 5-7).

- Lift the release and raise the upper half of the printer (Figure 5-6).
- Open the door on the release side of the printer and pull out the used Toner Cartridge.

NOTE: The right door can be opened only after the upper main body has been raised.

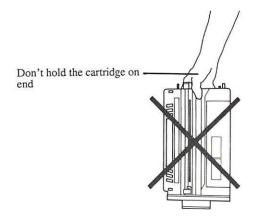

FIGURE 5-7

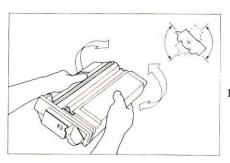

Laser Writer Toner Cartridge

**FIGURE 5-8** 

# 5.C.3 DISTRIBUTE THE TONER IN A TONER CARTRIDGE

#### To Service:

Hold the new toner cartridge horizontal and rock it 45 degrees slowly back and forth about five times (with the drum as the center of rotation; Figure 5-8). Do this if white stripes appear on the finished paper.

**Caution:** Hold the toner cartridge horizontally to distribute toner. Don't hold the cartridge on end; the toner will spill out (Figure 5-7).

LaserWriter Preventive Maintenance

rev. Feb 85

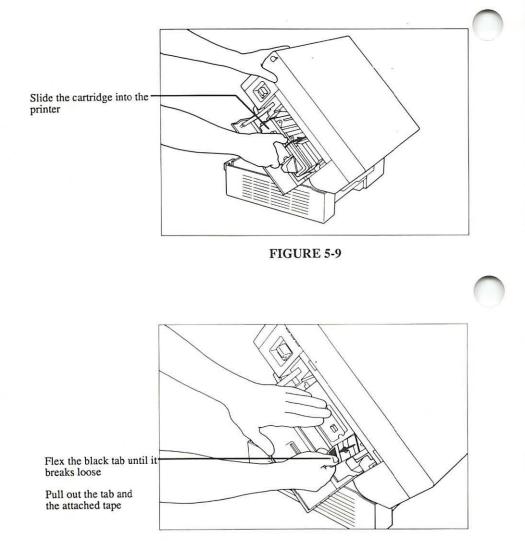

**FIGURE 5-10** 

# 5.C.4 INSTALL A TONER CARTRIDGE IN THE PRINTER

Caution: Don't hold the cartridge on end; the toner will spill out.

- 1. Fully insert the new toner cartridge into the printer (Figure 5-9).
- 2. Flex the black tab on the toner cartridge until it breaks loose (Be careful not to break the attached sealing tape; Figure 5-10). Hold the cartridge steady and pull the tab out completely to remove the attached sealing tapes.
- 3. Raise the top of the fuser assembly and replace the fuser roller cleaner felt with a new one (Figure 5-11). Lower the top of the fuser assembly.
- 4. Close the upper half of the printer. Turn the printer on and perform 10 prints. If white lines show, remove the cartridge and try the **Distribute the Toner** in a **Toner Cartridge** procedure in this section. If white lines still show, try a new toner cartridge.

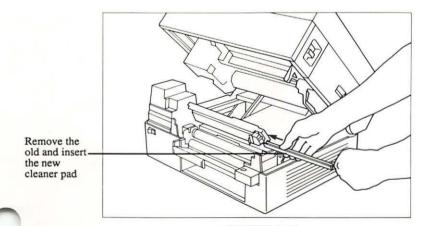

FIGURE 5-11

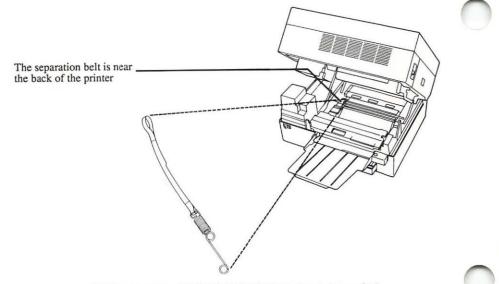

FIGURE 5-12: SEPARATION BELT LOCATION

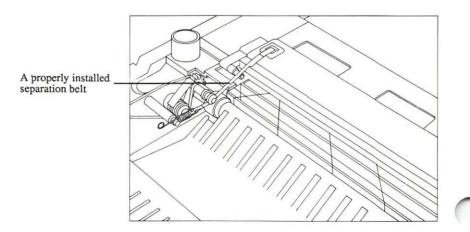

FIGURE 5-13

LaserWriter Preventive Maintenance

rev. Feb 85 Page 5.20

# 5.C.5 REPLACE THE SEPARATION BELT

If the separation belt breaks, use the following procedure to replace it.

NOTE: There is a replacement belt provided with each machine.

- Push the release lever up and open the upper half of the printer (Figure 5-6).
- 2. Locate the separation belt (Figure 5-12).

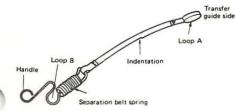

FIGURE 5-14

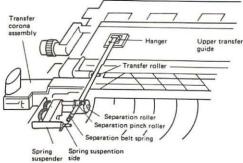

# FIGURE 5-15

- Open loop A on the separation belt with a screwdriver (Figure 5-14).
- Hang loop A from the tab on the upper transfer guide (Figure 5-15). The indentation on the separation belt belongs on the right side.

- Pass the separation belt over the transfer roller, and 5. under the separation pinch roller (Figure 5-15).
- Hook loop B on the separation belt to the underside of 6. the spring suspension side of the spring suspender.
- 7. Check the following items after installing the separation belt.
  - Is the belt twisted or cut?
  - Is the indentation on the right side?

  - Is the indentation on the right side? Is loop A securely hung from the upper transfer guide? Does the belt pass over the transfer roller? Does the belt pass between the separation roller and the congration pinch roller? the separation pinch roller?
  - Is the separation belt spring hooked securely to the underside of the spring suspension side of the spring suspender?
- 8. Close the upper main body.

rev. Feb 85

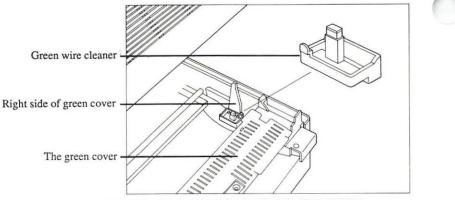

FIGURE 5-16: PRIMARY CORONA WIRE CLEANER

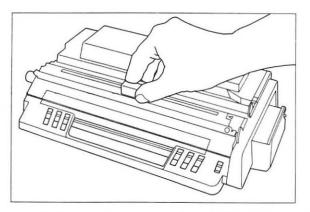

FIGURE 5-17: PRIMARY CORONA CLEANER SLOT

# 5.C.6 CLEANING THE PRIMARY CORONA WIRE

- Open the printer and pull out the toner cartridge (if necessary use the instructions in this section). Locate the wire cleaner inside the lower half of the printer. (Figure 5-16).
- Insert the wire cleaner into the long slot of the toner cartridge (between the two shutters) and move it back and forth in the slot (Figure 5-17). The cleaner displaces the thin protective plastic sheet.

LaserWriter Preventive Maintenance

rev. Feb 85

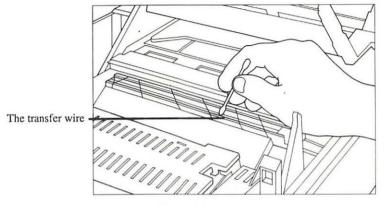

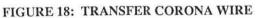

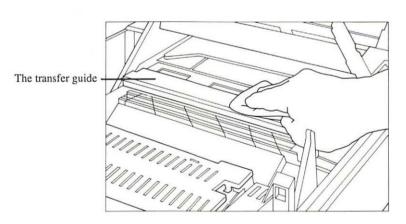

**FIGURE 19: TRANSFER GUIDE** 

#### 5.C.7 CLEANING THE TRANSFER CORONA WIRE

#### To Service:

Open the printer and pull out the toner cartridge (if necessary use the instructions in this section). Gently draw the cotton swab (provided with the cartridge) up and down the corona wire (Figure 5-18).

NOTE: The Transfer wire is hard to see. It's a very thin wire located under the almost transparent crossed wires you see in the middle area inside the printer. Be gentle cleaning the wire; it's rather fragile.

#### 5.C.8 CLEANING THE TRANSFER GUIDE

#### To Service:

Dampen a cloth with alcohol. (Don't soak it - it should be moist, not wet.) Clean the transfer guide with the cloth (Figure 5-19).

NOTE: The transfer guide is the brass-colored metal plate located behind the transfer wire.

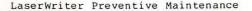

rev. Feb 85

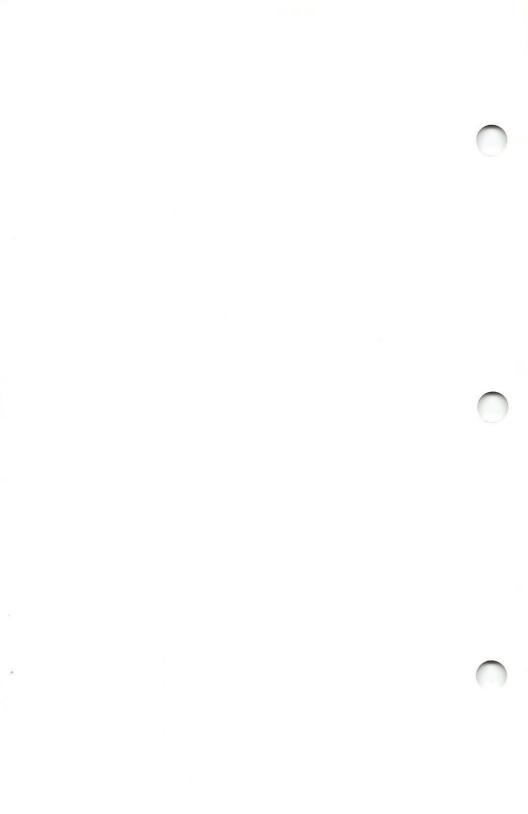

# Appendix to Section 5

#### Contents:

General Information.....A.1

Service Technician Maintenance Procedure Checklist LaserWriter Maintenance Record Form (Example) LaserWriter Maintenance Record Form (Master)

Page A.1

# GENERAL INFORMTION

The Appendix to Section 5 contains the Service Technician Maintenance Checklist Form and the LaserWriter Maintenance Record Form.

The Service Technician Maintenance Checklist form is a shorthand version of the Service Technician Maintenance procedure. It is intended to serve as a reminder for the technician who is already familiar with the procedure.

The LaserWriter Maintenance Record form is intended to help the technician keep a service call record for each printer. This can be very important, especially in the case of a recurring problem.

Make copies of the Checklist and Maintenance Record forms. Take a copy of the Checklist on every service call. Leave a Maintenance Record form with every LaserWriter that you install or service.

When you service a printer, check the Maintenance Record form to see if a similar problem has occurred before, then make sure that you update the form after completing the service.

rev. Feb 85

Page A.3

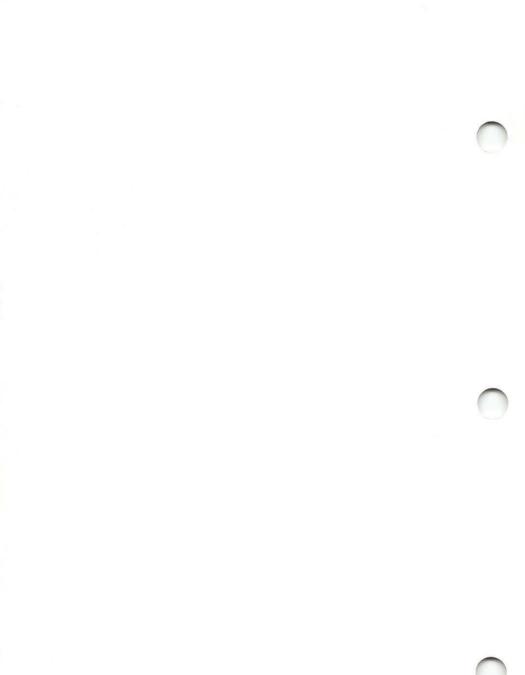

# SERVICE TECHNICIAN MAINTENANCE PROCEDURE CHECKLIST

EQUIPMENT NEEDED

| 4 by 4 dropcloth (for toner spillage)<br>penlight<br>magnetized stubby #2 Phillips screwdriver                                                                                                    | soft lint free cloth (for cleaning)<br>cotton tipped swabs<br>Isopropyl alcohol             |
|----------------------------------------------------------------------------------------------------|---------------------------------------------------------------------------------------------|
| Prepare your work area for LaserWriter ma     Obtain the equipment listed above     Spread the drop cloth over the work                                                                                                    |                                                                                             |
| 2. Check the page count for the following num<br>Under 50,000 - Go to Step 3<br>Over 50,000 - Replace the Separat<br>Over 100,000 - Inspect the followin<br>Fusing Assemblic<br>Pre-Exposure U<br>Transfer Corona<br>Separation /Fee<br>Feed Roller<br>Paper Feed Roll<br>Paper Pickup R | ion Belt<br>g items and replace if necessary<br>ly<br>init<br>a Assembly<br>der Unit<br>ler |
| 3. Service the Toner Cartridge - details on p<br>Inspect the Light Blocking Shutter<br>Clean the Primary Corona Wire<br>Clean the Photosensitive Drum's Pro<br>Inspect the surface of the Photosensi                                                                                     | otective Shield                                                                             |
| 4. Service the Fusing Assembly - details on<br>Inspect the Fusing Roller Cleaner Fe<br>Clean the Separation Claws<br>Clean the Delivery Guide, Separation                                                                                                    | elt; replace if necessary                                                                   |
| 5. Service the Paper Path       - details on page 5         Clean the following items:                                                                                                    | .12                                                                                         |

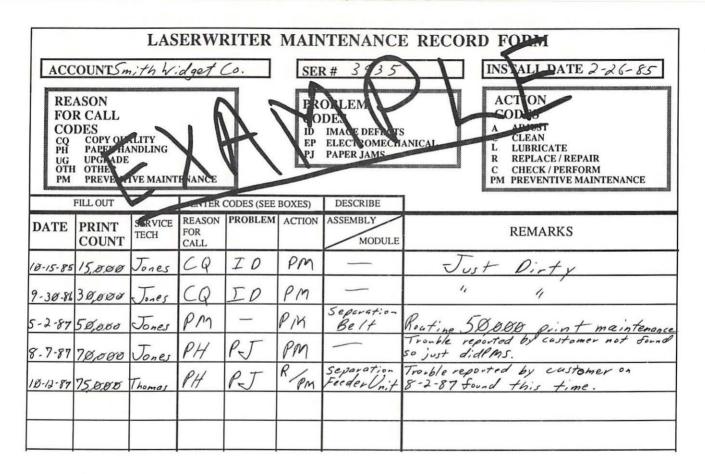

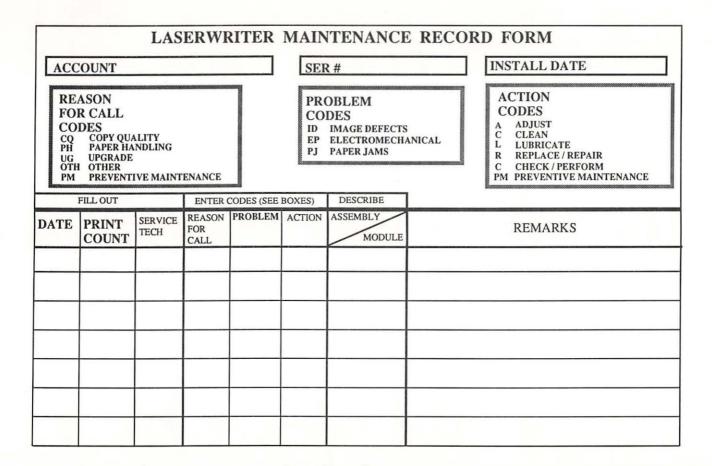

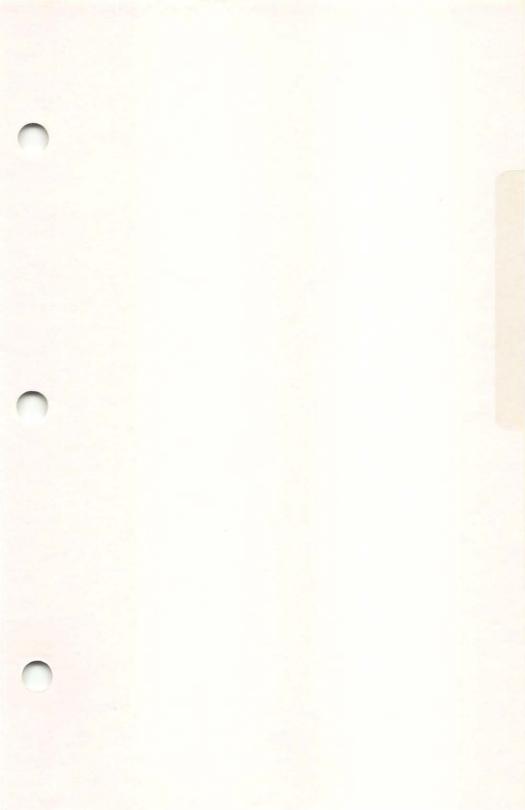

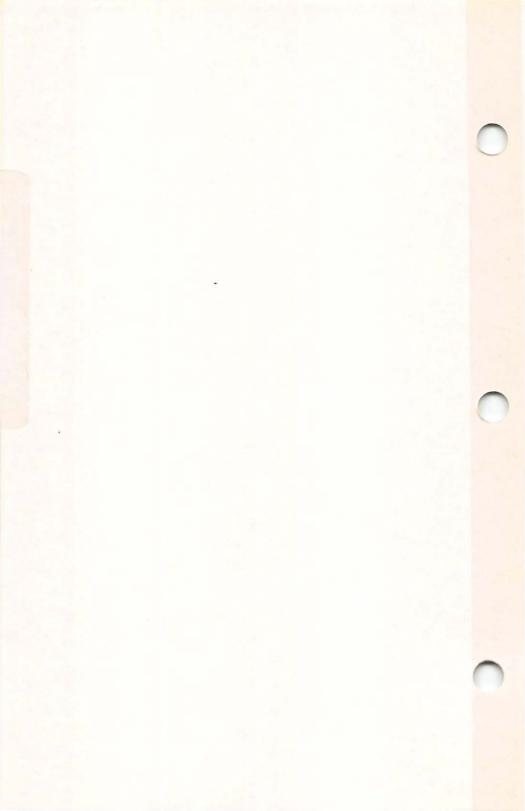

# LaserWriter Technical Procedures

### Section 6

#### **Illustrated Parts List**

The figures and lists below include all piece parts that can be purchased from Apple for the LaserWriter, along with their part numbers. These are the only parts available from Apple. Refer to your Apple Service Programs binder for prices.

#### Contents:

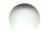

| General Information6.3                                |
|-------------------------------------------------------|
| Assembly Location Diagrams (1 of 2)                   |
| Assembly Location Diagrams (2 of 2)                   |
| Manual Feed Assembly (Figure 1)                       |
| Feeder Guide Assembly (Figure 2)                      |
| Preconditioning Exposure Assembly (Figure 3)6.10      |
| High Voltage Power Supply (Figure 4)                  |
| Power Interlock Assembly, 110V (Figure 5)6.12         |
| Lower Main Body (1 of 2) (Figure 6)                   |
|                                                       |
| Lower Main Body (1 of 2) (Figure 7)                   |
| Cassette (Figure 8)6.18                               |
| Transfer Corona Assembly (Figure 9)6.18               |
| Cassette Pickup Assembly (Figure 10)6.20              |
| Upper Main Body (1 of 2) (Figure 11)                  |
| Upper Main Body (2 of 2) (Figure 12)                  |
| Laser/Scanner Unit (Figure 13)6.26                    |
| Mounting Connector Plate (Figure 14)6.28              |
| Transfer Guide Assembly (Figure 15)                   |
| Fuser Assembly (1 of 2) (Figure 16)                   |
| Fuser Assembly (2 of 2) (Figure 17)                   |
|                                                       |
| Registration Shutter Assembly (Figure 18)             |
| External Covers, Panels, Etc. (Figure 19)             |
| DC Power Supply/Motor Drive PCB (Figure 20)6.40       |
| Main Motor Assembly (Figure 21)                       |
| Power Interlock Assembly, 220V (Figure 22)            |
| Pedestal Assembly (Figure 23)                         |
| LaserWriter I/O Board with Rev 2 ROMs (Figure 24)6.48 |
| LaserWriter Plus I/O Board (Figure 25)                |
|                                                       |

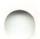

LaserWriter Parts List

rev. Mar 86

#### General Information

The figures and lists that follow include all parts that can be ordered from Apple for the LaserWriter, along with their part numbers. These are the only parts available from Apple.

Included for your information is the Hewlett Packard (HP) part number for some of the piece parts used in LaserWriter. If there is no reference HP part number, that part number is only available from Apple.

Certain piece parts shown on the following pages are available only as parts of kits. On the parts list accompanying each figure, the generic hardware description refers to the part itself, but the part number refers to the kit that contains the part. When placing an order for such packaged parts, please note the descriptions below.

#### Apple P/N

## Description

| 076-8133 | Screw Assy, Misc, LaserWriter    |
|----------|----------------------------------|
| 076-8135 | Screw Assy, Misc, LaserWriter    |
| 076-8136 | Pin Set, Guide/Roll, LaserWriter |
| 076-8137 | Spring Set, Laserwriter          |
| 076-8138 | Gear Set, LaserWriter            |
| 076-8139 | Screw Set, LaserWriter           |
| 076-8167 | Gear/Roller Set, Fuser           |
| 076-8168 | Spring/Terminal Set, Fuser       |

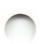

LaserWriter Parts List

Drwg 070-0223-00 1/20

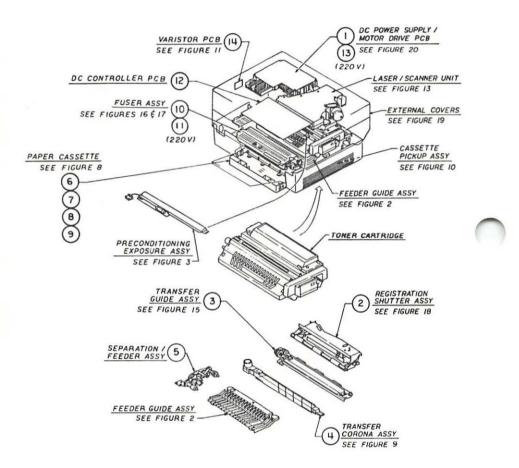

LASERWRITER - ASSEMBLY LOCATION DIAGRAMS (1 OF 2)

| Item             | Apple p/n | HP p/n         | Description                     |
|------------------|-----------|----------------|---------------------------------|
| 1                | 661-0273  |                | PCB, PS/Mtr Drive 110<br>VAC    |
| 2                | 699-0323  |                | Registration Shutter<br>Assy    |
| 3                | 970-1149  |                | Transfer Guide Assy             |
| 4                | 970-1021  | RG1-0191-020CN | Corona Assy, Transfer           |
| 4                | 970-1019  | RG1-0194-000CN | Roller Assy,<br>Separation/Feed |
| 6                | 699-0296  |                | Cassette, Letter                |
| 7                | 699-0297  |                | Cassette, Legal                 |
| 8                | 699-0298  |                | Cassette, A4                    |
| 6<br>7<br>8<br>9 | 699-0299  |                | Cassette, B5                    |
| 10               | 699-0306  | RG1-0197-000CN | Fuser Assembly, 115V            |
| 11               | 699-0318  | RG1-0198-000   | Fuser Assembly, 220V            |
| 12               | 661-0267  |                | PCB, DC Controller              |
| 13               | 661-0274  |                | PCB, PS/Mtr Drive<br>220VAC     |
| 14               | 970-1035  | RG1-0287-000CN | PCB, Varistor                   |

LaserWriter Parts List rev. Sep 85

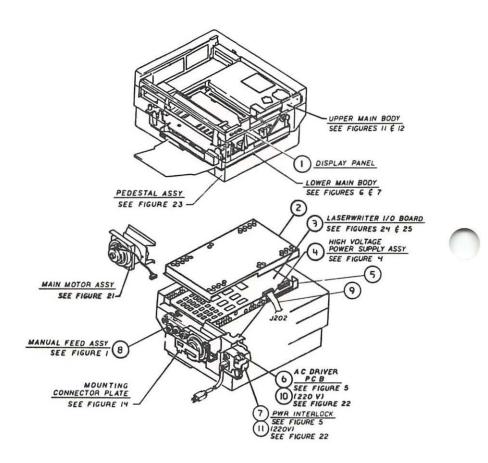

LASERWRITER - ASSEMBLY LOCATION DIAGRAMS (2 OF 2)

| Item | Apple p/n | НР р | /n    |      | Description                   |
|------|-----------|------|-------|------|-------------------------------|
| 1    | 970-1109  | -    | -     | -    | Panel Assy, Display           |
| 2    | 970-1182  | -    | -     | -    | Frame, Shield, Top            |
| 23   | 661-0270  | -    | -     | -    | PCB, LaserWriter I/O          |
| 4    | 661-0266  | -    | -     | -    | Pwr Supply, HV, Assy          |
| 4 5  | 970-1183  | -    | -     | -    | Frame, Shield, Bottom         |
| 6    | 661-0268  | -    | -     | -    | PCB, Driver, 110 VAC          |
| 7    | 699-0324  | -    | -     | -    | Power Interlock Assy,<br>110V |
| 8    | 699-0322  | -    | -     | -    | Manual Feed Assy              |
| 9    | 970-1192  | -    | -     | -    | Cable, Internal, Video        |
| 10   | 661-0269  | RG1- | 0205- | -000 | PCB, Driver, 220 VAC          |
| 11   | 699-0325  | -    | -     | -    | Power Interlock Assy,<br>220V |

LaserWriter Parts List rev. Sep 85

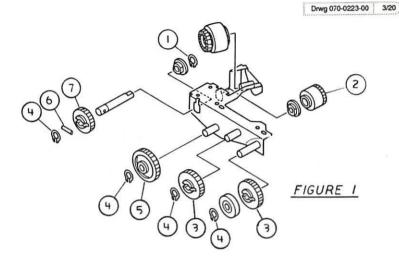

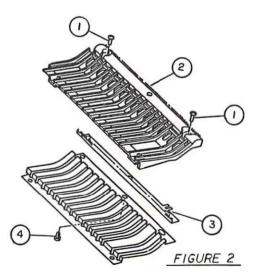

rev. Sep 85

LASERWRITER - MANUAL FEED ASSEMBLY, P/N 699-0322 (Figure 1)

| Item | Apple p/n | HP p/n         | Description                            |
|------|-----------|----------------|----------------------------------------|
| 1    | 076-8135  | XD2-1100-502CN | Ring, E, 5.0 mm,<br>Stainless Stl      |
| 2    | 076-8138  | FS1-0707-000CN | Gear, 16T, Manual Feed<br>Assy         |
| 3    | 076-8138  | FS1-0708-000CN | Gear, 20T, Manual<br>Fd/Transfer       |
| 4    | 076-8135  | XD2-2100-602CN | Ring, Grip, 6.0 mm,<br>Stainless Stl   |
| 5    | 076-8138  | FS1-0709-000CN | Gear, 24T, Manual Feed<br>Assv         |
| 6    | 076-8136  | XD3-2200-122CN | Pin, Roll 1.2 x 2.0mm<br>Stainless Stl |
| 7    | 076-8138  | FS1-0734-000CN | Gear, 17T, Manual Feed<br>Assy         |

FEEDER GUIDE ASSEMBLY (Figure 2)

| Item | Apple p/n | HP p/n         | Description                         |
|------|-----------|----------------|-------------------------------------|
| 1    | 076-8133  | XB1-2400-809CN | Screw, 4 x .7 x 8 mm,<br>Truss Head |
| 2    | 970-1092  | RF1-0164-000CN | Guide, Feeder                       |
| 3    | 970-1018  | FA2-5928-000CN | Plate, Static<br>Eliminator         |
| 4    | 970-1066  | XZ9-0137-000CN | Clip, Nylon, Feed Guide             |

rev. Sep 85

Drwg 070-0223-00 4/20

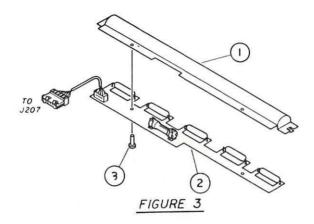

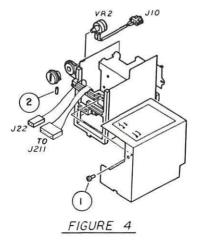

LaserWriter Parts List rev. Sep 85

LASERWRITER - PRECONDITIONING EXPOSURE ASSEMBLY (Figure 3)

| Item | Apple p/n | HP p/n         | Description                           |
|------|-----------|----------------|---------------------------------------|
| 1    | 970-1146  | RA1-0753-000CN | Shield, Reflector,<br>Preconditioning |
| 2    | 970-1020  | RG1-0101-000CN | PCB, Exposure,<br>Preconditioner      |
| 3    | 076-8133  | XB1-2300-609CN | Screw, 3 x .5 x 6 mm,<br>Pan Head     |

LASERWRITER - HIGH VOLTAGE POWER SUPPLY, P/N 661-0266 (Figure 4)

| Item | Apple p/n | HP p/n         | Description                       |
|------|-----------|----------------|-----------------------------------|
| 1    | 076-8133  | XB1-2300-809CN | Screw, 3 x .5 x 6 mm,<br>Pan Head |
| 2    | 076-8139  | XB6-2400-508CN | Screw, Set 4x5                    |

LaserWriter Parts List

rev. Sep 85

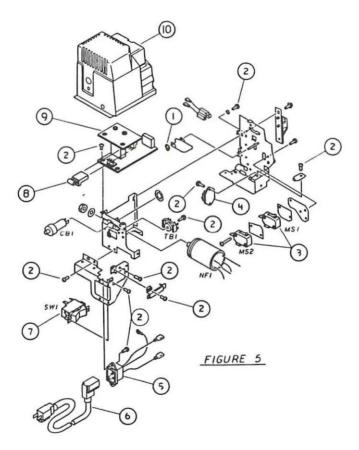

rev. Mar 86

| LASERW | RITER - POWER<br>(Figure 5) | INTER | LOCK  | ASSEMBLY | (110V)*, P/N 699-0324               |
|--------|-----------------------------|-------|-------|----------|-------------------------------------|
| Item   | Apple p/n                   | HP p  | /n    |          | Description                         |
| 1      | 076-8135                    | XD2-  | 2100- | 402CN    | Ring, Grip, 4.0mm,<br>Stainless Stl |
| 2      | 076-8133                    | XB1-  | 2300- | 809CN    | Screw, 3 x 5 x 8 mm,<br>Pan Head    |
| 3      | 705-0109                    | WC4-  | 0091- | 000CN    | Switch, Micro, 115<br>VAC, 15A      |
| 4      | 970-1031                    | WA5-  | 0045- | 000CN    | TRIAC, AC16DIFR (115V)              |
| 4      | 970-1187                    | -     | -     | -        | Connector, Power<br>Supply          |
| 6      | 590-0283                    | -     | -     | -        | Power Cord, 115 VAC,<br>Rt Angle    |
| 7      | 705-0110                    | RH7-  | 6001- | 000CN    | Switch, Rocker,<br>250VAC, 20A      |
| 8      | 076-8149                    | -     | -     | -        | Res Assy, 47 ohm, 5 PK              |
| 9      | 661-0268                    | -     | -     | -        | PCB, Driver, 110 VAC                |
| 10     | 970-1143                    | -     | -     | -        | Cover, Pwr Intlk Assy               |

\* See Figure 22 for 220V version.

LaserWriter Parts List

rev. Mar 86

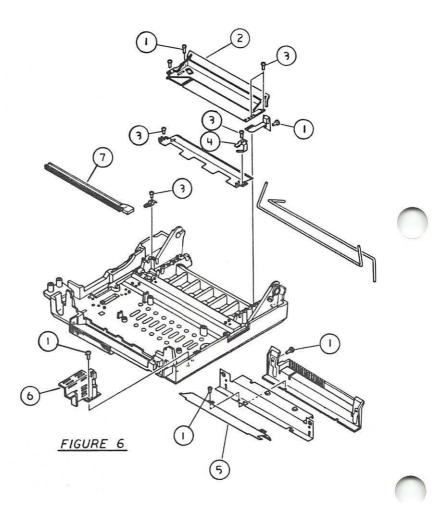

LASERWRITER - LOWER MAIN BODY (Figure 6)

| Item   | Apple p/n | HP p/n         | Description                        |
|--------|-----------|----------------|------------------------------------|
| 1      | 076-8133  | XB1-2300-809CN | Screw, 3 x .5 x 6 mm,<br>Pan Head  |
| 2      | 076-8139  | XB3-2401-209CN | Screw, Tapping, Truss<br>Hd, M4x12 |
| 3      | 076-8137  | RA1-0837-000CN | Spring, Roller<br>Retaining        |
| 4      | 970-1127  | FA2-5725-030CN | Plate, Paper Guide,<br>Lower       |
| 5      | 970-1272  | RF1-0211-000CN | Plate, Manual, Paper<br>Feed       |
| 6      | 970-1267  | FA2-5682-000CN | Latch, Front                       |
| 6<br>7 | 970-1004  | FG1-2377-020CN | Felt, Cleaning                     |

Drwg 070-0223-00 7/20

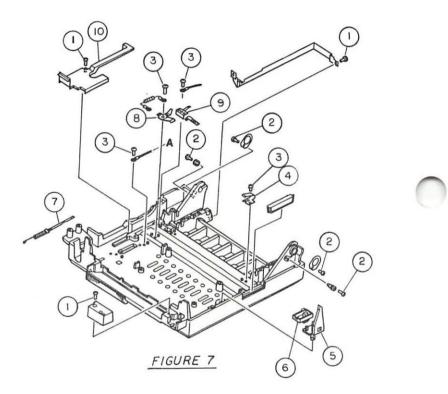

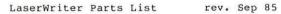

LASERWRITER - LOWER MAIN BODY (Figure 7)

| Item        | Apple p/n | HP p/n         | Description                          |
|-------------|-----------|----------------|--------------------------------------|
| 1           | 076-8133  | XB1-2300-809CN | Screw, 3 x .5 x 8 mm,<br>Pan Head    |
| 2           | 076-8139  | XB3-2401-009CN | Screw, Tapping, Truss<br>Head, M4x10 |
| 3           | 076-8139  | XB3-2401-209CN | Screw, Tapping, Truss<br>Hd, M4x12   |
| 4           | 076-8137  | FA2-5728-000CN | Spring, Transfer Guide,<br>Lifting   |
| 5           | 970-1041  | FA2-5683-000CN | Actuator, Cartridge<br>Shield        |
| 6           | 970-1064  | FF1-3591-000CN | Cleaner, Felt, Corona<br>Wire        |
| 7           | 970-1005  | RF1-0224-000CN | Belt, Paper Separator                |
| 7<br>8<br>9 | 076-8137  | FA2-5730-000CN | Spring, Grounding                    |
| 9           | 076-8137  | FA2-5729-000CN | Spring, Electrical<br>Contact        |
| 10          | 970-1069  | FA2-5719-000CN | Cover, Wire Harness                  |

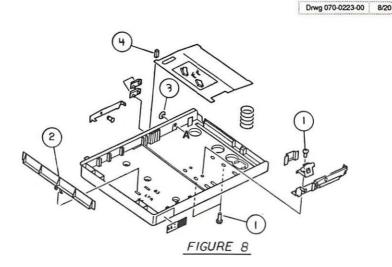

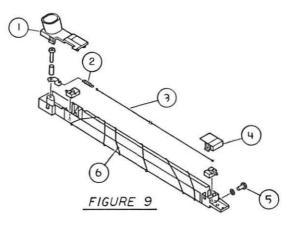

LaserWriter Parts List rev. Sep 85

LASERWRITER - CASSETTE (Letter, P/N 699-0296; Legal, P/N 699-0297; A4, P/N 699-0298; B5, P/N 699-0299) (Figure 8)

| Item | Apple p/n | HP p/n         | Description                       |
|------|-----------|----------------|-----------------------------------|
| 1    | 076-8133  | XB6-7300-609CN | Screw, 3 x .5 x 6mm,<br>Pan Head  |
| 2    | 970-1128  | RA1-0861-000CN | Plate, Stop Cassette              |
| 3    | 076-8135  | XD2-1100-402CN | Ring, E, 4.0 mm,<br>Stainless Stl |
| 4    | 970-1166  | FA1-9787-000CN | Stop, Rubber, Cassette            |

LASERWRITER - TRANSFER CORONA ASSEMBLY, P/N 970-1021 (Figure 9)

| Item | Apple p/n | HP p/n         | Description                       |
|------|-----------|----------------|-----------------------------------|
| 1    | 970-1038  | RF1-0137-000CN | Cover, Wire<br>Termination, LH    |
| 2    | 970-1036  | 97-5527-000CN  | Spring, Tension, Corona<br>Wire   |
| 3    | 076-8126  | FY1-0100-000CN | Wire, Corona, Set                 |
| 4    | 970-1037  | RF1-0136-000CN | Cover, Wire<br>Termination, RH    |
| 5    | 076-8133  | XB1-2300-609CN | Screw, 3 X .5 X 6 mm,<br>Pan Head |
| 6    | 970-1040  | RY1-1502-000CN | Wire, Guide, Nylon Roll           |

LaserWriter Parts List

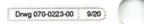

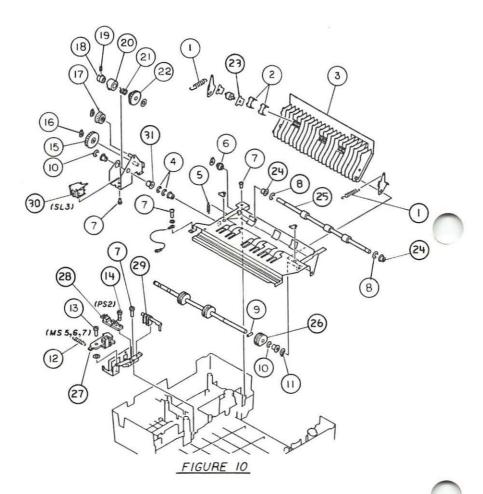

| LASER | WRITER - CA | SSETTE PICKUP AS | SEMBLY (Figure 10)                       |
|-------|-------------|------------------|------------------------------------------|
| Item  | Apple p/n   | HP p/n           | Description                              |
| 1     | 076-8137    | RS1-2011-000CN   | Spring, Tension, Cassette                |
| 2     | 076-8137    | FA2-5600-000CN   | Spring, Leaf                             |
| 3     | 970-1093    | FA2-5611-010CN   | Guide, Lower, Paper Feed                 |
| 4     | 076-8135    | XD2-1100-642CN   | Ring, E, 6.4 mm, Stainless               |
| 5     | 076-8137    | FS1-2652-000CN   | Spring, Torsion, Cassette                |
| 6     | 076-8138    | FS1-0704-000CN   | Gear, 14T, Paper Feed Idler              |
| 7     | 076-8133    | XB6-7300-609CN   | Screw, 3 x .5 x 6 mm, Pan<br>Head        |
| 8     | 076-8135    | XD2-1100-502CN   | Ring, E, 5.0 mm, Stainless<br>Steel      |
| 9     | 076-8136    | XD3-2200-122CN   | Pin, Roll 1.2 x 2.0mm<br>Stainless Stl   |
| 10    | 076-8135    | XD2-1100-642CN   | Ring, E, 6.4 mm, Stainless<br>Stl        |
| 11    | 076-8135    | XD2-2100-802CN   | Ring, Grip, 8.0 mm,<br>Stainless Stl     |
| 12    | 076-8137    | RS1-2007-000CN   | Spring, Tension, Cassette                |
| 13    | 076-8139    | FA2-5970-000CN   | Screw, 3x.5x5mm TRUSS CRS<br>REC STL BLK |
| 14    | 076-8133    | XB1-2300-809CN   | Screw, 3 x .5 x 8 mm, Pan<br>Head        |
| 15    | 076-8138    | FS1-0702-000CN   | Gear, 37T, Paper Feed Idler              |
| 16    | 076-8135    | XD2-2100-602CN   | Ring, Grip, 6.0 mm,<br>Stainless Stl     |
| 17    | 076-8138    | FS1-0703-000CN   | Gear, 20T, Paper Feed Idler              |
| 18    | 970-1073    | FA2-5606-000CN   | Drum, Clutch Driver                      |
| 19    | 076-8139    | XB6-2400-509CN   | Screw, Set, 4x5                          |
| 20    | 076-8135    | FA2-5607-000CN   | Ring, Clutch, Pickup Control             |
| 21    | 076-8137    | FS1-2651-000CN   | Spring, Torsion, Cassette                |
| 22    | 076-8138    | FS1-0701-000CN   | Gear, 30T, Drum/Clutch Dr.               |
| 23    | 970-1274    | RA1-0667-000CN   | Plate, Cassette/Roller<br>Pickup         |
| 24    | 970-1055    | FS1-1190-000CN   | Bushing, Paper Feed Roller               |
| 25    | 970-1012    | RA1-0977-000CN   | Roller, Paper Feed                       |
| 26    | 970-1011    | RA1-0666-000CN   | Roller, Paper Pickup                     |
| 27    | 970-1104    | RF1-0163-000CN   | Micro Switch Assy, Cassette              |
| 28    | 970-1014    | FH7-7024-000CN   | Sensor, Paper Out Detect                 |
| 29    | 970-1043    | RA1-0673-000CN   | Arm, Cassette Pickup                     |
| 30    | 970-1032    | FH7-5034-000CN   | Solenoid, Cassette, 24VDC                |
| 31    | 970-1054    | FS1-1046-000CN   | Bushing, Paper Feed Idler                |

LaserWriter Parts List rev. Sep 85

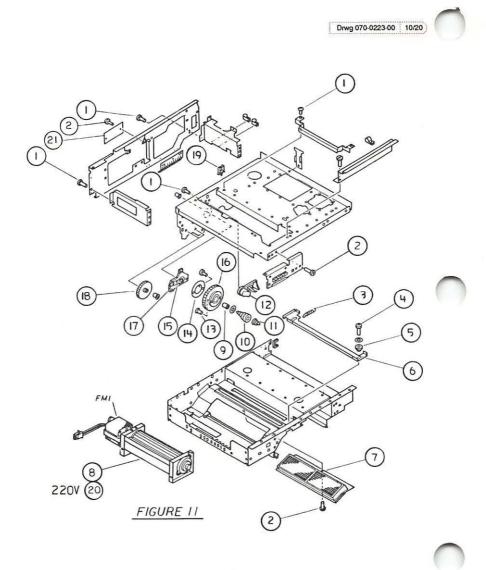

| ~        |  | ۰. |    |  |
|----------|--|----|----|--|
| <u>e</u> |  | -  | κ. |  |
|          |  |    | ъ. |  |
|          |  |    |    |  |

LASERWRITER - UPPER MAIN BODY (1 of 2) (Figure 11)

| Item | Apple p/n | HP p/n         | Description                                 |
|------|-----------|----------------|---------------------------------------------|
| 1    | 076-8133  | XB6-7300-609CN | Screw, 3 x .5 x 6 mm,<br>Pan Head           |
| 2    | 076-8133  | XB1-2300-809CN | Screw, 3 x .5 x 8 mm,<br>Pan Head           |
| 3    | 076-8137  | RS1-2008-000CN | Spring, Tension,<br>Shutter                 |
| 4    | 076-8139  | FA2-5970-000CN | Screw, 3x.5x5mm TRUSS<br>CRS REC STL<br>BLK |
| 5    | 970-1056  | RA1-0717-000CN | Bushing, Shutter                            |
| 6    | 970-1147  | RA1-0716-000CN | Shutter, Laser<br>Shielding                 |
| 7    | 970-1001  | FA2-5664-020CN | Filter, Ozone                               |
| 8    | 720-0502  | RH7-1006-000CN | Fan, 110V, 60 Hz                            |
| 9    | 970-1108  | XB7-2100-609CN | Nut, Hex, 6 mm, Blk Stl<br>Znc              |
| 10   | 970-1095  | RA1-0972-000CN | Holder, Drum                                |
| 11   | 076-8137  | FS1-2670-000CN | Spring, Grounding                           |
| 12   | 970-1058  | RF1-0138-000CN | Cam, Cartridge Shutter                      |
| 13   | 076-8136  | FA2-5690-000CN | Pin, Drum Drive                             |
| 14   | 076-8137  | FA2-5691-000CN | Spring, Drive Pin, Drum<br>Locator          |
| 15   | 970-1170  | RA1-0720-000CN | Terminal, Grounding                         |
| 16   | 970-1089  | RS1-0011-000CN | Gear, 60 Tooth                              |
| 17   | 970-1271  | RA1-0721-000CN | Disc, Insulator, Drum<br>Drive              |
| 18   | 076-8138  | FS1-0729-020CN | Gear, 38T, Idler,<br>Cassette Dr            |
| 19   | 970-1065  | WT2-0133-000CN | Clip, Cable, 3NS                            |
| 20   | 970-1074  | RH7-1007-000CN | Fan, 220V, 50 Hz                            |
| 21   | 970-1035  | RG1-0287-000CN | PCB, Varistor                               |
|      |           |                |                                             |

Drwg 070-0223-00 11/20

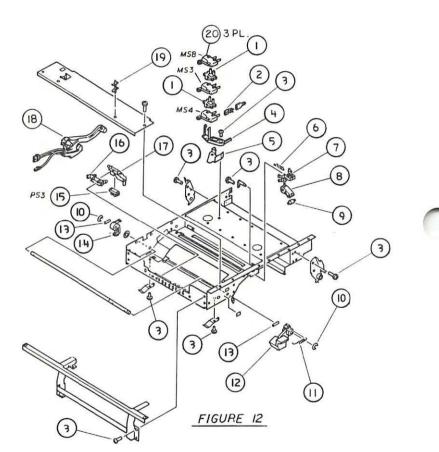

LASERWRITER - UPPER MAIN BODY (2 of 2) (Figure 12)

| Item | Apple p/n | HP p/n         | Description                                   |
|------|-----------|----------------|-----------------------------------------------|
| 1    | 970-1151  | RA1-0739-000CN | Spacer, Microswitch                           |
| 2    | 970-1148  | X62-5370-000CN | Socket, Faston, 115V,<br>20-24 AWG            |
| 3    | 076-8133  | XB1-2300-809CN | Screw, 3 x .5 x 8mm, PN<br>CRS REC STL<br>ZNC |
| 4    | 970-1002  | RA1-0738-000CN | Bracket, Mounting,<br>Motor Switch            |
| 5    | 970-1125  | RA1-0718-000CN | Plate, Microswitch,<br>Mounting               |
| 6    | 076-8137  | FS1-2671-000CN | Spring, Tension                               |
| 7    | 970-1105  | FA2-5693-000CN | Mount, Cartridge Latch<br>Roller              |
| 8    | 970-1042  | FA2-5694-000CN | Arm, Cartridge Latch<br>Roller                |
| 9    | 970-1135  | FA2-5695-000CN | Roller, Cartridge Latch                       |
| 10   | 076-8135  | XD2-1100-502CN | Ring, E, 5.0 mm,<br>Stainless Stl             |
| 11   | 076-8137  | FS1-2677-000CN | Spring, Tension,<br>Release Lever             |
| 12   | 970-1003  |                | Lever, Release                                |
| 13   | 076-8136  | XD3-2200-122CN | Pin, Roll, 1.2 x 2.0mm<br>Stainless Stl       |
| 14   | 970-1129  | FA2-5678-000CN | Rear Latch, Upper Unit                        |
| 15   | 970-1118  | FH7-7023-000CN | Photosensor, Paper<br>Delivery                |
| 16   | 970-1106  | FA2-5697-000CN | Mount, Paper Dlry<br>Sensor                   |
| 17   | 970-1096  | FA2-5696-000CN | Holder, Paper Dlry<br>Photosensor             |
| 18   | 970-1067  | RH2-9001-000CN | Connector, High Voltage                       |
| 19   | 970-1165  | VT2-0001-004CN | Standoff, PCB Nylon                           |
| 20   | 705-0108  | WC4-0084-000CN | Switch, Micro,<br>Toner/Paper Cassette        |

rev. Sep 85

Drwg 070-0223-00 12/20

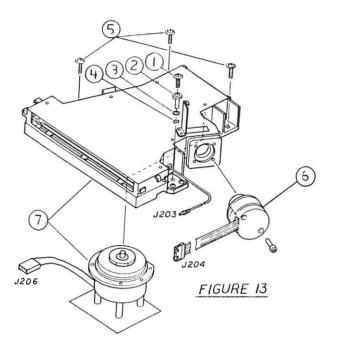

LaserWriter Parts List

rev. Sep 85

LASERWRITER - LASER/SCANNER UNIT (Figure 13)

| Item | Apple p/n | HP p/n  |         | Description                                           |
|------|-----------|---------|---------|-------------------------------------------------------|
| 1    | 467-5300  |         | -       | Scr, M 4 x .7 x 16, PN<br>CRS Rec Stl Blk             |
| 2    | 955-0001  |         | -       | Standoff, Shldr, M 12.6<br>x 3.95 x 13 Stl            |
| 3    | 860-0243  |         | -       | Washer, 6.1 x 12, Brass                               |
| 4    | 860-0460  |         | -       | Washer, Thrust, M 6.5 x<br>.3 x 11, Spring Stl<br>Blk |
| 5    | 467-5301  |         | -       | Scr, M 4 x .7 x 12, PN<br>CRS Rec Stl Blk             |
| 6    | 661-0277  | RS0-000 | 9-000CN | Laser Unit, Svc Stk                                   |
| 7    | 661-0278  |         | -       | Scanner Unit, 300DPI,<br>Svc Stk                      |

Drwg 070-0223-00 13/20

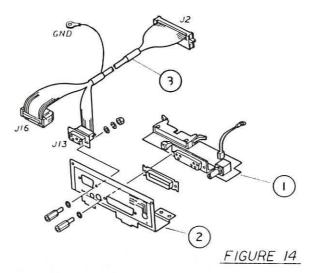

LASERWRITER - MOUNTING CONNECTOR PLATE (Figure 14) Item Apple p/n HP p/n Description 1 970-1194 - - - Connector, I/O Assy 2 970-1184 - - - Plate, Mounting Connector 3 970-1193 - - Cable, I/O

LaserWriter Parts List

rev. Sep 85

Drwg 070-0223-00 13/20

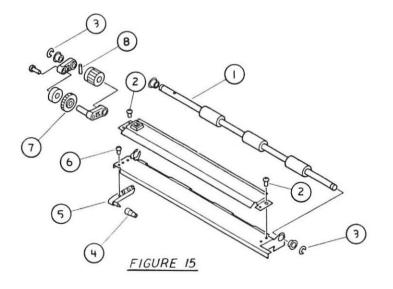

|   | 1 | eff. | 6 |  |
|---|---|------|---|--|
| 1 | 1 |      | ٦ |  |
|   |   |      |   |  |

LASERWRITER - TRANSFER GUIDE ASSEMBLY, P/N 970-1149 (Figure 15)

| Item | Apple p/n | HP p/n         | Description                                 |
|------|-----------|----------------|---------------------------------------------|
| 1    | 970-1017  | RA1-0968-000CN | Roller, Feed, Transfer<br>Assy              |
| 2    | 076-8133  | XB1-2300-809CN | Screw, 3 x .5 x 8 mm,<br>Pn Crs Rec Stl Znc |
| 3    | 076-8135  | XD2-1100-502CN | Ring, E, 5.0mm,<br>Stainless Stl            |
| 4    | 970-1139  | FA2-5886-000CN | Roller, Transfer Guide                      |
| 5    | 970-1107  | FA2-5885-000CN | Mount, Stud, Transfer<br>Guide              |
| 6    | 076-8133  | XB1-2300-809CN | Screw, 3 x .5 x 8 mm Pn<br>Crs Rec Stl Znc  |
| 7    | 076-8138  | FS1-0708-000CN | Gear 20T, Manual<br>Fd/Transfer             |
| 8    | 076-8136  | X03-2200-122CN | Pin Roll, 1.2 x 2.0 mm,<br>Stainless Stl    |

Drwg 070-0223-00 14/20

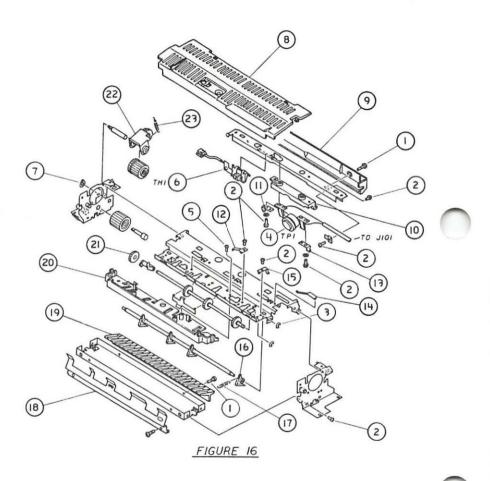

| LASER |           | ASSEMBLY (1 of 2)<br>318) (Figure 16) | (115V, P/N 699-0306;                      |
|-------|-----------|---------------------------------------|-------------------------------------------|
| Item  | Apple p/n | HP p/n                                | Description                               |
| 1     | 076-8139  | FA2-5970-000CN                        | Screw, 3 x .5 x 5 mm<br>Truss Crs Rec Stl |
| 2     | 076-8133  | XB1-2300-609CN                        | Screw 3 x .5 x 6 mm Pn<br>Crs Rec Stl Znc |
| 3     | 076-8135  | XD2-1100-402CN                        | Ring, E, 4.0 mm,<br>Stainless Stl         |
| 4     | 720-0003  | FH7-7041-000CN                        | Sensor, Thermal<br>Protector, Fuser       |
| 5     | 076-8133  | XB3-2300-809CN                        | Screw, 3 x .5 x 8 mm<br>Truss Crs Rec Stl |
| 6     | 107-0102  | RH7-7002-000CN                        | Thermistor, Fuser                         |
| 7     | 076-8135  | XD2-2100-402CN                        | Ring, Grip, 4.0 mm,<br>Stainless Stl      |
| 8     | 970-1068  | FA2-6261-030CN                        | Cover, Upper, Fuser                       |
| 9     | 970-1115  | FA2-9823-000CN                        | Paper Guide, Upper<br>Fuser               |
| 10    | 970-1049  | FA2-9820-000CN                        | Bracket, Mtg, Thermo                      |
| 11    | 076-8168  | FA2-9818-000CN                        | Terminal, Spade, LH<br>Thermo             |
| 12    | 076-8168  | FA2-5959-000CN                        | Spring, Leaf, Fuser                       |
| 13    | 076-8168  | FA2-9819-000CN                        | Terminal, Spade, RH<br>Thermo             |
| 14    | 076-8168  | FA2-5963-000CN                        | Spring, Leaf, Fuser                       |
| 15    | 076-8168  | FA2-5962-000CN                        | Spring, Leaf, Fuser                       |
| 16    | 970-1024  | FA2-5938-000CN                        | Claw, Separation, Fuser                   |
| 17    | 076-8168  | FS1-2658-000CN                        | Spring, Separation Claw                   |
| 18    | 970-1025  | FA2-5947-020CN                        | Guide, Delivery, Lower<br>Fuser           |
| 19    | 970-1114  | RA1-0695-000CN                        | Paper Guide, Lower<br>Fuser               |
| 20    | 970-1091  | FA2-5946-000CN                        | Guide, Delivery, Upper<br>Fuser           |
| 21    | 076-8167  | FA2-5957-000CN                        | Roller, Exit, Fuser                       |
| 22    | 076-8167  | FF1-3532-030CN                        | Gear Assy, Driver,<br>Fuser               |
| 23    | 076-8168  | FS1-2676-000CN                        | Spring, Tension, Fuser                    |

LaserWriter Parts List rev. Sep 85

Drwg 070-0223-00 15/20

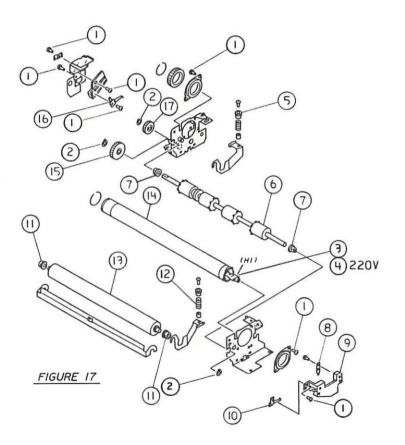

LASERWRITER - FUSER ASSEMBLY (2 of 2) (Figure 17)

| Item | Apple p/n | HP p/n         | Description                                |
|------|-----------|----------------|--------------------------------------------|
| 1    | 076-8133  | XB1-2300-609CN | Screw, 3 x .5 x 6 mm Pn<br>Crs Rec Stl Znc |
| 2    | 076-8135  | XD2-2100-602CN | Ring Grip, 6.0 mm,<br>Stainless Stl        |
| 3    | 970-1027  | RH7-4007-000CN | Heater, Fuser, 115V,<br>500 W              |
| 4    | 970-1094  | RH7-4009-000CN | Heater, Fuser, 220V,<br>570 W              |
| 5    | 970-1052  | FA2-5955-000CN | Bushing, Fuser                             |
| 6    | 970-1136  | FA2-5939-000CN | Roller, Delivery,<br>Rubber                |
| 7    | 970-1051  | FS1-1205-000CN | Bushing,<br>Delivery/Transfer              |
| 8    | 076-8168  | FA2-5966-020CN | Terminal, Lug, Fuser<br>Lamp               |
| 9    | 970-1047  | FA2-5964-000CN | Bracket, Fuser, RH                         |
| 10   | 076-8168  | FA2-9824-000CN | Spring, Leaf, Fuser, RH                    |
| 11   | 970-1050  | FS1-1204-000CN | Bushing, Bronze, Fuser<br>Roller           |
| 12   | 076-8168  | FS1-2657-000CN | Spring, Compression,<br>Fuser              |
| 13   | 970-1023  | RA1-0696-000CN | Roller, Lower, Fuser                       |
| 14   | 970-1022  | RA1-0697-000CN | Roller, Upper, Fuser                       |
| 15   | 076-8167  | FS1-0716-000CN | Gear 26T, Delivery                         |
| 16   | 076-8168  | FA2-5968-000CN | Terminal, Lug, Fuser<br>Lamp               |
| 17   | 076-8167  | FS1-0717-000CN | Gear 19T, Idler, Fuser                     |

LaserWriter Parts List rev. Sep 85 page 6.35

I 3 1021 · Bat 2 3 SLZ SL å 8 7 2 Res 6 5 4 FIGURE 18 Cars 0 (5

Drwg 070-0223-00 16/20

LASERWRITER - REGISTRATION SHUTTER ASSEMBLY, P/N 699-0323 (Figure 18)

| Item | Apple p/n | HP p/n         | Description                                |
|------|-----------|----------------|--------------------------------------------|
| 1    | 076-8133  | XB1-2300-309CN | Screw, 3 x .5 x 8 mm Pn<br>Crs Rec Stl Znc |
| 2    | 076-8139  | XB1-2300-409CN | Screw, 3 x .5 x 4 mm<br>Truss Crs Rec, Stl |
| 3    | 076-8137  | FS1-2659-000CN | Spring, Shutter Loading                    |
| 4    | 076-8136  | RA1-1016-000CN | Pin, Guide, Reg.<br>Shutter                |
| 5    | 076-8137  | FA2-5867-020CN | Spring, Registration<br>Roller             |
| 6    | 076-8136  | FA2-5858-020CN | Pin, Guide, Reg.<br>Shutter                |
| 7    | 076-8135  | XD2-2100-402CN | Ring, Grip 4.0 mm,<br>Stainless Stl        |
| 8    | 076-8136  | XD3-1300-802CN | Pin, Roll, 8.0 x 3.0<br>mm, Stainless Stl  |

rev. Sep 85

|        |           | ******* | recentra y | 0 |
|--------|-----------|---------|------------|---|
| Down O | 70-0223-0 | 0 1     | 7/20       | 2 |

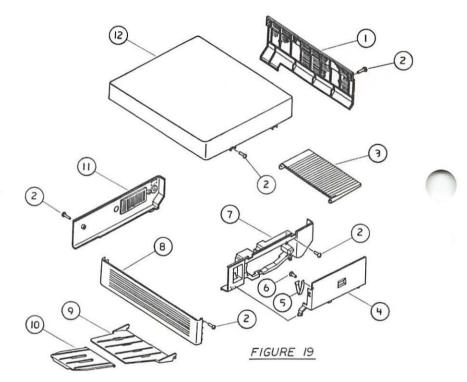

LASERWRITER - EXTERNAL COVERS, PANELS, ETC. (Figure 19)

| Apple p/n | HP I                                                                                                    | p/n                                                                                                    |                                                                                                    | Description                                                                                                    |
|-----------|----------------------------------------------------------------------------------------------------|----------------------------------------------------------------------------------------------------|----------------------------------------------------------------------------------------------------|----------------------------------------------------------------------------------------------------|
| 970-1112  | -                                                                                                    | -                                                                                                    | -                                                                                                    | Panel, Right                                                                                                    |
| 076-8133  | XB1-                                                                                                    | -2300                                                                                                    | -609CN                                                                                                    | Screw, 3 x .5 x 6 mm<br>Pn Crs Rec Stl Znc                                                                                                    |
| 970-1030  | -                                                                                                    | -                                                                                                    | -                                                                                                    | Tray, Manual Paper<br>Feed                                                                                                    |
| 970-1142  | -                                                                                                    | -                                                                                                    | -                                                                                                    | Door, Cassette                                                                                                    |
| 970-1269  | FA2-                                                                                                    | -6003                                                                                                    | -000CN                                                                                                    | Strap, Cassette Door                                                                                                    |
| 076-8133  | XB1-                                                                                                    | -2300                                                                                                    | -809CN                                                                                                    | Screw, 3 x .5 x 8 mm<br>Pn Crs Rec Stl Znc                                                                                                    |
| 970-1113  | -                                                                                                    | -                                                                                                    | -                                                                                                    | Panel, Front                                                                                                    |
| 970-1110  | -                                                                                                    | -                                                                                                    | -                                                                                                    | Panel, Left                                                                                                    |
| 970-1028  | -                                                                                                    | -                                                                                                    | -                                                                                                    | Tray, Copy                                                                                                    |
| 970-1029  | -                                                                                                    | _                                                                                                    | -                                                                                                    | Tray, Print Auxiliary                                                                                                    |
| 970-1111  | -                                                                                                    | -                                                                                                    | -                                                                                                    | Panel, Rear                                                                                                    |
| 810-0608  | -                                                                                                    | -                                                                                                    | -                                                                                                    | Cover, Top                                                                                                    |
|           | 970-1112<br>076-8133<br>970-1030<br>970-1142<br>970-1269<br>076-8133<br>970-1113<br>970-1110<br>970-1028<br>970-1029<br>970-1011 | 970-1112 -<br>076-8133 XB1-<br>970-1030 -<br>970-1142 -<br>970-1269 FA2-<br>076-8133 XB1-<br>970-1113 -<br>970-1110 -<br>970-1028 -<br>970-1029 -<br>970-1011 - | 970-1112       -       -         076-8133       XB1-2300         970-1030       -         970-1142       -         970-1269       FA2-6003         076-8133       XB1-2300         970-1113       -         970-1110       -         970-1028       -         970-1029       -         970-1111       - | 970-1112       -       -       -         076-8133       XB1-2300-609CN         970-1030       -       -         970-1142       -       -         970-1269       FA2-6003-000CN         076-8133       XB1-2300-809CN         970-1113       -       -         970-1110       -       -         970-1028       -       -         970-1029       -       -         970-1111       -       - |

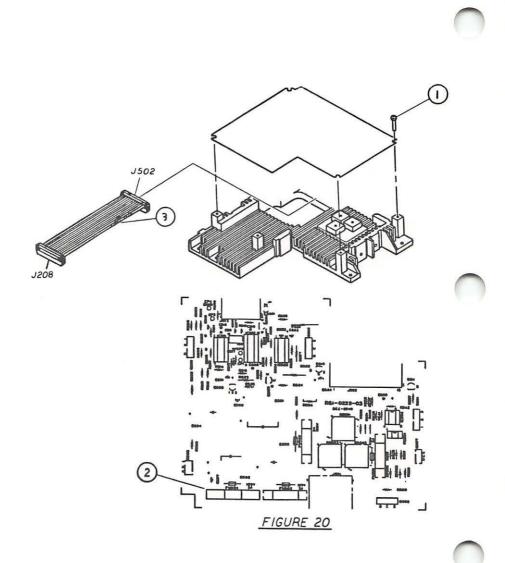

LASERWRITER - DC POWER SUPPLY/MOTOR DRIVE PCB (110VAC, P/N 661-0273; 220VAC, P/N 661-0274) (Figure 20)

| Item | Apple p/n | HP p/n   |        | Description                                |
|------|-----------|----------|--------|--------------------------------------------|
| 1    | 076-8133  | XB1-2300 | -809CN | Screw, 3 x .5 x 8 mm Pn                    |
| 2    | 740-0102  |          | _      | Crs Rec Stl Znc<br>Fuse, 3 Amp, 250V, 3 AG |
| 2 3  | 970-1190  |          | -      | Cable, Power, DC                           |
|      |           |          |        | Controller                                 |

LaserWriter Parts List

rev. Sep 85

Drwg 070-0223-00 18/20

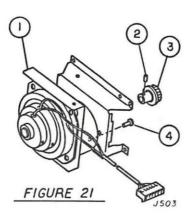

LaserWriter Parts List rev. Sep 85

## LASERWRITER - MAIN MOTOR ASSEMBLY (Figure 21)

| Item | Apple p/n | HP p/n         | Description                               |
|------|-----------|----------------|-------------------------------------------|
| 1    | 970-1009  | RG9-0102-000CN | Motor, Main Drive                         |
| 2    | 076-8139  | XB6-2400-508CN | Screw, Set, 4 x 5                         |
| 3    | 970-1010  | RS1-0010-000CN | Gear, 24T, Main Motor                     |
| 4    | 076-8133  | XB1-2400-809CN | Screw, 4 x .7 x 8 mm<br>Truss Crs Rec Stl |

LaserWriter Parts List rev. Sep 85 page 6.43

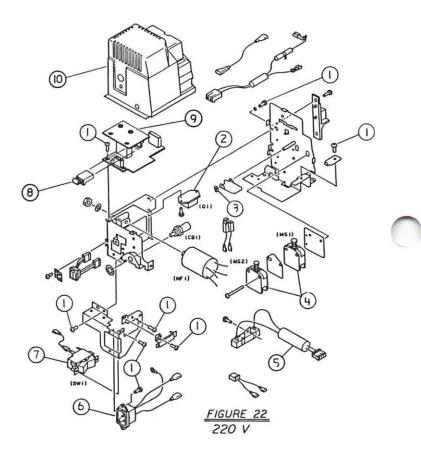

rev. Mar 86

LASERWRITER - POWER INTERLOCK ASSEMBLY (220V)\*, P/N 699-0325 (Figure 22)

| Apple p/n | HP p/n                                                                                                   | Description                                                                                                    |
|-----------|----------------------------------------------------------------------------------------------------|----------------------------------------------------------------------------------------------------|
| 076-8133  | XB1-2300-809CN                                                                                           | Screw, 3 x .5 x 8mm,<br>Pan Head                                                                                                    |
| 970-1177  |                                                                                                    | Triac, AC16FIFR (220V)                                                                                                    |
| 076-8135  | XD2-2100-402CN                                                                                           | Ring, Grip, 4.0mm,<br>Stainless Stl                                                                                                    |
| 970-1167  |                                                                                                    | Switch, Micro, 220VAC,<br>15A                                                                                                    |
| 970-1130  |                                                                                                    | Resistor Assy, 10K<br>ohm, 10W Ceramic                                                                                                    |
| 970-1187  |                                                                                                    | Connector, Power<br>Supply                                                                                                    |
| 705-0110  | RH7-6001-000CN                                                                                           | Switch, Rocker,<br>250VAC, 20A                                                                                                    |
| 076-8149  |                                                                                                    | Res Assy, 47 ohm, 5 PK                                                                                                    |
| 661-0269  | RG1-0205-000                                                                                             | PCB, Driver, 220VAC                                                                                                    |
| 970-1143  |                                                                                                    | Cover, Pwr Intlk Assy                                                                                                    |
|           | 076-8133<br>970-1177<br>076-8135<br>970-1167<br>970-1130<br>970-1187<br>705-0110<br>076-8149<br>661-0269 | 076-8133       XB1-2300-809CN         970-1177       -         076-8135       XD2-2100-402CN         970-1167       -         970-1130       -         970-1187       -         705-0110       RH7-6001-000CN         076-8149       -         661-0269       RG1-0205-000 |

\* See Figure 5 for 110V version.

LaserWriter Parts List rev. Mar 86 page 6.45

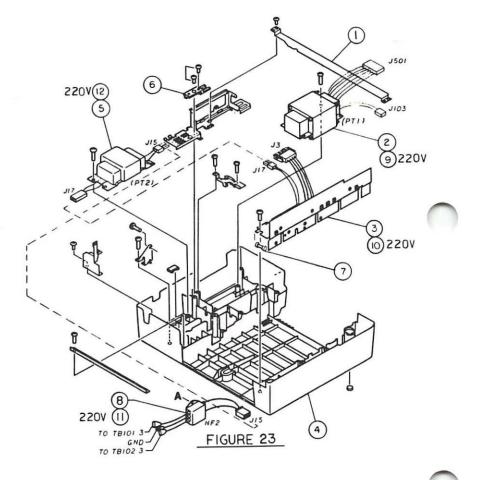

LASERWRITER - PEDESTAL ASSEMBLY (Figure 23)

| Item        | Apple p/n | HP P/ | 'n    |       | Description                                    |
|-------------|-----------|-------|-------|-------|------------------------------------------------|
| 1           | 970-1141  | -     | -     | -     | Plate, Grounding                               |
| 2           | 970-1273  | RH3-0 | 0011- | 000CN | Transformer, 115VAC,<br>60Hz                   |
| 3           | 661-0323  | -     | -     | -     | <pre>Pwr Supply, LaserWtr     I/0, 110V*</pre> |
| 4           | 949-0002  | -     | -     | -     | Cover, Bottom,<br>LaserWriter                  |
| 5           | 157-0050  | RH3-0 | 014-  | 000CN | Transformer, 115VAC,<br>60Hz                   |
| 6           | 970-1173  | RA1-0 | 794-  | 000CN | Terminal, SG                                   |
| 6<br>7<br>8 | 740-0302  | -     | -     | -     | Fuse, 5A, 125V                                 |
| 8           | 199-0005  | RF1-0 | 190-  | 000CN | Noise Filter,<br>110/115VAC, 15A               |
| 9           | 970-1276  | -     | -     | -     | Transformer, 220/240V,<br>50Hz                 |
| 10          | 970-1198  | -     | -     | -     | PCB, Regulator I/F,<br>220V                    |
| 11          | 970-1075  | -     | -     | -     | Noise Filter, 220VAC,<br>15A                   |
| 12          | 970-1176  | -     | -     | -     | Transformer, 220V,<br>50Hz                     |

\*formerly called "Interface Regulator".

LaserWriter Parts List rev.

Mar 86 page 6.47

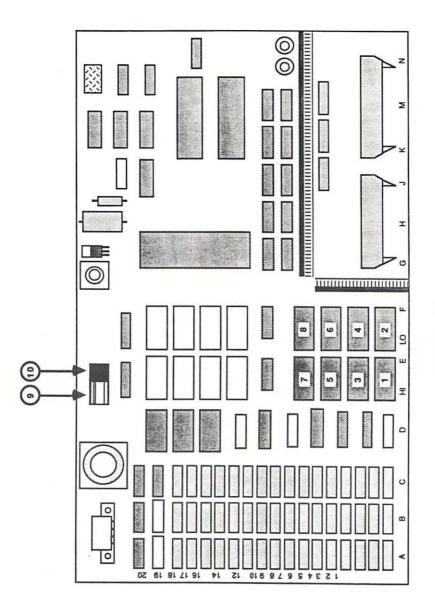

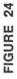

LaserWriter Parts List

## LASERWRITER - LASERWRITER I/O BOARD WITH REV. 2 ROMS (Figure 24)

| Item | Apple p/n | Description                      |
|------|-----------|----------------------------------|
| 1    | 342-0082  | IC, ROM, LaserWriter Rev 2, HO   |
| 2    | 342-0081  | IC, ROM, LaserWriter Rev 2, LO   |
| 3    | 342-0084  | IC, ROM, LaserWriter Rev 2, H1   |
| 4    | 342-0083  | IC, ROM, LaserWriter Rev 2, L1   |
| 5    | 342-0086  | IC, ROM, LaserWriter Rev 2, H2   |
| 6    | 342-0085  | IC, ROM, LaserWriter Rev 2, L2   |
| 7    | 342-0088  | IC, ROM, LaserWriter Rev 2, H3   |
| 8    | 342-0087  | IC, ROM, LaserWriter Rev 2, L3   |
| 9    | 511-1603  | IC Socket, 16 pin                |
| 10   | 750-0102  | Configuration Block, LaserWriter |

LaserWriter Parts List

Mar 86 page 6.49

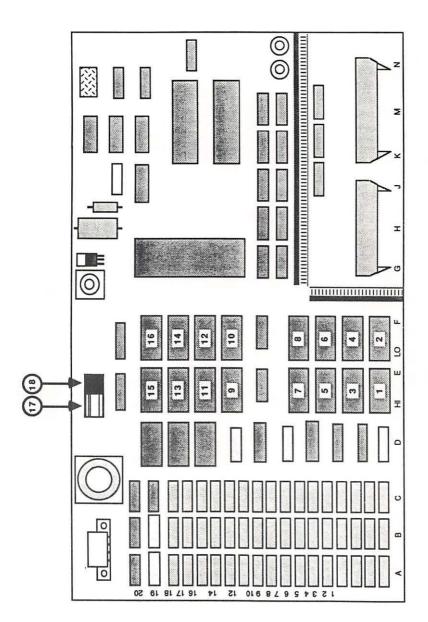

FIGURE 25

| LASERWRITER - LASERWRITER PLUS I/O BOARD (Figure 25) |           |                                  |
|------------------------------------------------------|-----------|----------------------------------|
| Item                                                 | Apple p/n | Description                      |
| 1                                                    | 342-0090  | IC, ROM, LaserWriter Plus, HO    |
| 2                                                    | 342-0089  | IC, ROM, LaserWriter Plus, LO    |
| 3                                                    | 342-0092  | IC, ROM, LaserWriter Plus, Hl    |
| 4                                                    | 342-0091  | IC, ROM, LaserWriter Plus, Ll    |
| 5                                                    | 342-0094  | IC, ROM, LaserWriter Plus, H2    |
| 6                                                    | 342-0093  | IC, ROM, LaserWriter Plus, L2    |
| 7                                                    | 342-0096  | IC, ROM, LaserWriter Plus, H3    |
| 1<br>2<br>3<br>4<br>5<br>6<br>7<br>8<br>9            | 342-0095  | IC, ROM, LaserWriter Plus, L3    |
| 9                                                    | 342-0098  | IC, ROM, LaserWriter Plus, H4    |
| 10                                                   | 342-0097  | IC, ROM, LaserWriter Plus, L4    |
| 11                                                   | 342-0100  | IC, ROM, LaserWriter Plus, H5    |
| 12                                                   | 342-0099  | IC, ROM, LaserWriter Plus, L5    |
| 13                                                   | 342-0102  | IC, ROM, LaserWriter Plus, H6    |
| 14                                                   | 342-0101  | IC, ROM, LaserWriter Plus, L6    |
| 15                                                   | 342-0104  | IC, ROM, LaserWriter Plus, H7    |
| 16                                                   | 342-0103  | IC, ROM, LaserWriter Plus, L7    |
| 17                                                   | 511-1603  | IC socket, 16 pin                |
| 18                                                   | 750-0102  | Configuration Block, LaserWriter |

LaserWriter Parts List

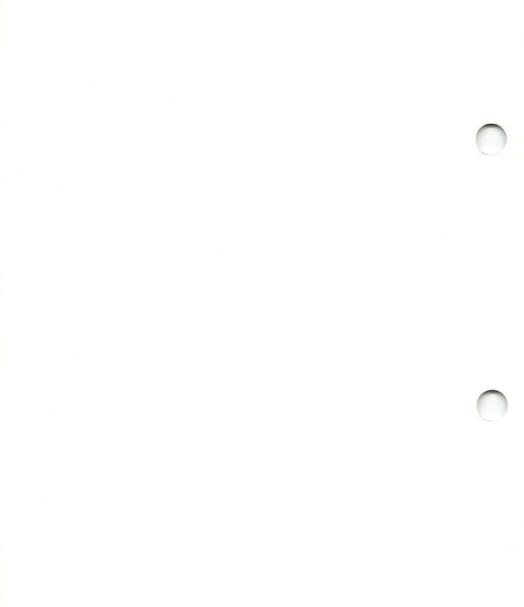

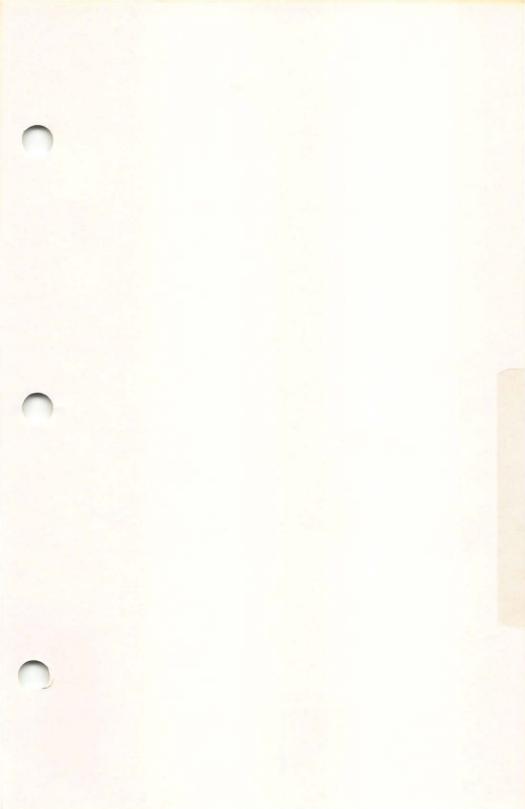

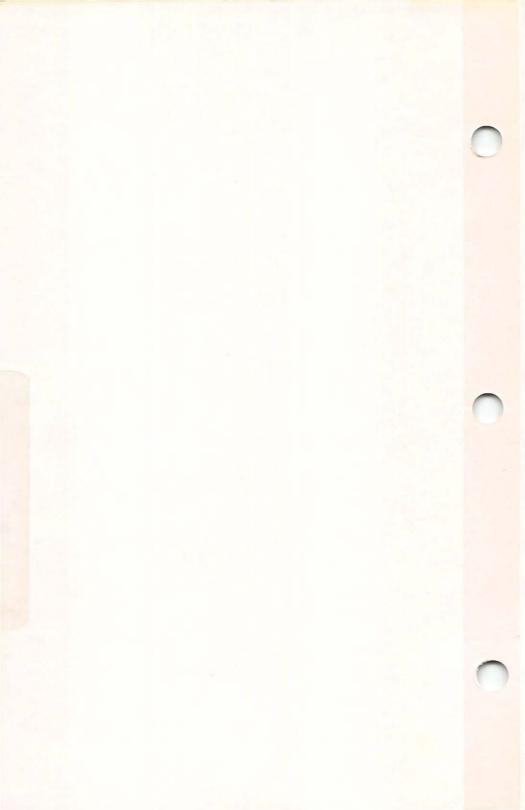

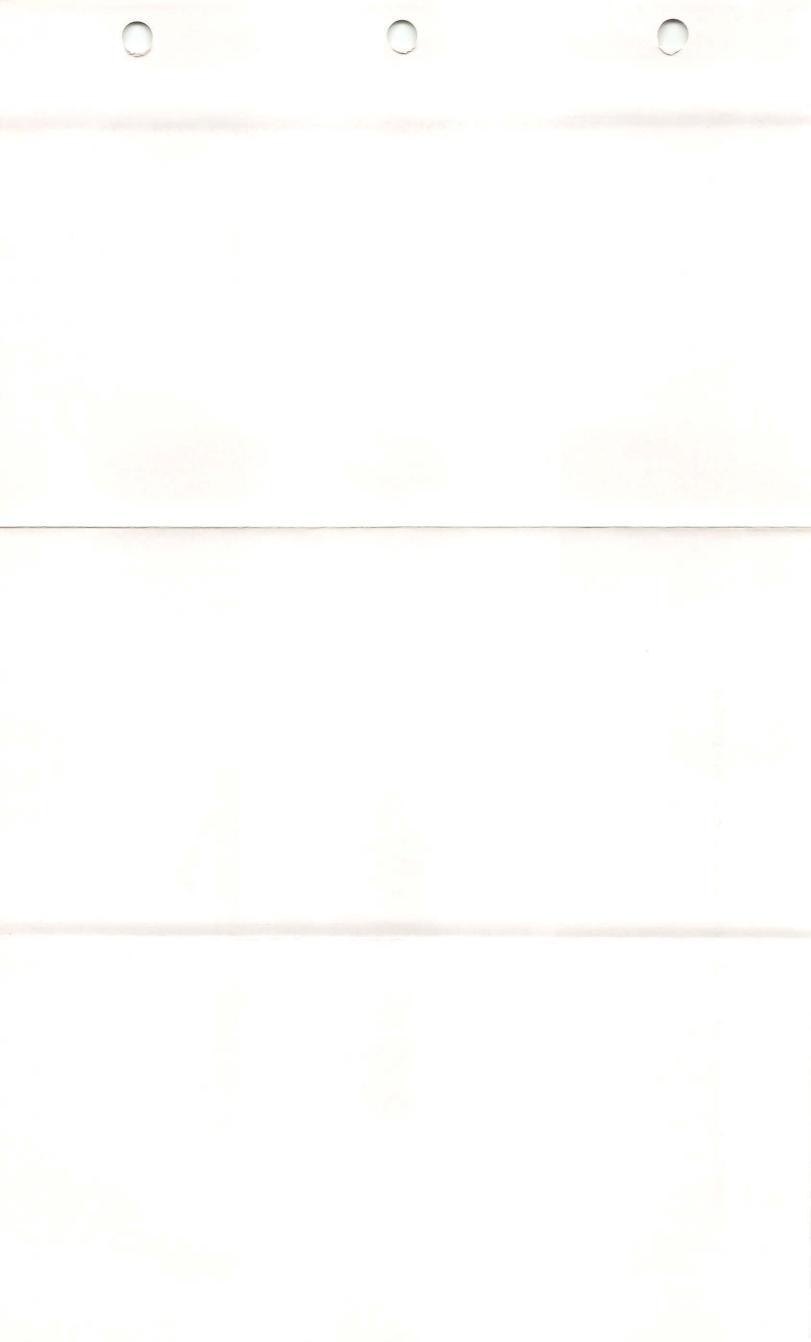

Laser Unit
 Label
 Scanner Unit
 Optical Fiber
 DC Controller PCB
 High Voltage Power Supply
 DC Power Supply/Motor Drive
 Power Interlock Assembly
 Laser Access Hatch
 Varistor PCB

C

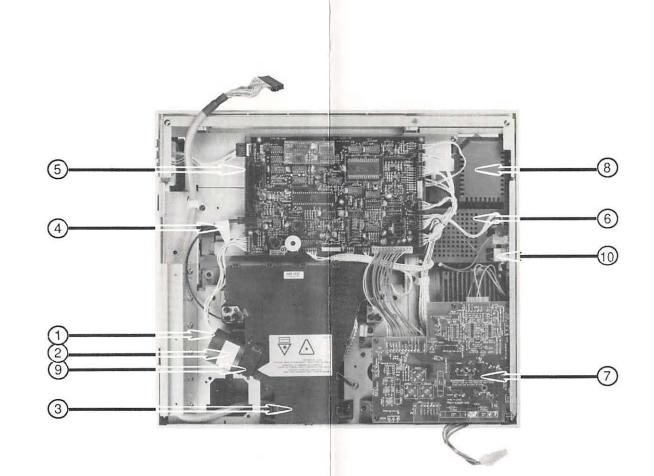

PHOTO #1: Top View of LaserWriter with I/O Board Removed

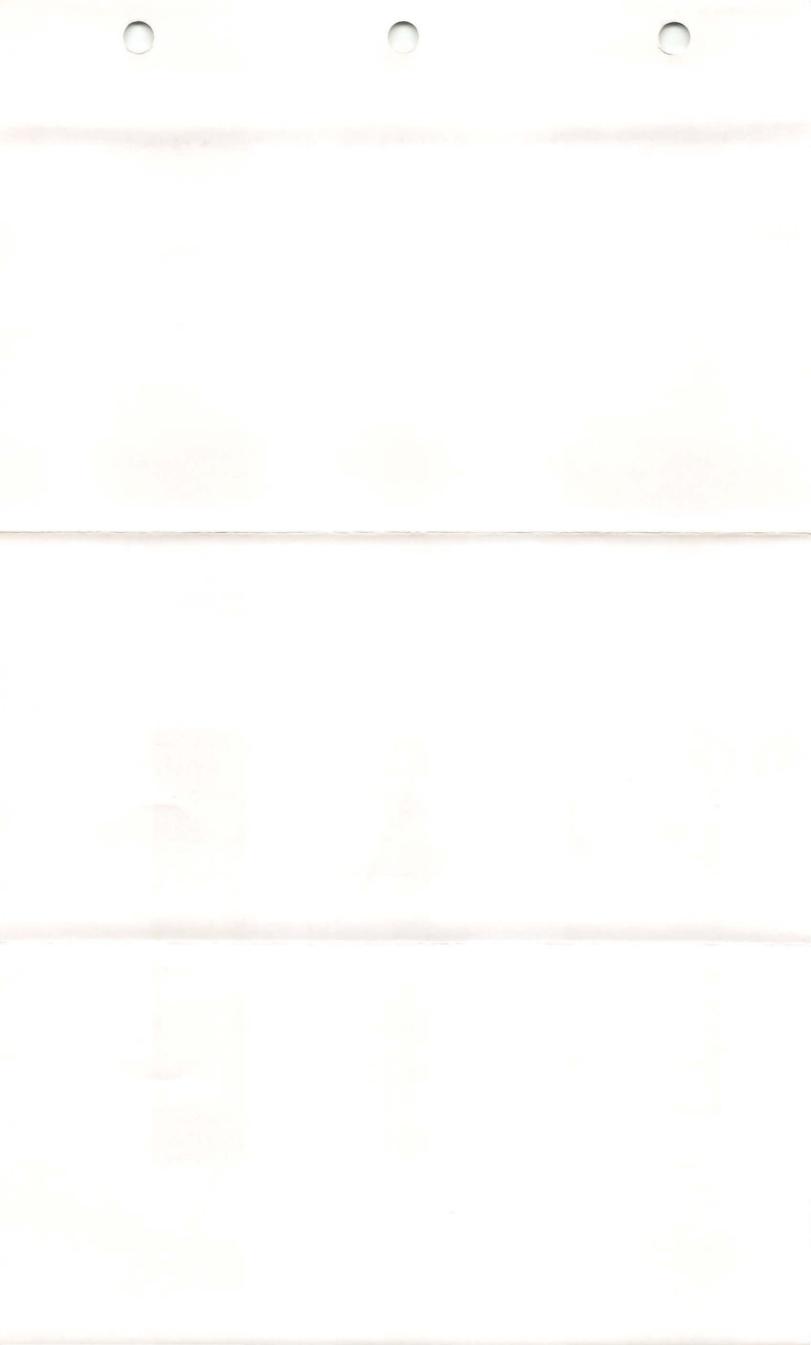

1. Transfer Guide

## 2. Lower Guide Plate

- 3. Roller Pressure Spring
- 4. Transfer Corona Assembly
- 5. Static Eliminator
- 6. Feeder Guide
- 7. Fuser Assembly
- 8. Separation/Feeder Assembly

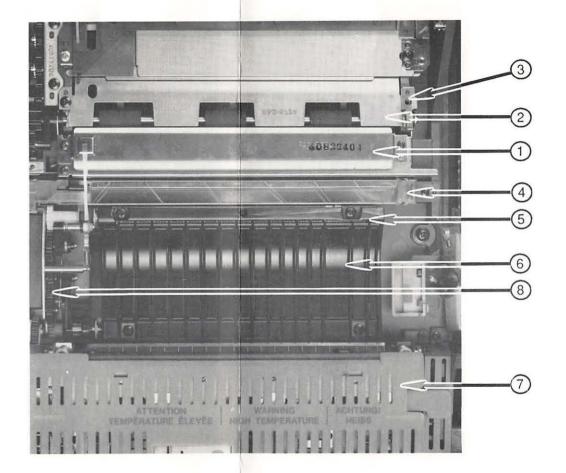

PHOTO #2: Lower Main Body of Printer

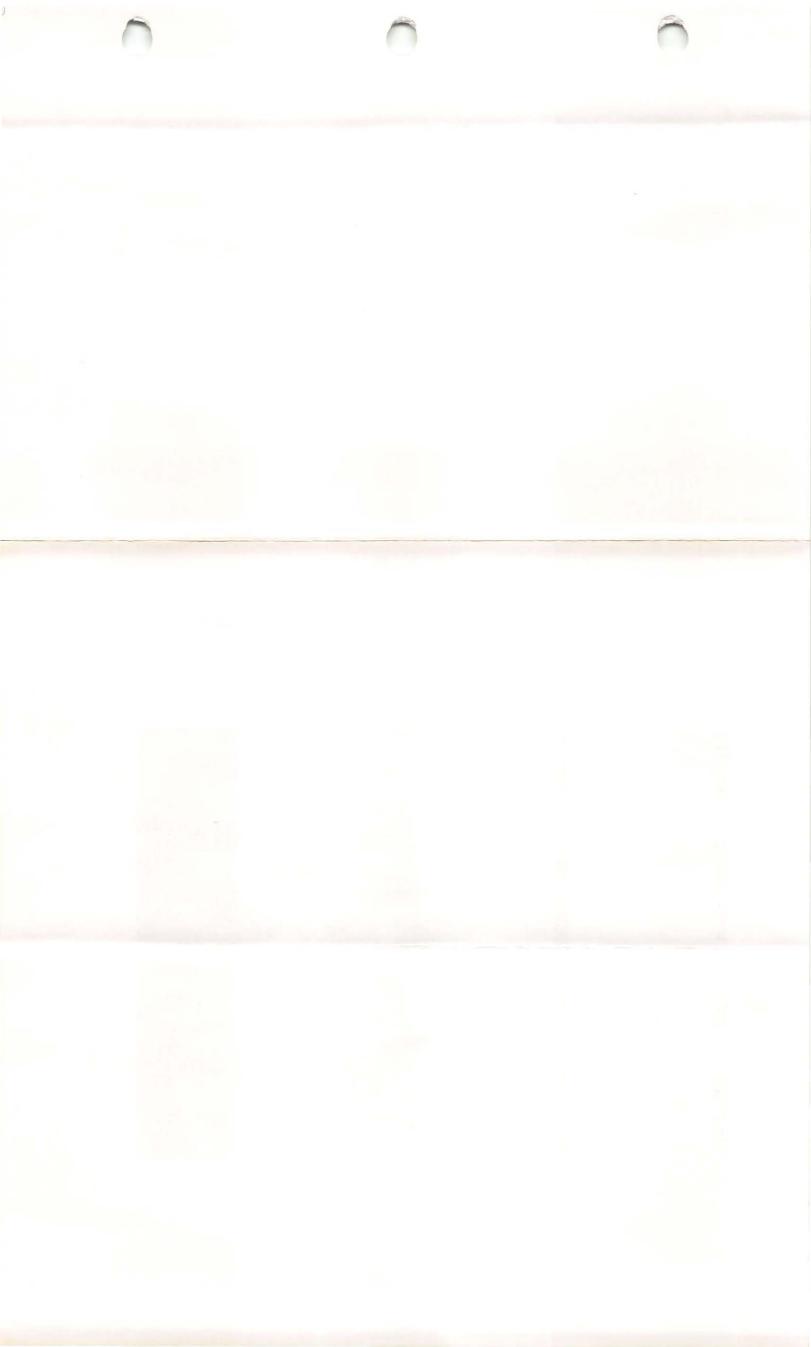

1. Bearing Holder

1

C

C

- 2. Separation Belt
- 3. Grounding Lug
- 4. Separation/Feeder Assembly

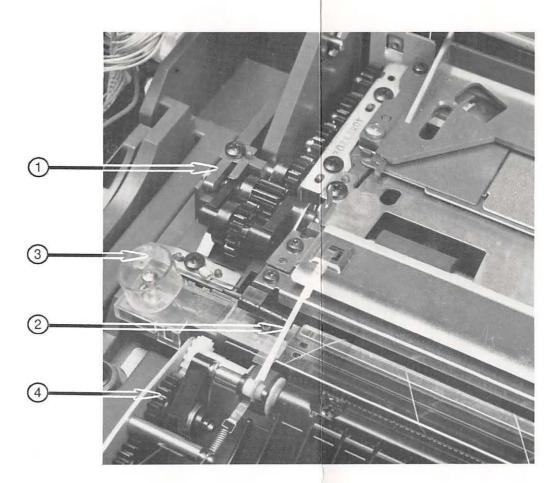

PHOTO #3: Lower Main Body near Separation Belt

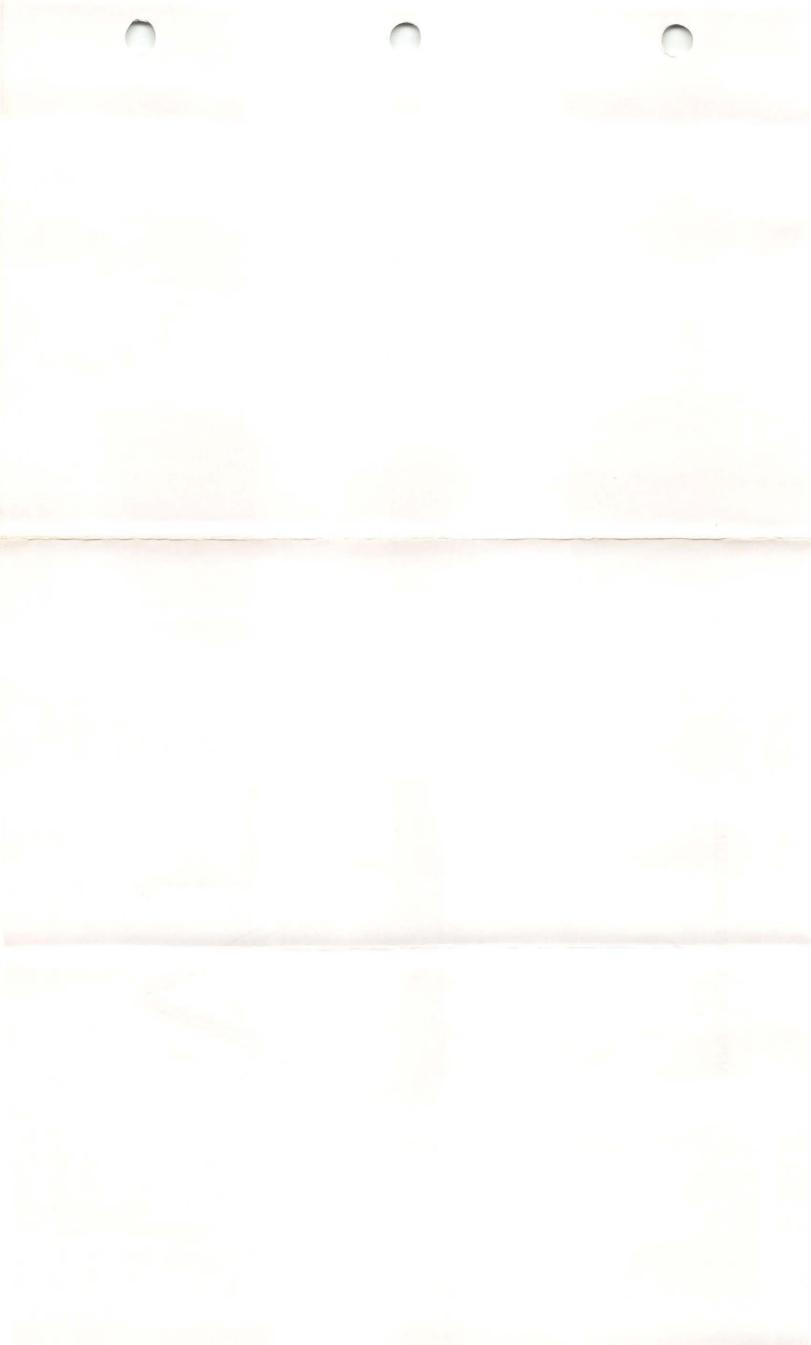

1. Harness Cover

C

## 2. Roller Pressure Spring

3. Manual Feed Guide Screws

4. Manual Feed Roller Assembly

5. Main Pedestal Screws

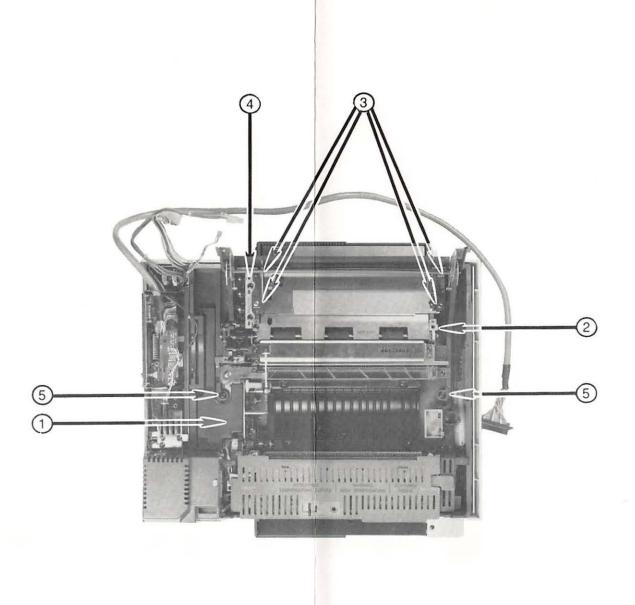

PHOTO #4: Lower Main Body

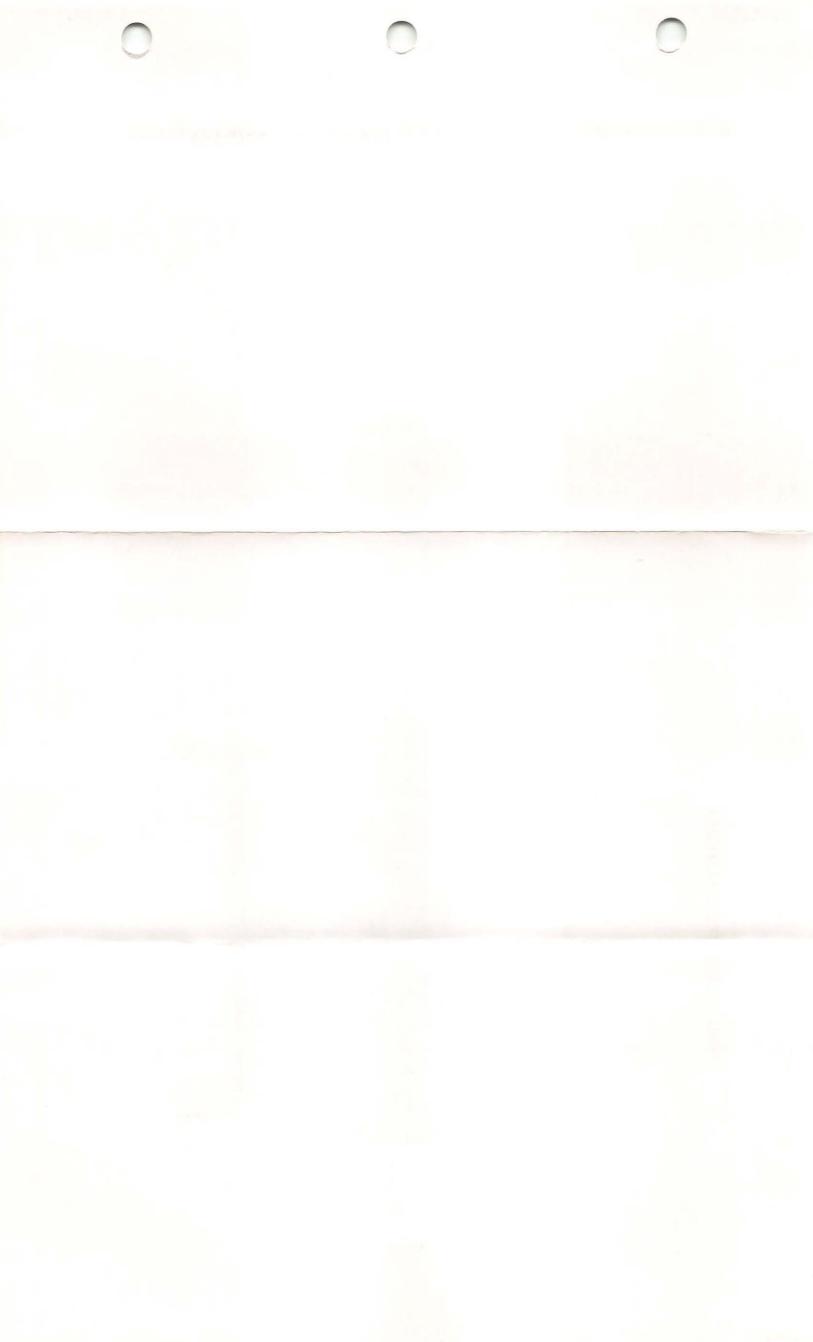

1. Separation Belt

2. Transfer Roller

3. Screw

C

- 4. Corona Wire Termination Cover
- 5. Corona Terminal
- 6. Corona Wire

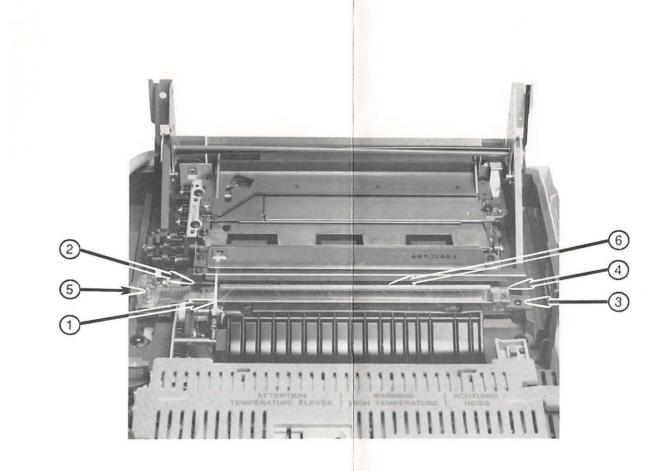

PHOTO #5: Lower Main Body

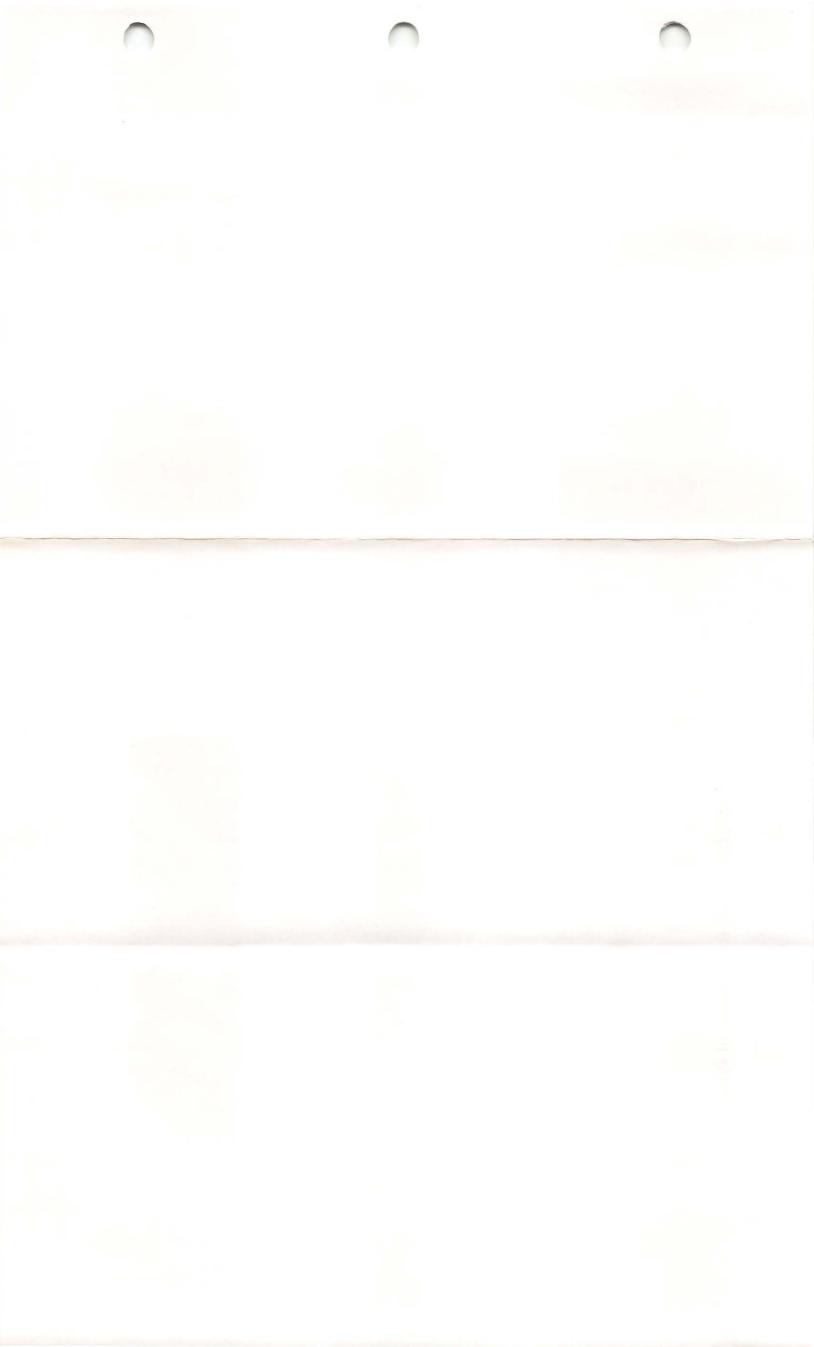

- 1. Circuit Breaker
- 2. Screw

C

C

0

- 3. Harness Cover
- 4. Plastic Tab
- 5. Main Pedestal Screw
- 6. Ground Wire
- 7. I/O Plate
- 8. Power Interlock Assembly
- 9. Ground Lug
- 10. Metal Tab

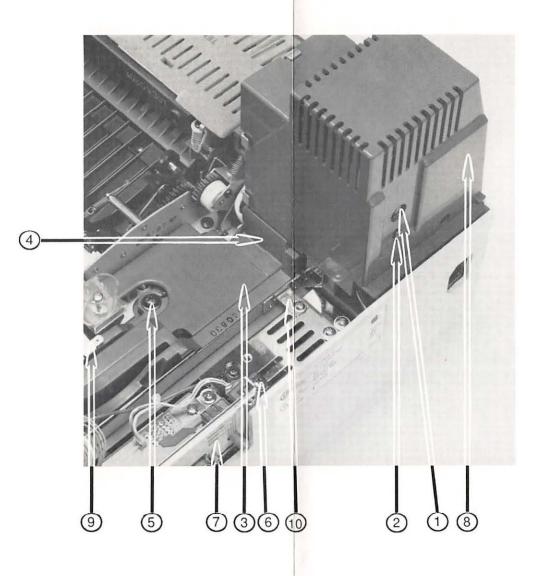

PHOTO #6: Left Rear Corner of Printer

- 1. Cassette Pickup Assembly
- 2. Transformer PT1
- 3. Transformer PT2
- 4. Interface Regulator
- 5. Paper-Out Sensor Assembly: Paper Detection Arm
- 6. Screws for Cassette Pickup Assembly
- 7. Manual Feed Guide Tab
- 8. Solenoid
- 9. Metal Plate
- 10. Wires to Power Interlock Assembly
- 11. Wire to J103

C

12. Wires to DC Power Supply and I/O Board

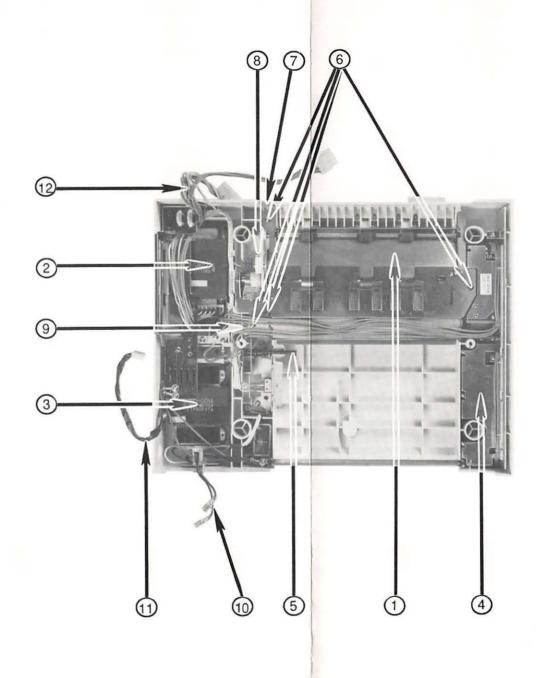

PHOTO #7: LaserWriter Pedestal

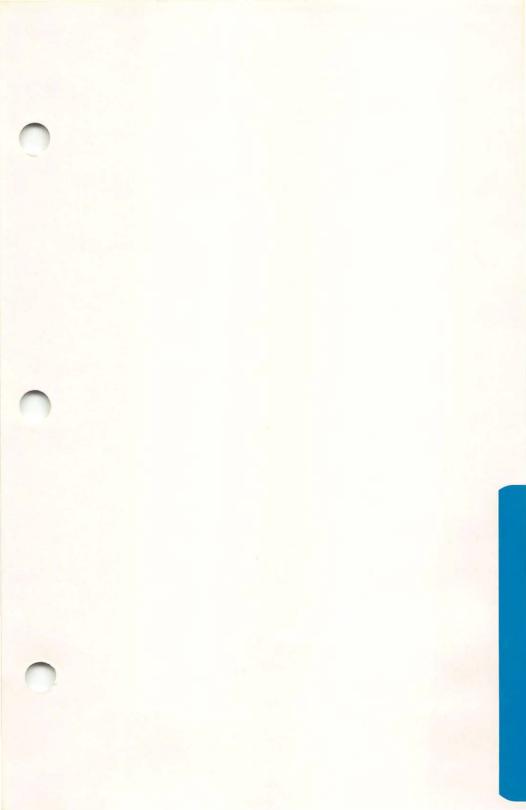

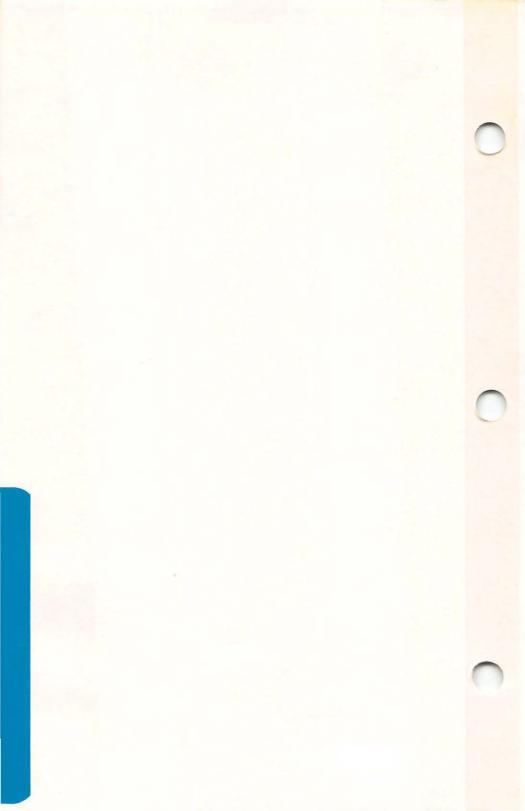

# LASERWRITER PLUS TECHNICAL PROCEDURES

TABLE OF CONTENTS

# Section 1 - LaserWriter Plus Kit

| Introductio | on      |     |      |    |    |     | • |     | • • | • |       | <br>• | • | <br>• |   |   |     | <br> |   | .1 | . 2 | 1 |
|-------------|---------|-----|------|----|----|-----|---|-----|-----|---|-------|-------|---|-------|---|---|-----|------|---|----|-----|---|
| Important ' | Things  | to  | Reme | mb | er |     |   |     | • • |   |       |       |   |       |   | • |     | <br> |   | .1 | .2  |   |
| ESD Preven  | tion    |     |      |    |    |     |   |     |     |   |       |       | • |       | • | • |     | <br> | • | .1 | .3  | į |
| Installati  | on Proc | edu | ires |    |    | • • |   | • • | • • |   | <br>• | <br>• | • | <br>• | • | • | • • | <br> | • | .1 | . 4 |   |

# Section 2 - Diagnostics

| Introduction                       | . 2 |
|------------------------------------|-----|
| Equipment Required2                | . 2 |
| Important Things to Remember2.     |     |
| Running the Built-in Diagnostics2. | . 3 |
| Interpreting the Result2           | . 5 |

# Section 3 - Troubleshooting

| Laserwritter Flus Iroubleshooting | LaserWriter | Plus | Troubleshooting | 3.1 |
|-----------------------------------|-------------|------|-----------------|-----|
|-----------------------------------|-------------|------|-----------------|-----|

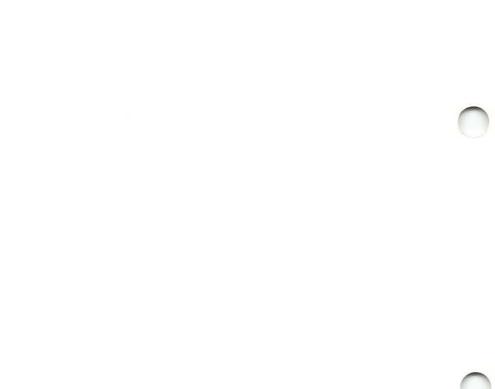

# LaserWriter Plus Technical Procedures

# Section 1

# LaserWriter Plus Kit

WARNING: This installation may involve soldering a socket onto a four-layer board. If soldering is necessary and you are not an experienced solder technician, do not attempt this procedure. Call your regional Apple Support Center for an Advance Exchange Module.

# Contents:

| Introduction                 | 1.2 |
|------------------------------|-----|
| Important Things to Remember | 1.2 |
| ESD Prevention               | 1.3 |
| Installation Procedures      | 1.4 |

#### INTRODUCTION

The LaserWriter Plus Kit features:

| l megabyte ROM                  | Thirty-five typeset-quality built-<br>in fonts.                                                                        |
|---------------------------------|----------------------------------------------------------------------------------------------------|
| New LaserWriter<br>Driver       | Support for downloadable fonts or customized fonts from 3rd party vendors.                                             |
|                                 | Support for printing from a 128K<br>Macintosh.                                                                         |
|                                 | Compatible with Hard Disk 20.                                                                                          |
| Fractional Pixel<br>Width Fonts | True screen to printer fidelity,<br>when coupled with Macintosh Plus<br>ROMs. (This may be application-<br>dependent.) |

## IMPORTANT THINGS TO REMEMBER

- Original versions of the LaserWriter I/O board can have either sixteen 256K ROMs or eight 512K ROMs. Regardless of how many ROMs are on the original board, you will be removing ALL the original ROMs and installing sixteen 512K ROMs to make a LaserWriter Plus configuration.
- LaserWriter I/O boards with serial numbers above A545300 already have the necessary socket and the configuration block installed.
- LaserWriter and LaserWriter Plus can coexist on the same AppleTalk network; however, ALL users on the network should upgrade at the same time to the new printer software that is included in the LaserWriter Plus Kit.
- Be sure to follow the ESD Prevention rules on the next page during installation.

#### ELECTROSTATIC DISCHARGE PREVENTION

ESD (Electrostatic Discharge) can cause severe damage to sensitive microcircuits. Just touching a chip or brushing it with a nylon sleeve can degrade a circuit so that it never performs again to specifications. Some microcircuits are sensitive to as little as 500 volts, or about one-sixth as much static electricity as you can feel.

Certain preventive measures must be taken to avoid ESD damage to the new LaserWriter Plus ROMs. When you are unwrapping, installing, or replacing these or any other microcircuits, observe the following precautions:

BEFORE HANDLING BOARDS OR ROMS, GROUND YOURSELF!

Wear a grounding wriststrap and attach it to your work-bench pad. The pad must then be grounded to a workbench that is grounded to the building's ground.

GROUND THE LASERWRITER TO THE SAME POTENTIAL YOU HOLD.

Place the <u>UNPLUGGED</u> LaserWriter on the grounded work-bench pad and connect the ground pin of the power cord to the workbench pad via an alligator clip.

USE ANTI-STATIC BAGS FOR CARRYING BOARDS AND ROMS.

Whenever the ROMs or board are to be stored or moved, first put them in antistatic bags. Be sure to touch the bags before touching the ROMs.

HANDLE ROMS BY THE BODY, NOT THE LEADS.

You may safely touch the leads only if you are grounded.

DO NOT WEAR POLYESTER CLOTHING OR BRING PLASTIC, VINYL, OR STYROFOAM INTO THE AREA.

The static field around these materials cannot be removed.

DO NOT PLACE BOARD OR ROMS ON ANY METAL SURFACE.

Place them on the grounded workbench pad or on antistatic or nonconductive foam.

LaserWriter Plus Kit

Mar 86

page 1.3

#### INSTALLATION PROCEDURES

The LaserWriter Plus Kit contains sixteen 512K ROMs, a new socket and configuration block, a new label for the LaserWriter case, a new manual, and two diskettes. Original versions of the LaserWriter board have either sixteen 256K ROMs or eight 512K ROMs. Regardless of how many ROMs are on the original board, you will be removing <u>ALL</u> the original ROMs and installing a configuration block.

NOTE: LaserWriter I/O boards with serial numbers above A545300 already have the socket and configuration block installed.

Before beginning the installation, plug in the LaserWriter to make sure it produces its automatic test print. Follow the steps on the next page.

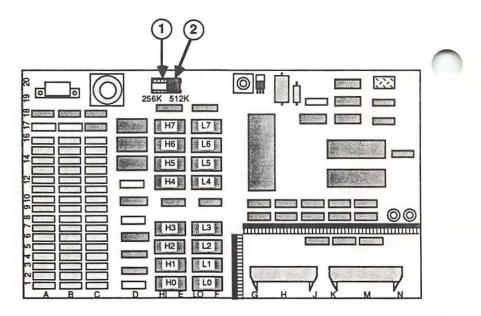

FIGURE 1

#### 1. READ THE RULES FOR ESD PREVENTION BEFORE BEGINNING!

The LaserWriter ROMs are sensitive and expensive microcircuits. Electrostatic discharge can ruin them. For trouble-free installation, follow all ESD prevention rules.

- Turn off and unplug the LaserWriter. Then, to be sure you and the LaserWriter are grounded to the same potential, set up your grounded workstation and attach yourself (via wriststrap) and the LaserWriter (via alligator clip) to the grounded workbench pad.
- 3. Remove the top cover of the LaserWriter and the card cage cover. Disconnect the cables attached to the I/O board and remove the board from the card cage. Place the I/O board on the grounded workbench pad. Orient the board so that it appears as in Figure 1. (Refer to the LaserWriter Technical Procedures, Section 2, Take-Apart for detailed safety and take-apart information.)
- 4. Using an IC extractor, carefully remove the original ROMs from rows E and F on the I/O board and place them on the grounded workbench pad. (There may be eight or sixteen original ROMs. Remove them all.)
- 5. The upgrade kit includes a 16-pin socket that you must solder at position E-20 (See Figure 1, #1) if the socket is not present. To install the socket, follow the directions below:
  - a. Desolder and discard the four jumper wires present at the socket location.
  - b. Desolder (clear) all sixteen holes at the socket location.
  - c. Install the socket (on the component side of the board) so that the sixteen pins of the socket match the sixteen holes on the board. Solder all pins.
- Install the configuration block (see Figure 1, #2) into the right eight holes of the socket (labeled "512K").

CONTINUED ON NEXT PAGE

LaserWriter Plus Kit

Mar 86

page 1.5

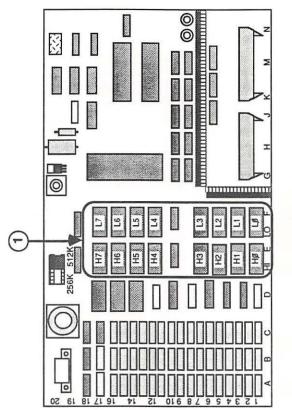

FIGURE 2

LaserWriter Plus Kit

 Look at the markings on each new ROM. At the end of the third line of print, you will see one of the following markings:

H $\emptyset$ , H1, H2, H3, H4, H5, H6, or H7 (H = High side) OR L $\emptyset$ , L1, L2, L3, L4, L5, L6, or L7 (L = Low side) The corresponding locations are marked on the board.

8. One at a time, carefully remove the new ROMs from their antistatic pad, <u>handling them by the body, not the leads</u>. Match the markings on the ROMs with the appropriate socket (see Figure 2, #1). Install the ROMs. Make sure you install the ROMs so that the notch along the edge of each ROM is on the left.

MAKE SURE THE ROM PINS ARE PLACED CORRECTLY IN THE SOCKET. If a ROM is installed one pin off from the socket, or with a pin bent, the LaserWriter will not work.

- 9. Place the old ROMs in the kit packaging to return to Apple for credit. The LaserWriter Plus Return Form, included in the kit, must be used when returning the old LaserWriter ROMs for credit.
- Replace the I/O board, the card cage cover, and the top cover of the printer. Attach the LaserWriter Plus label just below the serial number plate on the back of the printer.
- Power on the LaserWriter Plus. It should produce its test print within two minutes.

If it does not, check to see that the ROMs are properly installed.

If it still doesn't produce the test print, run the built-in diagnostics as described in Section 2, LaserWriter Plus Diagnostics. This procedure will narrow it down to specific ROMs. Exchange any ROMs specified by the built-in diagnostic.

If it still doesn't produce the test print, replace all the ROMs with ROMs from a new LaserWriter Plus Kit.

When a good test print is produced, leave the printer on overnight.

LaserWriter Plus Kit

Mar 86

page 1.7

- 12. The next day, test the LaserWriter Plus with a Macintosh using the following steps:
  - Connect the LaserWriter Plus to the Macintosh using AppleTalk cables.
  - b. Switch on the LaserWriter Plus and wait two minutes for a test page.
  - c. Be sure the Macintosh is switched off. Then insert the Printer Installation Disk into the disk drive and switch on the Macintosh.
  - d. Open the disk icon, if it is not already open.
  - e. Choose Control Panel from the Apple menu and click the AppleTalk Connected button if it is not already selected.
  - f. Close the Control Panel.
  - g. Choose Chooser from the Apple menu. Click on the LaserWriter icon as the printer type.

When the LaserWriter's name appears, select the name by clicking on it.

- h. Close the Chooser.
- i. Choose Print Catalog from the File menu.
- j. Click OK or press <RETURN> in the print dialog box.
- h. When the document has been printed, eject the Printer Installation diskette.

# LaserWriter Plus Technical Procedures

# Section 2

# Diagnostics

# Contents:

| Introduction                     |
|----------------------------------|
| Equipment Required2.2            |
| Important Things to Remember     |
| Running the Built-in Diagnostics |
| Interpreting the Result          |

LaserWriter Plus Diagnostics Mar 86

page 2.1

#### INTRODUCTION

The LaserWriter Plus has on-board diagnostics which verify that the ROMs on the board are good. This procedure will explain what equipment is needed to access the built-in diagnostics, how to access them, and how to interpret the results you receive.

#### EQUIPMENT REQUIRED

Macintosh or Macintosh Plus ImageWriter Cable for the Macintosh or Macintosh Plus MacTerminal diskette LaserWriter Plus

## IMPORTANT THINGS TO REMEMBER

- An ImageWriter cable for the Macintosh or a Macintosh Plus with an adapter cable must be used.
- The mode selection switch on the rear of the LaserWriter Plus does not need to be set to anything in particular for the built-in diagnostics to run.
- The built-in diagnostics check ONLY the ROMs and work ONLY on the LaserWriter Plus or on the LaserWriter with eight 512K ROMs.
- If a ROM is indicated as bad, exchange the ROM. Do not exchange the entire board.
- If ROMs H0 and L0 are bad, a solid failure (no test print and/or internal diagnostics do not run) will occur.
- If a completely dead ROM is on the I/O board a solid failure (no test print and/or internal diagnostics do not run) will be seen.

Mar 86

RUNNING THE BUILT-IN DIAGNOSTICS

- Set up the Macintosh or a Macintosh Plus with adapter cable.
- Connect the ImageWriter cable from the printer port on the rear of the Macintosh to the RS232 connector on the LaserWriter. The setting switch on the back of the LaserWriter Plus does not need to be changed.

NOTE: DO NOT TURN ON THE LASERWRITER PLUS UNTIL INSTRUCTED TO DO SO.

- Insert the MacTerminal diskette into the internal drive on the Macintosh or Macintosh Plus.
- Open the MacTerminal diskette icon. Open a MacTerminal document.
- 5. Pull-down the Settings menu and select Compatibility.
- Set the settings by clicking once in the appropriate circle. The settings that should be selected are shown below.

| Compatibil  | ity Settin | igs      |        |             |
|-------------|------------|----------|--------|-------------|
| Baud Rate   | O 50       | 075      | 0110   | O 134.5     |
|             | O 150      | O 200    | O 300  | O 600       |
|             | 1200       | O 1800   | O 2000 | O 2400      |
|             | O 3600     | O 4800   | O 9600 | O 19200     |
| Bits per Ch | aracter    | O 7 Bits | @ 8 E  | Bits        |
| Parity      | () Even    | O Odd    | None   |             |
| Handshake   | @ XO       | n/XOff   | ONone  |             |
| Connection  | OM         | odem     | Anoth  | er Computer |
| Connection  | Port C     |          | ð      | OK Cancel   |

7. Turn on the LaserWriter Plus.

The MacTerminal screen will scroll and display a number. See the next page for interpretation.

LaserWriter Plus Diagnostics

Mar 86

page 2.3

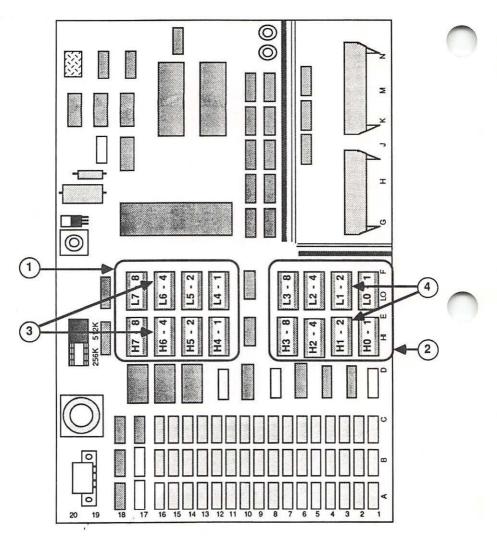

**FIGURE 1** 

#### INTERPRETATING THE RESULTS

The MacTerminal screen will scroll and display the results in the following format: XXXXXXTB. The XXXXXX can be ignored.

If  $T > \emptyset$  an error was encountered in the top or upper bank of ROM (see Figure 1, #1).

If the  $B > \beta$  an error was encountered in the bottom or lower bank of ROM (see Figure 1, #2)

The value of T or B indicates which pair of ROMs may be bad. Figure 1 shows the values of the error codes next to the numbers of the ROMs.

For example, if you received the error XXXXXX4Ø the position of the "4" (corresponding to the T) in the error code indicates an error occurred in the top bank (see Figure 1, #1). The value "4" indicates which ROMs in the top bank may be bad. In this example, the indicated ROMs are H6 or L6 (see Figure 1, #3).

If you received the error XXXXXXØ2 the position of the "2" (corresponding to the B) in the error code indicates an error occurred in the bottom bank (see Figure 1, #2). The value "2" indicates which ROMs in the bottom bank may be bad. In this example, the indicated ROMs are H1 or L1 (see Figure 1, #4).

When you have determined where the error took place, exchange the ROMs one at a time, and rerun the built-in diagnostics. When the error has been corrected, both T and B will have the value of 8.

LaserWriter Plus Diagnostics Mar 86

 $\bigcirc$ 

# LaserWriter Plus Technical Procedures

# Section 3

# Troubleshooting

Contents:

LaserWriter Plus Troubleshooting Mar 86

page 3.1

# LASERWRITER PLUS TROUBLESHOOTING

The LaserWriter Plus has built-in diagnostics which allow you to verify that the ROMs installed on the I/O board are good. If the LaserWriter has the new ROMs, and the following symptoms are displayed, run the built-in diagnostics:

Green test light is blinking

If a ROM is designated as bad, exchange the ROM(s) and rerun the built-in diagnostics.

If the first two ROMs (HØ and/or LØ) are bad, the LaserWriter Plus will display a green test light which is on steadily.

If exchanging ROMs does not solve the problem, go to the LaserWriter Technical Procedures, Section 4, Troubleshooting and follow the procedure given.

Mar 86

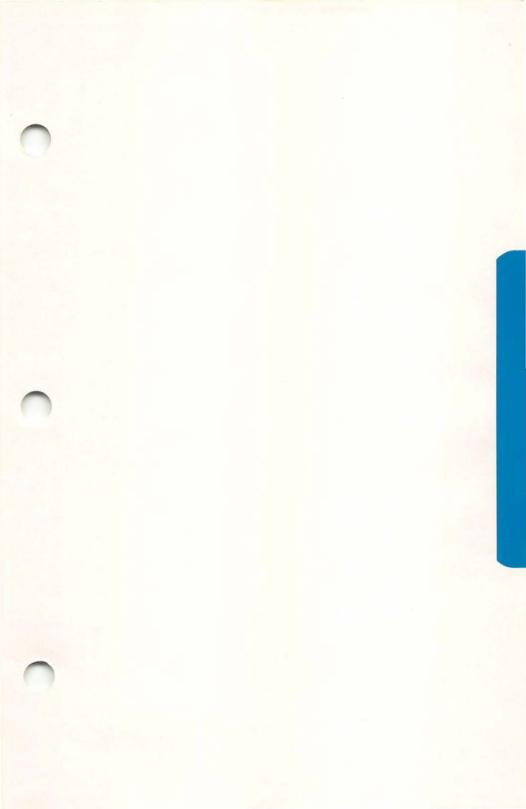

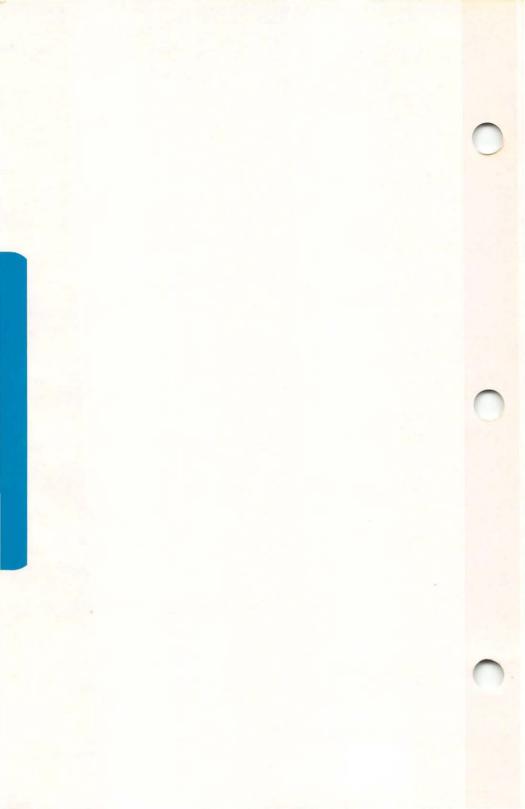

#### MACINTOSH OFFICE (APPLETALK) TECHNICAL PROCEDURES

## TABLE OF CONTENTS

#### Section 1: Macintosh Office Troubleshooting

Introduction.....l.3 Perform the Troubleshooting Procedure......1.7 ALL NODES Flowchart.....1.18 FIRST NODE Flowchart.....1.22 

#### Section 2: NetCheck

| Introduction                                 | 3  |
|----------------------------------------------|----|
| Starting Up NetCheck 2.                      | 5  |
| Using the AppleTalk Network Status Window 2. | 5  |
| Setting Up a Network2.                       | 13 |
| Troubleshooting a Network2.                  | 14 |
| NetCheck Appendix2.                          | 17 |

#### Appendix A: AppleTalk Hardware Description

| What is the AppleTalk H | Personal Network?A.2        |
|-------------------------|-----------------------------|
| AppleTalk Hardware Over | rviewA.2                    |
| Why Noisy Nodes Can Cau | use Network Bus ProblemsA.5 |
| AppleTalk Bus Terminat: | ion ProblemsA.6             |

<sup>©</sup>Apple Computer, Inc., 1985. No part of this document may be reproduced in any form without the written permission of Apple Computer, Inc.

Macintosh is a trademark of McIntosh Laboratory, Inc., and is used by Apple Computer, Inc. with its express permission. LaserWriter, AppleTalk, MacWorks, and Lisa are trademarks of Apple Computer, Inc. Apple and the Apple logo are registered trademarks of Apple Computer, Inc.

Macintosh Office (AppleTalk) rev. Sep 85

page 0.1

# MACINTOSH OFFICE (APPLETALK) TECHNICAL PROCEDURES

# SECTION 1

# Macintosh Office Troubleshooting

# Contents:

| Introductionl.3                          |
|------------------------------------------|
| Draw a Node Location Diagram1.5          |
| Perform the Troubleshooting Procedure1.7 |
| ONE NODE Flowchart1.10                   |
| TWO OR MORE BUT NOT ALL Flowchart        |
| ALL NODES Flowchart1.18                  |
| FIRST NODE Flowchart1.22                 |
| RARE CASE Flowchart1.26                  |

Macintosh Office Troubleshooting rev. Jan 85 page 1.1

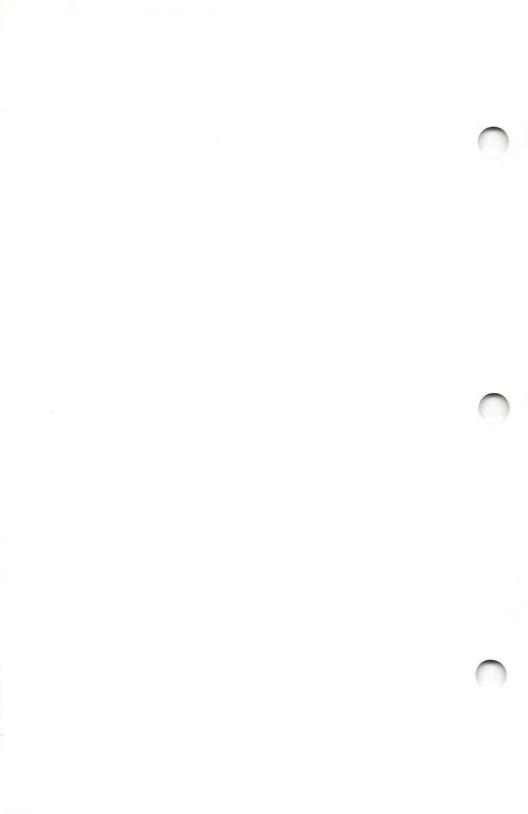

# MACINTOSH OFFICE TROUBLESHOOTING GUIDE

# To Troubleshoot Your Macintosh<sup>™</sup> Office:

# A) Collect the Following Items:

AppleTalk Installation Guide LaserWriter (Owner's) Manual 2 Known Good LaserWriter Test Disks AppleTalk<sup>TM</sup> Personal Network Components

Familiarize Yourself With AppleTalk Components.

Refer to the Appendix to make sure you can identify the AppleTalk Personal Network components.

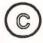

# Draw a Node Location Diagram.

In order to isolate a problem to a particular node or connection, you need to know where each node is located in relation to the LaserWriter printer.

If you don't have an accurate diagram, turn the page and follow the directions.

If you already have an up to date diagram, then go to (D) "Perform the Troubleshooting Procedure".

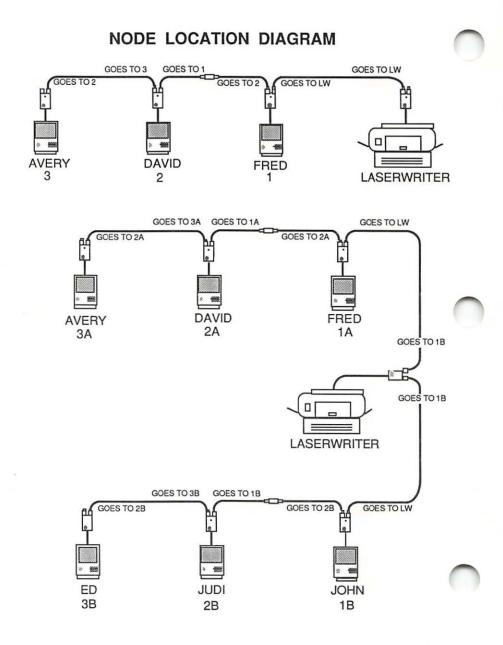

Macintosh Office Troubleshooting

rev. Jan 85 page 1.4

# C Draw a Node Location Diagram. (continued)

A <u>node</u> is an AppleTalk connector and the device attached to it (Macintosh, Macintosh XL, LaserWriter, etc.).

A <u>Node Location Diagram</u> is a drawing of a Macintosh Office installation showing the location of all the devices on the network (Macintoshes, file servers, LaserWriters, etc.).

 <u>Number</u> each node according to its sequence away from the LaserWriter (see the illustration on the opposite page).

If the LaserWriter is somewhere in the middle of the network, number one side 1A, 2A, 3A etc. and the other side 1B, 2B, etc.

Distances are not important for the diagram. The main reason for the diagram is to show which node is the first one connected to the LaserWriter, which is second, etc., and where the cable extenders are located.

- Label all of the connector boxes in the network with their respective node numbers.
- <u>Label</u> the plugs on both ends of every network cable with the node to which the cable leads (see the illustration on the opposite page).

Go to D "Perform the Troubleshooting Procedure".

.

(

# Perform the Troubleshooting Procedure.

# **IMPORTANT:**

You need to know that:

 A <u>node</u> is an AppleTalk connector and the device attached to it (Macintosh, LaserWriter, etc.).

A <u>network bus</u> is the entire connected length of network cables and connection boxes.

- Troubleshooting may interfere with the customer's use of the network
   so, if possible, perform this procedure when there is little or no activity (for example, at lunch time or after work).
- Each troubleshooting procedure is made up of flowcharts. If you have a question about one of the steps in a flowchart, you can find an explanation of that step on the opposite page.
- 4. As you perform this procedure, connect just one LaserWriter at a time to the network. If no trouble is found, disconnect the LaserWriter just tested, connect the next one, and reperform the troubleshooting procedure. Continue this process until all LaserWriters have been tested.

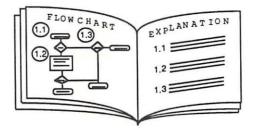

# Find the Proper Flowchart.

AppleTalk network problems become apparent when attempting to print to the LaserWriter. These printing problems may present themselves in a variety of ways. They may be seen on a node computer as a system error message, system hang, constantly running disk drive, etc.

On the following page, determine which symptom best describes the problem. Then perform the suggested procedure.

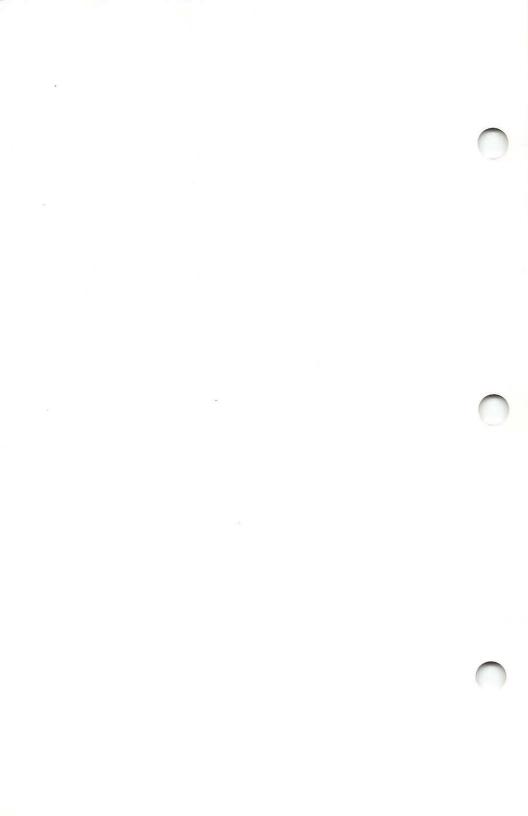

| SYMPTOM: | Problems Printing to a LaserWriter Due To Installation E                                                                                               |
|----------|----------------------------------------------------------------------------------------------------|
|          | Mistakes made during installation include:<br>Connecting the AppleTalk Network cable so that it forms a<br>closed loop (circular network).             |
|          | <ul> <li>Not terminating the network cable into a connection box<br/>(dangling cable).</li> </ul>                                                      |
|          | <ul> <li>Starting up an AppleTalk device before connecting it to<br/>the network.</li> </ul>                                                           |
|          | If you have problems with a recently installed network, refer<br>to the Troubleshooting section in the <i>AppleTalk Installation</i><br><i>Guide</i> . |
| SYMPTOM: | Only One Node Has Problems Printing to the LaserWrite                                                                                                  |
|          | This problem is usually caused by a loose connection but could be malfunctioning computer. Go to the ONE NODE flowchart.                               |
| SYMPTOM: | Two or More, But Not All Nodes Have Problems Printin to the LaserWriter.                                                                               |
|          | This problem is usually a result of:<br>Starting up AppleTalk on a device before connecting it to<br>the Network OR                                    |
|          | <ul> <li>A disconnected or broken network cable.</li> </ul>                                                                                            |
|          | Go to the TWO OR MORE, BUT NOT ALL flowchart.                                                                                                    |
| SYMPTOM: | All Nodes on the Network Have Problems Printing to the LaserWriter.                                                                                    |
|          | This problem condition is usually a result of:                                                                                                    |
|          | <ul> <li>A malfunctioning LaserWriter printer OR</li> </ul>                                                                                            |
|          | <ul> <li>An Improperly terminated network cable (broken or<br/>not terminated into a connection box) OR</li> </ul>                                     |
|          | * A malfunctioning node putting electronic noise on the                                                                                                |
|          | AppleTalk network cable.                                                                                                    |

Macintosh Office Troubleshooting rev. Jan 85 page 1.9

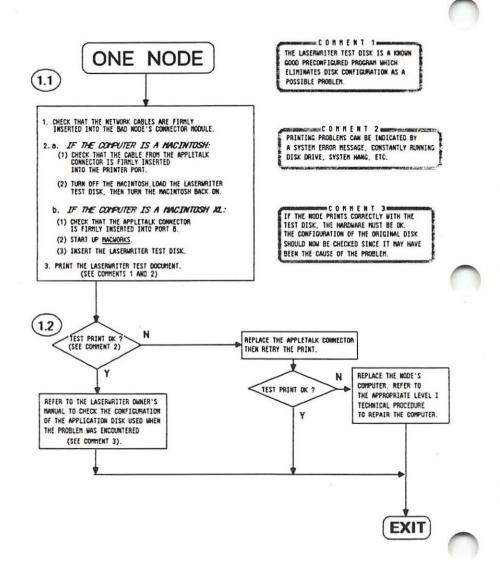

#### Macintosh Office Troubleshooting rev. Jan 85

page 1.10

#### Explanation for the ONE NODE Flowchart

1.1 This procedure should be performed if only one user node has problems printing to the LaserWriter.

The first step is to make sure that the AppleTalk connector is inserted into the correct socket for the type of computer used.

Using the LaserWriter Test Disk eliminates the possibility that the problem is being caused by a bad disk.

1.2 If you can't print with the preconfigured test disk, there is a hardware problem, which may be a bad AppleTalk connector or a malfunctioning computer.

The LaserWriter is not at fault since the other nodes in the network are not affected.

Usually the problem is not in the network cable because they are connected serially through the AppleTalk connectors, and if a network cable is broken, all of the nodes beyond the break are affected. However, if there were a bad network cable for a node on either end of the bus, then it would probably only affect the one end node.

If the print is successful with the test disk, the node computer is properly connected to the network and is working properly. In this case, suspect the application disk used when the original failure occurred.

Macintosh Office Troubleshooting

rev. Jan 85 page 1.11

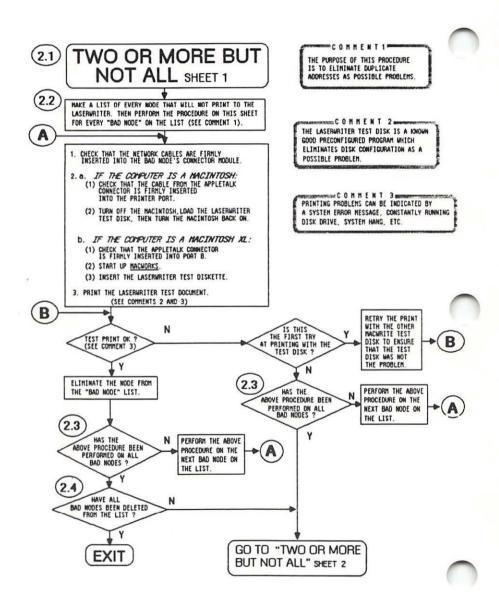

Macintosh Office Troubleshooting

## Explanation for the TWO OR MORE BUT NOT ALL Flowchart

This procedure should be performed if more than one, but not all, of the nodes are having problems printing to the LaserWriter.

The most probable cause of this type of problem is duplicate addresses or a dangling/broken network cable.

A disk configuration problem is not likely since more than one node is involved. In any event, by using the LaserWriter Test Disk to perform the test print, you eliminate the possibility of a bad disk.

Nor can the problem be with the LaserWriter because if it were, then all the nodes would be affected.

2.2 Whenever a node starts up on the network, it assigns itself an address number so other nodes will have a means of directing messages to it.

Before a node can assign itself an address number, it must check to make sure there is no other node on the network with the same address.

To do this, the node transmits an inquiry message onto the network, containing the address the node wants to use for itself.

If there is another node on the network with that address, the other node will respond to the inquiry.

(Continued on the next page).

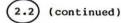

If the original node receives a response, it will select another address to test. This will go on until the node finds an address that is not being used by any other node on the network.

When the node finds an unused address it will claim that address as its own until it is taken off the network. When the node is started up again it will repeat the above process to find a usable address.

Once a node has obtained an address on the network, it will compare it to the address in every message that is sent by the other nodes on the network.

When the node recognizes its own address, it will read the message attached to the address.

Starting up a node while it is not connected to the network and then connecting it afterwards can cause redundant addresses. This is because if a node is not connected to the network when started up, then the rest of the nodes cannot respond to its address inquiry.

In the case described above, the node will always assume the first address it tests is OK. Yet another node on the network may be using that same address.

(Continued on the next page).

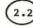

## (continued)

When two nodes have the same address, both will respond when the address is used. Since no more than one node can be transmitting on the network at a time, these responses collide and are unintelligible, much the same as when two people are speaking at the same time.

Starting up each bad node while it is connected to the network will cause it to perform a proper address inquiry, thereby eliminating possible duplicate addresses.

2.3

Duplicate addresses or a dangling/broken network cable are the most common reasons for performing the "TWO OR MORE BUT NOT ALL" flowchart.

Sheet 1 is concerned with eliminating duplicate addresses while Sheet 2 is directed at hardware problems.

Sheet 2 requires that you know the location of all the bad nodes with hardware problems.

Because duplicate address problems can be confused with hardware problems Sheet 1 has you eliminate all duplicate address problems (see 2.2 above) first before going to Sheet 2.

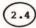

If all the bad nodes can print after the procedure to eliminate duplicate addresses (see 2.2 above) then that must have been the only problem.

(Continued on the next page).

Macintosh Office Troubleshooting rev. Jan 85 page 1.15

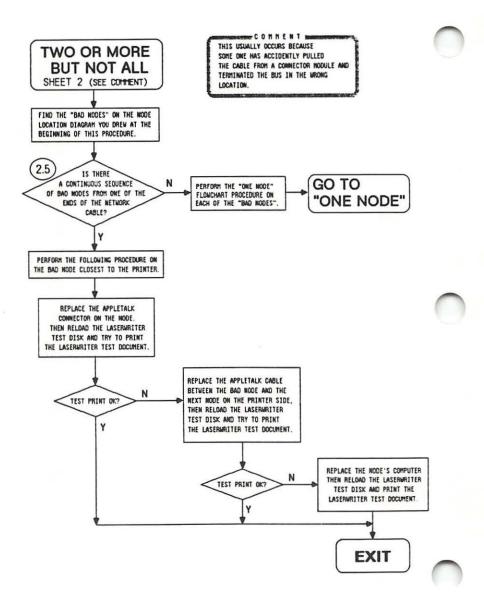

Macintosh Office Troubleshooting rev. Jan 85

page 1.16

### Explanation for the TWO OR MORE BUT NOT ALL Flowchart

2.5

Since the network cables are connected serially through the AppleTalk connectors, if a network cable is broken, all of the nodes beyond the break will be affected.

The idea at this point is to determine whether the nodes are bad due to a broken or dangling network cable, or due to node specific problems that are unrelated to each other.

If there is a broken or dangling cable, then the bad nodes will be located in sequence from one end of the network bus. The "TWO OR MORE BUT NOT ALL" flowchart procedure checks each hardware component that could be causing this kind of problem.

If the bad nodes are not in sequence, their problems are probably unrelated. By performing the "ONE NODE" flowchart procedure on each bad node, you check each hardware component that could be causing this type of problem.

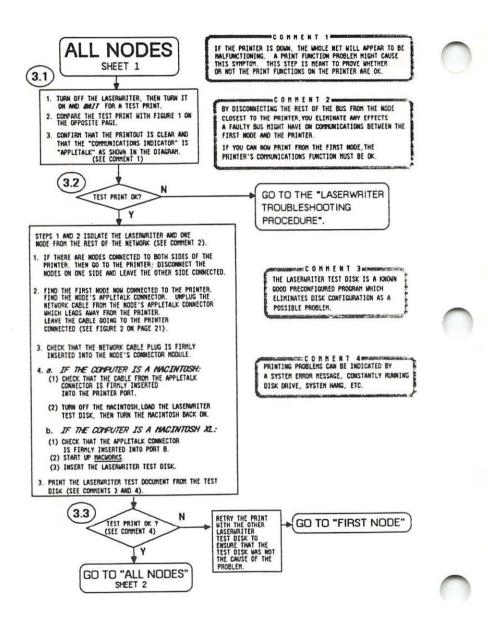

Macintosh Office Troubleshooting

rev. Jan 85

page 1.18

### Explanation for the ALL NODES Flowchart

3.1 Problems which cause all nodes on the network to malfunction include:

- A LaserWriter malfunction.
- \* A communications problem between the LaserWriter and the closest node.
- A network bus problem common to all nodes on the network.

The ALL NODES flowchart is concerned with isolating the problem to one of the three possibilities above.

The print functions of the LaserWriter are those electromechanical operations that must be performed in order for a print to occur. Every time the LaserWriter is turned on, it will produce a test print to test these functions. If the printout is clear, then the hardware which performs the print functions is operating correctly.

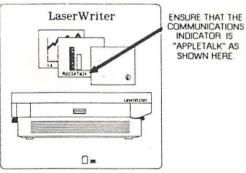

FIGURE 1

3.3 A successful test print eliminates LaserWriter malfunction as the source of the problem (see 3.2). Nor can the problem be caused by a faulty bus since the rest of the network has been disconnected. The only remaining potential cause is a communications problem between the first node and the LaserWriter.

The FIRST NODE flowchart addresses the LaserWriter first node communication problem.

(Continued on the next page).

Macintosh Office Troubleshooting

rev. Jan 85 page 1.19

INDICATOR IS "APPLETALK" AS SHOWN HERE

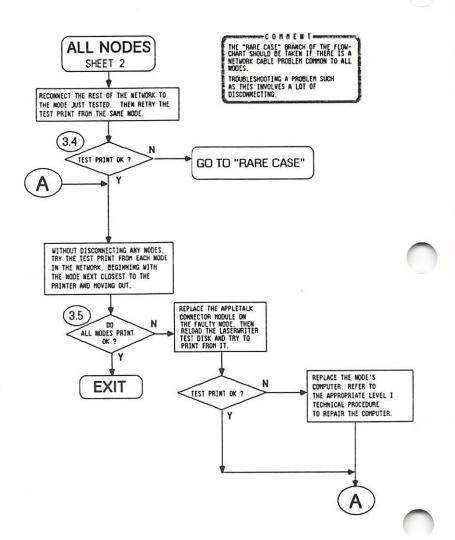

Macintosh Office Troubleshooting rev. Jan 85

If a node works when isolated from the rest of the network but doesn't work when reconnected to the network, a network bus problem is indicated.

3.4

The RARE CASE flowchart addresses this situation.

3.5) At this point, you have proven that the print functions of the LaserWriter, the communications between the LaserWriter and the closest node, and the network cable bus all operate properly.

The rest of the ALL NODES flowchart is concerned with checking that the remainder of the nodes in the network operate correctly.

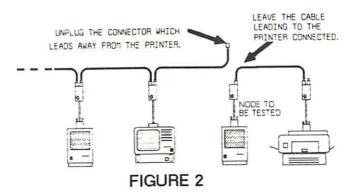

Figure 2 is referred to by Sheet 1 of the ALL NODES flowchart.

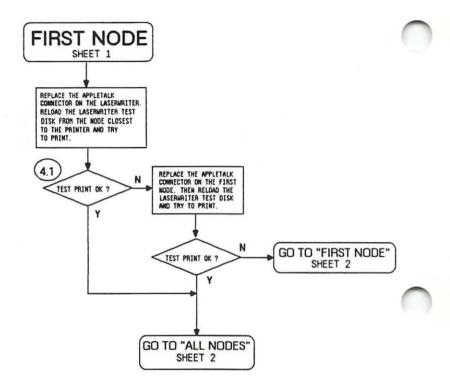

### Explanation for the FIRST NODE Flowchart

This procedure should be used if the communications between the LaserWriter and the node closest to it are isolated and an attempt to print from the node is still unsuccessful.

The "FIRST NODE" flowchart procedure has you replace each hardware item that could possibly cause the problem.

page 1.23

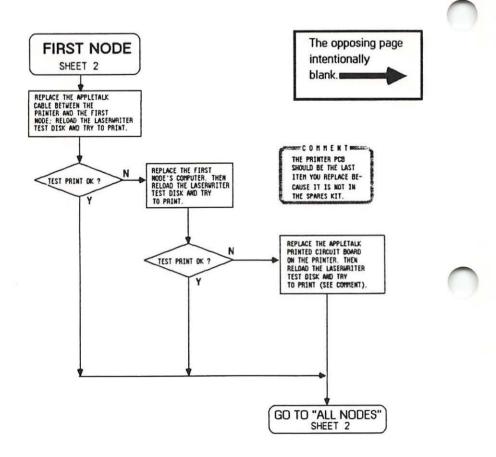

Macintosh Office Troubleshooting rev. Jan 85 page 1.24

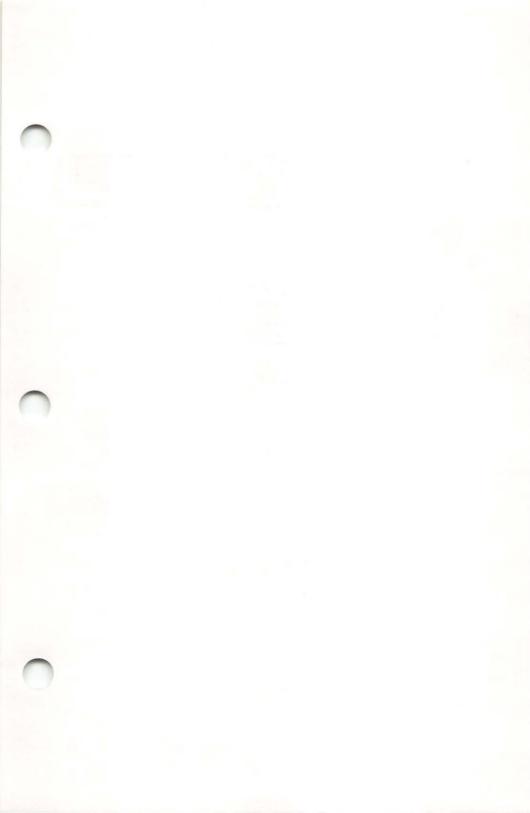

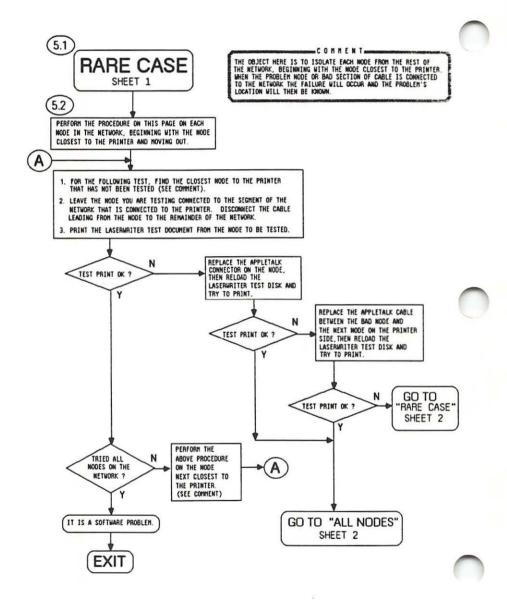

Macintosh Office Troubleshooting

### Explanation for the RARE CASE Flowchart

(5.1

This procedure should be performed if the communications between the LaserWriter and the node closest to it worked correctly when isolated, but a test print failed when the network bus was reconnected, indicating a bad network bus.

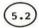

There are two problems which result in a bad network bus:

(1) An improperly terminated (dangling or broken) network cable anywhere on the bus. For example, a network cable which has been accidently disconnected from its AppleTalk connection box (the dangling cable below) could result in an unbalanced impedance which could cause the whole bus to fail.

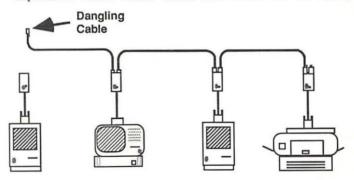

A broken network cable could cause the same problem.

(2) A malfunctioning node that puts a constant level of electric noise on the network bus. In this case no other node would try to transmit because the system appears "busy".

NOTE: For more information on noisy node problems and bus termination problems (i.e. dangling cables and circular networks) refer to the Appendix.

(Continued on the next page).

Macintosh Office Troubleshooting rev. Jan 85 page 1.27

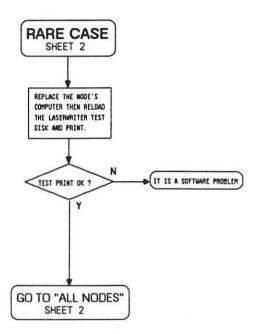

Macintosh Office Troubleshooting rev. Jan 85

page 1.28

(5.2)

Two problems which result in a bad network bus: (continued)

For Sheet 1 of RARE CASE, each node in the network is tested sequentially, beginning with the node closest to the LaserWriter.

As each node is being tested, it is connected to the nodes that have proven that they can print. The known good nodes and the node being tested are disconnected from the rest of the network.

When the node causing the network bus problem is connected, the test print will fail.

Once the bad node is found, the flowchart procedure checks each of the hardware components between the bad node and the nearest known good node.

# Macintosh Office (AppleTalk)

# Technical Procedures

## Section 2

NetCheck

## Contents:

| Introduction                                 |
|----------------------------------------------|
| Starting Up NetCheck2.5                      |
| Using the AppleTalk Network Status Window2.5 |
| Naming Your Computer2.5                      |
| Checking the Network2.7                      |
| Printing Device Information                  |
| Sending Messages2.11                         |
| Receiving Messages2.11                       |
| Setting Up a Network2.13                     |
| Sending Messages:                            |
| An Option to Help You Set Up the Network     |
| Troubleshooting a Network2.14                |
| Taking Down the Whole System2.14             |
| Split-half Search2.15                        |
| Some Common Troubleshooting Problems2.16     |
| NetCheck Appendix2.17                        |
| Desktop and Application Menus                |
| Putting NetCheck on a Hard Disk              |
| AppleTalk and Printer Configuration          |

Macintosh Office: NetCheck

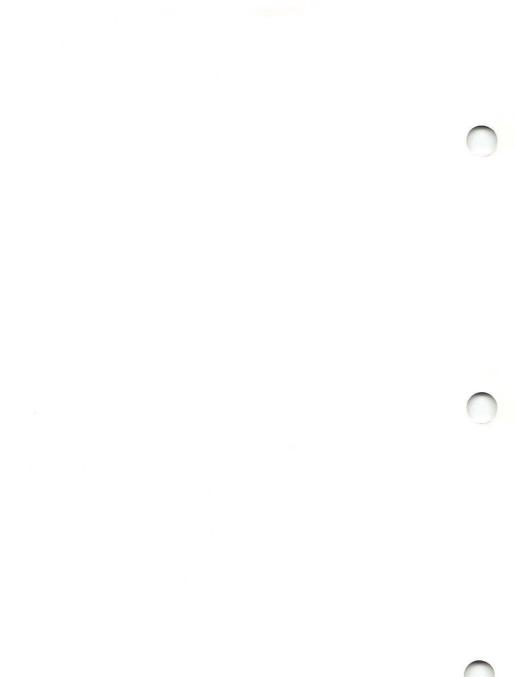

### INTRODUCTION

NetCheck is a "roll call" test for the AppleTalk network. It can be used to test a network when it is first set up, to track down a problem when two or more devices (e.g., Macintoshes, IIe's) aren't communicating, or to check whether LaserWriter" printers, file servers, gateways, etc., are connected.

The NetCheck diskette can be used both on the Macintosh and on the Lisa"/Macintosh XL running MacWorks" (version 3.0 or later). If you are unfamiliar with the use of the Macintosh or MacWorks, refer to the appropriate owner's guides.

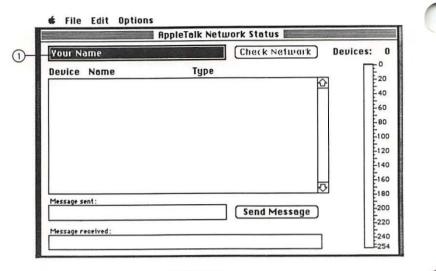

FIGURE 1

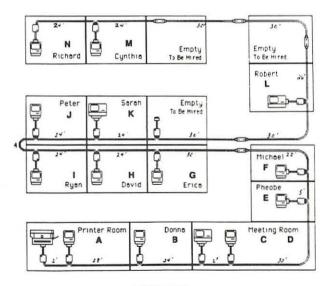

FIGURE 2

### STARTING UP NETCHECK

- Insert the NetCheck diskette and power up the system. [On a Macintosh XL, first insert the MacWorks start up diskette (version 3.0 or later) and power up the system. When the MacWorks diskette is ejected, insert the NetCheck diskette.]
- 2. Select and open the NetCheck disk icon.
- 3. Select and open the NetCheck icon.

After a few moments, the "AppleTalk Network Status" window will appear.

NOTE: If you see the message: "AppleTalk isn't installed properly on system disk," check to see that the AppleTalk connector is connected properly.

### USING THE APPLETALK NETWORK STATUS WINDOW

### Naming Your Computer

Each time one of the network's computers or shared devices is turned on, a unique number (called a "device number") is assigned. The device number can be different every time the device is turned on. The NetCheck program can detect all of the devices on the network by their assigned device numbers, but it can only "talk" to the ones that are given a <u>name</u>. LaserWriters and other shared devices have names (and types) "built in," but Macintoshes and other computers do not. To name the computers on your network, you must start up NetCheck on each terminal and assign each a name.

The "Your Name" field in the "AppleTalk Network Status" window (Figure 1, #1) is activated as soon as you enter the program. Enter a name (up to 32 characters) for the computer you are working on. You can use the real person's name who uses that computer, or a letter code like A, B, C, etc. It is helpful to enter the name that appears on the network cabling diagram that was made at the time the system was set up (see Figure 2).

Macintosh Office: NetCheck

rev. Sep 85

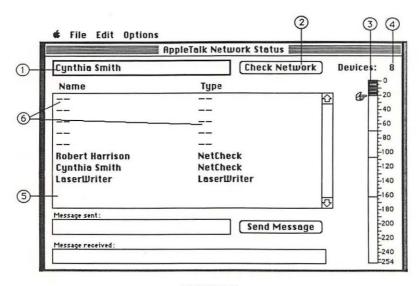

# FIGURE 3

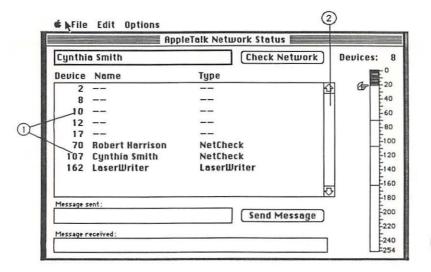

# FIGURE 4

#### Checking the Network

After you have made an entry for "Your Name" (Figure 3, #1), press <RETURN> or click on "Check Network" (Figure 3, #2). NetCheck registers the new name on the network and starts "looking" to see if there are any other devices on the network.

After the name you have entered is registered on the network, NetCheck broadcasts to the network, in effect, "I am looking for devices. Please respond." When NetCheck receives a response from a device, a line appears at its device number on the scale (Figure 3, #3). This process is actively demonstrated by the hand icon which moves down the left side of the scale, highlighting each device number as that device is "heard."

The scale, with the numbers 0 through 254, illustrates all the device numbers that can be assigned to the devices on the network. The numbers 0-127 are reserved for computers; 128-254 are reserved for LaserWriters and other shared devices.

"Devices" (Figure 3, #4) will show you how many <u>named</u> devices NetCheck finds on the network, OR the total of <u>all</u> devices. The **Options** menu allows you to choose whether NetCheck displays "All Devices" or "Named Devices Only" (the default). (For listing of available menu items, see NETCHECK APPENDIX.)

Named devices, as they respond, are listed in the NetCheck window (Figure 3, #5) by Name and Type. If you have chosen "All Devices" from the **Option** menu, the unnamed devices will be also be displayed, but represented only by dashes (Figure 3, #6).

You can list the devices by their device numbers as well as their names (Figure 4, #1), by choosing "Show Device Numbers" from the **Options** menu. (If all devices are being displayed, unnamed devices will be represented by numbers and dashes on the screen.) If there are more devices on the network than can fit on the screen, use the scroll arrows in the list box to display the remaining devices (see Figure 4, #2).

Macintosh Office: NetCheck

rev. Sep 85

| Device | Name                   | Туре        |  |
|--------|------------------------|-------------|--|
| 2      | Kathi Venz             | NetCheck    |  |
| 8      |                        |             |  |
| 10     |                        |             |  |
| 12     |                        |             |  |
| 17     |                        |             |  |
| 24     |                        |             |  |
| 33     |                        |             |  |
| 41     |                        |             |  |
| 59     |                        |             |  |
| 70     | <b>Robert Harrison</b> | NetCheck    |  |
| 82     |                        |             |  |
| 90     |                        |             |  |
| 94     |                        |             |  |
| 95     |                        |             |  |
| 107    | Cynthia Smith          | NetCheck    |  |
| 115    |                        |             |  |
| 162    | LaserWriter            | LaserWriter |  |

AppleTalk Network Status

FIGURE 5

# AppleTalk Network Status

| Device | Name          | Туре     |  |
|--------|---------------|----------|--|
| 107    | Cynthia Smith | NetCheck |  |

# FIGURE 6

### Printing Device Information

You may print out any or all information in the NetCheck window. To print device information for all devices, choose "Print All Devices" from the **File** menu. If the option "Show Device Numbers" was selected from the **Options** menu, the device information printed will also contain the device numbers, as well as names and types. Figure 5 shows a printout from an AppleTalk Network Status display listing all devices and their numbers.

To print information about a <u>specific</u> device or devices, first highlight the device(s) in the NetCheck window list by clicking on the device name. (For multiple device selection, hold down the <SHIFT> key and click on each selection). Then choose "Print Selected Devices" from the **File** menu. Figure 6 shows the printout for a single selected device.

NOTE: The NetCheck diskette must be in the disk drive of the computer from which you give the print command. And in order to print, you must have previously set up and configured a printer for the network (see APPENDIX).

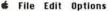

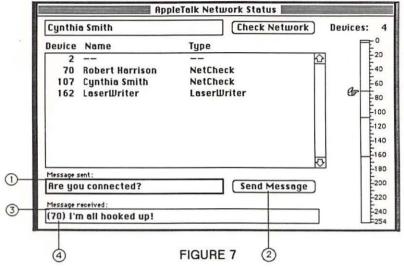

🐗 File Edit Options

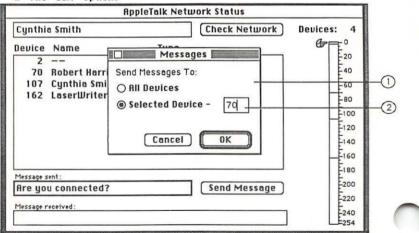

# FIGURE 8

### Sending Messages

You can use the "Message sent:" box (Figure 7, #1) to enter any message you wish to send to other devices on the network:

- Highlight the "Message sent:" box by clicking on it or by pressing the <TAB> key. Then enter a message (up to 50 characters long) -- something like: "Are you connected?"
- When you have finished typing your message, click on "Send Message" (Figure 7, #2). (If the "Message sent:" box is highlighted, pressing <RETURN> will also send the message.)

Your message will be broadcast to all devices on the network.

To send a message to a <u>specific</u> device, choose "Send Message To..." from the **Options** menu and click on "Selected Devices." Then, in the display which appears on the screen (Figure 8, #1), enter the desired device number in the box (Figure 8, #2) and click on "OK."

You can also identify the selected device by clicking on its name in the NetCheck window display list. Then choose "Send Message To..." from the **Options** menu, click on "Selected Devices," and click on "OK."

#### Receiving Messages

Messages are received in the "Message received:" box (Figure 7, #3). Each message is preceded by the device number of the sender (Figure 7, #4).

Messages from more than one device may be received, but only the <u>last</u> message received from each device will be shown. If more than one message is in the "queue," small scroll arrows will appear and allow the different messages to be scrolled into the "Message received:" box.

You can clear the "Message received:" box by choosing "Check Network" or turning off the computer.

Macintosh Office: NetCheck

rev. Sep 85

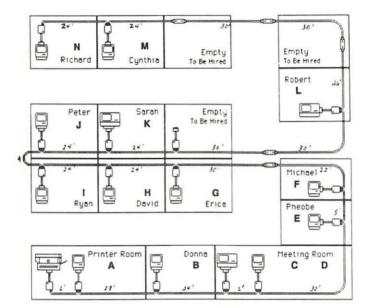

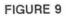

Macintosh Office: NetCheck

rev. Sep 85 page 2.12

### SETTING UP A NETWORK

As you set up a network it is a good idea to use NetCheck to ensure that all of the devices are correctly connected to the network. To do this:

- Draw a cabling diagram and assign each computer a name (Figure 9).
- Run NetCheck on each computer as it is connected to the network: start up NetCheck on the computer, enter the computer's assigned name, and click on "Check Network." All computers and shared devices that are connected to this computer should be displayed on the screen.

NOTE: You can start up NetCheck on all the devices using the same NetCheck diskette. Once the program is started up, simply select "Eject" from the File menu and take the diskette to the next device. The diskette is necessary only for starting up the program, for using desk accessories, and for printing.

3. When you have hooked up the last device and run NetCheck on it, all of the assigned names should be listed on the "AppleTalk Network Status" display. If they are all listed, the network is functioning.

Sending Messages: An Option to Help You Set Up the Network

If you are setting up a network in several different rooms or floors of a building, the "Send Message" option can save you a lot of time and footwork.

You can broadcast a message on the network, and an assistant can acknowledge your message by sending you a return message using the same method. All you have to do is wait for a response in the "Message received:" window.

If you know the device number of your helper's computer, you can send the message to that specific device instead of to "All Devices," and he can send his message to your specific device also.

Macintosh Office: NetCheck

rev. Sep 85

### TROUBLESHOOTING A NETWORK

NetCheck can be used when diagnosing a problem with the network. Here are two suggested methods.

### Taking Down the Whole System

If it is possible to take everyone off the network, start up NetCheck on each computer and assign the names that appear on the cabling diagram. If a computer's assigned name is missing from the listing, that computer, or the associated AppleTalk connector, or the network cabling is at fault. If any of the shared devices is missing, check the NetCheck windows of the CPUs near the device to further isolate the problem.

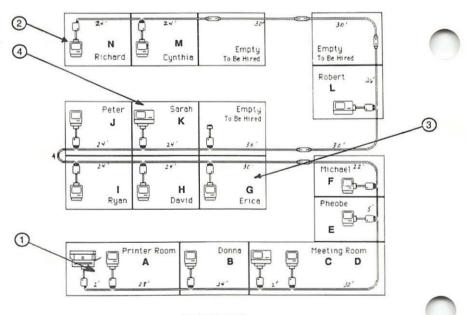

FIGURE 10

Macintosh Office: NetCheck

### Split-half Search

You can troubleshoot the network while allowing some work to continue on the network by using a "split-half search" technique:

- Start up NetCheck at each end of the system. For example, in the office diagrammed at left, we could start up NetCheck on the computers named A and N (Figure 10, #1 & #2) -- the two ends of the network.
- 2. Are both A and N listed in the NetCheck window?

If they are, the network cable (the "bus") is OK. The problem may be that one or more shared devices are not working, that AppleTalk is not configured or connected to the printer port, or that the LaserWriter or another shared device is not configured correctly.

NOTE: AppleTalk only works when connected to the printer port (Port B on a Macintosh XL).

- If A and N are not both listed, start up NetCheck on a computer in the middle of the network. In our example, you would start up NetCheck on computer G (Figure 10, #3).
- 4. If computer G lists one end (computer A or N) as there, that half (the network bus in that direction) is OK. You know the problem must be in the other half of the network. For example, if computer G's display lists A but not N, you know the problem must be located in the half of the network between G and N.
- 5. Now split the bad half of the network in half again, and check to see which side is listed (and therefore OK). For example, run a "Check Network" from computer K (Figure 10, #4). If N is listed on the display, you know that the section of the network between K and N is OK, and the problem must be located somewhere between G and K.
- Keep eliminating the good half and splitting the bad half until you have isolated the problem.

Macintosh Office: NetCheck

rev. Sep 85

Some Common Troubleshooting Problems

- Problem: When running NetCheck on a Macintosh XL, the error message: "Having trouble obtaining device names" appears constantly.
   Explanation: Using a version of MacWorks earlier than 3.0.
- When you run "Check Network", your computer lists the other devices, but the other devices 2. Problem: do not list your computer on their screens. ("You can see them but they can't see you.") Explanation: Your computer was started up before the AppleTalk cable was attached to it. Turn off the computer and hook up the AppleTalk cable. Then insert the NetCheck diskette and power up the system. Also, check all connections for a tight fit and make sure the ends are terminated correctly. (Hint: Be careful not to create a "loop network" -- that is, a network that is connected in a circle.)
- 3. Problem: Running "Check Network" on your computer lists some computers but not others. Other computers do not list your computer. Explanation: Faulty AppleTalk connection or connector on your computer. Check connections. If OK, replace AppleTalk connector.
- 4. Problem: This error message appears: "Having technical difficulties with AppleTalk." Explanation: This message can indicate that the LaserWriter is having problems, or that there is a loose connection on the network that is causing intermittent communication.
- 5. Problem: This error message appears: "AppleTalk not installed correctly on system disk." Explanation: AppleTalk must be installed on the boot disk (if other than the NetCheck diskette). If it is not, you can copy the system folder from the NetCheck diskette onto the other boot disk (or use the AppleTalk installer program); then reboot. Also, on a Macintosh XL, the AppleTalk connector must be installed in Port B.
- 6. Problem: Error message: "Unable to send message." Explanation: There may be a bad connection in the network, or the device that was to receive the message is no longer on the network. Try sending the message again. Or try sending it to another device which is registered on the network (or "All Devices").

Macintosh Office: NetCheck

rev. Sep 85

#### NETCHECK APPENDIX

#### Desktop and Application Menus

The Apple, File, and Edit menu options function as they do in other applications. The Apple menu contains help screens which tell about NetCheck's uses. Unusual menu options are described below.

The File menu has the following special options:

"Print All Devices" prints a copy of the full NetCheck device list.

"Print Selected Devices" allows you to print device information about devices you have selected from the NetCheck window list.

"Quit" allows you to exit the program. If you have changed program options, you are asked if you want to save the program options before quitting. The term "program options" refers to those options, if any, that you have chosen from the Options menu. If you choose "Yes," the options you have selected during this session will be in effect the next time you start up NetCheck. If you select "No," the options will revert to those that were in effect before this session. If you select "Cancel," you will be returned to the program without quitting.

"Eject" allows you to eject the diskette from the drive.

The Options menu has the following special items:

"Show Device Numbers/Don't Show Device Numbers" allows you the option of displaying the devices' address numbers.

"Named Devices Only/All Devices" allows you to display only those devices that have names (devices running NetCheck or shared devices), or to display all of the devices on the network.

"Send Message To ... " gives you the choice of sending a message to one selected device or to all of the devices on the network. This is useful for setting up and troubleshooting a network.

"Sound", when checked, makes NetCheck audibly "beep" whenever a message is received and whenever a device changes its name or logs on or off the system.

Macintosh Office: NetCheck rev. Sep 85 page 2.17

#### Putting NetCheck on a Hard Disk

You can install NetCheck on the hard disks of network computers, so that you can check the network at any time without using a NetCheck diskette.

- First, make sure the AppleTalk device driver is installed on the Macintosh XL hard disk (under MacWorks). (Use the AppleTalk Install Program.)
- 2. Insert the NetCheck diskette into the drive.
- 3. Select and open the NetCheck diskette icon.
- Select the NetCheck icon and drag it on top of the hard disk icon.

The program will be copied from the diskette to the hard disk.

### AppleTalk and Printer Configuration

If you wish to print out NetCheck's device information, you must configure the computer(s) to print with an attached or shared printer. This must be done from the desktop. With 128K systems, the printer configuration must be set up before you open the NetCheck icon, and you must not open the "Choose Printer" option after beginning the NetCheck program. With 512K systems, the "Choose Printer" icon may be accessed at any time during the running of NetCheck.

- Make sure the NetCheck diskette is in the computer's internal disk drive.
- 2. Select "Choose Printer" from the Apple Menu.
- Choose the appropriate printer and the proper (modem or printer) port.
- 3. Click on "OK."

NOTE: If the desk accessory "Choose Printer" is not available from the Apple menu, copy the NetCheck icon to a diskette containing the "Choose Printer" accessory.

Macintosh Office: NetCheck

rev. Sep 85

page 2.18

# MACINTOSH OFFICE (APPLETALK) TECHNICAL PROCEDURES

# APPENDIX

# TABLE OF CONTENTS

# Contents:

| What is the AppleTalk Personal Network?A.3        |
|---------------------------------------------------|
| The AppleTalk Components:                         |
| Network cableA.4                                  |
| Connector                                         |
| Cable ExtenderA.5                                 |
| Why Noisy Nodes Can Cause Network Bus ProblemsA.6 |
| AppleTalk Bus Termination Problems:               |
| Circuit On the Apple Network Cable                |
| Impedance on the AppleTalk Network Cable A.12     |
| Dangling CablesA.13                               |

Macintosh Office Troubleshooting rev. Mar 85

#### WHAT IS THE APPLETALK PERSONAL NETWORK?

The AppleTalk Personal Network allows any Macintosh, or Macintosh XL user to share the use of a single LaserWriter Printer. In the future, other devices such as file servers (large capacity disk drives) and communication servers (devices that provide access to other computer networks) will be added to the network (shown below). Macintosh, Macintosh, and Macintosh XL users will also be able to communicate instantaneously with each other over the network when the appropriate software becomes available.

WORK STATIONS

SERVERS

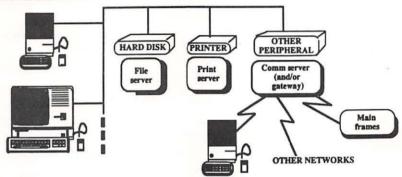

The AppleTalk Personal Network has three physical components: the network cable, the AppleTalk connector, and the cable extender, (shown below).

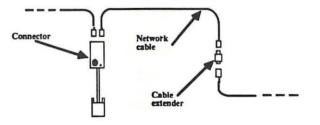

The AppleTalk connector is attached to a computer or other device; the individual AppleTalk connectors are then linked by means of the network cables. When all of the lengths of network cable are connected, they form a network bus.

Macintosh Office Troubleshooting rev. Mar 85

Each device location on an AppleTalk network is called a node. When we refer to a node, we mean the device itself and the AppleTalk connector attached to it.

#### The AppleTalk Components

AppleTalk Network Cable is sold in two and ten meter lengths with preassembled connector plugs. It is also sold in kit form for custom installations. The kit contains a one hundred meter spool of cable with unassembled connector plugs. The installer cuts the length of cable needed and then attaches a plug to each end.

The network cable is made up of two wires wrapped in a metal shield, which is then wrapped in electric insulation (shown below).

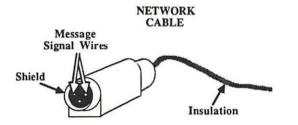

The two wires conduct the electric message signal to the AppleTalk connectors around the network.

The conductive metal shield covering the wires in the network cable protects them from electronic noise that may come from other devices in the area. Without the shield, the noise would interfere with communications on the network.

The third pin on the network cable plug is not used.

An AppleTalk Connector is composed of a plug that fits into the back of the computer, a cable leading from the computer to the network, and a connection box (see the illustration below).

# APPLETALK CONNECTOR

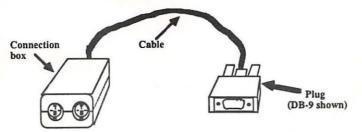

The AppleTalk connector cable permanently attaches the plug to the connection box. The plug for the Macintosh is a 9 pin DB type connector. For the Macintosh XL, the plug is a standard DB-25 connector.

The connection box provides the node with a connection point onto the network. The connection box has electronic components inside and two sockets for network cable plugs.

The sockets on the connection box are interchangeable. It makes no difference which one a network cable is plugged into.

An AppleTalk Cable Extender is a small double ended connector that allows two pieces of network cable to be joined together to form a longer cable. A cable extender should not be used to terminate the cable.

#### WHY NOISY NODES CAN CAUSE NETWORK BUS PROBLEMS

Only one node may transmit (put message signals on the network cable) at a time. If two nodes were allowed to transmit at the same time, their signals would collide and be incoherent to the rest of the network. This is similar to two people speaking at the same time preventing anyone from understanding them.

To make sure that only one node is transmitting on the bus at a time, all AppleTalk nodes follow a set of rules called Carrier Sense, Multiple Access with Collision Avoidance (CSMA/CA).

Carrier Sense means that before a node can transmit anything on the network, it will check the network cable to see if another node is transmitting. If there is, the node that is trying to transmit will wait for a designated period of time and then listen again; if the network is still busy, it will wait again, and so on. This will go on until the node detects that the bus is idle (no node is transmitting on the network). At this time the node will wait for a period of time to make sure that no other node is going to transmit and then begin its own transmission (see collision avoidance below).

Multiple Access means that every node has equal access to the network cable through its connection box.

**Collision Avoidance** means that AppleTalk tries to minimize collisions by having each node wait a different amount of time after the bus becomes idle before they transmit.

If the interface electronics in a node failed and put electric noise on the bus, the other nodes might sense the noise and assume that the bus was always busy. If this were to happen the other nodes would never transmit any messages.

Macintosh Office Troubleshooting

rev. Mar 85 page A.6

#### APPLETALK BUS TERMINATION PROBLEMS

#### The Circuit on the AppleTalk Network Cable

NOTE: For the following explanations, many of the terms and concepts have been simplified.

The network cable is made up of two message signal wires wrapped in a metal shield, which is then wrapped in electric insulation (shown below).

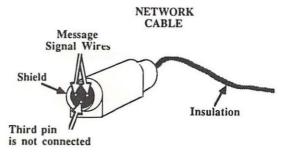

The two wires carry the message signals around the network.

The message signals have a maximum **frequency** of 230.4 KHz. That means that a transition from the most positive to the most negative voltage levels of the signal can happen up to 230.4 thousand times a second.

There is an electronic component called a transformer in every connection box. Each node's transformer couples the node to the network bus. When a node transmits, it sends the message signal to the transformer which conveys it onto the message signal wires of the network cable. The transformers in the other node's connection boxes allow them to read the message signal from the bus.

The message signal is put on the network cable in a differential fashion. That means that at any given time if the message signal voltage on one of the wires is positive, then the other wire will be negative, and vice versa.

Since electric current is often thought of as flowing from negative to positive, we will call the negative wire the source wire and the positive wire the return wire.

When the voltages change, the direction of current will change, thus the role of the wires alternate. However, at any given instant during a transmission, one wire will be the source and one the return.

NOTE: The AppleTalk bus conforms to the electrical interface specifications defined in the Electronic Industries Association's RS-449/422 Standard. For more detailed information on the RS-449/422 interface, refer to that document.

When a signal enters a connection box from a length of network cable, it will do one of two things depending on whether or not a network cable is plugged into the other socket.

### (1) Cables plugged into both sockets.

All of the nodes except those on the two ends of the network bus will have cables plugged into both sockets. In this case the signal flows from one socket through to the other into the next length of cable (shown below).

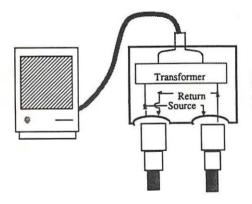

# CONNECTOR BOX WITH CABLE IN BOTH SOCKETS

NOTE: The direction of current can reverse at up to 230.4 thousand times a second.

# (2) Cable plugged into only one socket.

The end nodes will have a cable plugged into only one socket. Each connection box is designed so that if a socket is empty, a switch inside the box connects the signal wires from the other socket to a terminating resistor. The message signal current in the source wire flows through the terminating resistor back to the return wire completing the circuit (shown below).

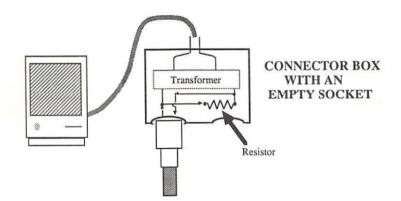

The AppleTalk Network Bus circuit is like the circuit in a flashlight.

# FLASHLIGHT CIRCUIT WITH ONE BULB

# FLASHLIGHT CIRCUIT WITH TWO BULBS

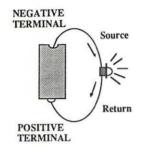

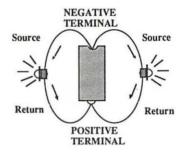

The current from the source (negative) wire flows through something called a load (a bulb for the flashlight and a terminating resistor for the AppleTalk bus) to the return (positive) wire. In the flashlight example above, two bulbs are shown to demonstrate that the current can be split at its source to travel through two loads and arrive at the same return point.

In the AppleTalk bus example below the same thing occurs. The only difference is that the current is going through two terminating resistors instead of two bulbs. In the flashlight the battery provides the power, while in the AppleTalk bus the transmitting node provides the power in the form of the message signal.

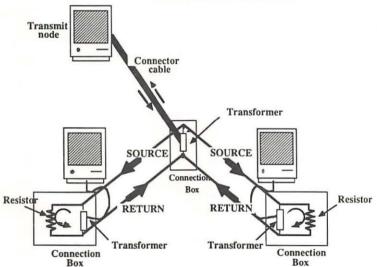

# APPLETALK CIRCUIT

#### Impedance on the AppleTalk Network Cable

For the message signal current to flow smoothly and accurately, the impedance (explained below) throughout the network must be constant.

Electric current is commonly compared to water flowing through a pipe. Impedance is like the resistance that the walls of a pipe present to flowing water. As long as the circumference of the pipe remains the same, the impedance to the flow of water is the same.

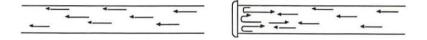

If at some point the pipe's circumference is made smaller, the impedance to the flow will increase at that point and part of the water will be reflected back.

In an AppleTalk network the message signal current flows through the source message wire the way water flows through the pipe. It is important to avoid changes in impedance since that can cause reflections of the message signal similar to the reflections that occurred when the water encountered the narrower pipe.

If an AppleTalk network bus is terminated properly, the network cable on each end of the bus will be plugged into a connection box with an empty socket.

The connection box with an empty socket channels the message signal on the network cable's source wire through a terminating resistor to the return wire.

The terminating resistor provides the same amount of impedance as the network cable so there will be no reflections of the message signal on the bus.

Macintosh Office Troubleshooting rev. Mar 85

#### Dangling Cables

If a network cable is left dangling (shown below), when the current on the source wire reaches the unterminated end, it has no channel to take to the return wire.

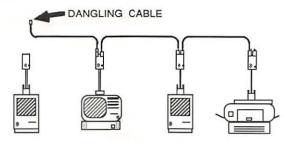

The message signal in a dangling cable has no place to flow once it reaches the end of the cable so it is reflected back on to the source wire, just like a flow of water run into a capped pipe (shown below).

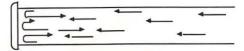

The reflections would bounce back along the source wire and mix with the original message signal (shown below). This would look like two nodes trying to talk at the same time, and that would interfere with communications.

# DANGLING CABLE Without the terminating resistor from a connection box, there is no way for the message signal to get from the SOURCE WIRE No the RETURN WIRE so you get REFLECTIONS

Disconnected network cable plug

To prevent reflections of the message signal on the network, it is very important to always terminate the ends of the network cable into a connection box.

Macintosh Office Troubleshooting

rev. Mar 85 page

# Circular Networks

When a signal is transmitted onto the network cable by a node somewhere in the center of a bus, the source signal is sent to both sides of the bus. If both ends are properly terminated (i.e. each end plugged into a connection box), the message signal will flow through terminating resistors to the return wires to complete the circuit (shown below).

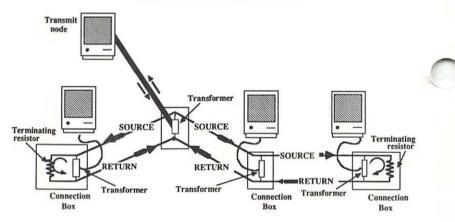

# PROPERLY TERMINATED BUS

Macintosh Office Troubleshooting rev. Mar 85

If the network cables are connected so as to form a closed loop, there is no way for the message signal on the source wire to flow to the return wire so the signals on both sides of the bus will collide with each other (shown below).

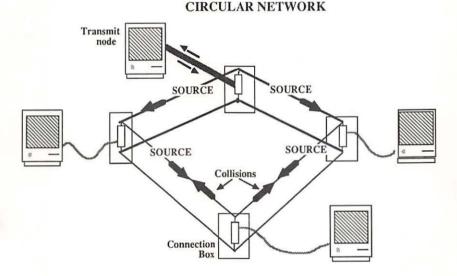

This would look like two nodes trying to talk at the same time, and that would interfere with communications. Therefore, it is very important to always terminate the ends of the network cable into connection boxes so that it does not form a closed loop.

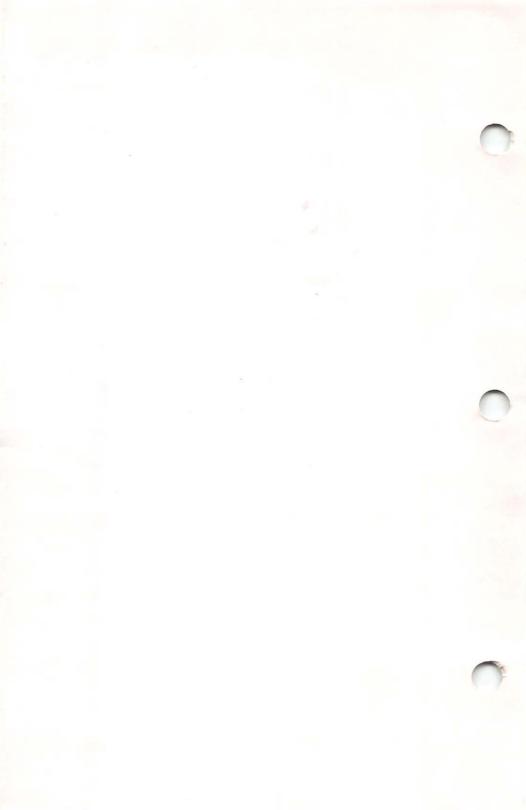

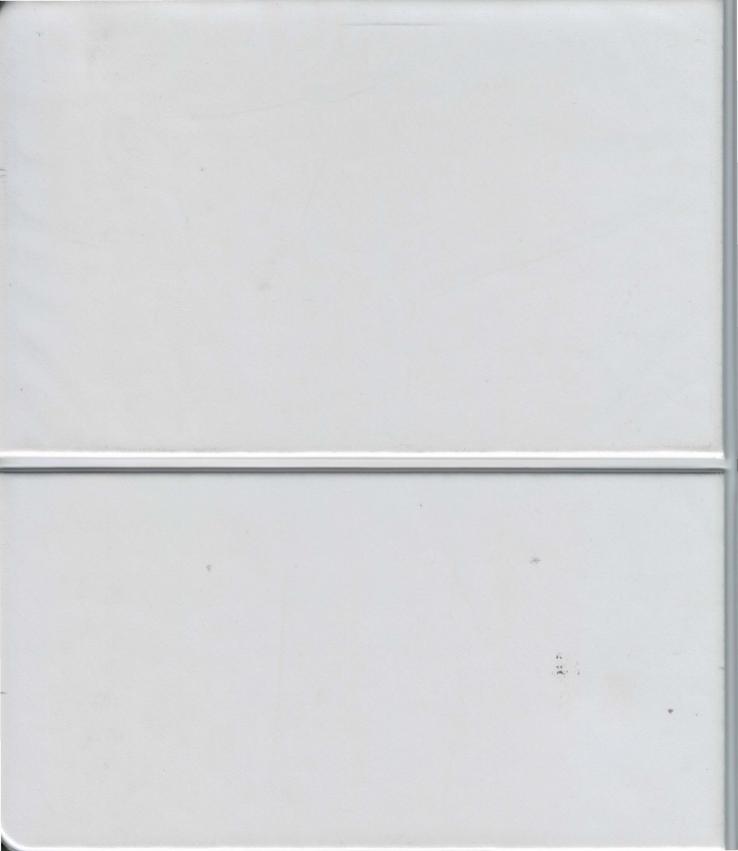